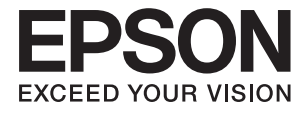

# ET-3600 / L605 **Gebruikershandleiding**

# <span id="page-1-0"></span>**Auteursrecht**

Niets uit deze uitgave mag worden verveelvoudigd, opgeslagen in een geautomatiseerd gegevensbestand of in enige vorm of op enige wijze, hetzij elektronisch, mechanisch, door fotokopieën, opnamen of op enige andere manier, zonder voorafgaande schriftelijke toestemming van Seiko Epson Corporation. Alle patentaansprakelijkheid met betrekking tot het gebruik van de informatie in dit document wordt afgewezen. Evenmin wordt enige aansprakelijkheid aanvaard voor schade, voortvloeiende uit het gebruik van de informatie in dit document. De hierin beschreven informatie is alleen bedoeld voor gebruik bij dit Epson-product. Epson is niet verantwoordelijk voor het gebruik van deze informatie bij andere producten.

Seiko Epson Corporation noch zijn filialen kunnen verantwoordelijk worden gesteld door de koper van dit product of derden voor schade, verlies, kosten of uitgaven die de koper of derden oplopen ten gevolge van al dan niet foutief gebruik of misbruik van dit product of onbevoegde wijzigingen en herstellingen, of (met uitzondering van de VS) het zich niet strikt houden aan de gebruiks- en onderhoudsvoorschriften van Seiko Epson Corporation.

Seiko Epson Corporation noch zijn filialen kunnen verantwoordelijk worden gesteld voor schade of problemen voortvloeiend uit het gebruik van andere dan originele onderdelen of verbruiksgoederen kenbaar als Original Epson Products of Epson Approved Products by Seiko Epson Corporation.

Seiko Epson Corporation kan niet verantwoordelijk worden gesteld voor schade voortvloeiende uit elektromagnetische storingen die plaatsvinden door het gebruik van andere interfacekabels dan kenbaar als Epson Approved Products by Seiko Epson Corporation.

© 2016 Seiko Epson Corporation. All rights reserved.

De inhoud van deze handleiding en de specificaties van dit product kunnen zonder voorafgaande kennisgeving worden gewijzigd.

# <span id="page-2-0"></span>**Handelsmerken**

- ❏ EPSON® is een gedeponeerd handelsmerk en EPSON EXCEED YOUR VISION of EXCEED YOUR VISION is een handelsmerk van Seiko Epson Corporation.
- ❏ Epson Scan 2 software is based in part on the work of the Independent JPEG Group.
- ❏ libtiff

Copyright © 1988-1997 Sam Leffler

Copyright © 1991-1997 Silicon Graphics, Inc.

Permission to use, copy, modify, distribute, and sell this software and its documentation for any purpose is hereby granted without fee, provided that (i) the above copyright notices and this permission notice appear in all copies of the software and related documentation, and (ii) the names of Sam Leffler and Silicon Graphics may not be used in any advertising or publicity relating to the software without the specific, prior written permission of Sam Leffler and Silicon Graphics.

THE SOFTWARE IS PROVIDED "AS-IS" AND WITHOUT WARRANTY OF ANY KIND, EXPRESS, IMPLIED OR OTHERWISE, INCLUDING WITHOUT LIMITATION, ANY WARRANTY OF MERCHANTABILITY OR FITNESS FOR A PARTICULAR PURPOSE.

IN NO EVENT SHALL SAM LEFFLER OR SILICON GRAPHICS BE LIABLE FOR ANY SPECIAL, INCIDENTAL, INDIRECT OR CONSEQUENTIAL DAMAGES OF ANY KIND, OR ANY DAMAGES WHATSOEVER RESULTING FROM LOSS OF USE, DATA OR PROFITS, WHETHER OR NOT ADVISED OF THE POSSIBILITY OF DAMAGE, AND ON ANY THEORY OF LIABILITY, ARISING OUT OF OR IN CONNECTION WITH THE USE OR PERFORMANCE OF THIS SOFTWARE.

- ❏ Microsoft®, Windows®, and Windows Vista® are registered trademarks of Microsoft Corporation.
- ❏ Apple, Macintosh, Mac OS, OS X, Bonjour, Safari, iPad, iPhone, iPod touch, and iTunes are trademarks of Apple Inc., registered in the U.S. and other countries. AirPrint and the AirPrint logo are trademarks of Apple Inc.
- ❏ Google Cloud Print™, Chrome™, Chrome OS™, and Android™ are trademarks of Google Inc.
- ❏ Adobe and Adobe Reader are either registered trademarks or trademarks of Adobe Systems Incorporated in the United States and/or other countries.
- ❏ Intel® is a registered trademark of Intel Corporation.
- ❏ Algemene opmerking: andere productnamen vermeld in deze uitgave, dienen uitsluitend als identificatie en kunnen handelsmerken zijn van hun respectievelijke eigenaars. Epson maakt geen enkele aanspraak op enige rechten op deze handelsmerken.

## *Inhoudsopgave*

### *[Auteursrecht](#page-1-0)*

### *[Handelsmerken](#page-2-0)*

### *[Over deze handleiding](#page-7-0)*

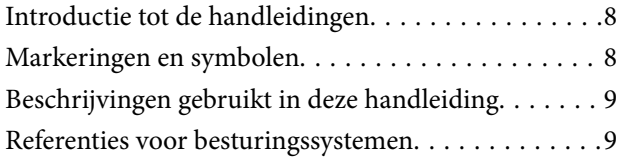

### *[Belangrijke instructies](#page-9-0)*

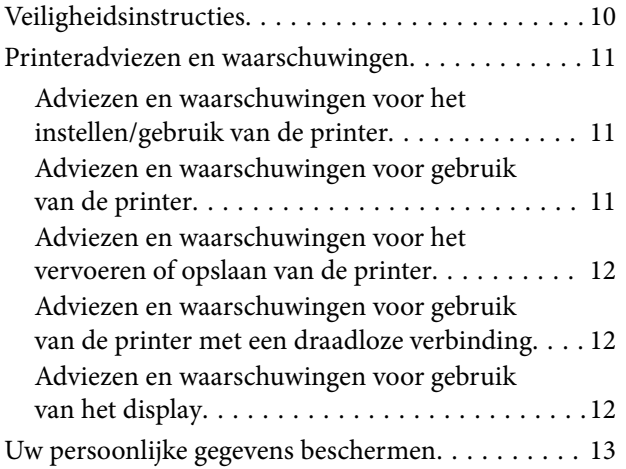

### *[Basisprincipes van printer](#page-13-0)*

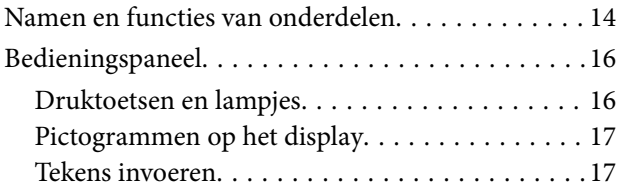

### *[Netwerkinstellingen](#page-18-0)*

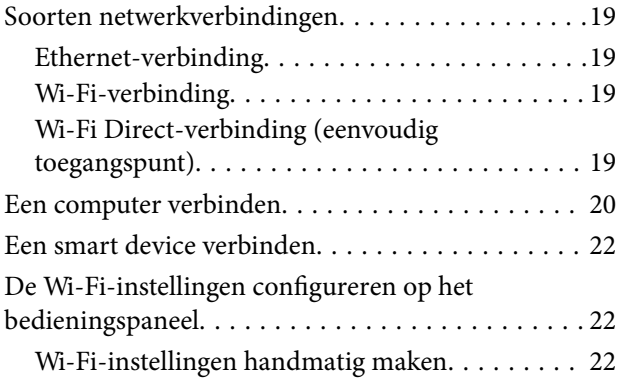

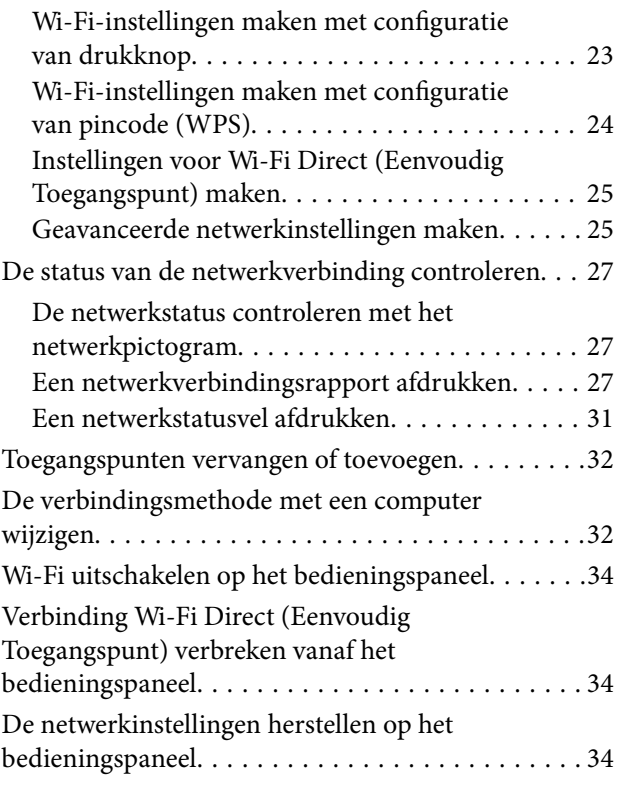

## *[Papier laden](#page-34-0)*

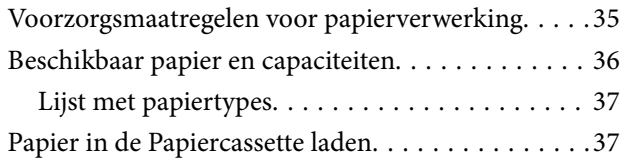

## *[Originelen op de Scannerglasplaat](#page-40-0)  [plaatsen](#page-40-0)*

## *[Afdrukken](#page-42-0)*

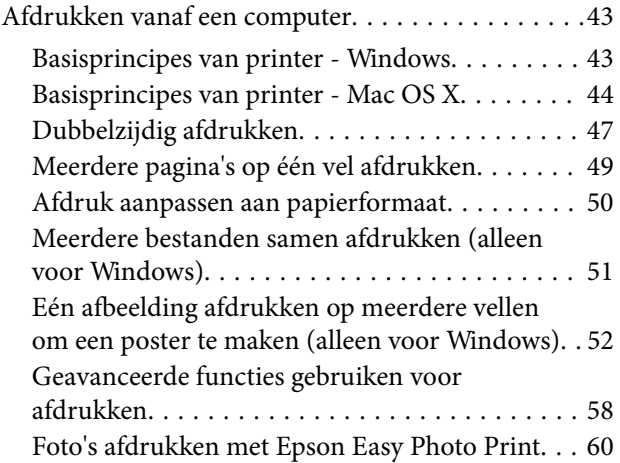

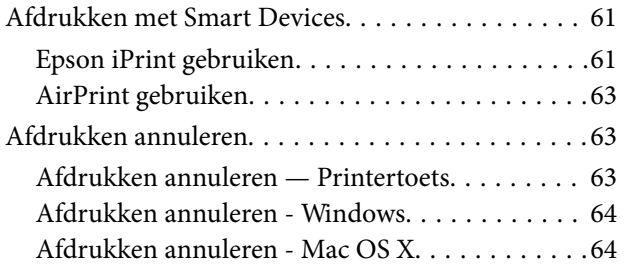

## *[Kopiëren](#page-64-0)*

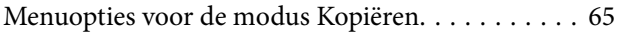

### *[Scannen](#page-66-0)*

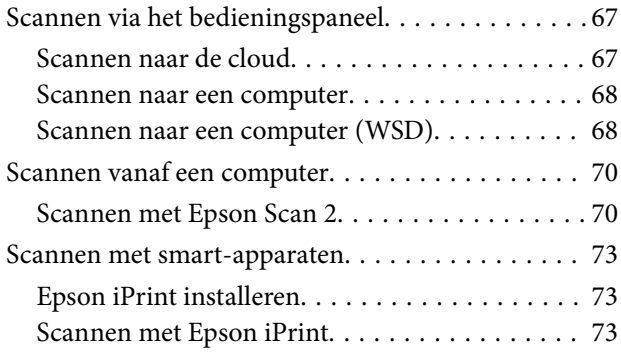

## *[Inkt bijvullen](#page-74-0)*

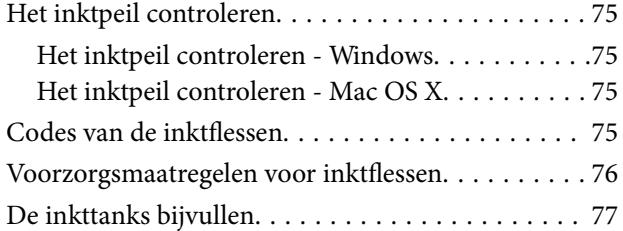

## *[De printer onderhouden](#page-80-0)*

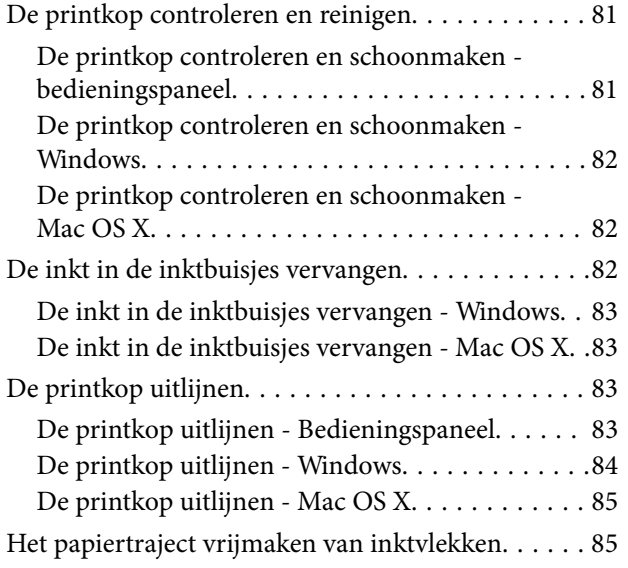

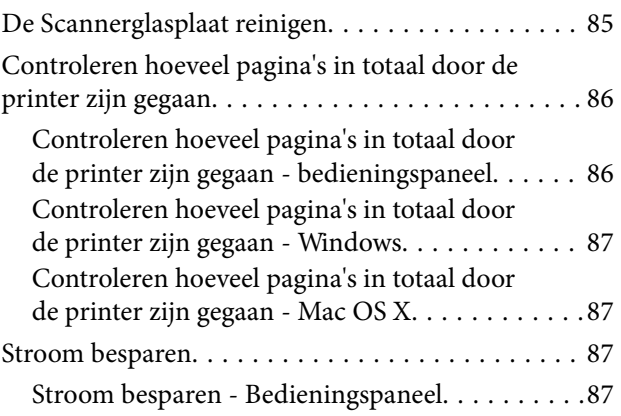

## *[Menuopties voor de modus Instellen](#page-87-0)*

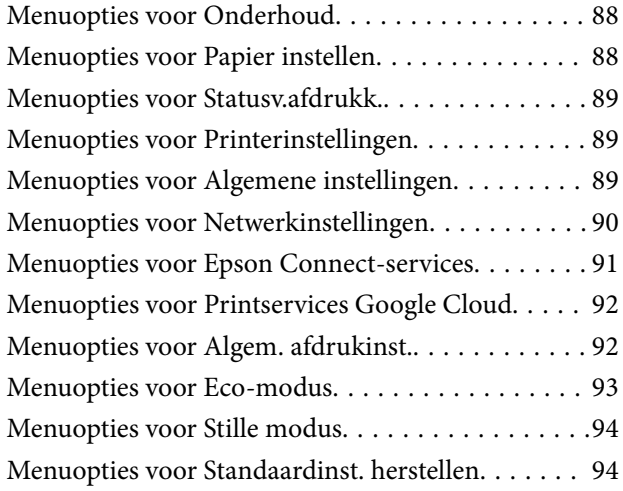

### *[Netwerkservice en](#page-94-0)  [softwareinformatie](#page-94-0)*

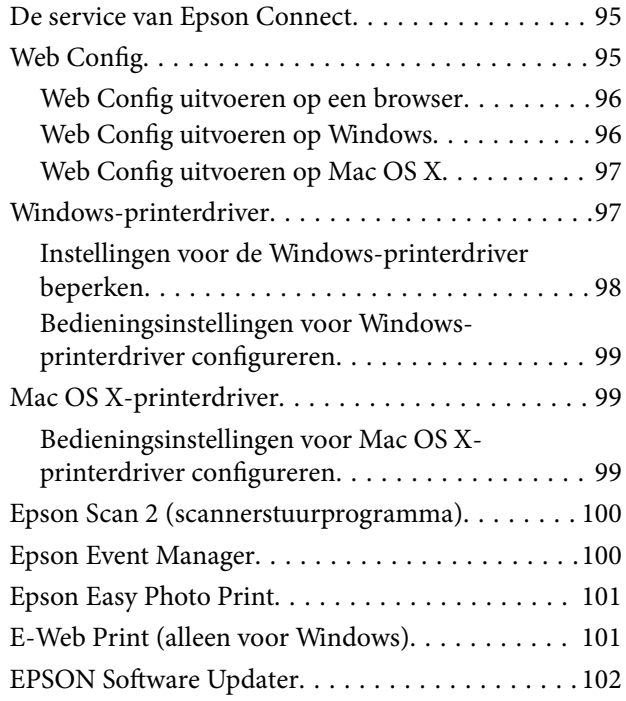

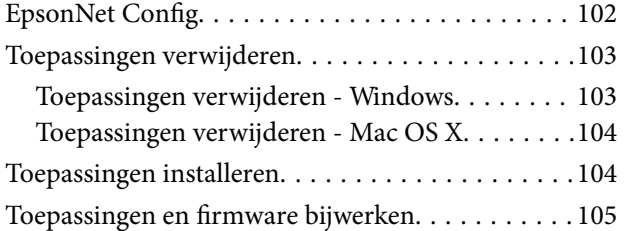

## *[Problemen oplossen](#page-105-0)*

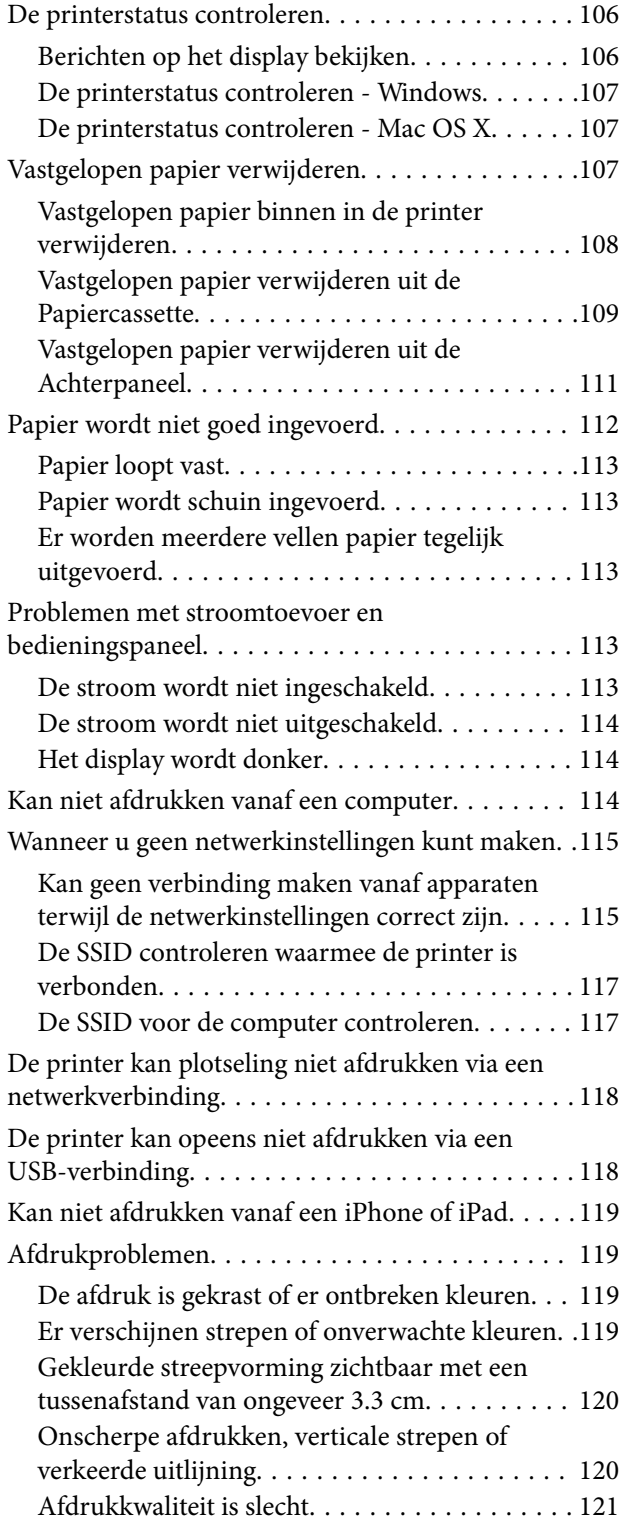

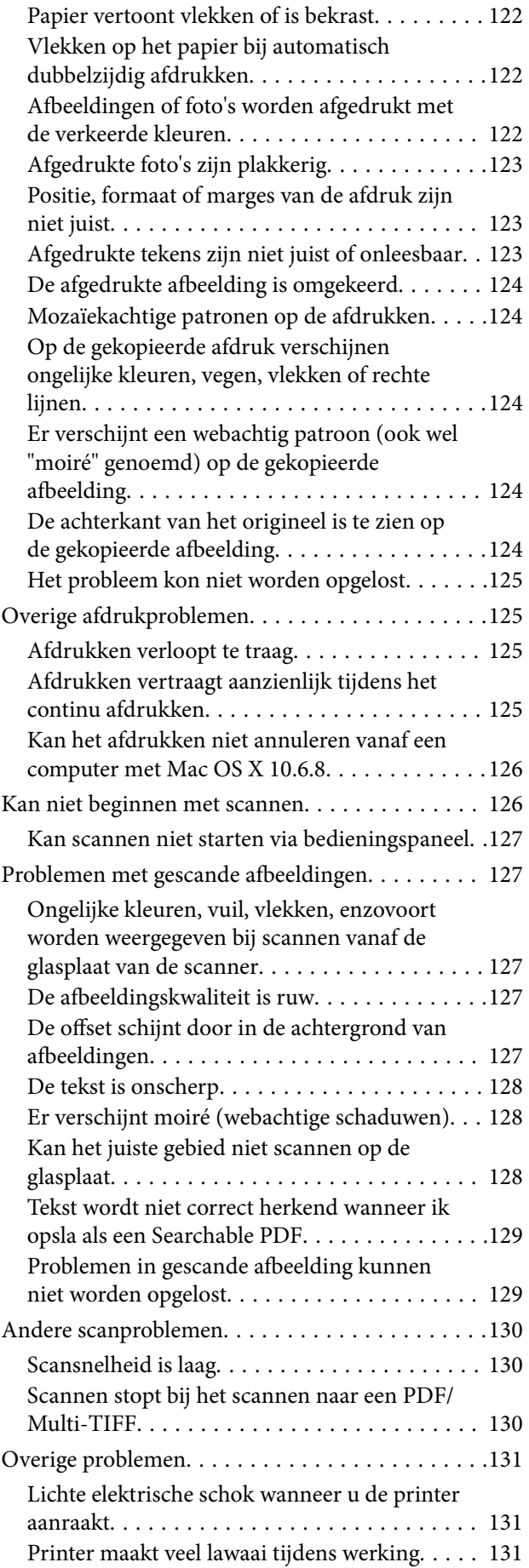

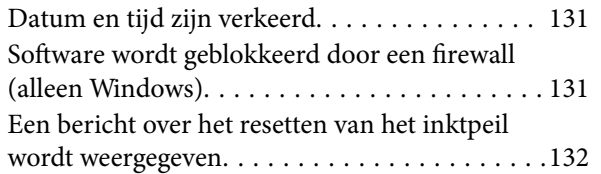

## *[Bijlage](#page-132-0)*

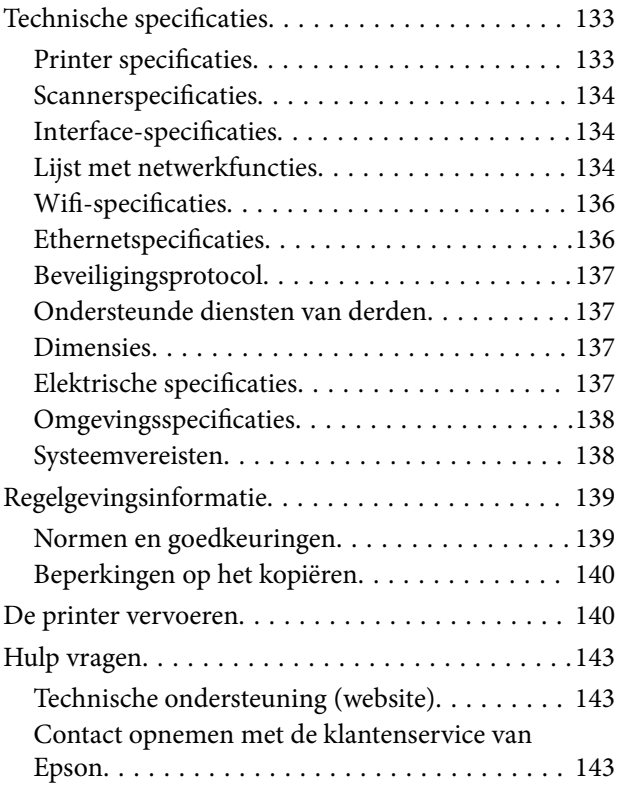

# <span id="page-7-0"></span>**Over deze handleiding**

## **Introductie tot de handleidingen**

De volgende handleidingen worden meegeleverd met uw Epson-printer. Raadpleeg naast de handleidingen, ook de Help in de verschillende Epson-softwaretoepassingen.

❏ Belangrijke veiligheidsvoorschriften (gedrukte handleiding)

Bevat instructies om deze printer veilig te gebruiken.

❏ Hier beginnen (gedrukte handleiding)

Bevat informatie over het instellen van de printer, het installeren van de software, het gebruik van de printer, het oplossen van problemen enzovoort.

❏ Gebruikershandleiding (digitale handleiding)

Deze handleiding. Geeft algemene informatie en instructies over het gebruik van de printer, over netwerkinstellingen bij het gebruik van de printer op een netwerk, en over het oplossen van problemen.

- U kunt de meest recente versie van de bovenstaande handleidingen in uw bezit krijgen op de volgende manieren.
- ❏ Gedrukte handleiding

Ga naar de ondersteuningssite van Epson Europe (<http://www.epson.eu/Support>) of de wereldwijde ondersteuningssite van Epson ([http://support.epson.net/\)](http://support.epson.net/).

❏ Digitale handleiding

Start EPSON Software Updater op uw computer. EPSON Software Updater controleert of er updates beschikbaar zijn voor Epson-toepassingen of digitale handleidingen en laat u vervolgens de meest recente versie downloaden.

### **Gerelateerde informatie**

& ["EPSON Software Updater" op pagina 102](#page-101-0)

## **Markeringen en symbolen**

### !*Let op:*

Instructies die zorgvuldig moeten worden gevolgd om lichamelijk letsel te voorkomen.

### c*Belangrijk:*

Instructies die moeten worden gevolgd om schade aan het apparaat te voorkomen.

### *Opmerking:*

Biedt aanvullende informatie en referentiegegevens.

 $\blacktriangleright$  Gerelateerde informatie

Koppelingen naar de verwante paragrafen.

## <span id="page-8-0"></span>**Beschrijvingen gebruikt in deze handleiding**

- ❏ Screenshots van de schermen van de printerdriver en Epson Scan 2 (scannerdriver) zijn van Windows 10 of Mac OS X v10.11.x. De inhoud die op de schermen wordt weergegeven, is afhankelijk van het model en de situatie.
- ❏ Afbeeldingen van de printer gebruikt in deze handleiding dienen uitsluitend als voorbeeld. Er zijn kleine verschillen tussen elk model, maar de gebruiksmethode blijft hetzelfde.
- ❏ Sommige menu-items op de display variëren naargelang het model en de instellingen.

## **Referenties voor besturingssystemen**

### **Windows**

In deze handleiding verwijzen termen zoals "Windows 10", "Windows 8.1", "Windows 8", "Windows 7", "Windows Vista", "Windows XP", "Windows Server 2012 R2", "Windows Server 2012", "Windows Server 2008 R2", "Windows Server 2008", "Windows Server 2003 R2", en "Windows Server 2003" naar de volgende besturingssystemen. Bovendien wordt "Windows" gebruikt om alle versies ervan aan te duiden.

- ❏ Microsoft® Windows® 10 besturingssysteem
- ❏ Microsoft® Windows® 8.1 besturingssysteem
- ❏ Microsoft® Windows® 8 besturingssysteem
- ❏ Microsoft® Windows® 7 besturingssysteem
- ❏ Microsoft® Windows Vista® besturingssysteem
- ❏ Microsoft® Windows® XP besturingssysteem
- ❏ Microsoft® Windows® XP Professional x64 Edition besturingssysteem
- ❏ Microsoft® Windows Server® 2012 R2 besturingssysteem
- ❏ Microsoft® Windows Server® 2012 besturingssysteem
- ❏ Microsoft® Windows Server® 2008 R2 besturingssysteem
- ❏ Microsoft® Windows Server® 2008 besturingssysteem
- ❏ Microsoft® Windows Server® 2003 R2 besturingssysteem
- ❏ Microsoft® Windows Server® 2003 besturingssysteem

### **Mac OS X**

In deze handleiding verwijst "Mac OS X v10.11.x" naar OS X El Capitan, "Mac OS X v10.10.x" naar OS X Yosemite, "Mac OS X v10.9.x" naar OS X Mavericks en "Mac OS X v10.8.x" verwijst naar OS X Mountain Lion. Bovendien wordt "Mac OS X" gebruikt om te verwijzen naar "Mac OS X v10.11.x", "Mac OS X v10.10.x", "Mac OS X v10.9.x", "Mac OS X v10.8.x", "Mac OS X v10.7.x" en "Mac OS X v10.6.8".

# <span id="page-9-0"></span>**Belangrijke instructies**

## **Veiligheidsinstructies**

Lees en volg deze instructies om deze printer veilig te gebruiken. Bewaar deze handleiding voor latere raadplegingen. Let ook op al de waarschuwingen en instructies die op de printer staan.

❏ Sommige van de symbolen die gebruikt worden op uw printer zijn bedoeld om de veiligheid en het juiste gebruik van de printer te garanderen. Bezoek de volgende website voor de betekenis van de symbolen.

<http://support.epson.net/symbols>

- ❏ Gebruik alleen het netsnoer dat met de printer is meegeleverd en gebruik het snoer niet voor andere apparatuur. Gebruik van andere snoeren met deze printer of gebruik van het meegeleverde netsnoer met andere apparatuur kan leiden tot brand of elektrische schokken.
- ❏ Zorg ervoor dat het netsnoer voldoet aan de relevante plaatselijke veiligheidsnormen.
- ❏ Haal het netsnoer, de stekker, de printer, de scanner of de accessoires nooit uit elkaar en probeer deze onderdelen nooit zelf te wijzigen of te repareren, tenzij zoals uitdrukkelijk staat beschreven in de handleidingen van het apparaat.
- ❏ Trek in de volgende gevallen de stekker uit het stopcontact en laat het onderhoud aan een onderhoudstechnicus over:

Als het netsnoer of de stekker beschadigd is, als er vloeistof in de printer is gekomen, als de printer is gevallen of als de behuizing beschadigd is, als de printer niet normaal werkt of als er een duidelijke wijziging in de prestaties optreedt. Wijzig geen instellingen als hiervoor in de gebruiksaanwijzing geen instructies worden gegeven.

- ❏ Zet het apparaat in de buurt van een wandstopcontact waar u de stekker gemakkelijk uit het stopcontact kunt halen.
- ❏ Plaats of bewaar de printer niet buiten en zorg ervoor dat de printer niet wordt blootgesteld aan vuil, stof, water of hittebronnen. Vermijd plaatsen die onderhevig zijn aan schokken, trillingen, hoge temperaturen of luchtvochtigheid.
- ❏ Zorg ervoor dat u geen vloeistoffen op de printer morst en pak de printer niet met natte handen vast.
- ❏ Houd de printer ten minste 22 cm verwijderd van pacemakers. De radiogolven die door deze printer worden uitgezonden, kunnen een negatieve invloed hebben op de werking van pacemakers.
- ❏ Neem contact op met uw leverancier als het display beschadigd is. Als u vloeistof uit het display op uw handen krijgt, was ze dan grondig met water en zeep. Als u vloeistof uit het display in uw ogen krijgt, moet u uw ogen onmiddellijk uitspoelen met water. Raadpleeg onmiddellijk een arts als u ondanks grondig spoelen problemen krijgt met uw ogen of nog steeds ongemak ondervindt.
- ❏ Zorg ervoor dat u de inkt niet aanraakt bij het omgaan met de inkttanks, de doppen van de inkttanks of geopende inktflessen of doppen.
	- ❏ Als u inkt op uw huid krijgt, wast u de plek grondig met water en zeep.
	- ❏ Als u inkt in uw ogen krijgt, moet u uw ogen onmiddellijk uitspoelen met water. Raadpleeg onmiddellijk een arts als u ondanks grondig spoelen problemen krijgt met uw ogen of nog steeds ongemak ondervindt.
	- ❏ Als er inkt in uw mond terechtkomt, raadpleegt u direct een arts.
- ❏ Nadat u de afdichting van een fles hebt verwijderd, mag u deze niet schuin houden of schudden. Dit zou lekkage kunnen veroorzaken.

<span id="page-10-0"></span>❏ Houd inktflessen en de inkttankeenheid buiten het bereik van kinderen. Laat kinderen niet uit de inktflessen drinken en laat ze niet spelen met de inktflessen en de dop van de flessen.

## **Printeradviezen en waarschuwingen**

Lees en volg deze instructies om schade aan de printer of uw eigendommen te voorkomen. Bewaar deze handleiding voor toekomstig gebruik.

## **Adviezen en waarschuwingen voor het instellen/gebruik van de printer**

- ❏ De openingen in de behuizing van de printer niet blokkeren of afdekken.
- ❏ Gebruik alleen het type stroombron dat staat vermeld op het etiket op de printer.
- ❏ Gebruik geen stopcontacten in dezelfde groep als fotokopieerapparaten, airconditioners of andere apparaten die regelmatig worden in- en uitgeschakeld.
- ❏ Gebruik geen stopcontacten die met een wandschakelaar of een automatische timer kunnen worden in- en uitgeschakeld.
- ❏ Plaats het hele computersysteem uit de buurt van apparaten die elektromagnetische storing kunnen veroorzaken, zoals luidsprekers of basisstations van draagbare telefoons.
- ❏ Plaats het netsnoer zodanig dat geen slijtage, inkepingen, rafels, plooien en knikken kunnen optreden. Plaats geen voorwerpen op het netsnoer en plaats het netsnoer zodanig dat niemand erop kan stappen. Let er vooral op dat snoeren mooi recht blijven aan de uiteinden en de punten waar deze de transformator in- en uitgaan.
- ❏ Als u een verlengsnoer gebruikt voor de printer, mag de totale stroombelasting in ampère van alle aangesloten apparaten niet hoger zijn dan de maximale belasting voor het verlengsnoer. Zorg er bovendien voor dat het totaal van de ampèrewaarden van alle apparaten die zijn aangesloten op het wandstopcontact, niet hoger is dan de maximumwaarde die is toegestaan voor het stopcontact.
- ❏ Als u de printer in Duitsland gebruikt, moet u rekening houden met het volgende: de installatie van het gebouw moet beschikken over een stroomonderbreker van 10 of 16 A om de printer te beschermen tegen kortsluiting en stroompieken.
- ❏ Let bij het aansluiten van de printer op een computer of ander apparaat, op de juiste richting van de stekkers van de kabel. Elke stekker kan maar op één manier in het apparaat worden gestoken. Wanneer u een stekker op een verkeerde manier in het apparaat steekt, kunnen beide apparaten die via de kabel met elkaar verbonden zijn, beschadigd raken.
- ❏ Plaats de printer op een vlakke, stabiele ondergrond die groter is dan de printer zelf. De printer werkt niet goed als deze scheef staat.
- ❏ Laat boven de printer voldoende ruimte vrij om het deksel volledig te kunnen openen.
- ❏ Zorg ervoor dat aan de voorkant van de printer voldoende ruimte is voor het papier dat uit de printer komt.
- ❏ Vermijd plaatsen met grote schommelingen in temperatuur en luchtvochtigheid. Houd de printer ook uit de buurt van direct zonlicht, fel licht of warmtebronnen.

### **Adviezen en waarschuwingen voor gebruik van de printer**

- ❏ Steek geen voorwerpen door de openingen in de printer.
- ❏ Steek uw hand niet in de printer tijdens het afdrukken.
- <span id="page-11-0"></span>❏ Raak de witte, platte kabel en inktbuisjes binnen in de printer niet aan.
- ❏ Gebruik geen spuitbussen met ontvlambare stoffen in of in de buurt van de printer. Dit kan brand veroorzaken.
- ❏ Verplaats de printkop niet handmatig; anders kunt u de printer beschadigen.
- ❏ Pas bij het sluiten van de scannereenheid op dat uw vingers niet klem komen te zitten.
- ❏ Let erop dat u nooit te hard op de scannerglasplaat drukt wanneer u er een origineel op legt.
- ❏ Voer een visuele controle uit van de inktniveaus in de huidige inkttanks. Wanneer u de printer blijft gebruiken wanneer de inkt op is, kunt u de printer beschadigen. Epson raadt u aan het inktpeil te resetten door de inkttank bij te vullen tot de bovenste lijn wanneer de printer verder niet actief is.
- ❏ Zet de printer altijd uit met de knop P. Trek de stekker niet uit het stopcontact en sluit de stroom naar het stopcontact niet af zolang het lampje  $\bigcup$  nog knippert.
- ❏ Als u de printer gedurende langere tijd niet gebruikt, trek dan de stekker uit het stopcontact.

## **Adviezen en waarschuwingen voor het vervoeren of opslaan van de printer**

- ❏ Zorg er bij opslag of transport van de printer voor dat deze niet gekanteld, verticaal of ondersteboven wordt gehouden, anders kan er inkt lekken.
- ❏ Controleer vóór het vervoeren van de printer of de printkop zich in de uitgangspositie (uiterst rechts) bevindt.

## **Adviezen en waarschuwingen voor gebruik van de printer met een draadloze verbinding**

- ❏ Radiogolven van deze printer kunnen nadelige gevolgen hebben voor de werking van medische elektronische apparatuur, waardoor deze apparatuur defect kan raken. Wanneer u deze printer gebruikt in een medische instelling of in de buurt van medische apparatuur, volg dan de aanwijzingen van het bevoegd personeel van de medische instelling en volg alle waarschuwingen en aanwijzingen die op de medische apparatuur zelf staan.
- ❏ Radiogolven uit deze printer kunnen de werking van automatisch gestuurde apparaten, zoals automatische deuren of een brandalarm, storen en kunnen tot ongevallen leiden als gevolg van storing. Volg alle waarschuwingen en aanwijzingen die op deze apparatuur zijn aangeduid wanneer u deze printer gebruikt in de buurt van automatisch aangestuurde apparaten.

## **Adviezen en waarschuwingen voor gebruik van het display**

- ❏ Het display kan een paar kleine heldere of donkere puntjes vertonen en is mogelijk niet overal even helder. Dit is normaal en wil geenszins zeggen dat het display beschadigd is.
- ❏ Maak het display alleen schoon met een droge, zachte doek. Gebruik geen vloeibare of chemische reinigingsmiddelen.
- ❏ De buitenkant van de display kan breken als deze een grote weerslag krijgt. Neem contact op met uw wederverkoper als het oppervlak van het scherm barst of splintert. Raak de gebroken stukken nooit aan en verwijder ze niet.

## <span id="page-12-0"></span>**Uw persoonlijke gegevens beschermen**

Als u de printer aan iemand anders geeft of wilt weggooien, kunt u het geheugen als volgt wissen: selecteer **Instellen** > **Standaardinst. herstellen** > **Alle gegevens en instellingen wissen** op het bedieningspaneel.

# <span id="page-13-0"></span>**Basisprincipes van printer**

## **Namen en functies van onderdelen**

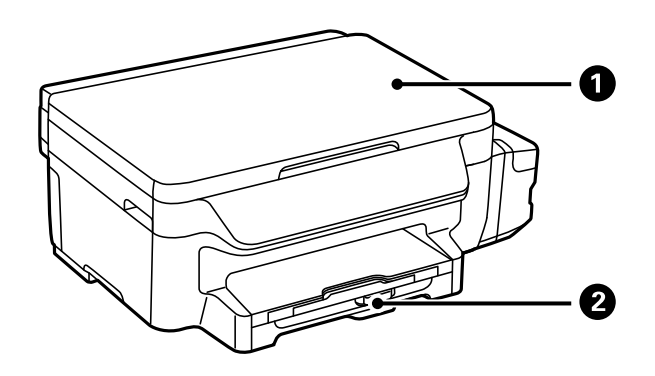

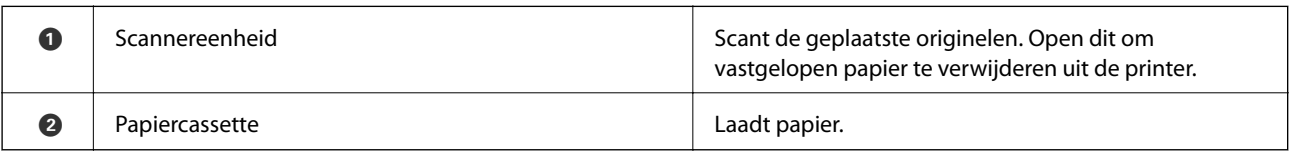

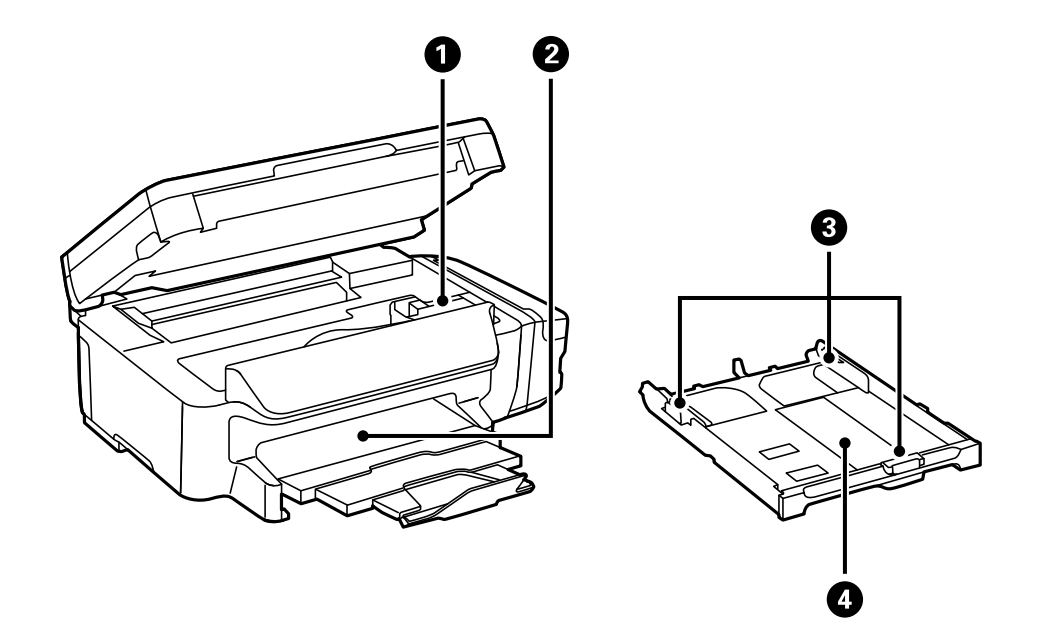

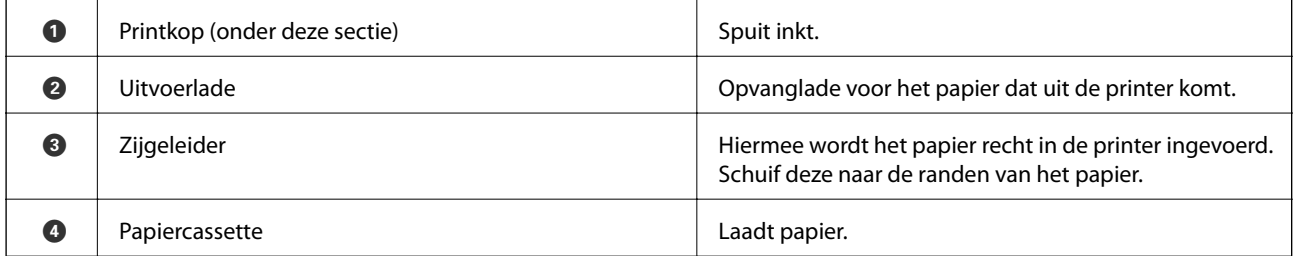

### **Basisprincipes van printer**

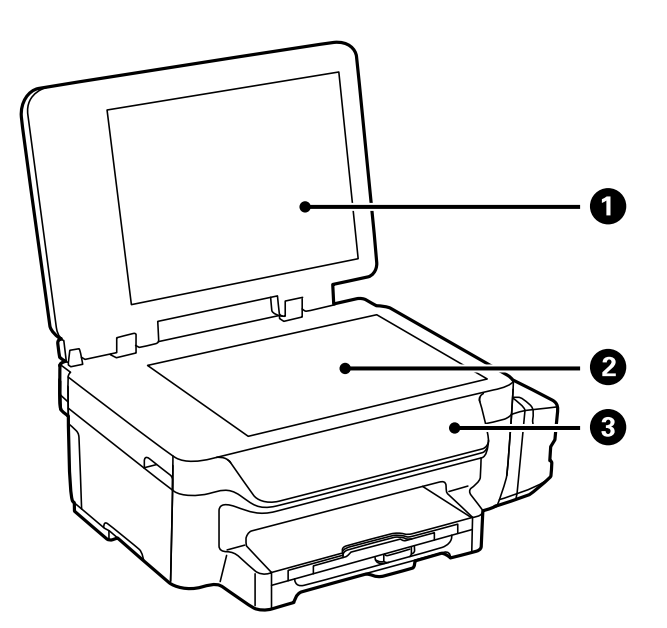

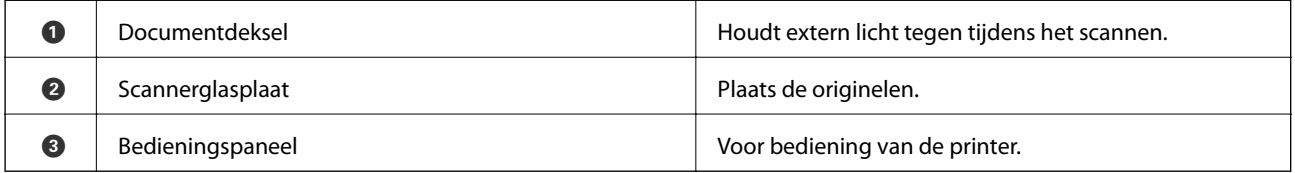

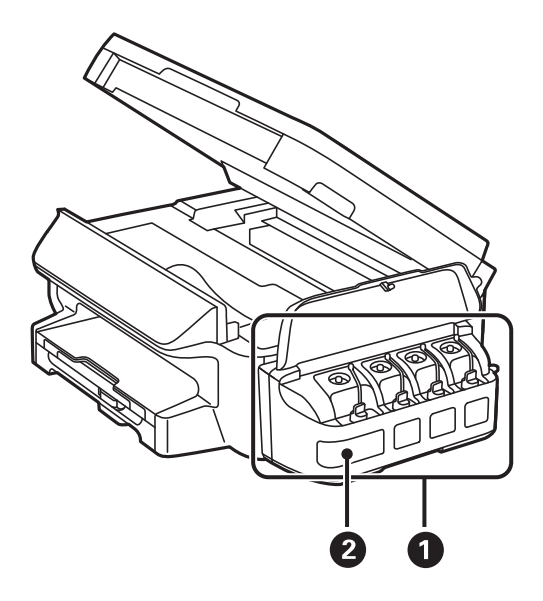

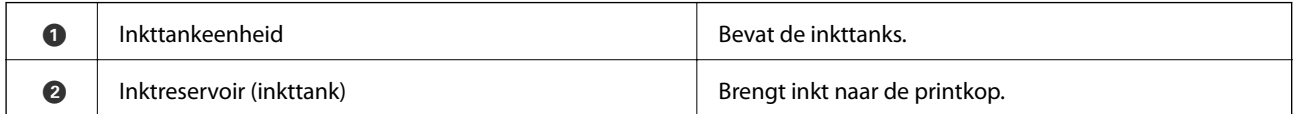

### **Basisprincipes van printer**

<span id="page-15-0"></span>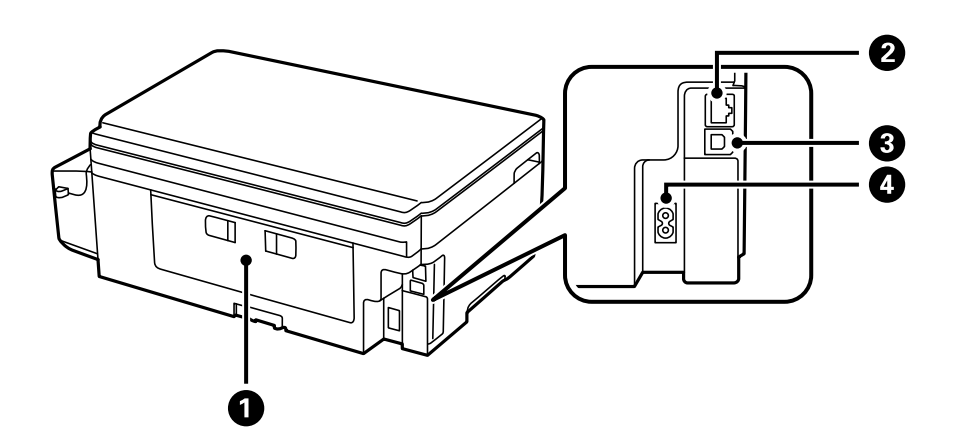

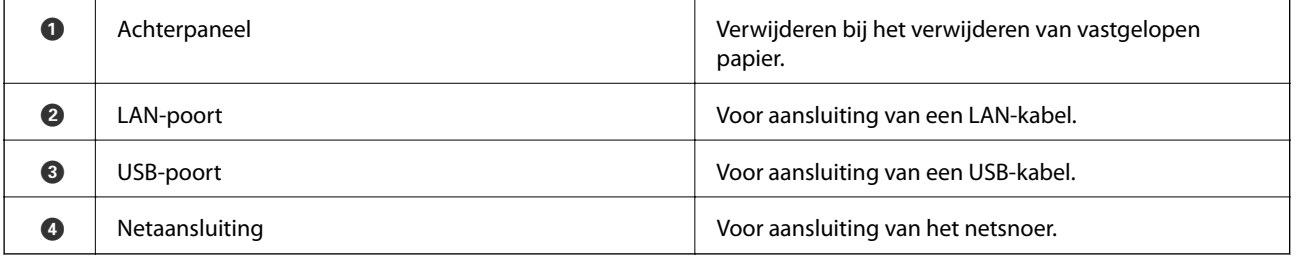

## **Bedieningspaneel**

## **Druktoetsen en lampjes**

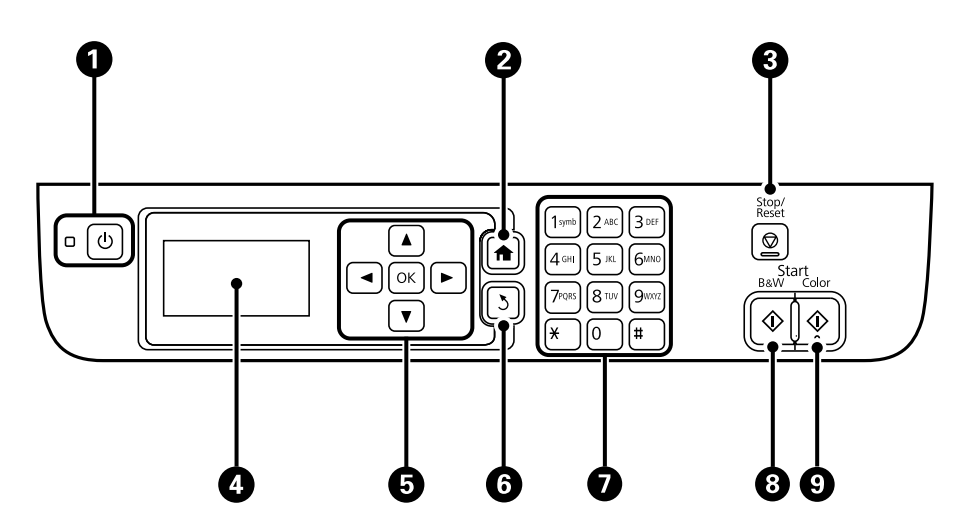

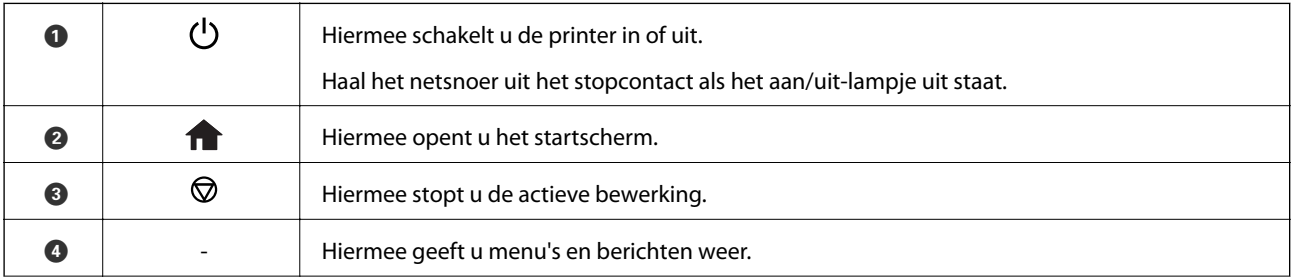

<span id="page-16-0"></span>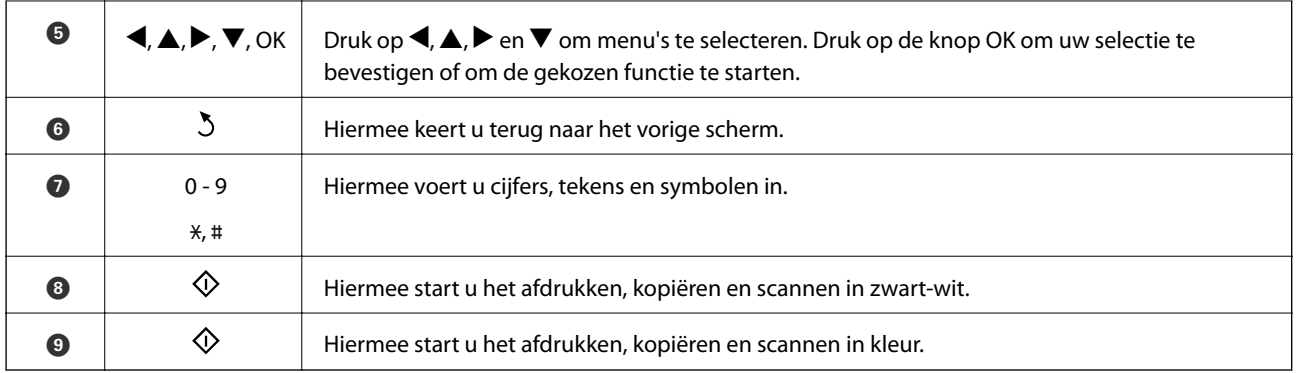

## **Pictogrammen op het display**

De volgende pictogrammen worden op het display weergegeven naargelang de status van de printer.

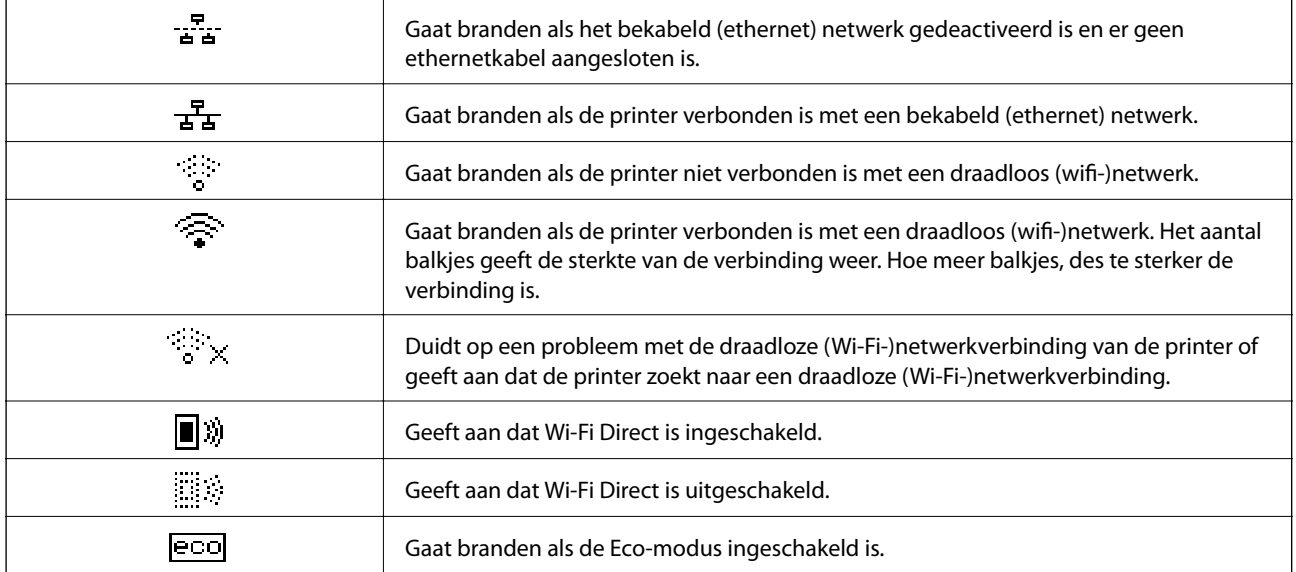

## **Tekens invoeren**

Om tekens en symbolen in te voeren voor netwerkinstellingen vanaf het bedieningspaneel, gebruikt u de cijfertoetsen en de knoppen. Druk meerdere keren op een knop op het toetsenblok tot het teken dat u wilt invoeren, wordt weergegeven. Druk op de knop OK om de ingevoerde tekens te bevestigen.

Hoe het weergegeven scherm eruitziet, hangt af van de gekozen instellingen. Dit is het scherm voor het invoeren van het wachtwoord voor het Wi-Fi-netwerk.

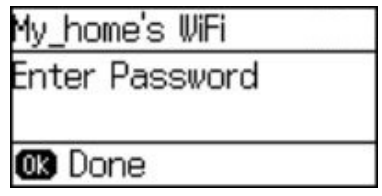

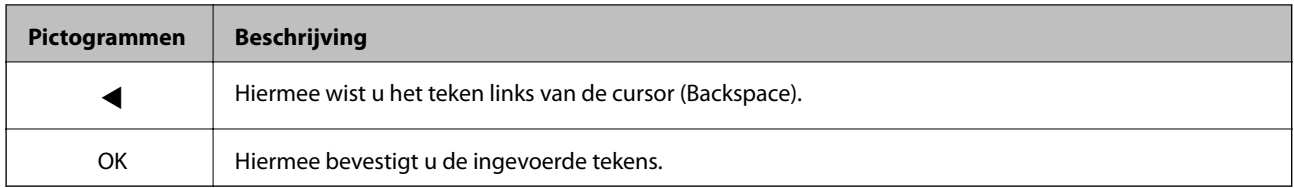

# <span id="page-18-0"></span>**Netwerkinstellingen**

## **Soorten netwerkverbindingen**

## **Ethernet-verbinding**

Verbind de printer met een hub met behulp van een Ethernet-kabel.

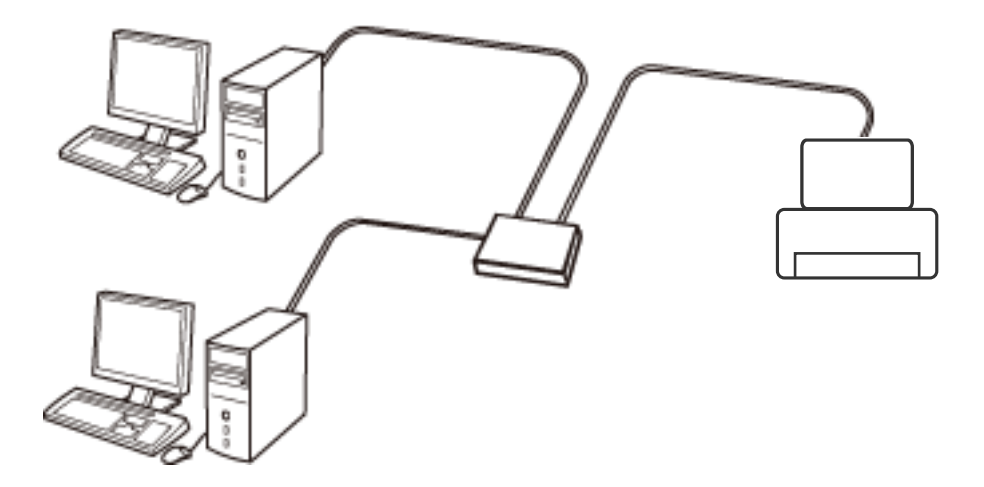

## **Wi-Fi-verbinding**

Sluit de printer en de computer of het smart device aan op het toegangspunt. Dit is de meest gebruikelijke manier van verbinden voor netwerken thuis en op kantoor waar de Wi-Fi-verbindingen worden verzorgd door een toegangspunt.

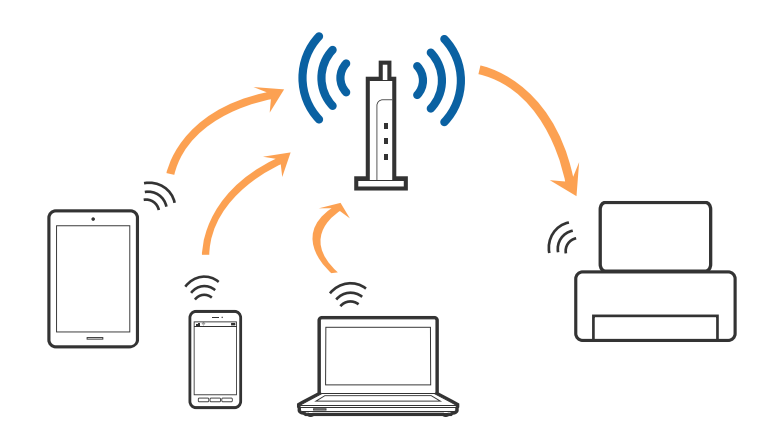

## **Wi-Fi Direct-verbinding (eenvoudig toegangspunt)**

Gebruik deze verbindingsmethode wanneer u thuis of op kantoor geen Wi-Fi hebt of wanneer u de printer en het smart device rechtstreeks met elkaar wilt verbinden. In deze modus fungeert de printer als toegangspunt en kunt u maximaal vier apparaten met de printer verbinden zonder dat u een apart toegangspunt nodig hebt. Smart devices die rechtstreeks met de printer zijn verbonden kunnen echter niet met elkaar communiceren via de printer.

### **Netwerkinstellingen**

#### <span id="page-19-0"></span>*Opmerking:*

Wi-Fi Direct-verbinding (eenvoudig toegangspunt) is een verbindingsmodus die is ontwikkeld als vervanging voor de adhocmodus.

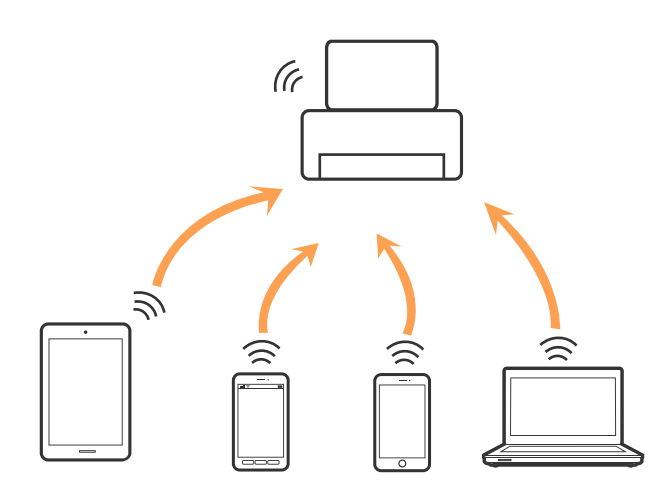

De printer kan tegelijk verbinding hebben via Wi-Fi of Ethernet en Wi-Fi Direct (eenvoudig toegangspunt). Als u echter een netwerkverbinding start in Wi-Fi Direct (eenvoudig toegangspunt) wanneer de printer verbinding heeft via Wi-Fi, wordt de Wi-Fi-verbinding tijdelijk verbroken.

## **Een computer verbinden**

Het wordt aanbevolen het installatieprogramma te gebruiken om de printer te verbinden met een computer. U kunt het installatieprogramma op een van de volgende manieren uitvoeren.

❏ Instellen vanaf de website

Open de volgende website en voer de productnaam in.

#### <http://epson.sn>

Ga naar **Instellen** en klik vervolgens op **Downloaden** in het gedeelte voor downloaden en verbinden. Klik of dubbelklik op het gedownloade bestand om het installatieprogramma uit te voeren. Volg de instructies op het scherm.

❏ Instellen met de software-cd (alleen voor modellen die worden geleverd met een software-cd en gebruikers die beschikken over een computer met een schijfstation.)

Plaats de software-cd in de computer en volg de instructies op het scherm.

#### **De verbindingsmethode selecteren**

Volg de instructies op het scherm totdat het volgende scherm wordt weergegeven en selecteer vervolgens de gewenste methode om de printer met de computer te verbinden.

### ❏ Windows

Selecteer het verbindingstype en klik vervolgens op **Volgende**.

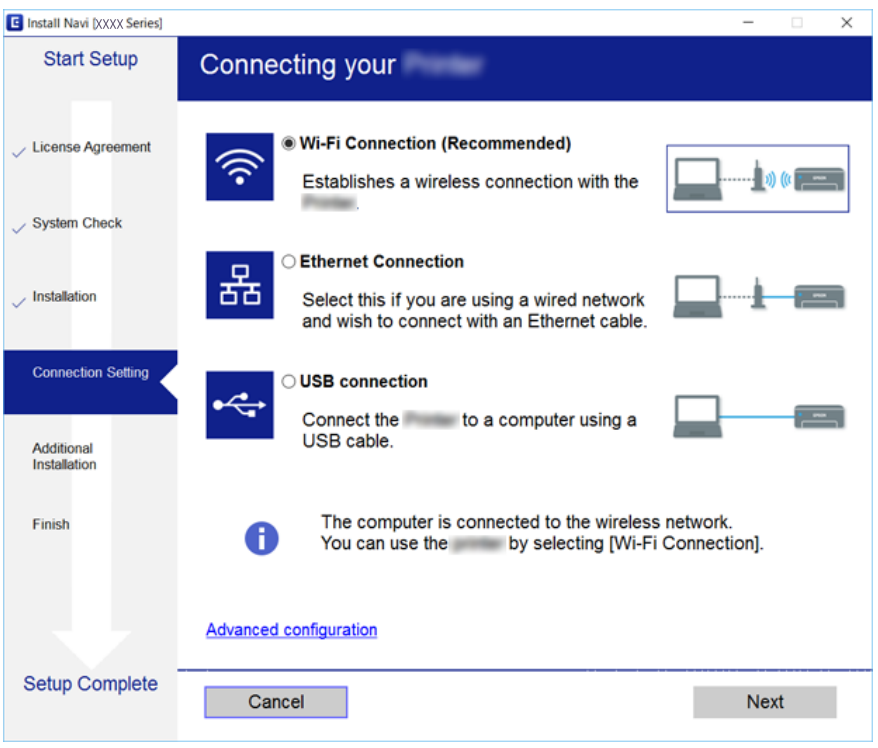

### ❏ Mac OS X

Selecteer het verbindingstype.

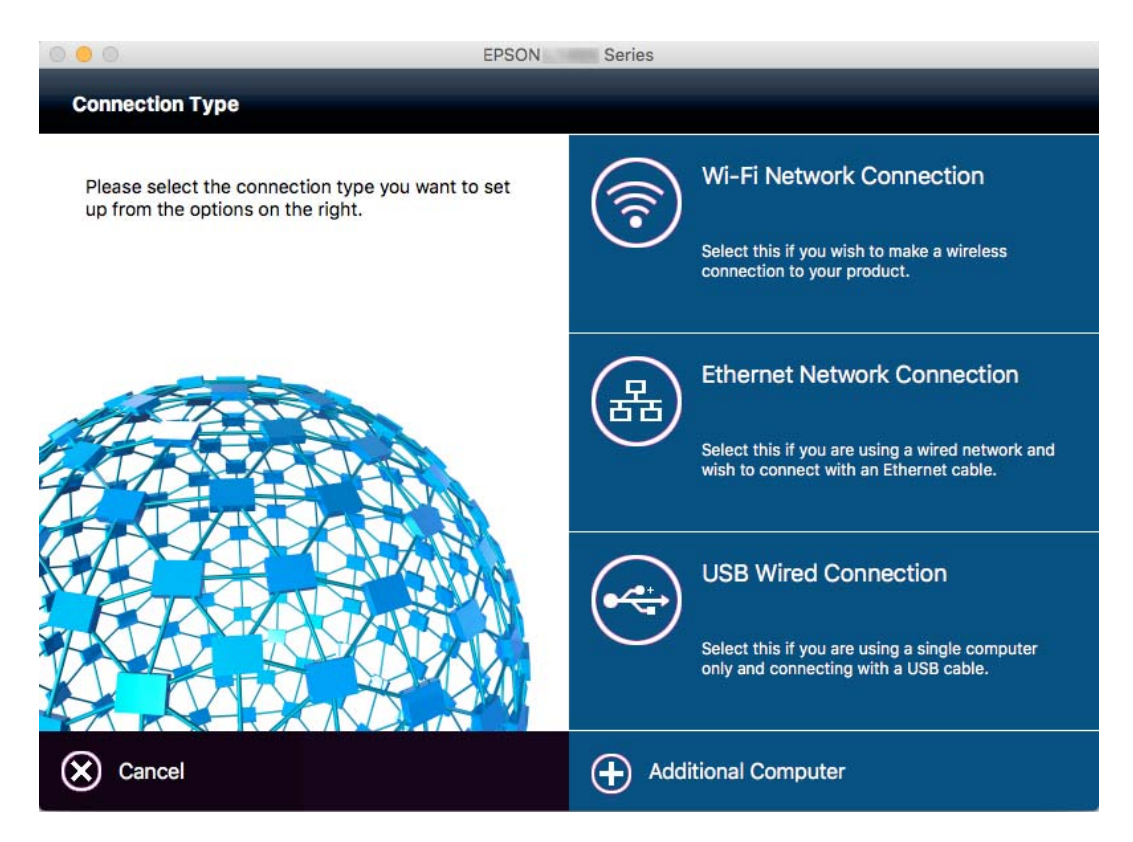

Volg de instructies op het scherm. De benodigde software wordt geïnstalleerd.

## <span id="page-21-0"></span>**Een smart device verbinden**

U kunt de printer gebruiken vanaf een smart device wanneer u de printer verbindt met hetzelfde Wi-Fi-netwerk (SSID) als het smart device. Als u de printer wilt gebruiken vanaf een smart device, stelt u dit in vanaf de volgende website. Open de website vanaf een smart device waarmee u verbinding wilt maken met de printer.

#### <http://epson.sn>> **Instellen**

#### *Opmerking:*

Als u tegelijkertijd een computer en een smart device met de printer wilt verbinden, wordt aangeraden als eerste de computer te verbinden.

## **De Wi-Fi-instellingen configureren op het bedieningspaneel**

Op het bedieningspaneel van de printer kunt u de netwerkinstellingen configureren. Nadat de printer verbinding heeft gemaakt met het netwerk, maakt u verbinding tussen de printer en het apparaat dat u wilt gebruiken (computer, smartphone, tablet, enz.)

### **Gerelateerde informatie**

- $\rightarrow$  "Wi-Fi-instellingen handmatig maken" op pagina 22
- & ["Wi-Fi-instellingen maken met configuratie van drukknop" op pagina 23](#page-22-0)
- & ["Wi-Fi-instellingen maken met configuratie van pincode \(WPS\)" op pagina 24](#page-23-0)
- & ["Instellingen voor Wi-Fi Direct \(Eenvoudig Toegangspunt\) maken" op pagina 25](#page-24-0)

## **Wi-Fi-instellingen handmatig maken**

U kunt de gegevens die voor de verbinding met een toegangspunt nodig zijn handmatig opgeven op het bedieningspaneel van de printer. Voor het handmatig instellen hebt u de SSID en het wachtwoord van het toegangspunt nodig.

### *Opmerking:*

Als u een toegangspunt met de standaardinstellingen gebruikt, gebruikt u de SSID en het wachtwoord die op het label vermeld staan. Als u de SSID en het wachtwoord niet weet, neem dan contact op met de persoon die het toegangspunt heeft ingesteld of raadpleeg de documentatie van het toegangspunt.

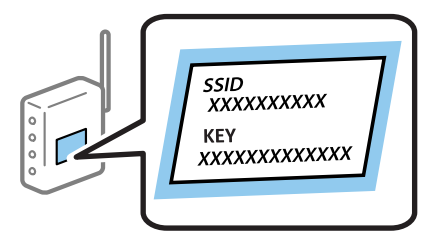

- 1. Selecteer **Wi-Fi instellen** op het startscherm en druk vervolgens op de knop OK.
- 2. Selecteer **Wizard Wi-Fi instellen** en druk vervolgens op de knop OK.

<span id="page-22-0"></span>3. Selecteer de SSID voor het toegangspunt op het bedieningspaneel van de printer en druk op de knop OK.

#### *Opmerking:*

- ❏ Als de SSID waarmee u wilt verbinden, niet wordt weergegeven op het bedieningspaneel van de printer, selecteert u *Opnieuw zoeken* om de lijst bij te werken. Als het nog steeds niet wordt weergegeven, selecteert u *Andere netwerken*, en voer vervolgens rechtstreeks de SSID in.
- ❏ Als u de SSID niet kent, controleer dan of deze vermeld staat op het label van het toegangspunt. Als u het toegangspunt gebruikt met zijn standaardinstellingen, gebruikt u de SSID die op het label staat.
- 4. Voer het wachtwoord in en druk op de knop OK.

### *Opmerking:*

- ❏ Het wachtwoord is hoofdlettergevoelig.
- ❏ Als u het wachtwoord niet kent, controleer dan of het vermeld staat op het label van het toegangspunt. Als u het toegangspunt gebruikt met zijn standaardinstellingen, gebruikt u het wachtwoord dat op het label staat. Het wachtwoord kan ook een sleutel of wachtwoordzin worden genoemd.
- ❏ Als u het wachtwoord voor het toegangspunt niet kent, raadpleegt u de documentatie die bij het toegangspunt is geleverd of neemt u contact op met de persoon die dit heeft ingesteld.
- 5. Bevestig de instellingen door te drukken op de knop  $\blacktriangledown$  en druk vervolgens op de knop OK.
- 6. Druk op de knop OK om af te ronden.

#### *Opmerking:*

Als u geen verbinding kunt maken, laadt u papier en drukt u vervolgens op de knop  $\lozenge$  om een netwerkverbindingsrapport af te drukken.

### **Gerelateerde informatie**

- ◆ ["Tekens invoeren" op pagina 17](#page-16-0)
- & ["De status van de netwerkverbinding controleren" op pagina 27](#page-26-0)
- & ["Wanneer u geen netwerkinstellingen kunt maken" op pagina 115](#page-114-0)

### **Wi-Fi-instellingen maken met configuratie van drukknop**

U kunt automatisch een Wi-Fi-netwerk instellen door op een knop op het toegangspunt te drukken. Als aan de volgende voorwaarden is voldaan, kunt u deze manier van instellen gebruiken.

❏ Het toegangspunt is compatibel met WPS (Wi-Fi Protected Setup).

❏ De huidige Wi-Fi-verbinding is tot stand gebracht door op een knop op het toegangspunt te drukken.

#### *Opmerking:*

Als u de knop niet kunt vinden of als u instelt met behulp van de software, raadpleeg dan de documentatie van het toegangspunt.

- 1. Selecteer **Wi-Fi instellen** op het startscherm en druk vervolgens op de knop OK.
- 2. Selecteer **Instellen met drukknop (WPS)** en druk vervolgens op de knop OK.

<span id="page-23-0"></span>3. Houd de [WPS]-knop ingedrukt op het toegangspunt tot het beveiligingslampje knippert..

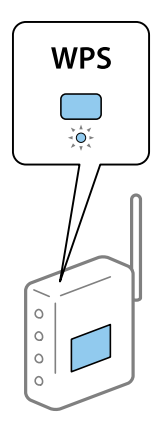

Als u niet weet waar de [WPS]-knop zit, of als het toegangspunt geen knoppen heeft, raadpleeg dan de documentatie van het toegangspunt voor meer informatie.

- 4. Druk op de knop OK op het bedieningspaneel van de printer.
- 5. Druk op de knop OK.

Als u niet op de knop OK drukt, wordt het scherm na een bepaalde tijd automatisch gesloten.

#### *Opmerking:*

Als de verbinding mislukt, start dan het toegangspunt opnieuw, zet het dichter bij de printer en probeer het vervolgens nog een keer. Als het nog steeds niet werkt, druk dan een netwerkverbindingsrapport af en controleer de oplossing.

### **Gerelateerde informatie**

- & ["De status van de netwerkverbinding controleren" op pagina 27](#page-26-0)
- & ["Wanneer u geen netwerkinstellingen kunt maken" op pagina 115](#page-114-0)

## **Wi-Fi-instellingen maken met configuratie van pincode (WPS)**

U kunt verbinding maken met een toegangspunt door gebruik te maken van een pincode. U kunt deze methode gebruiken als uw toegangspunt WPS (Wi-Fi Protected Setup) ondersteunt. Gebruik een computer om een pincode in te voeren in het toegangspunt.

- 1. Selecteer **Wi-Fi instellen** op het startscherm en druk vervolgens op de knop OK.
- 2. Selecteer **Instellen met PIN (WPS)** en druk vervolgens op de knop OK.
- 3. Gebruik uw computer om de pincode (acht cijfers) die op het bedieningspaneel van de printer wordt weergegeven in te voeren in het toegangspunt. U hebt hier twee minuten de tijd voor.

#### *Opmerking:*

Raadpleeg de documentatie van het toegangspunt voor meer informatie over het invoeren van een pincode.

4. Druk op de knop OK.

Het instellen is voltooid wanneer dit wordt gemeld in een bericht.

#### *Opmerking:*

Als de verbinding mislukt, start dan het toegangspunt opnieuw, zet het dichter bij de printer en probeer het vervolgens nog een keer. Als het nog steeds niet werkt, druk dan een verbindingsrapport af en controleer de oplossing.

### <span id="page-24-0"></span>**Gerelateerde informatie**

- & ["De status van de netwerkverbinding controleren" op pagina 27](#page-26-0)
- & ["Wanneer u geen netwerkinstellingen kunt maken" op pagina 115](#page-114-0)

## **Instellingen voor Wi-Fi Direct (Eenvoudig Toegangspunt) maken**

Deze methode maakt het mogelijk om de printer rechtstreeks, dus zonder toegangspunt, te verbinden met computers of smart devices. De printer fungeert zelf als toegangspunt.

### c*Belangrijk:*

Wanneer u vanaf een computer of smart device verbinding maakt met de printer met gebruik van de Wi-Fi Direct (Eenvoudig Toegangspunt)-verbinding, wordt de printer verbonden met hetzelfde Wi-Fi-netwerk (SSID) als de computer of smart device en wordt hiertussen communicatie ingesteld. Aangezien de computer of smart device automatisch wordt verbonden met andere te verbinden Wi-Fi-netwerken als de printer wordt uitgeschakeld, wordt het niet opnieuw verbonden met het vorige Wi-Fi-netwerk als de printer wordt ingeschakeld. Maak nogmaals verbinding met de SSID van de printer in Wi-Fi Direct (Eenvoudig Toegangspunt)-verbinding vanaf de computer of smart device. Als u niet elke keer verbinding wilt maken wanneer u de printer in- of uitschakelt, raden wij u aan om een Wi-Fi-netwerk te gebruiken door de printer te verbinden met een toegangspunt.

- 1. Selecteer **Wi-Fi instellen** op het startscherm en druk vervolgens op de knop OK.
- 2. Selecteer **Wi-Fi Direct instellen** en druk vervolgens op de knop OK.
- 3. Selecteer **Verbinding instellen** en druk vervolgens op de knop OK.
- 4. Druk op de knop OK om de configuratie te starten.
- 5. Druk op de knop OK.
- 6. Kijk op het bedieningspaneel van de printer welke SSID en welk wachtwoord wordt weergegeven. In het netwerkverbindingsscherm van de computer of smart device, selecteert u de SSID die wordt getoond op het bedieningspaneel van de printer om verbinding te maken.
- 7. Voer op de computer of het smart device het wachtwoord in dat wordt weergegeven op het bedieningspaneel van de printer.
- 8. Nadat de verbinding is gemaakt, drukt u op de knop OK op het bedieningspaneel van de printer.
- 9. Druk op de knop OK.

### **Gerelateerde informatie**

- & ["De status van de netwerkverbinding controleren" op pagina 27](#page-26-0)
- $\rightarrow$  ["Wanneer u geen netwerkinstellingen kunt maken" op pagina 115](#page-114-0)

### **Geavanceerde netwerkinstellingen maken**

U kunt de naam van de netwerkprinter, TCP/IP-instellingen, DNS-server enzovoort aanpassen. Controleer de netwerkomgeving voordat u wijzigingen aanbrengt.

- 1. Selecteer **Instellen** op het startscherm en druk vervolgens op de knop OK.
- 2. Selecteer **Netwerkinstellingen** en druk vervolgens op de knop OK.
- 3. Selecteer **Geavanceerde inst.** en druk vervolgens op de knop OK.
- 4. Selecteer het menu-item voor instellingen, selecteer of specificeer de instellingswaarden en druk vervolgens op de knop OK.
- 5. Druk op de knop OK om de instellingen te bevestigen.

### **Items instellen voor geavanceerde netwerkinstellingen**

Selecteer het menu-item voor instellingen en selecteer of specificeer vervolgens de instellingswaarden.

❏ Printernaam

Voer de naam van de printer in met het toetsenpaneel op het bedieningspaneel van de printer. U kunt de volgende tekens gebruiken.

- ❏ Tekenlimiet: 2 tot 15 (u moet minstens 2 tekens invoeren)
- ❏ Bruikbare tekens: A t/m Z, a t/m z, 0 t/m 9, -.
- ❏ Tekens die u niet bovenaan kunt gebruiken: 0 t/m 9.
- ❏ Tekens die u niet onderaan kunt gebruiken: -

#### *Opmerking:*

Als u op de knop OK drukt zonder de printernaam in te voeren, worden de standaardprinternaam (EPSON en de laatste zes cijfers van het MAC-adres van de printer) ingesteld.

### ❏ TCP/IP-adres

❏ Auto

Selecteer deze optie wanneer u thuis een toegangspunt gebruikt of wanneer u het IP-adres automatisch laat toewijzen via DHCP.

❏ Handmatig

Selecteer deze optie wanneer u niet wilt dat het IP-adres van de printer wordt gewijzigd. Voer het **IP-adres**, **Subnetmasker** en de **Standaardgateway** in overeenkomstig uw netwerkomgeving.

- ❏ DNS-server
	- ❏ Auto

Selecteer deze optie wanneer het IP-adres automatisch moet worden opgevraagd.

❏ Handmatig

Selecteer deze optie wanneer u een uniek DNS-serveradres wilt instellen voor de printer. Voer de adressen in voor de **Primaire DNS-server** en de **Secundaire DNS-server**.

- ❏ Proxy-server
	- ❏ Gebruik

Selecteer deze optie wanneer u in uw netwerkomgeving een proxyserver gebruikt en u dit wilt instellen in de printer. Voer het adres en poortnummer van de proxyserver in.

❏ Niet gebruiken

Selecteer deze optie wanneer u de printer gebruikt in een thuisnetwerk.

- <span id="page-26-0"></span>❏ IPv6-adres
	- ❏ Inschakelen Selecteer dit bij het gebruik van een IPv6-adres.
	- ❏ Uitschakelen Selecteer dit bij het gebruik van een IPv4-adres.

### **Gerelateerde informatie**

& ["Tekens invoeren" op pagina 17](#page-16-0)

## **De status van de netwerkverbinding controleren**

### **De netwerkstatus controleren met het netwerkpictogram**

U kunt de status van de netwerkverbinding controleren aan de hand van het netwerkpictogram op het startscherm van de printer. Het pictogram verandert volgens verbindingstype en signaalsterkte.

### **Gerelateerde informatie**

& ["Pictogrammen op het display" op pagina 17](#page-16-0)

## **Een netwerkverbindingsrapport afdrukken**

U kunt een netwerkverbindingsrapport afdrukken voor het controleren van de status tussen de printer en het toegangspunt.

- 1. Papier laden.
- 2. Selecteer **Instellen** op het startscherm en druk vervolgens op de knop OK.
- 3. Selecteer **Netwerkinstellingen** > **Verbinding controleren**.

De verbindingscontrole wordt gestart.

4. Druk op de knop  $\lozenge$  om het netwerkverbindingsrapport af te drukken.

Als er een fout is opgetreden, controleer dan het netwerkverbindingsrapport en volg de afgedrukte oplossingen.

### **Gerelateerde informatie**

& ["Berichten en oplossingen op het netwerkverbindingsrapport" op pagina 28](#page-27-0)

### <span id="page-27-0"></span>**Berichten en oplossingen op het netwerkverbindingsrapport**

Controleer de berichten en foutcodes op het netwerkverbindingsrapport en volg dan de oplossingen.

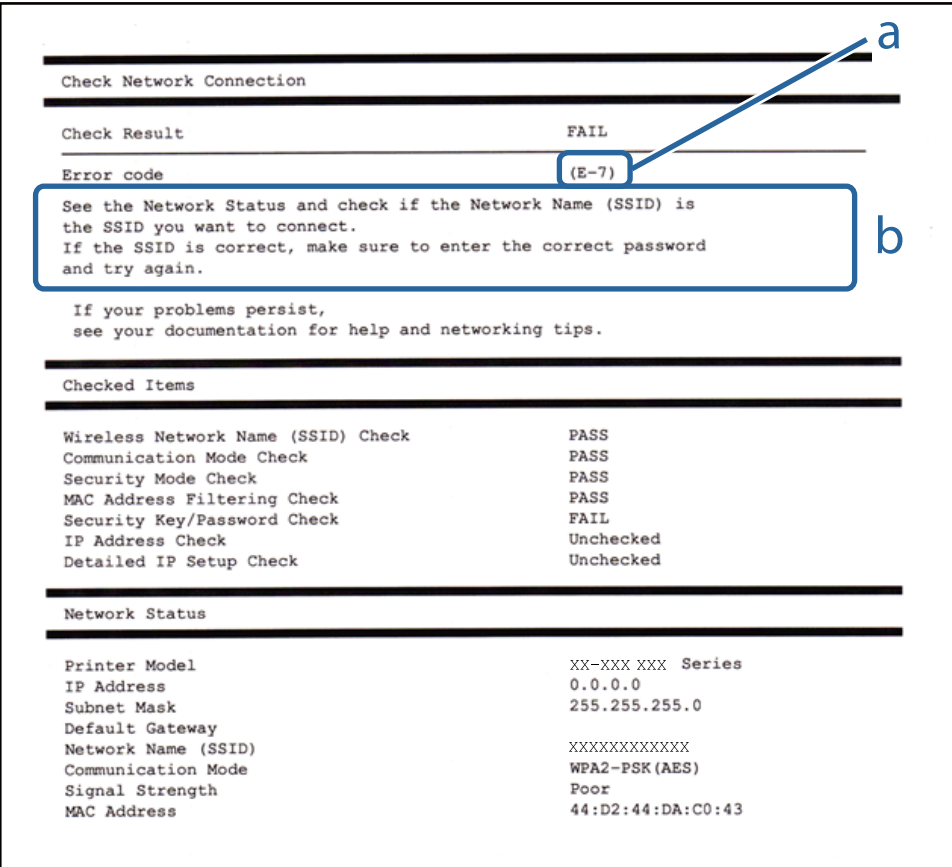

#### a. Foutcode

b. Berichten over de netwerkomgeving

### **a. Foutcode**

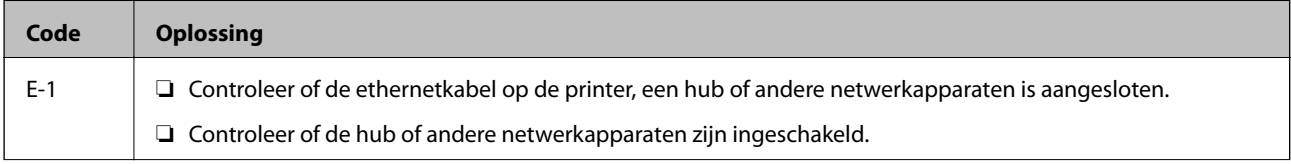

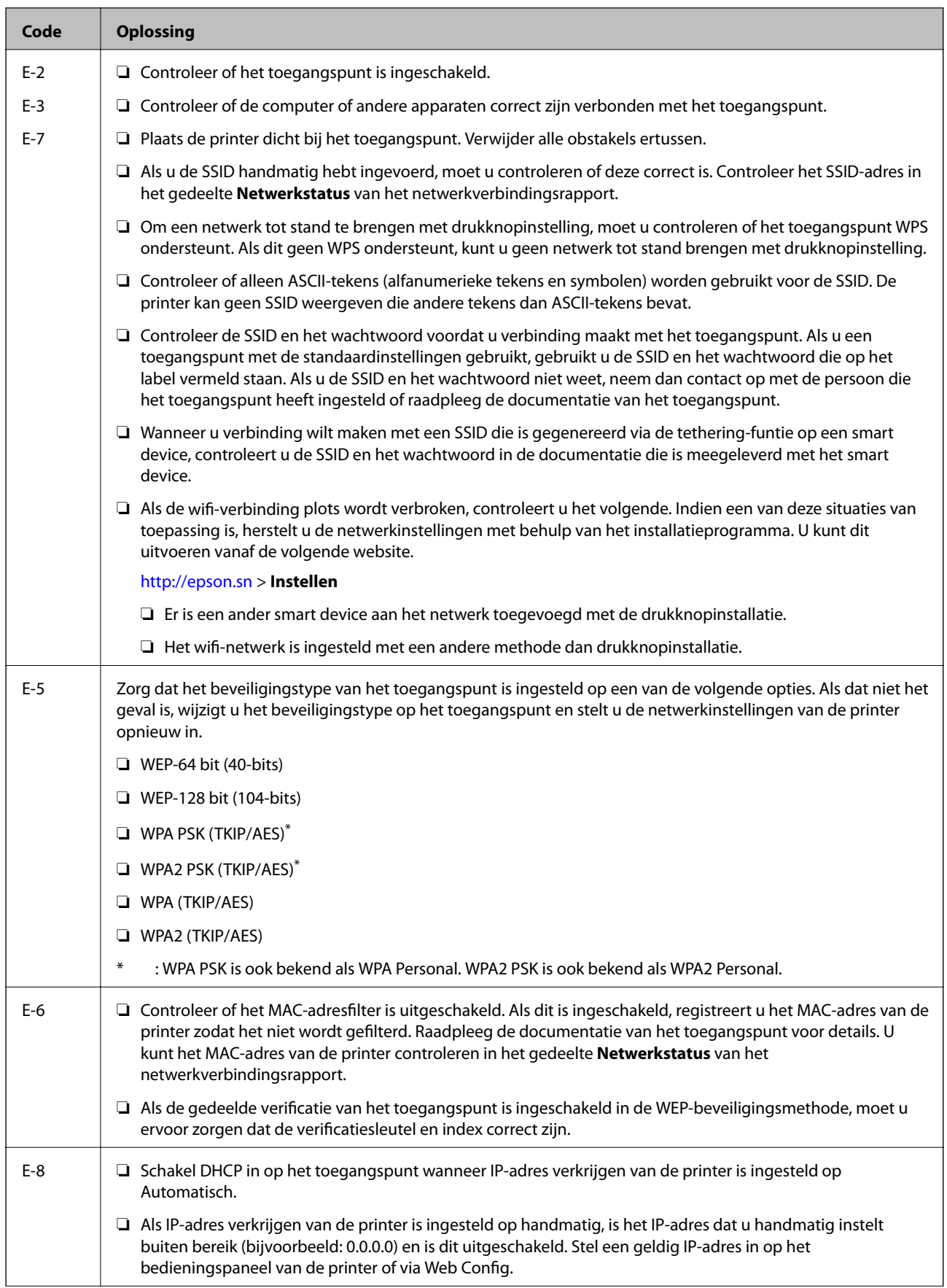

### **Netwerkinstellingen**

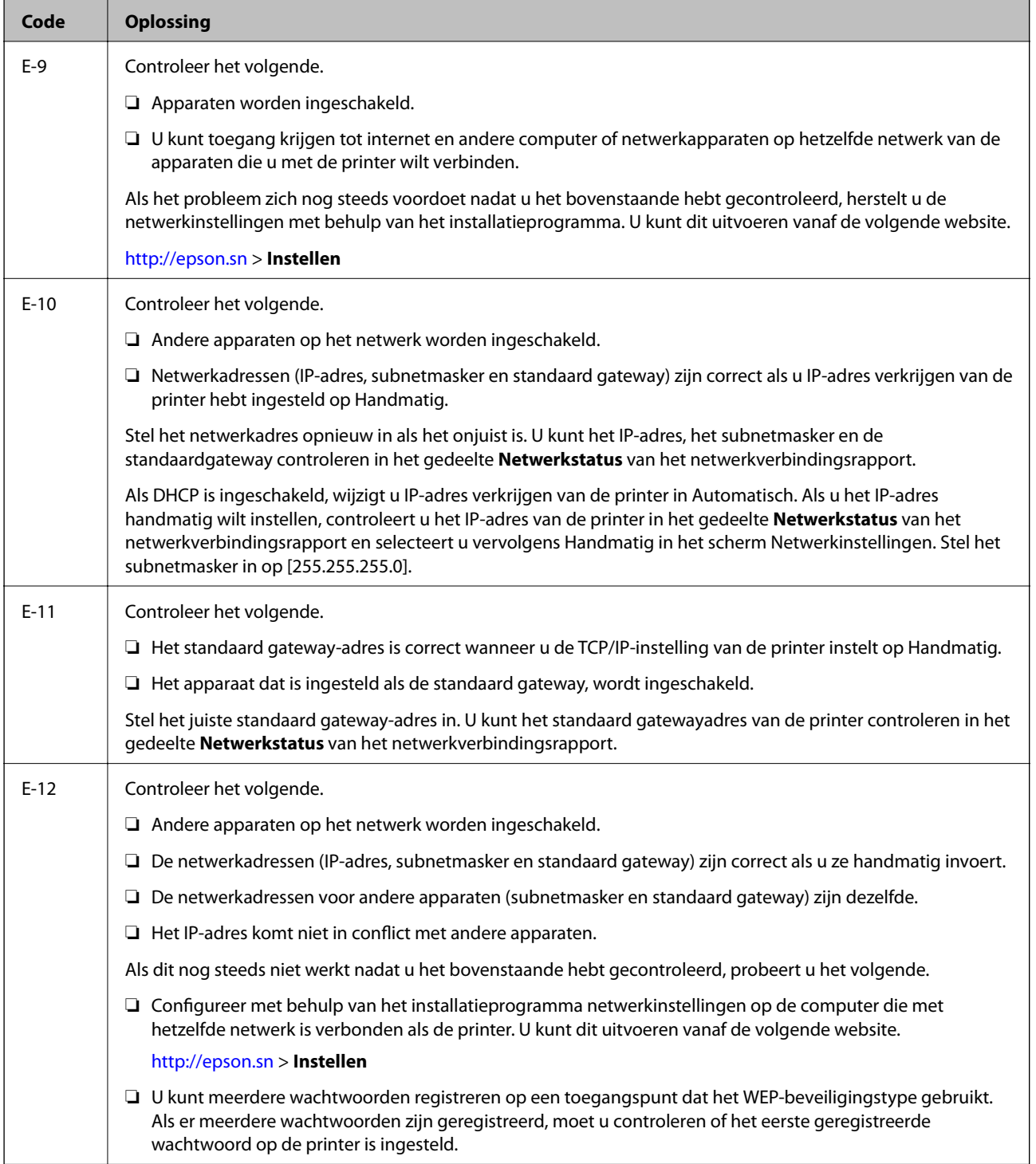

<span id="page-30-0"></span>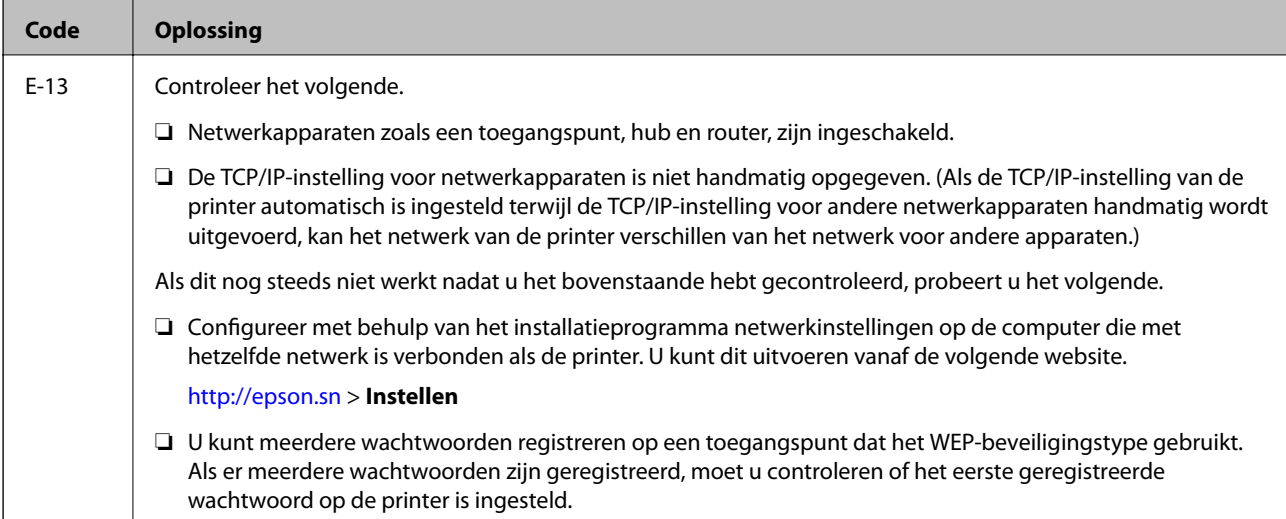

### **b. Berichten over de netwerkomgeving**

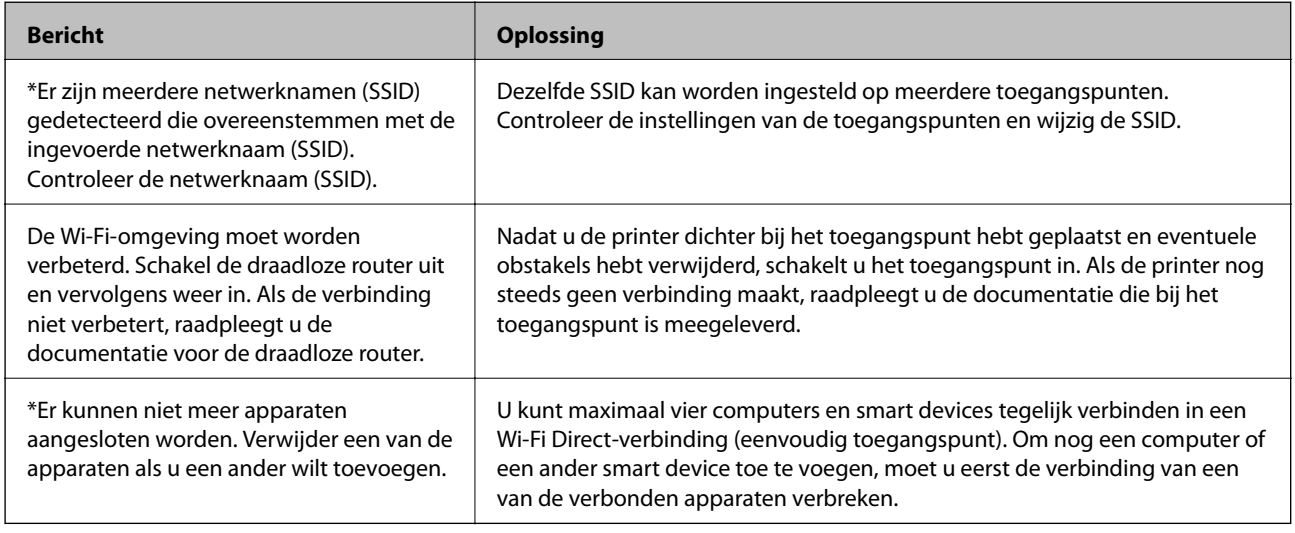

### **Gerelateerde informatie**

- & ["Een computer verbinden" op pagina 20](#page-19-0)
- & ["Web Config" op pagina 95](#page-94-0)
- & ["Wanneer u geen netwerkinstellingen kunt maken" op pagina 115](#page-114-0)

## **Een netwerkstatusvel afdrukken**

U kunt de gedetailleerde netwerkgegevens controleren door een afdruk temaken

- 1. Papier laden.
- 2. Selecteer **Instellen** op het startscherm en druk vervolgens op de knop OK.
- 3. Selecteer **Netwerkinstellingen** > **Netwerkstatus** > **Afdrukstatusblad**.

<span id="page-31-0"></span>4. Druk op de knop  $\hat{\Phi}$ .

Het netwerkstatusvel wordt afgedrukt.

## **Toegangspunten vervangen of toevoegen**

Als de SSID verandert doordat een toegangspunt wordt vervangen, of als een toegangspunt wordt toegevoegd en een nieuwe netwerkomgeving wordt ingesteld, stelt u de Wi-Fi-instellingen opnieuw in.

### **Gerelateerde informatie**

 $\blacktriangleright$  "De verbindingsmethode met een computer wijzigen" op pagina 32

## **De verbindingsmethode met een computer wijzigen**

Gebruik het installatieprogramma en stel de installatie in met een andere verbindingsmethode.

❏ Instellen vanaf de website

Open de volgende website en voer de productnaam in.

<http://epson.sn>

Ga naar **Instellen** en klik vervolgens op **Downloaden** in het gedeelte voor downloaden en verbinden. Klik of dubbelklik op het gedownloade bestand om het installatieprogramma uit te voeren. Volg de instructies op het scherm.

❏ Instellen met de software-cd (alleen voor modellen die worden geleverd met een software-cd en gebruikers die beschikken over een computer met een schijfstation.)

Plaats de software-cd in de computer en volg de instructies op het scherm.

### **De verbindingsmethode wijzigen selecteren**

Volg de instructies op het scherm totdat het volgende scherm wordt weergegeven.

### ❏ Windows

Selecteer **De verbindingsmethode wijzigen of resetten** in het scherm Software-installatie selecteren en klik vervolgens op **Volgende**.

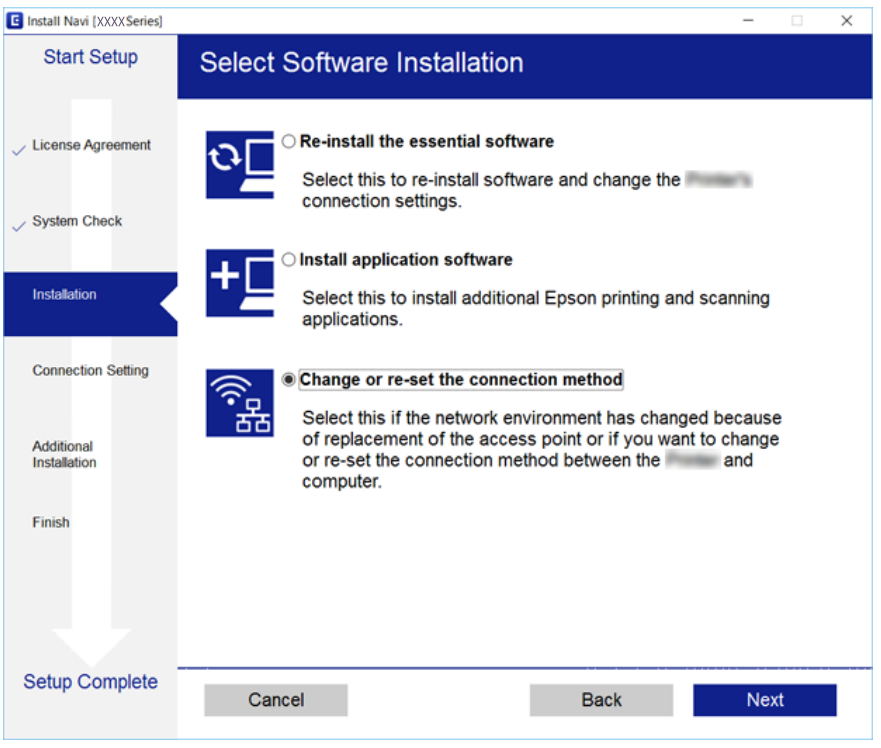

### ❏ Mac OS X

Selecteer de gewenste verbindingsmethode tussen de printer en de computer.

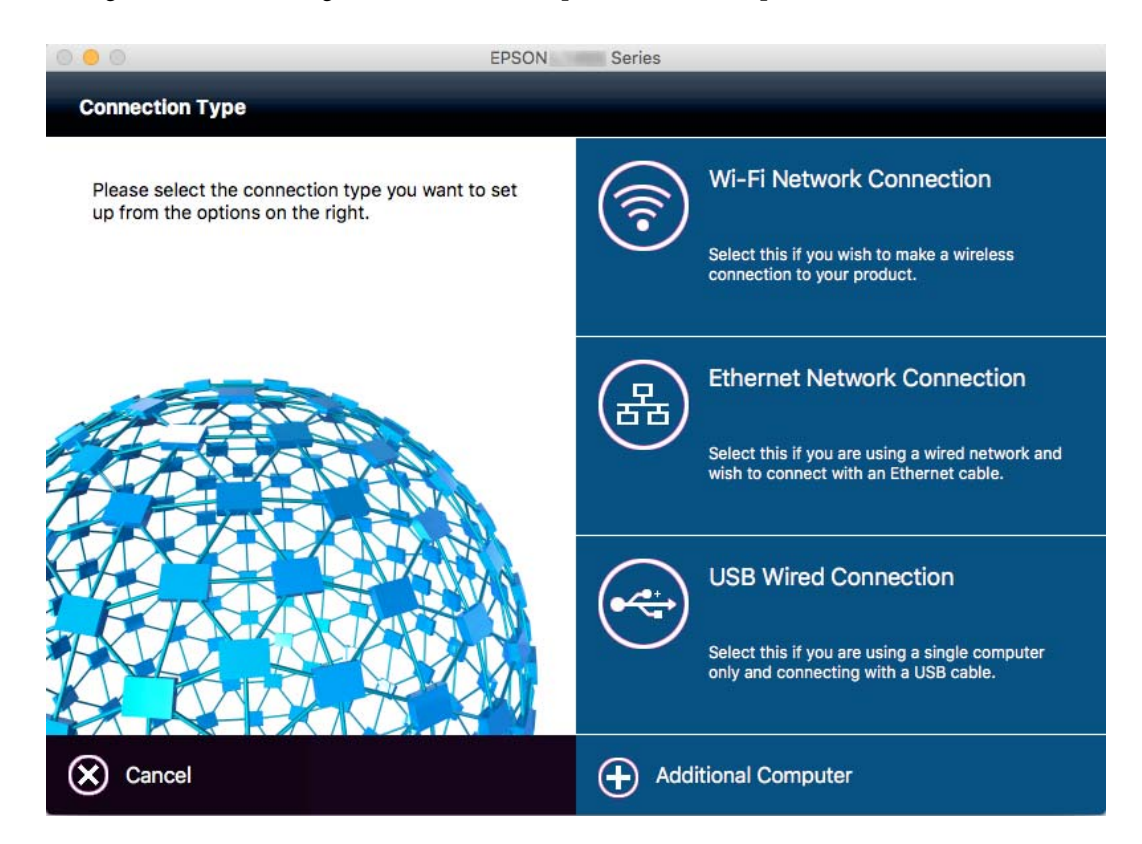

## <span id="page-33-0"></span>**Wi-Fi uitschakelen op het bedieningspaneel**

Wanneer u Wi-Fi uitschakelt, wordt de Wi-Fi-verbinding verbroken.

- 1. Selecteer **Wi-Fi instellen** op het startscherm.
- 2. Selecteer **Wi-Fi uitschakelen**.
- 3. Controleer het bericht en selecteer **Ja**.

## **Verbinding Wi-Fi Direct (Eenvoudig Toegangspunt) verbreken vanaf het bedieningspaneel**

### *Opmerking:*

Wanneer Wi-Fi Direct (Eenvoudig Toegangspunt)-verbinding wordt uitgeschakeld, wordt de verbinding verbroken met alle computers en smart devices die zijn verbonden met de printer in Wi-Fi Direct (Eenvoudig Toegangspunt)-verbinding. Als u de verbinding met een specifiek apparaat wilt verbreken, doe dit dan op het apparaat in kwestie en niet op de printer.

- 1. Selecteer **Wi-Fi instellen** op het startscherm.
- 2. Selecteer **Wi-Fi Direct instellen** > **Wi-Fi Direct uitschakelen**.
- 3. Controleer het bericht en selecteer **Ja**.

## **De netwerkinstellingen herstellen op het bedieningspaneel**

U kunt alle netwerkinstellingen terugzetten op de standaardinstellingen.

- 1. Selecteer **Instellen** op het startscherm.
- 2. Selecteer **Standaardinst. herstellen** > **Netwerkinstellingen**.
- 3. Controleer het bericht en selecteer **Ja**.

# <span id="page-34-0"></span>**Papier laden**

## **Voorzorgsmaatregelen voor papierverwerking**

- ❏ Lees de instructiebladen die bij het papier worden geleverd.
- ❏ Waaier papier en leg de stapel recht voor het laden. Fotopapier niet waaieren of buigen. Dit kan de afdrukzijde beschadigen.

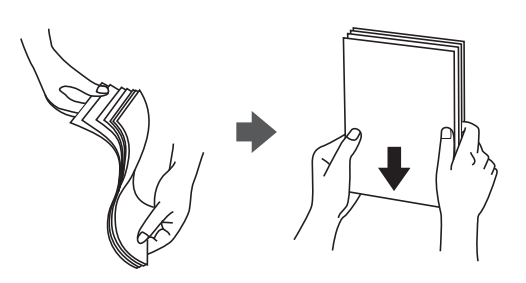

❏ Als het papier omgekruld is, maakt u het plat of buigt u het vóór het laden lichtjes de andere kant op. Afdrukken op omgekruld papier kan papierstoringen of vlekken op de afdruk veroorzaken.

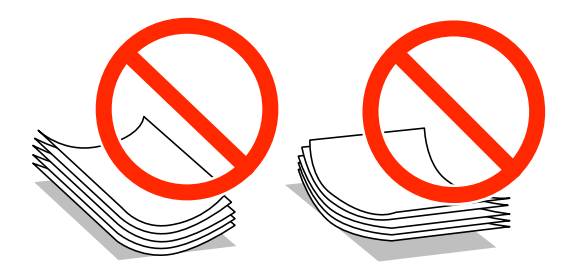

- ❏ Gebruik geen papier dat golvend, gescheurd, gesneden, gevouwen, vochtig, te dik of te dun is of papier met stickers op. Het gebruik van deze papiersoorten kan papierstoringen of vlekken op de afdruk veroorzaken.
- ❏ Waaier enveloppen en leg ze recht op elkaar voor het laden. Als de gestapelde enveloppen lucht bevatten, maakt u ze plat om de lucht eruit te krijgen voordat ze worden geladen.

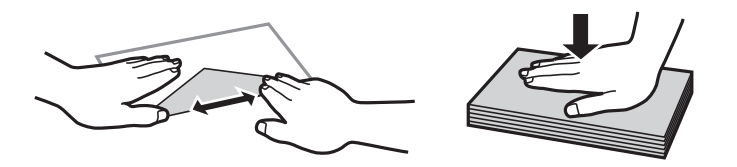

- ❏ Gebruik geen omgekrulde of gevouwen enveloppen. Het gebruik van dergelijke enveloppen kan papierstoringen of vlekken op de afdruk veroorzaken.
- ❏ Gebruik geen enveloppen met zelfklevende oppervlakken of vensters.
- ❏ Vermijd het gebruik van enveloppen die te dun zijn aangezien die kunnen omkrullen tijdens het afdrukken.

### **Gerelateerde informatie**

& ["Printer specificaties" op pagina 133](#page-132-0)

## <span id="page-35-0"></span>**Beschikbaar papier en capaciteiten**

Epson raadt aan om origineel Epson-papier te gebruiken om afdrukken van hoge kwaliteit te krijgen.

### **Origineel Epson-papier**

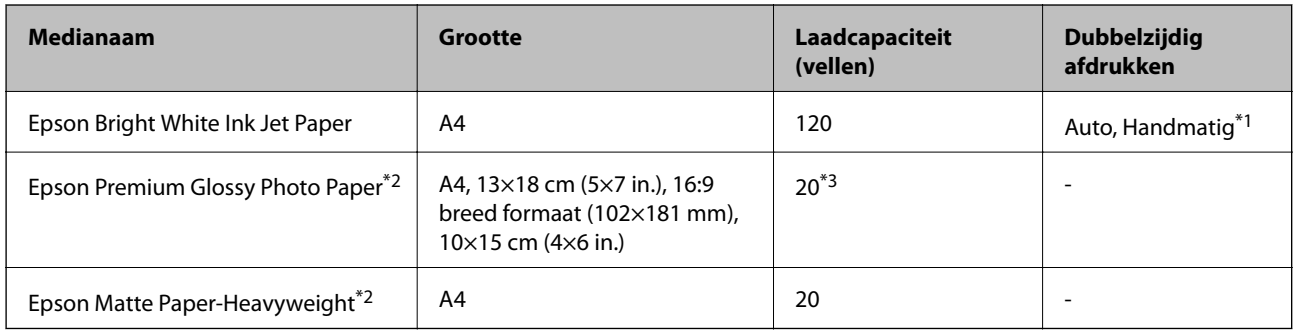

\*1 U kunt tot 30 pagina's met één bedrukte zijde laden.

- \*2 Alleen afdrukken vanaf een computer of smart device is beschikbaar.
- \*3 Laad een pagina per keer als het papier niet goed geladen wordt of als de afdruk oneven kleuren of vlekken vertoond.

#### *Opmerking:*

- ❏ De beschikbaarheid van papier verschilt per locatie. Neem contact op met Epson Support voor de recentste informatie over beschikbaar papier in uw omgeving.
- ❏ Wanneer u afdrukt op origineel Epson-papier op een gebruikergedefinieerd formaat, zijn alleen de printkwaliteitinstellingen *Standaard* of *Normaal* beschikbaar. Ook al laten sommige printerdrivers u een betere printkwaliteit kiezen, dan wordt er nog steeds afgedrukt met *Standaard* of *Normaal*.

### **Commercieel beschikbaar papier**

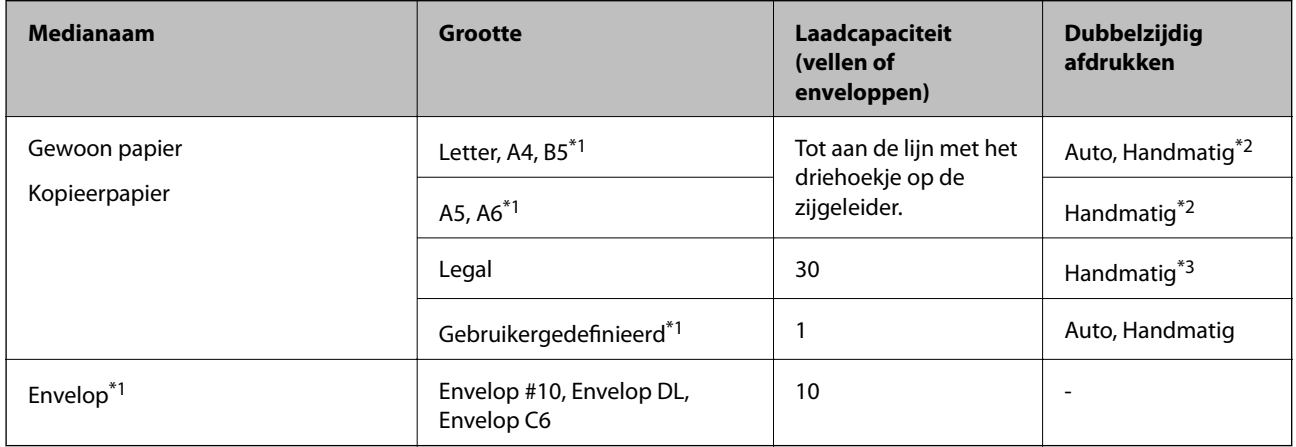

- \*1 Alleen afdrukken vanaf een computer of smart device is beschikbaar.
- \*2 U kunt tot 30 pagina's met één bedrukte zijde laden.
- \*3 U kunt tot 1 pagina's met één bedrukte zijde laden.

### **Gerelateerde informatie**

 $\blacktriangleright$  ["Technische ondersteuning \(website\)" op pagina 143](#page-142-0)
# <span id="page-36-0"></span>**Lijst met papiertypes**

Selecteer het papiertype dat bij het papier past voor optimale afdrukresultaten.

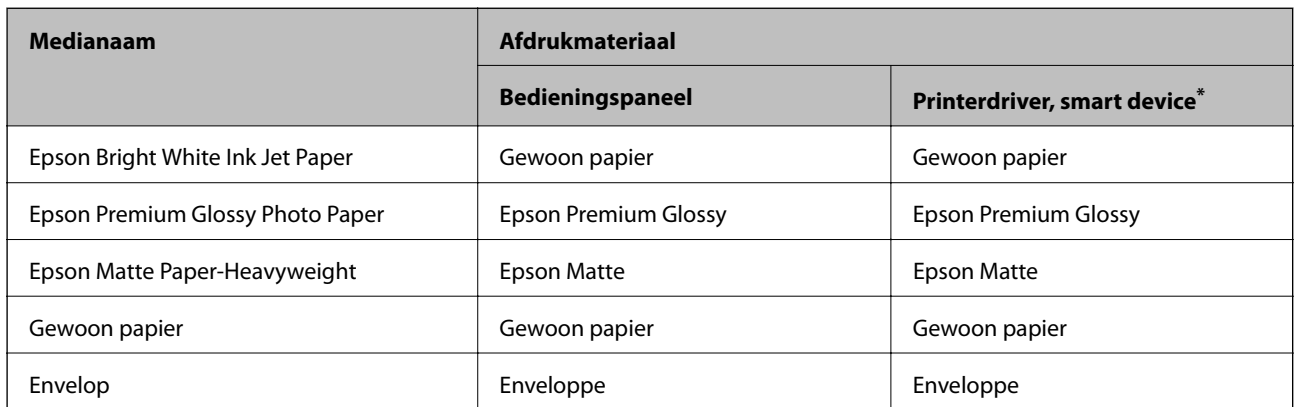

\* Voor smart devices kunnen deze soorten afdrukmateriaal worden geselecteerd bij het afdrukken met Epson iPrint.

# **Papier in de Papiercassette laden**

1. Controleer of de printer niet in werking is en trek dan de papiercassette naar buiten.

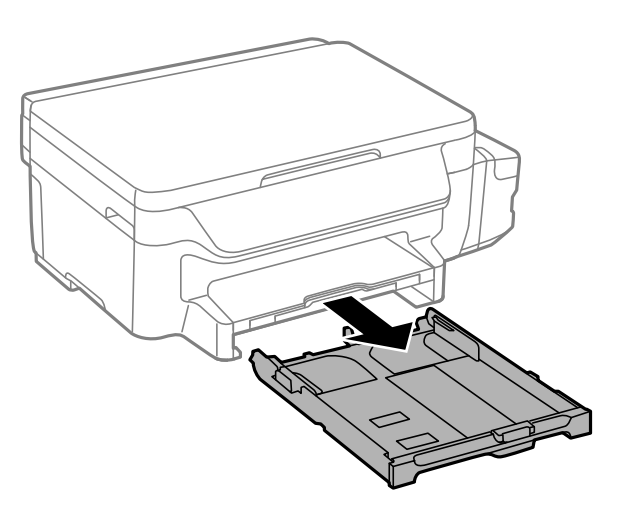

2. Zet de geleiders op de ruimste positie.

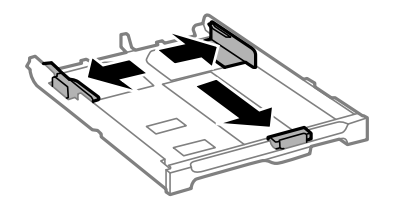

### **Papier laden**

#### *Opmerking:*

Wanneer u papier gebruikt dat groter is dan het A4-formaat, maakt u de papiercassette groter.

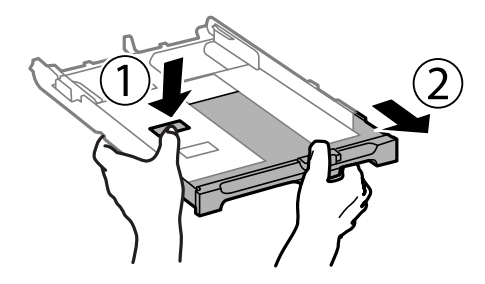

3. Schuif de voorste geleider naar het papierformaat dat u wilt gebruiken.

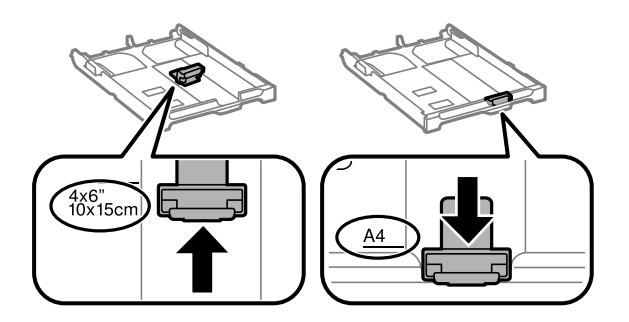

4. Met de te bedrukken zijde omlaag plaatst u het papier tegen de voorste geleider.

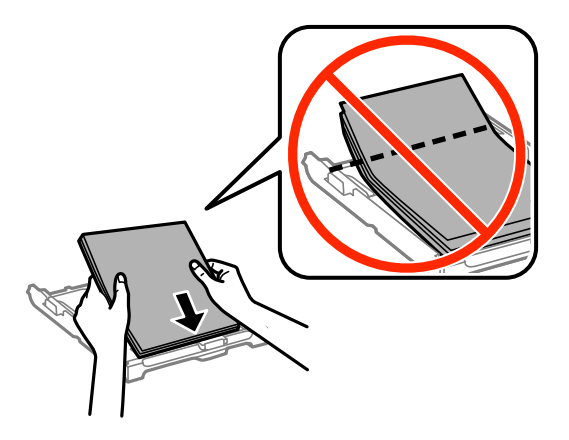

### c*Belangrijk:*

- ❏ Zorg ervoor dat het papier niet verder komt dan het driehoekje aan het eind van de papiercassette.
- ❏ Laad niet meer dan het maximale aantal pagina's voor de specifieke papiersoort. Let er bij gewoon papier op dat het niet boven de streep met het driehoekje op de zijgeleider komt.

❏ Enveloppen

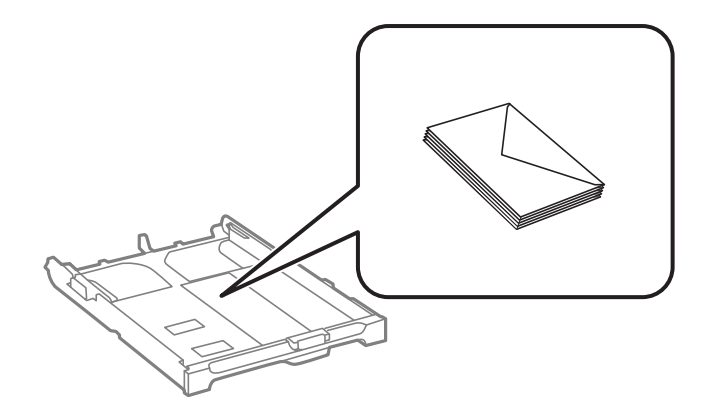

❏ Vooraf geperforeerd papier

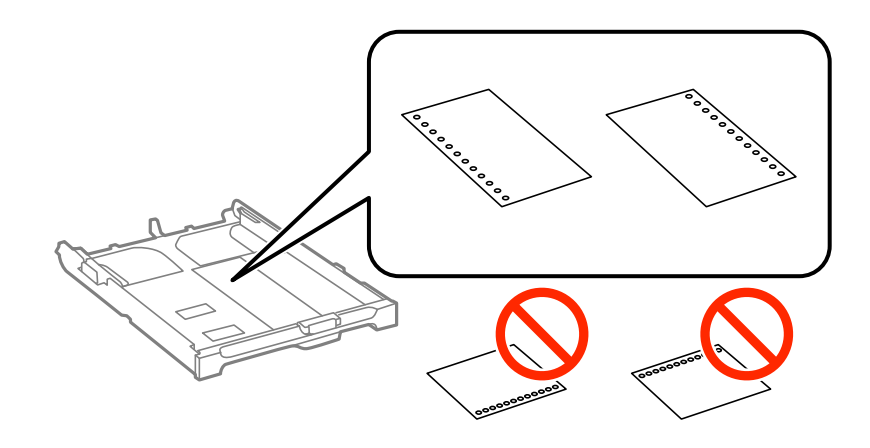

### *Opmerking:*

In volgende omstandigheden kunt u vooraf geperforeerd papier gebruiken. Automatisch dubbelzijdig afdrukken is niet mogelijk met vooraf geperforeerd papier.

- ❏ Laadcapaciteit: Eén vel
- ❏ Beschikbare formaten: A4, B5, A5, A6, Letter, Legal
- ❏ Perforatorgaten: Laad het papier niet met de perforatorgaten bovenaan of onderaan. Pas de afdrukpositie van uw bestand aan zodat u niet over de perforatorgaten heen afdrukt.
- 5. Schuif de zijgeleiders tegen de randen van het papier aan.

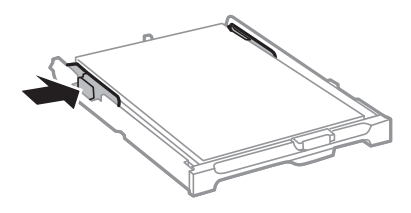

- 6. Duw de papiercassette er helemaal in.
- 7. Stel op het bedieningspaneel het papierformaat en -type in voor het papier dat u in de papiercassette hebt geladen.

### *Opmerking:*

Selecteer *Instellen* > *Papier instellen* om het instellingenscherm met papierformaat en -type weer te geven.

8. Schuif de uitvoerlade uit.

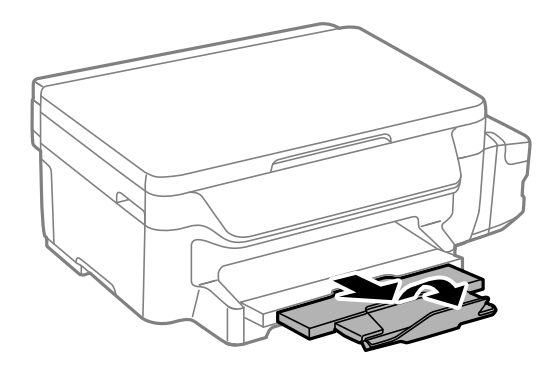

### **Gerelateerde informatie**

- & ["Voorzorgsmaatregelen voor papierverwerking" op pagina 35](#page-34-0)
- & ["Beschikbaar papier en capaciteiten" op pagina 36](#page-35-0)

# <span id="page-40-0"></span>**Originelen op de Scannerglasplaat plaatsen**

#### c*Belangrijk:*

Plaatst u omvangrijke originelen zoals boeken, zorg er dan voor dat er geen extern licht op de scannerglasplaat schijnt.

1. Open het documentdeksel.

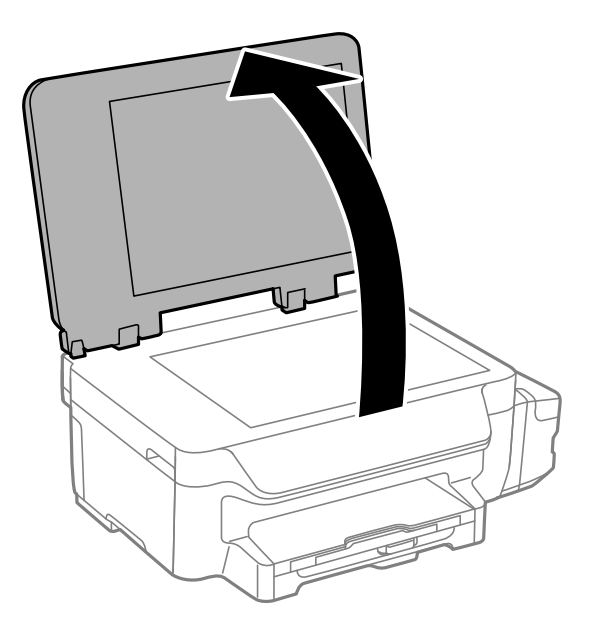

- 2. Verwijder stof en vlekken van de scannerglasplaat.
- 3. Plaats het origineel met de bedrukte zijde omlaag en duw het tegen de hoekmarkering.

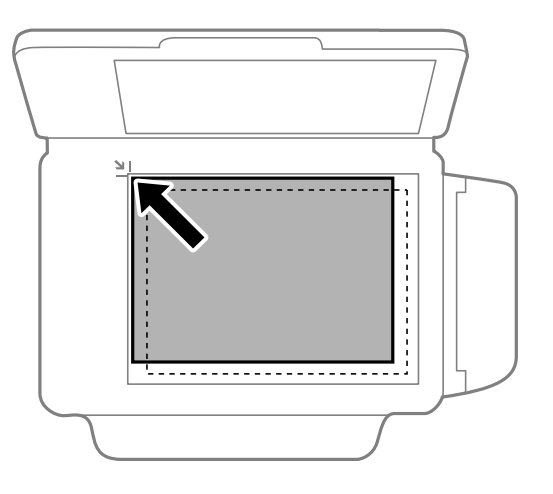

*Opmerking:* De eerste 1,5 mm vanaf de rand van de scannerglasplaat wordt niet gescand.

4. Sluit het deksel voorzichtig.

### **Originelen op de Scannerglasplaat plaatsen**

5. Verwijder de originelen na het scannen.

### *Opmerking:*

Als u de originelen langdurig op de scannerglasplaat laat liggen, kunnen ze aan het oppervlak van het glas kleven.

# <span id="page-42-0"></span>**Afdrukken**

# **Afdrukken vanaf een computer**

### **Basisprincipes van printer - Windows**

### *Opmerking:*

- ❏ Zie de online-Help voor een uitleg van de items voor instellingen. Rechtsklik op een item en klik dan op *Help*.
- ❏ Bewerkingen kunnen afhankelijk van de toepassing verschillen. Zie de Help van de toepassing voor meer informatie.
- 1. Laad papier in de printer.

### c*Belangrijk:*

Configureer de instellingen voor het papier op het bedieningspaneel.

- 2. Open het bestand dat u wilt afdrukken.
- 3. Selecteer **Afdrukken** of **Afdrukinstelling** in het menu **Bestand**.
- 4. Selecteer uw printer.
- 5. Selecteer **Voorkeuren** of **Eigenschappen** om het venster van de printerdriver te openen.

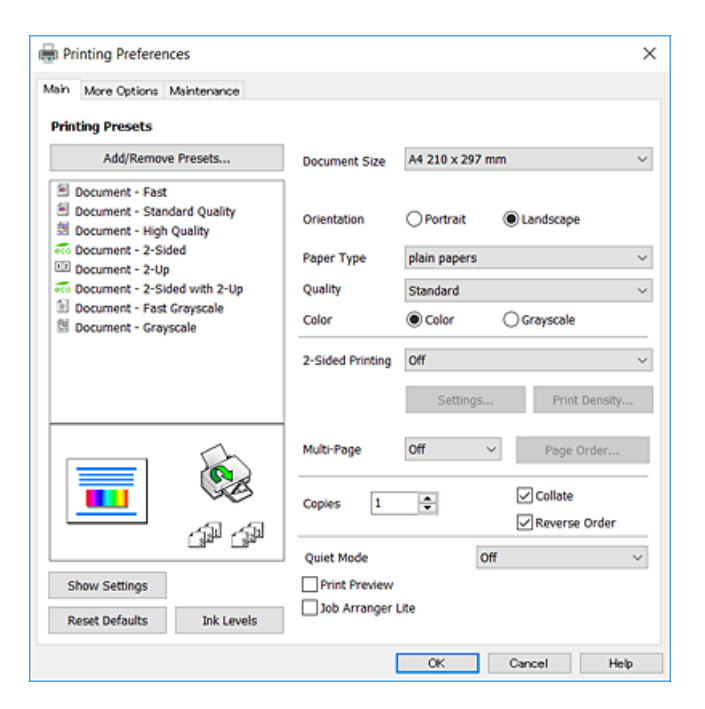

- 6. Geef de volgende instellingen op.
	- ❏ documentformaat: selecteer het papierformaat dat u in de printer hebt geplaatst.
	- ❏ Afdrukstand: selecteer de afdrukstand die u in de toepassing hebt ingesteld.
- <span id="page-43-0"></span>❏ Papiertype: selecteer het type papier dat u hebt geladen.
- ❏ Kwaliteit: Selecteer de afdrukkwaliteit. Wanneer u **Hoog** selecteert, krijgt u afdrukken van betere kwaliteit, maar het afdrukken duurt mogelijk langer.
- ❏ Kleur: selecteer **Grijswaarden** wanneer u wilt afdrukken in zwart-wit of grijswaarden.

### *Opmerking:*

- ❏ Als u gegevens met hoge dichtheid afdrukt op gewoon papier, briefpapier of voorgedrukt papier, selecteer dan Standaard - Levendig als Kwaliteit instelling om uw afdruk levendig te maken.
- ❏ Selecteer de instelling Liggend als *Afdrukstand* voor het afdrukken op enveloppen.
- 7. Klik op **OK** om het venster van de printerdriver te sluiten.
- 8. Klik op **Druk af**.

### **Gerelateerde informatie**

- & ["Beschikbaar papier en capaciteiten" op pagina 36](#page-35-0)
- & ["Papier in de Papiercassette laden" op pagina 37](#page-36-0)
- $\blacktriangleright$  ["Lijst met papiertypes" op pagina 37](#page-36-0)

# **Basisprincipes van printer - Mac OS X**

### *Opmerking:*

- ❏ In de uitleg in dit gedeelte wordt TextEdit gebruikt als voorbeeld. De precieze werking en schermen hangen af van de toepassing. Zie de Help van de toepassing voor meer informatie.
- ❏ Gebruik de toepassing om de gegevens 180 graden te draaien voor het afdrukken op enveloppen. Zie de Help van de toepassing voor meer informatie.
- 1. Laad papier in de printer.

### c*Belangrijk:*

Configureer de instellingen voor het papier op het bedieningspaneel.

2. Open het bestand dat u wilt afdrukken.

3. Selecteer **Afdrukken** in het menu **Bestand** of een andere opdracht om het afdrukdialoogvenster te openen. Klik indien nodig op **Toon details** of  $\blacktriangledown$  om het afdrukvenster te vergroten.

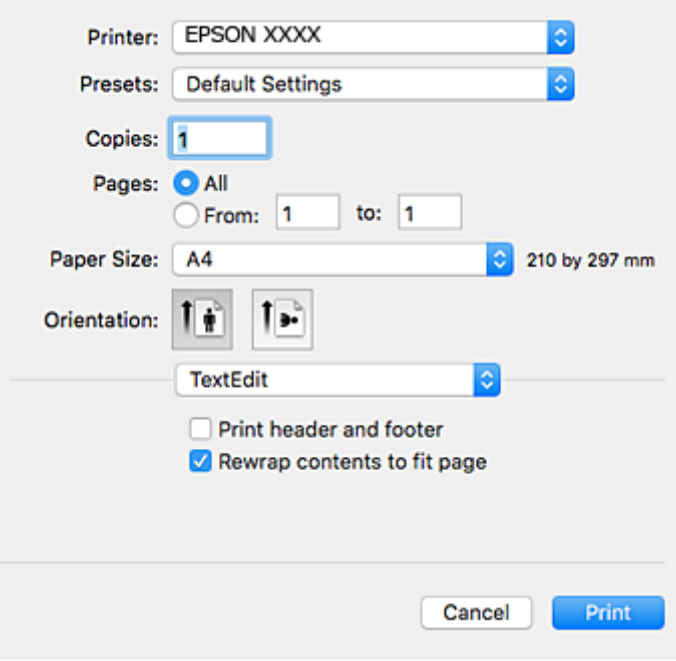

- 4. Geef de volgende instellingen op.
	- ❏ Printer: selecteer uw printer.
	- ❏ Voorinstellingen: gebruik deze optie wanneer u de opgeslagen instellingen wilt gebruiken.
	- ❏ Papierformaat: selecteer het papierformaat dat u in de printer hebt geplaatst.
	- ❏ Afdrukstand: selecteer de afdrukstand die u in de toepassing hebt ingesteld.

### *Opmerking:*

- ❏ Als de bovenstaande menu's niet worden weergegeven, sluit dan het afdrukvenster, selecteer *Pagina-instelling* in het menu *Bestand* en geef vervolgens instellingen op.
- ❏ Selecteer de liggende afdrukstand voor het afdrukken op enveloppen.

5. Selecteer **Printerinstellingen** in het venstermenu.

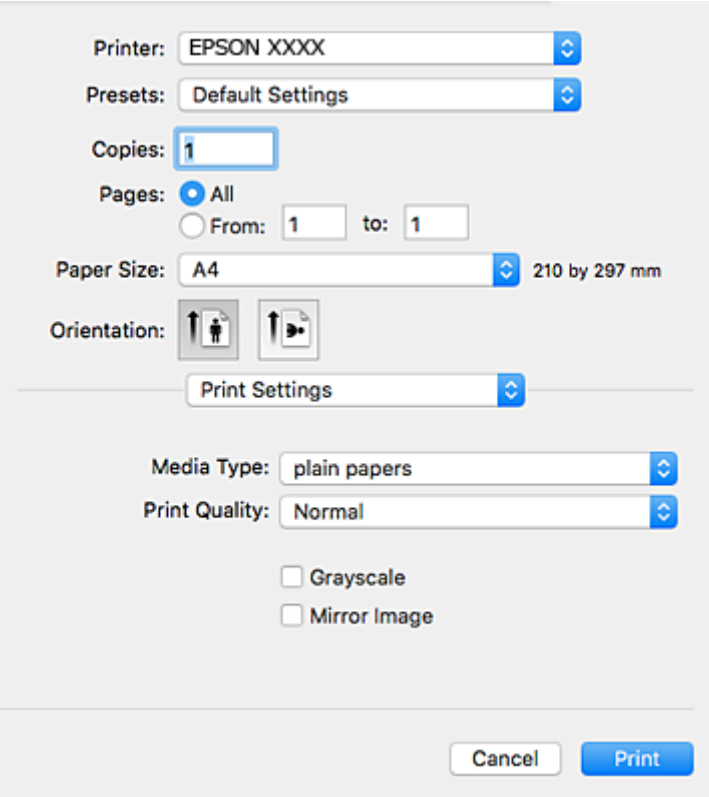

#### *Opmerking:*

Als in Mac OS X v10.8.x of later het menu *Printerinstellingen* niet wordt weergegeven, is de Epson-printerdriver fout geïnstalleerd.

Selecteer *Systeemvoorkeuren* in het menu > *Printers en scanners* (of *Afdrukken en scannen*, *Afdrukken en scannen*), verwijder de printer en voeg de printer opnieuw toe. Zie het volgende om een printer toe te voegen.

[http://epson.sn](http://epson.sn/?q=2)

- 6. Geef de volgende instellingen op.
	- ❏ Afdrukmateriaal: selecteer het type papier dat u hebt geladen.
	- ❏ Afdrukkwaliteit: Selecteer de afdrukkwaliteit. Wanneer u **Fijn** selecteert, krijgt u afdrukken van betere kwaliteit, maar het afdrukken duurt mogelijk langer.

❏ Grijswaarden: selecteer om af te drukken in zwart of grijswaarden.

#### *Opmerking:*

Als u gegevens met hoge dichtheid afdrukt op gewoon papier, briefpapier of voorgedrukt papier, selecteer dan *Normaal - Levendig* als *Afdrukkwaliteit*-instelling om uw afdruk levendig te maken.

7. Klik op **Druk af**.

### **Gerelateerde informatie**

- & ["Beschikbaar papier en capaciteiten" op pagina 36](#page-35-0)
- & ["Papier in de Papiercassette laden" op pagina 37](#page-36-0)
- & ["Lijst met papiertypes" op pagina 37](#page-36-0)

# **Dubbelzijdig afdrukken**

U kunt een van de volgende methoden gebruiken om aan beide zijden van het papier af te drukken.

- ❏ Automatisch dubbelzijdig afdrukken
- ❏ Handmatig dubbelzijdig afdrukken (alleen Windows)

Wanneer de printer de eerste zijde heeft afgedrukt, draait u het papier om om aan de andere zijde af te drukken.

U kunt ook een brochure afdrukken. (Uitsluitend voor Windows)

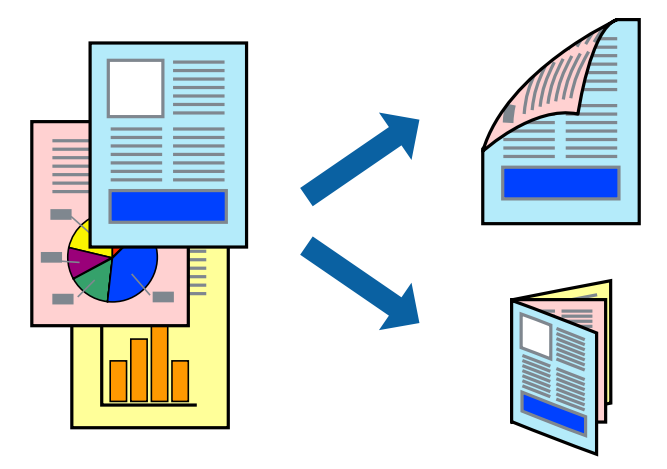

#### *Opmerking:*

- ❏ Als u papier gebruikt dat eigenlijk niet geschikt is voor dubbelzijdig afdrukken, kan het papier vastlopen en de afdrukkwaliteit minder zijn.
- ❏ Afhankelijk van het papier en de hoeveelheid inkt die wordt gebruikt om tekst en afbeeldingen af te drukken, kan de inkt vlekken veroorzaken op de andere zijde van het papier.

### **Gerelateerde informatie**

& ["Beschikbaar papier en capaciteiten" op pagina 36](#page-35-0)

### **Dubbelzijdig afdrukken - Windows**

#### *Opmerking:*

- ❏ Handmatig dubbelzijdig afdrukken is beschikbaar wanneer *EPSON Status Monitor 3* ingeschakeld is. Is *EPSON Status Monitor 3* uitgeschakeld, ga dan naar de printerdriver, klik op *Extra instellingen* op het tabblad *Hulpprogramma's* en selecteer *EPSON Status Monitor 3 inschakelen*.
- ❏ Handmatig dubbelzijdig afdrukken is mogelijk niet beschikbaar wanneer de printer via een netwerk of als gedeelde printer wordt gebruikt.
- 1. Laad papier in de printer.
- 2. Open het bestand dat u wilt afdrukken.
- 3. Open het venster van de printerdriver.
- 4. Selecteer **Automatisch (binden langs lange zijde)**, **Automatisch (binden langs korte zijde)**, **Handmatig (binden langs lange zijde)**, of **Handmatig (binden langs korte zijde)** bij **Dubbelzijdig afdrukken** op het tabblad **Hoofdgroep**.

5. Klik op **Instellingen**, configureer de instellingen en klik op **OK**.

### *Opmerking:*

Selecteer *Boekje* om een gevouwen boekje af te drukken.

6. Klik op **Afdrukdichtheid**, selecteer het documenttype in **Documenttype selecteren**, en klik vervolgens op **OK**.

De printerdriver stelt automatisch de opties voor **Aanpassingen** in voor dat documenttype.

### *Opmerking:*

- ❏ Afdrukken kan langzaam zijn afhankelijk van de opties die u gecombineerd hebt voor *Documenttype selecteren* in het venster *Afdrukdichtheid aanpassen* en voor *Kwaliteit* op het tabblad *Hoofdgroep*.
- ❏ De instelling *Afdrukdichtheid aanpassen* is niet beschikbaar voor handmatig dubbelzijdig afdrukken.
- 7. Stel de andere items in op de tabbladen **Hoofdgroep** en **Meer opties**, indien nodig, en klik dan op **OK**.
- 8. Klik op **Afdrukken**.

Wanneer bij handmatig dubbelzijdig afdrukken de eerste zijde klaar is, verschijnt een pop-upvenster op de computer. Volg de instructies op het scherm.

### **Gerelateerde informatie**

- & ["Papier in de Papiercassette laden" op pagina 37](#page-36-0)
- & ["Basisprincipes van printer Windows" op pagina 43](#page-42-0)

### **Dubbelzijdig afdrukken - Mac OS X**

- 1. Laad papier in de printer.
- 2. Open het bestand dat u wilt afdrukken.
- 3. Open het afdrukdialoogvenster.
- 4. Selecteer **Inst. dubbelzijdig afdr.** in het venstermenu.
- 5. Selecteer de bindingen en **Documenttype**.

### *Opmerking:*

❏ Het afdrukken kan traag verlopen naargelang de instellingen van *Documenttype*.

- ❏ Als u iets met een hoge gegevensdichtheid afdrukt, zoals foto's of grafieken, selecteert u *Tekst en afbeeldingen* of *Tekst en foto's* als de instelling voor *Documenttype*. Als de afbeelding vlekken vertoont of doorloopt naar de achterkant, past u de afdrukdichtheid en de droogtijd voor de inkt aan door op de pijl te klikken naast *Aanpassingen*.
- 6. Configureer indien nodig andere instellingen.
- 7. Klik op **Afdrukken**.

### **Gerelateerde informatie**

- & ["Papier in de Papiercassette laden" op pagina 37](#page-36-0)
- $\blacktriangleright$  ["Basisprincipes van printer Mac OS X" op pagina 44](#page-43-0)

# **Meerdere pagina's op één vel afdrukken**

U kunt twee of vier pagina's met gegevens op één vel papier afdrukken.

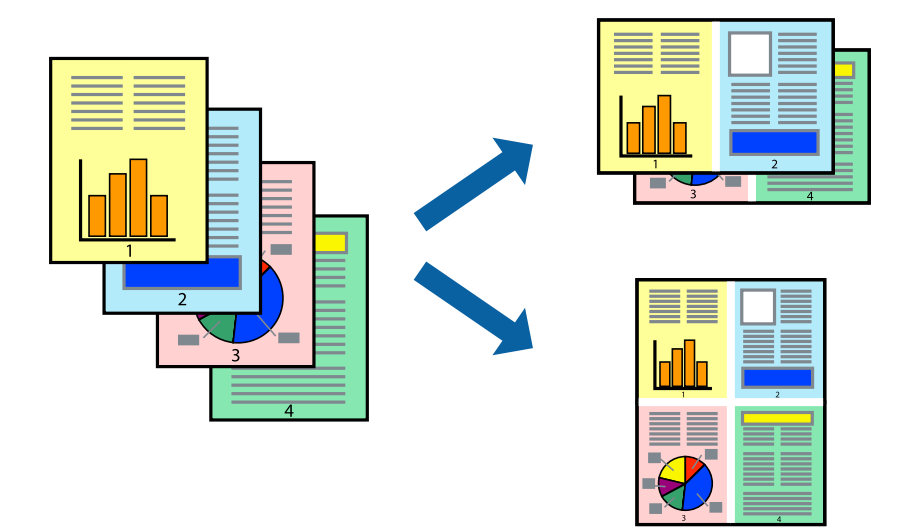

### **Meerdere pagina's op één vel afdrukken - Windows**

- 1. Laad papier in de printer.
- 2. Open het bestand dat u wilt afdrukken.
- 3. Open het venster van de printerdriver.
- 4. Selecteer **2 per vel** of **4 per vel** als de instelling voor **Meerdere pagina's** op het tabblad **Hoofdgroep**.
- 5. Klik op **Pag.volgorde**, configeer de toepasselijke instellingen en klik vervolgens op **OK** om het venster te sluiten.
- 6. Stel de andere items in op de tabbladen **Hoofdgroep** en **Meer opties**, indien nodig, en klik dan op **OK**.
- 7. Klik op **Afdrukken**.

### **Gerelateerde informatie**

- & ["Papier in de Papiercassette laden" op pagina 37](#page-36-0)
- $\blacktriangleright$  ["Basisprincipes van printer Windows" op pagina 43](#page-42-0)

### **Meerdere pagina's op één vel afdrukken - Mac OS X**

- 1. Laad papier in de printer.
- 2. Open het bestand dat u wilt afdrukken.
- 3. Open het afdrukdialoogvenster.
- 4. Selecteer **Lay-out** in het venstermenu.
- 5. Stel het aantal pagina's in **Pagina's per vel**, de **Richting van indeling** (paginavolgorde) en **Randen**.
- 6. Configureer indien nodig andere instellingen.
- 7. Klik op **Afdrukken**.

### **Gerelateerde informatie**

- & ["Papier in de Papiercassette laden" op pagina 37](#page-36-0)
- & ["Basisprincipes van printer Mac OS X" op pagina 44](#page-43-0)

### **Afdruk aanpassen aan papierformaat**

U kunt de afdruk aanpassen aan het papierformaat dat u in de printer hebt geladen.

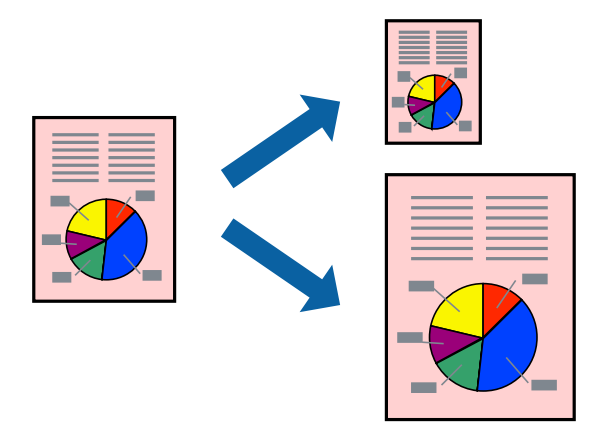

### **Afdruk aanpassen aan papierformaat - Windows**

- 1. Laad papier in de printer.
- 2. Open het bestand dat u wilt afdrukken.
- 3. Open het venster van de printerdriver.
- 4. Configureer de volgende instellingen op het tabblad **Meer opties**.
	- ❏ documentformaat: Selecteer het papierformaat dat u in de toepassing hebt ingesteld.
	- ❏ Uitvoerpapier: Selecteer het papierformaat dat u in de printer hebt geplaatst.

**Volledige pagina** wordt automatisch geselecteerd.

#### *Opmerking:*

Als u een verkleinde afbeelding wenst af te drukken in het midden van de pagina, selecteer dan *Centreren*.

- 5. Stel de andere items in op de tabbladen **Hoofdgroep** en **Meer opties**, indien nodig, en klik dan op **OK**.
- 6. Klik op **Afdrukken**.

### **Gerelateerde informatie**

& ["Papier in de Papiercassette laden" op pagina 37](#page-36-0)

& ["Basisprincipes van printer - Windows" op pagina 43](#page-42-0)

### **Afdruk aanpassen aan papierformaat - Mac OS X**

- 1. Laad papier in de printer.
- 2. Open het bestand dat u wilt afdrukken.
- 3. Open het afdrukdialoogvenster.
- 4. Selecteer het papierformaat van het papier dat u in de toepassing als **Papierformaat** hebt ingesteld.
- 5. Selecteer **Papierverwerking** in het venstermenu.
- 6. Selecteer **Aanpassen aan papierformaat**.
- 7. Selecteer het papierformaat dat u in de printer hebt geplaatst als de instelling voor **Destination Paper Size**.
- 8. Configureer indien nodig andere instellingen.
- 9. Klik op **Afdrukken**.

### **Gerelateerde informatie**

- & ["Papier in de Papiercassette laden" op pagina 37](#page-36-0)
- $\blacktriangleright$  ["Basisprincipes van printer Mac OS X" op pagina 44](#page-43-0)

### **Meerdere bestanden samen afdrukken (alleen voor Windows)**

Met **Taken indelen Lite** kunt u meerdere bestanden die door verschillende toepassingen zijn gemaakt combineren en als één afdruktaak afdrukken. U kunt de afdrukinstellingen, zoals lay-out, afdrukvolgorde en oriëntatie, voor gecombineerde bestanden configureren.

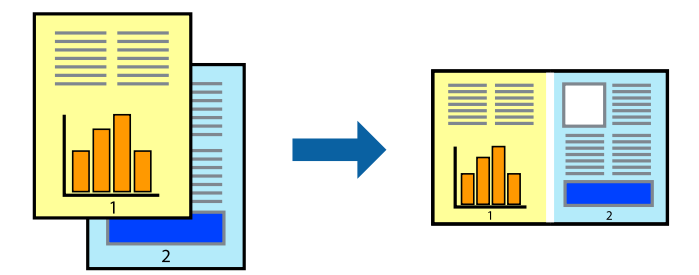

- 1. Laad papier in de printer.
- 2. Open het bestand dat u wilt afdrukken.
- 3. Open het venster van de printerdriver.
- 4. Selecteer **Taken indelen Lite** op het tabblad **Hoofdgroep**.
- 5. Klik op **OK** om het venster van de printerdriver te sluiten.

### 6. Klik op **Druk af**.

Het venster **Taken indelen Lite** wordt weergegeven en de afdruktaak wordt aan het **Afdrukproject** toegevoegd.

7. Open het bestand dat u met het huidige bestand wilt combineren terwijl het venster **Taken indelen Lite** openstaat. Herhaal vervolgens stap 3 t/m 6.

### *Opmerking:*

- ❏ Als u het venster *Taken indelen Lite* sluit, wordt het niet opgeslagen *Afdrukproject* verwijderd. Selecteer *Opslaan* in het menu *Bestand* om op een later tijdstip af te drukken.
- ❏ Als u een *Afdrukproject* dat is opgeslagen in *Taken indelen Lite* wilt openen, klikt u op *Taken indelen Lite* op het tabblad *Hulpprogramma's* van de printerdriver. Selecteer vervolgens *Openen* in het menu *Bestand* om het bestand te selecteren. De bestandsextensie van de opgeslagen bestand is "ecl".
- 8. Selecteer de menu's **Lay-out** en **Bewerken** in **Taken indelen Lite** om de **Afdrukproject** indien nodig aan te passen. Raadpleeg de Help-functie van de Taken indelen Lite voor details.
- 9. Selecteer **Afdrukken** in het menu **Bestand**.

### **Gerelateerde informatie**

- & ["Papier in de Papiercassette laden" op pagina 37](#page-36-0)
- $\rightarrow$  ["Basisprincipes van printer Windows" op pagina 43](#page-42-0)

### **Eén afbeelding afdrukken op meerdere vellen om een poster te maken (alleen voor Windows)**

Met deze functie kunt u één afbeelding afdrukken op meerdere vellen papier. U kunt een grotere poster maken door ze samen te plakken.

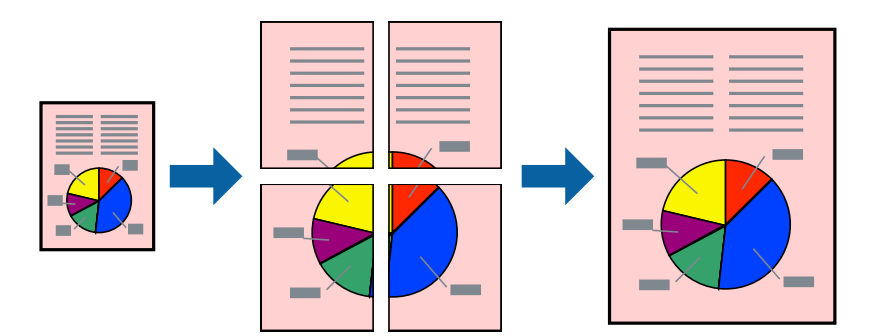

- 1. Laad papier in de printer.
- 2. Open het bestand dat u wilt afdrukken.
- 3. Open het venster van de printerdriver.
- 4. Selecteer **2x1 Poster**, **2x2 Poster**, **3x3 Poster** of **4x4 Poster** bij **Meerdere pagina's** in het tabblad **Hoofdgroep**.
- 5. Klik op **Instellingen**, configureer de instellingen en klik op **OK**.

### *Opmerking: Snijlijnen afdrukken* met deze optie kunt u een snijlijn afdrukken.

- 6. Stel de andere items in op de tabbladen **Hoofdgroep** en **Meer opties**, indien nodig, en klik dan op **OK**.
- 7. Klik op **Druk af**.

### **Gerelateerde informatie**

- & ["Papier in de Papiercassette laden" op pagina 37](#page-36-0)
- $\rightarrow$  ["Basisprincipes van printer Windows" op pagina 43](#page-42-0)

### **Posters maken met behulp van Overlappende uitlijningstekens**

In dit voorbeeld ziet u hoe u een poster maakt wanneer **2x2 Poster** geselecteerd is en **Overlappende uitlijningstekens** geselecteerd is bij **Snijlijnen afdrukken**.

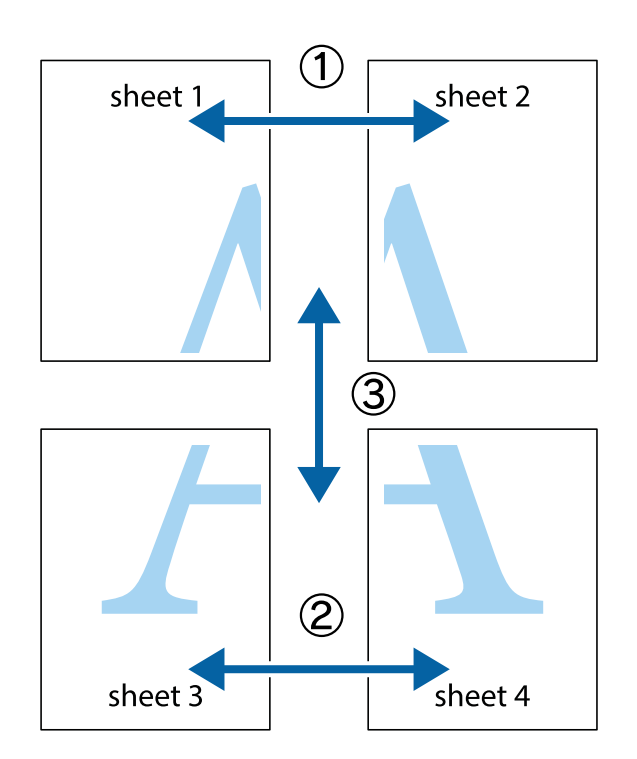

- $\frac{1}{\frac{1}{2}}\sum_{i=1}^{n}$  $\mathbb{R}^{\mathbb{Z}}$  $\boxed{\text{a}}^{\text{ex}}$  $\sqrt{\frac{1}{2}}$  $\overline{\mathbf{w}}$ <u>ja</u> <u>tw</u> sheet 1 sheet 2 sheet 1 sheet 2 K  $\blacksquare$  $\mathbb{R}$   $\mathbb{R}$ ..<br>만 L⊠<br>E  $\mathbb{R}$  $\overline{\mathbf{R}}$  $\overline{\mathbf{R}}$
- 1. Prepareer Sheet 1 en Sheet 2. Knip de marges van Sheet 1 langs de verticale blauwe lijn door het midden van de kruisjes boven en onder.

2. Plaats de rand van Sheet 1 op Sheet 2 en lijn de kruisjes uit. Plak de twee vellen aan de achterkant voorlopig aan elkaar vast.

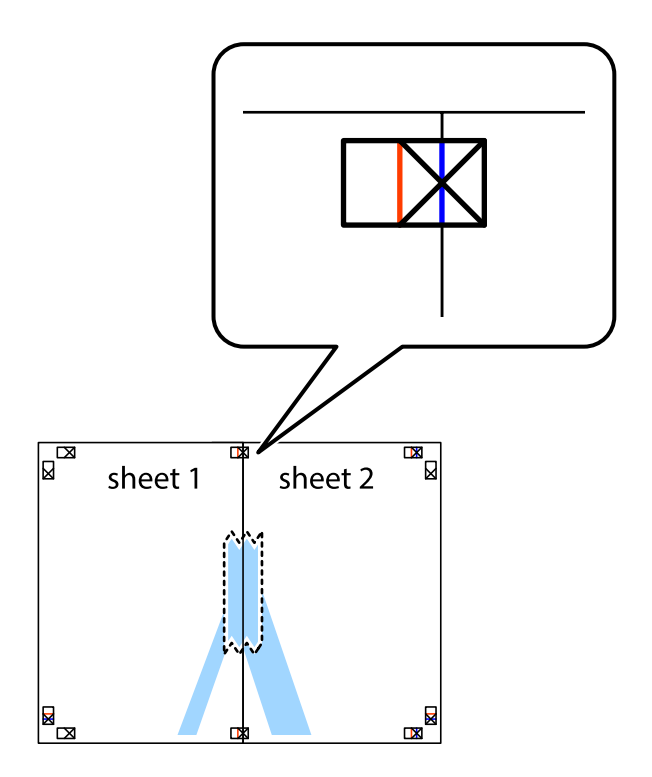

3. Knip de vastgeplakte vellen in twee langs de verticale rode lijn door de uitlijningstekens (ditmaal door de lijn links van de kruisjes).

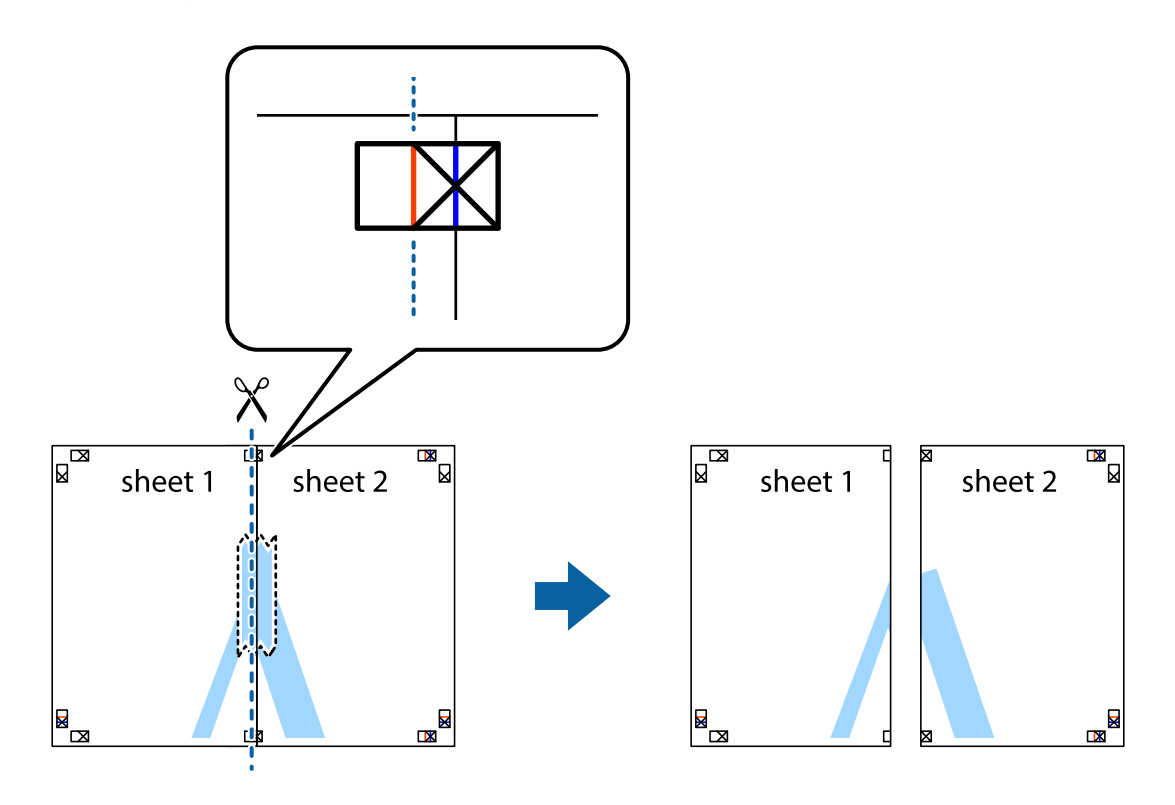

4. Plak de vellen aan de achterkant aan elkaar.

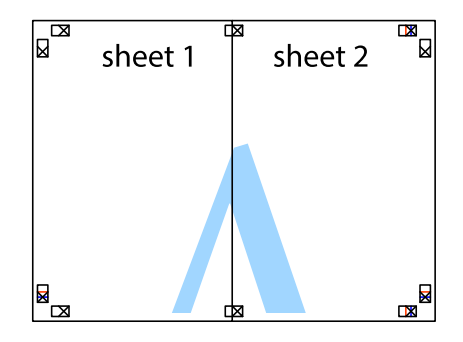

5. Herhaal stap 1 t/m 4 om Sheet 3 en Sheet 4 aan elkaar te plakken.

### **Afdrukken**

6. Knip de marges van Sheet 1 en Sheet 2 angs de horizontale blauwe lijn door het midden van de kruisjes aan de linker- en rechterkant.

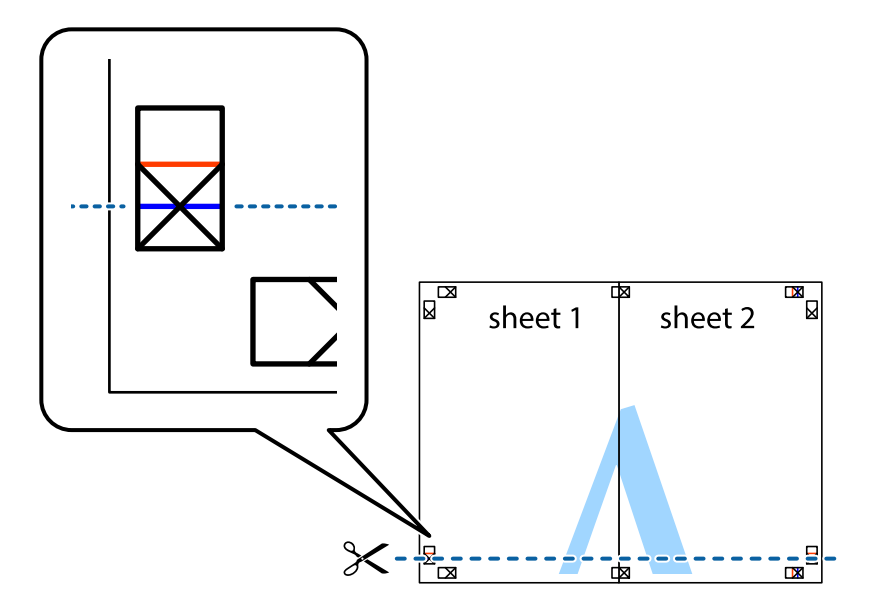

7. Plaats de rand van Sheet 1 en Sheet 2 op Sheet 3 en Sheet 4 en lijn de kruisjes uit. Plak de vellen dan voorlopig aan de achterkant aan elkaar.

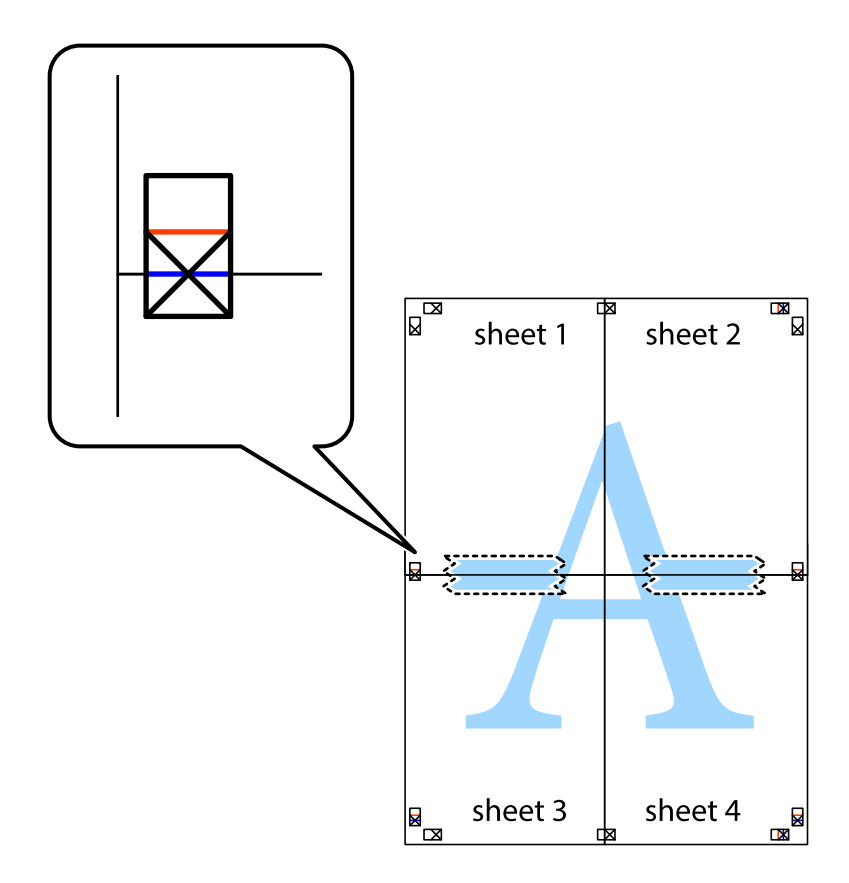

8. Knip de vastgeplakte vellen in twee langs de horizontale rode lijn door de uitlijningstekens (ditmaal door de lijn boven de kruisjes).

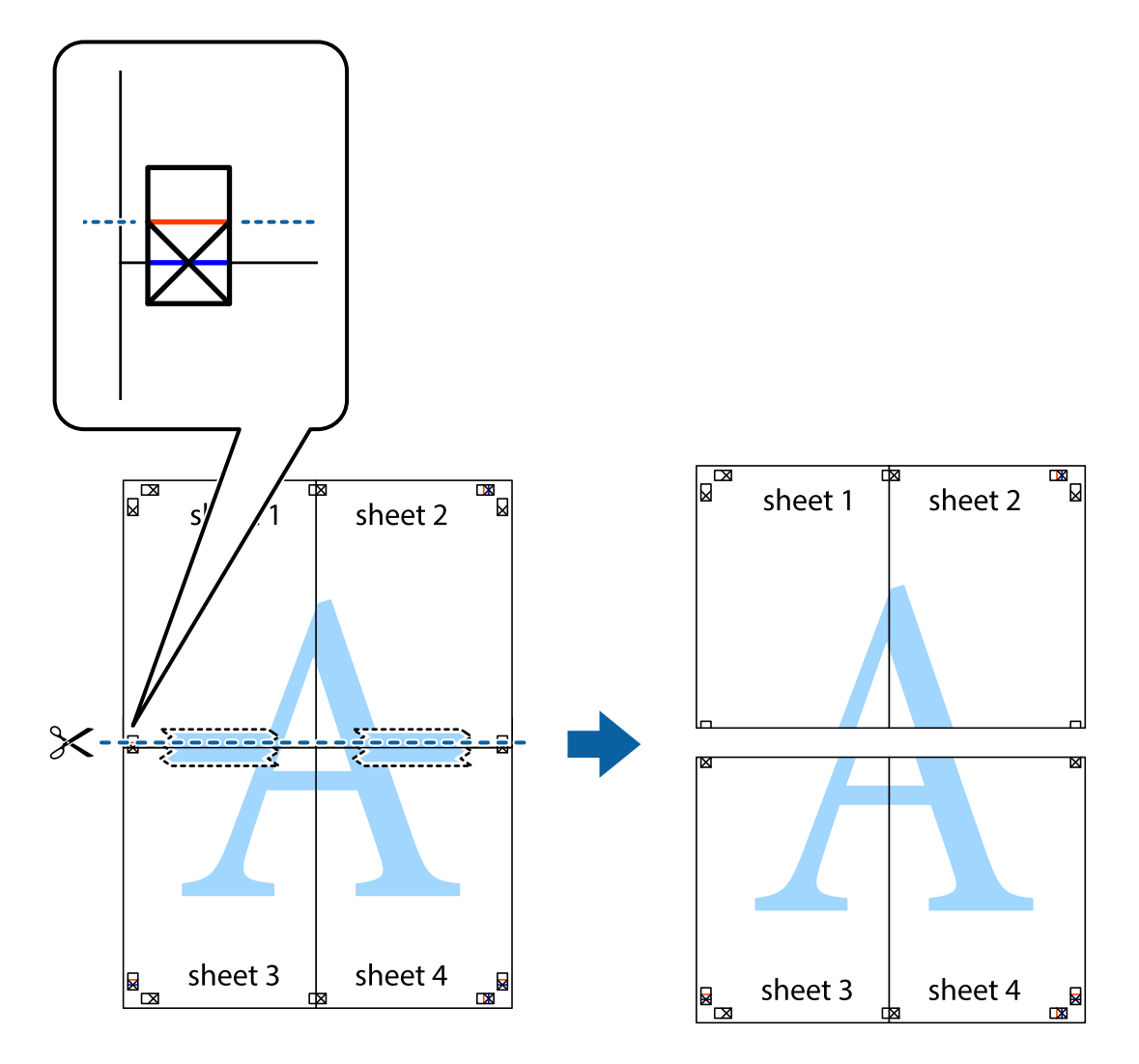

9. Plak de vellen aan de achterkant aan elkaar.

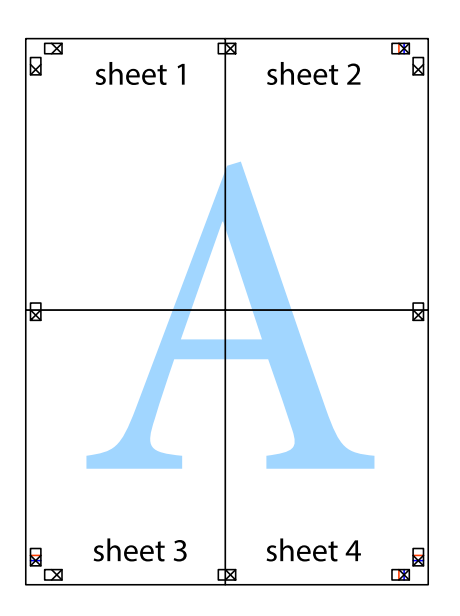

10. Knip de resterende marges af langs de buitenste lijn.

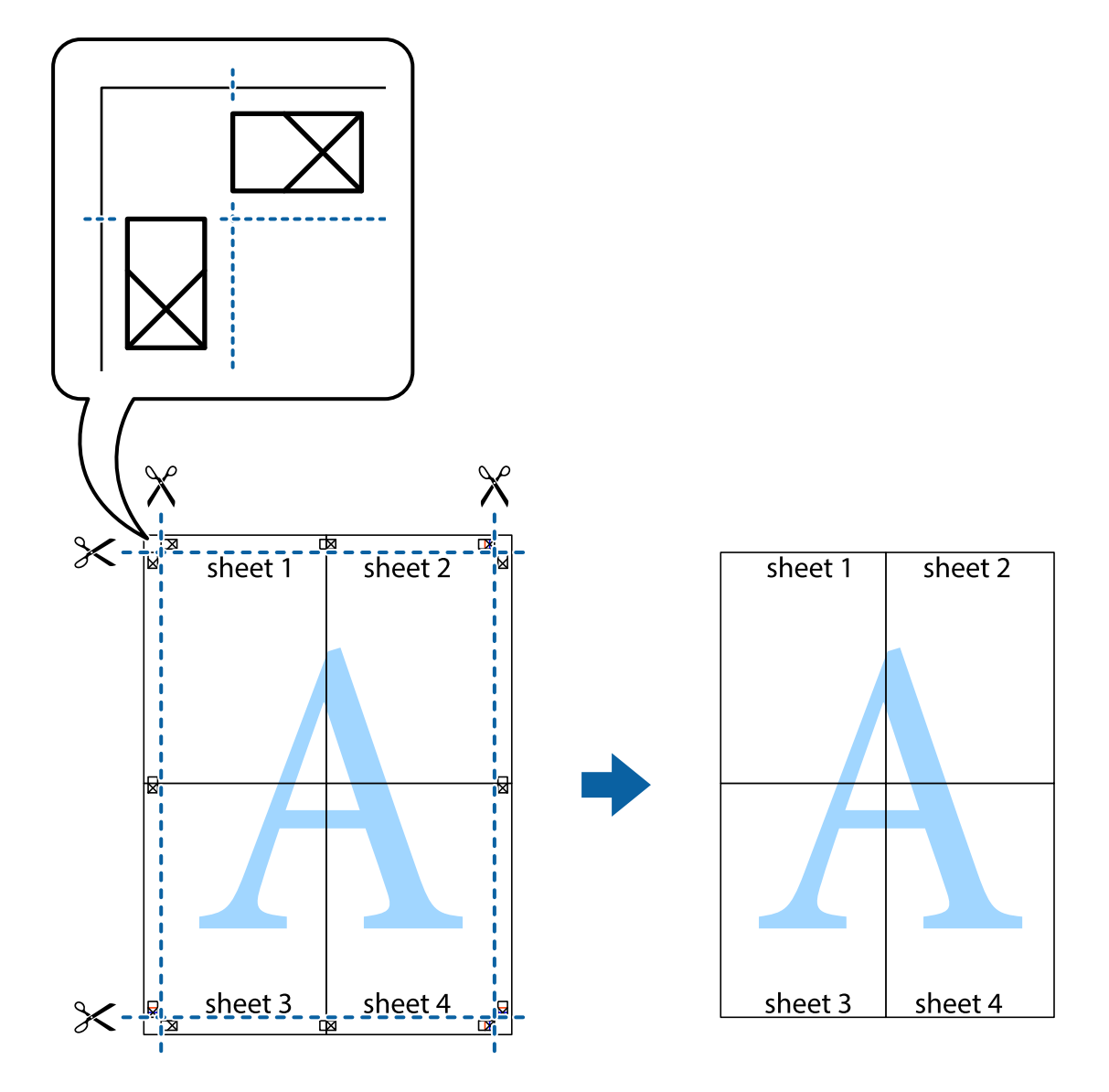

## **Geavanceerde functies gebruiken voor afdrukken**

In deze sectie worden verschillende aanvullende afdruk- en lay-outfuncties beschreven die in de printerdriver beschikbaar zijn.

### **Gerelateerde informatie**

- & ["Windows-printerdriver" op pagina 97](#page-96-0)
- & ["Mac OS X-printerdriver" op pagina 99](#page-98-0)

### **Eenvoudig afdrukken met voorkeursinstellingen**

Als u uw eigen preset maakt van vaak gebruikte instellingen, kunt u snel afdrukken door deze preset in de lijst te selecteren.

### **Windows**

Stel items in zoals **documentformaat** en **Papiertype** op het tabblad **Hoofdgroep** of **Meer opties**, en klik dan op **Voorinstellingen toevoegen/verwijderen** in **Voorkeursinstellingen**.

### *Opmerking:*

Als u een toegevoegde voorinstelling wilt verwijderen, klikt u op *Voorinstellingen toevoegen/verwijderen*, waarna u de naam selecteert van de desbetreffende voorinstelling en deze verwijdert.

### **Mac OS X**

Open het afdrukvenster. Om uw eigen preset toe te voegen, stel **Papierformaat** en **Afdrukmateriaal** in en sla dan de actuele instellingen op als preset in de **Presets** instelling.

#### *Opmerking:*

Als u een toegevoegde voorinstelling wilt verwijderen, klikt u op *Voorinstellingen* > *Voorinstellingen tonen*, waarna u de naam selecteert van de desbetreffende voorinstelling en deze verwijdert.

### **Een verkleind of vergroot document afdrukken**

U kunt het formaat van een document met een specifiek percentage verkleinen of vergroten

### **Windows**

Stel **documentformaat** in op het tabblad **Meer opties**. Selecteer **Verklein/vergroot document**, **Zoomen naar** en voer vervolgens een percentage in.

### **Mac OS X**

*Opmerking:* De werking varieert naargelang de toepassing. Zie de Help van de toepassing voor meer informatie.

Selecteer **Pagina-instelling** (of **Afdrukken**) vanaf het menu **Bestand**. Selecteer de printer in **Opmaak voor**, stel het papierformaat in en voer dan een percentage in bij **Schaal**. Sluit het venster en druk de volgende basisafdrukinstructies af.

### **De afdrukkleur aanpassen**

U kunt de kleuren die voor de afdruktaak worden gebruikt, aanpassen.

Met **PhotoEnhance** krijgt u scherpere, levendigere kleuren, omdat contrast, verzadiging en helderheid van de originele beeldgegevens automatisch worden aangepast.

### *Opmerking:*

- ❏ Deze aanpassingen worden niet op de originele gegevens toegepast.
- ❏ *PhotoEnhance* past de kleur aan door de locatie van het onderwerp te analyseren. Als u de locatie van het onderwerp hebt gewijzigd door verkleinen, vergroten, bijsnijden of roteren, kan de kleur onverwacht veranderen. Als de afbeelding niet scherpgesteld is, is de kleurtoon mogelijk onnatuurlijk. Als de kleur is gewijzigd of onnatuurlijk is geworden, druk dan niet in *PhotoEnhance* maar in een andere modus af.

#### **Windows**

Selecteer de methode voor de kleurcorrectie onder **Kleurcorrectie** op het tabblad **Meer opties**.

Als u **Automatisch** selecteert, worden de kleuren automatisch aangepast volgens de instellingen voor het papiertype en de afdrukkwaliteit. Als u **Aangepast** selecteert en op **Geavanceerd** klikt, kunt u uw eigen instellingen opgeven.

### **Mac OS X**

Open het afdrukdialoogvenster. Selecteer **Kleuren aanpassen** in het snelmenu en selecteer vervolgens **EPSON Kleurencontrole**. Selecteer **Kleurenopties** in het snelmenu en selecteer dan één van de beschikbare opties. Klik op de pijl naast **Extra instellingen** en kies de juiste instellingen.

### **Een anti-kopieerpatroon afdrukken (uitsluitend voor Windows)**

U kunt op documenten onzichtbare letters afdrukken, zoals "Kopie". Deze letters verschijnen wanneer het document gekopieerd wordt zodat de kopieën onderscheiden kunnen worden van het origineel. U kunt ook uw eigen anti-kopieerpatroon toevoegen.

### *Opmerking:*

Deze functie is alleen beschikbaar als volgende instellingen geselecteerd zijn.

- ❏ Papiertype: Gewoon papier
- ❏ Kwaliteit: Standaard
- ❏ Dubbelzijdig afdrukken: Uitgeschakeld
- ❏ Kleurcorrectie: Automatisch

Klik op **Watermerkfuncties** in het tabblad **Meer opties** en selecteer daar een anti-kopieerpatroon. Klik op **Instellingen** om details te wijzigen zoals het formaat en de dichtheid.

### **Een watermerk afdrukken (alleen voor Windows)**

U kunt een watermerk, zoals bijvoorbeeld 'Vertrouwelijk', op uw documenten afdrukken. U kunt ook uw eigen watermerk toevoegen.

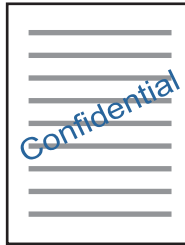

Klik op **Watermerkfuncties** in het tabblad **Meer opties** en selecteer daar een watermerk. Klik op **Instellingen** om details te wijzigen zoals de dichtheid en positie van het watermerk.

### **Een kop- en voettekst afdrukken (uitsluitend voor Windows)**

U kunt in een kop- of voettekst de gebruikersnaam en afdrukdatum afdrukken.

Klik op **Watermerkfuncties** in het tabblad **Meer opties** en selecteer daar **Koptekst/voettekst**. Klik op **Instellingen** en selecteer de gewenste items in de vervolgkeuzelijst.

# **Foto's afdrukken met Epson Easy Photo Print**

Epson Easy Photo Print maakt het mogelijk om heel eenvoudig een lay-out te maken voor het afdrukken van uw foto's op verschillende soorten papier. Zie de Help van de toepassing voor meer informatie.

### *Opmerking:*

Wanneer u afdrukt op origineel Epson-fotopapier, wordt de inktkwaliteit gemaximaliseerd en krijgt u levendige en scherpe afdrukken.

### **Gerelateerde informatie**

- & ["Beschikbaar papier en capaciteiten" op pagina 36](#page-35-0)
- & ["Papier in de Papiercassette laden" op pagina 37](#page-36-0)
- & ["Epson Easy Photo Print" op pagina 101](#page-100-0)
- & ["Toepassingen installeren" op pagina 104](#page-103-0)

# **Afdrukken met Smart Devices**

# **Epson iPrint gebruiken**

Epson iPrint is een toepassing waarmee u foto's, documenten en webpagina's kunt afdrukken vanaf uw smartapparaten, zoals smartphones of tablets. U kunt lokaal afdrukken (afdrukken vanaf een smart-apparaat dat verbinding heeft met hetzelfde draadloze netwerk als uw printer) of afdrukken op afstand (via internet afdrukken vanaf een externe locatie). Registreer uw printer bij de service Epson Connect om op afstand af te drukken.

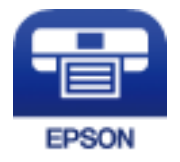

### **Gerelateerde informatie**

& ["De service van Epson Connect" op pagina 95](#page-94-0)

### **Epson iPrint installeren**

U kunt Epson iPrint op uw smart-apparaat installeren door op de volgende link te klikken of de QR-code te scannen.

<http://ipr.to/c>

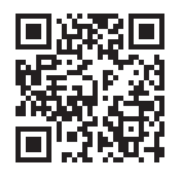

### **Afdrukken met Epson iPrint**

Voer Epson iPrint uit vanaf uw smart-apparaat en selecteer op het startscherm het item dat u wilt gebruiken.

### **Afdrukken**

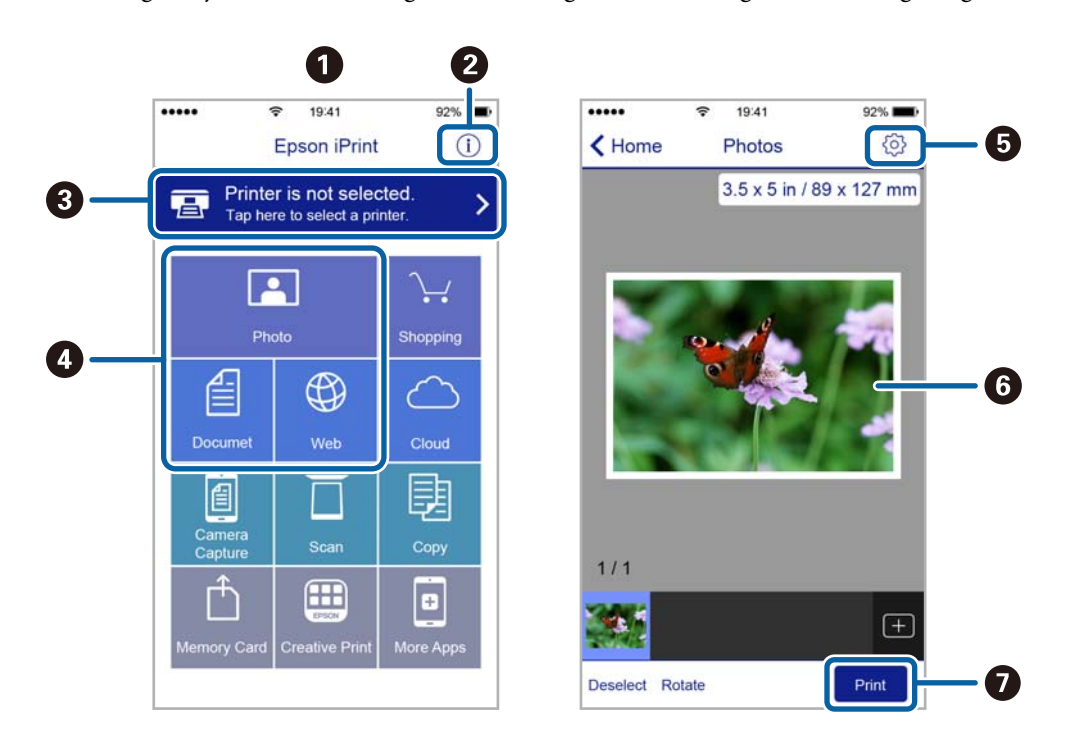

De volgende afbeeldingen zijn aan veranderingen onderhevig zonder voorafgaande kennisgeving.

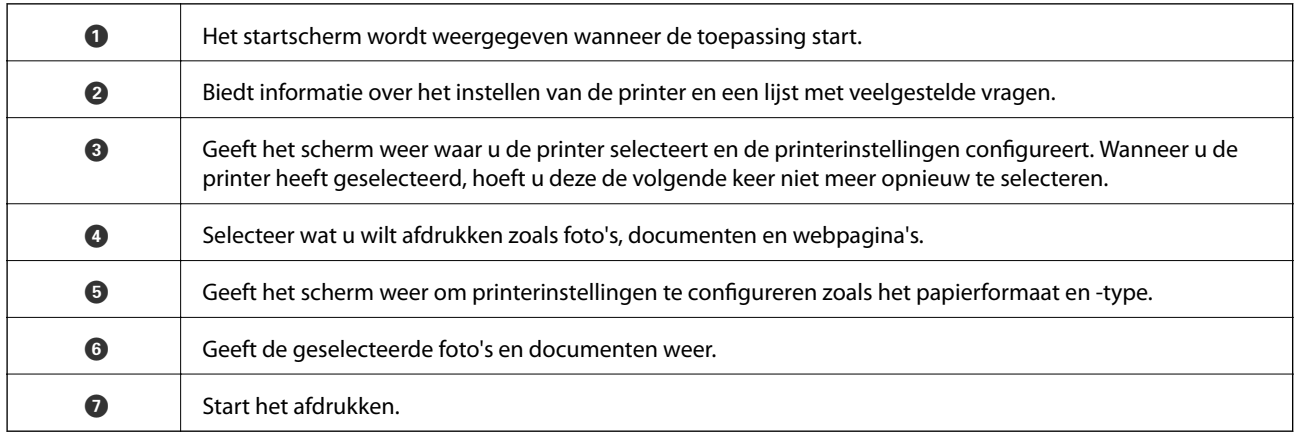

#### *Opmerking:*

Als u vanuit het documentmenu wilt afdrukken met iPhone, iPad, en iPod touch op iOS, start u Epson iPrint na het overbrengen van het document dat u wilt afdrukken wanneer u wilt afdrukken met de functie voor het delen van bestanden in iTunes.

### **Afdrukken**

## **AirPrint gebruiken**

AirPrint maakt het mogelijk om meteen draadloos af te drukken vanaf een iPhone, iPaden iPod touch met de meest recente versie vaniOS, of een Mac met daarop de meest recente versie van OS X.

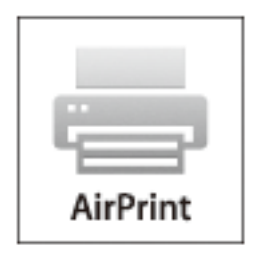

- 1. Laad papier in uw apparaat.
- 2. Stel uw apparaat correct in om draadloos afdrukken mogelijk te maken. Raadpleeg de onderstaande koppeling. [http://epson.sn](http://epson.sn/?q=2)
- 3. Verbind uw Apple-toestel met hetzelfde draadloze netwerk dat uw apparaat gebruikt.
- 4. Druk vanaf uw toestel af op uw apparaat.

### *Opmerking:* Raadpleeg voor meer informatie de pagina over AirPrint op de Apple-website.

### **Gerelateerde informatie**

& ["Papier in de Papiercassette laden" op pagina 37](#page-36-0)

# **Afdrukken annuleren**

#### *Opmerking:*

- ❏ In Windows kunt u een afdruktaak niet via de computer annuleren als deze volledig naar de printer verzonden is. In dit geval moet u de afdruktaak via het bedieningspaneel op de printer zelf annuleren.
- ❏ Wanneer u verschillende pagina's afdrukt via Mac OS X, kunt u niet alle taken annuleren via het bedieningspaneel. In dit geval moet u de afdruktaak op de computer zelf annuleren.
- ❏ Als u een afdruktaak vanuit Mac OS X v10.6.8 via het netwerk hebt verzonden, kunt u het afdrukken mogelijk niet via de computer annuleren. In dit geval moet u de afdruktaak via het bedieningspaneel op de printer zelf annuleren.

### **Afdrukken annuleren — Printertoets**

Druk op  $\bigcirc$  om de actieve afdruktaak te annuleren.

## **Afdrukken annuleren - Windows**

- 1. Open het venster van de printerdriver.
- 2. Selecteer de tab **Hulpprogramma's**.
- 3. Klik op **Wachtrij**.
- 4. Klik met de rechtermuisknop op de taak die u wilt annuleren en selecteer **Annuleren**.

### **Gerelateerde informatie**

& ["Windows-printerdriver" op pagina 97](#page-96-0)

## **Afdrukken annuleren - Mac OS X**

- 1. Klik op het printerpictogram in het **Dock**.
- 2. Selecteer de taak die u wilt annuleren.
- 3. Annuleer de taak.
	- ❏ Mac OS X v10.8.x of later

Klik op **naast de voortgangsbalk**.

❏ Mac OS X v10.6.8 tot v10.7.x Klik op **Verwijderen**.

# **Kopiëren**

- 1. Laad papier in de printer.
- 2. Plaats de originelen.
- 3. Ga naar de modus **Kopiëren** via het hoofdscherm.
- 4. Druk op de knoppen  $\blacktriangle$  en  $\nabla$  om het aantal kopieën in te voeren.
- 5. Druk op de knop OK.
- 6. Selecteer **Opmaak** en selecteer dan de geschikte lay-out.
- 7. Druk op de knop  $\nabla$  en maak indien nodig andere configuraties.
- 8. Druk op de knop  $\hat{\mathcal{D}}$ .

### **Gerelateerde informatie**

- & ["Papier in de Papiercassette laden" op pagina 37](#page-36-0)
- & ["Originelen op de Scannerglasplaat plaatsen" op pagina 41](#page-40-0)
- & "Menuopties voor de modus Kopiëren" op pagina 65

# **Menuopties voor de modus Kopiëren**

### *Opmerking:*

Beschikbare menu's kunnen variëren naargelang de geselecteerde lay-out.

### **Aantal kopieën**

Voer het aantal kopieën in.

### **Opmaak**

❏ Met rand

Kopieert met een marge rond de randen.

❏ 2 omhoog

Kopieert twee enkelzijdige originelen op één vel in de indeling 2-op-1.

❏ ID-kaart

Scant beide zijden van een identiteitskaart en kopieert ze naar één zijde van een A4.

### **Documentgrootte**

Selecteer het formaat van uw origineel.

### **Zoom**

Configureert de vergrotingsverhouding van de vergroting of reductie.

❏ Aangepaste grootte

Bepaalt de vergroting of verkleining die moet worden toegepast op het origineel. De waarde kan liggen tussen 25 en 400%.

❏ Werkel. grootte

Kopieert met een vergroting van 100%.

❏ Auto passen pg.

Detecteert het scangebied en maakt het origineel automatisch groter of kleiner zodat het past op het papierformaat dat u hebt geselecteerd. Wanneer het origineel een witte rand heeft rondom, wordt die witruimte vanaf de hoekmarkering van de glasplaat gedetecteerd als scangebied en kan de witruimte aan de andere kant wegvallen.

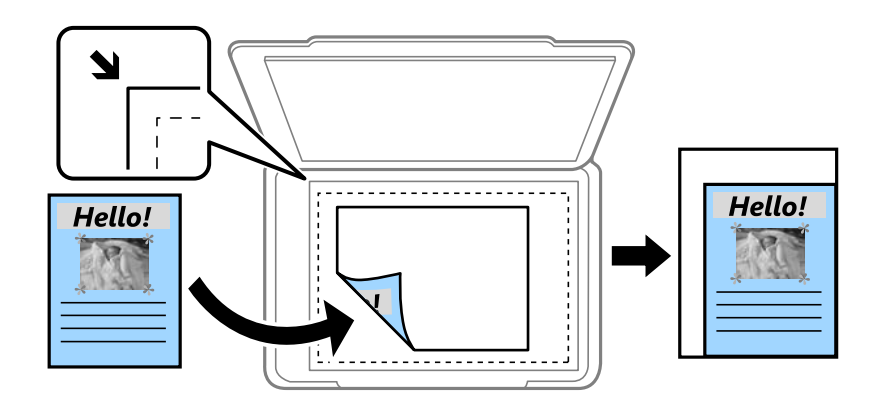

### **Dubbelzijdig**

### ❏ Uit

Kopieert één zijde van een origineel op één zijde van het papier.

```
❏ 1>2-zijdig
```
Kopieert twee enkelzijdige originelen op beide zijden van één vel papier. Druk op de knop $\blacktriangleright$  voor het configureren van de inbindpositie van het papier.

### **Oriëntatie van doc.**

Selecteer de afdrukstand van uw origineel.

### **Kwaliteit**

Kopieert met optimale kwaliteit voor overeenstemming met het type origineel.

### **Dichtheid**

Verhoog de dichtheid wanneer het kopieerresultaat te zwak is. Verlaag de dichtheid wanneer de inkt vlekt.

### **Opmaakvolgorde**

Selecteer de lay-out voor meerdere pagina's als u **2 omhoog** hebt geselecteerd als instelling voor **Opmaak**.

### **Droogtijd**

Selecteer de droogtijd voor het dubbelzijdig kopiëren. Verhoog de droogtijd wanneer de inkt vlekt.

# **Scannen**

# **Scannen via het bedieningspaneel**

### **Scannen naar de cloud**

U kunt gescande bestanden naar clouddiensten sturen. Voordat u deze functie gebruikt, moet u instellingen opgeven met Epson Connect. Raadpleeg de volgende portaalsite van Epson Connect voor meer informatie.

<https://www.epsonconnect.com/>

[http://www.epsonconnect.eu](http://www.epsonconnect.eu/) (alleen Europa)

- 1. Geef eerst instellingen op met Epson Connect.
- 2. Plaats de originelen.
- 3. Ga naar **Scannen** vanaf het hoofdscherm.
- 4. Selecteer **Cloud**.
- 5. Selecteer een bestemming en druk vervolgens op de knop OK.
- 6. Controleer de instellingen, zoals de bestandsindeling waarin u wilt opslaan, en breng zo nodig aanpassingen aan.
- 7. Druk op de knop  $\hat{\mathcal{D}}$ .

#### **Gerelateerde informatie**

& ["Originelen op de Scannerglasplaat plaatsen" op pagina 41](#page-40-0)

### **Menu-opties voor scannen naar de cloud**

### **Formaat**

Selecteer het bestandstype om de gescande afbeelding op te slaan.

#### **Scangebied**

Selecteer het scangebied. Selecteer **Automatisch bijsnijden** als u de witruimte rond tekst of rond een afbeelding wilt verwijderen tijdens het scannen. Als u het maximale oppervlak van de scannerglasplaat wilt scannen, selecteer dan **Max gebied**.

### **Documenttype**

Selecteer het type van uw origineel.

### **Dichtheid**

Selecteer het contrast van de gescande afbeelding.

### **Oriëntatie van doc.**

Selecteer de afdrukstand van uw origineel.

### **Scannen naar een computer**

#### c*Belangrijk:*

Zorg ervoor dat u Epson Scan 2 en Epson Event Manager op uw computer hebt geïnstalleerd voordat u deze functie gebruikt.

- 1. Plaats de originelen.
- 2. Ga naar **Scannen** vanaf het hoofdscherm.
- 3. Selecteer **Computer**.
- 4. Selecteer de computer waarop u de gescande afbeeldingen wilt opslaan.

#### *Opmerking:*

- ❏ Met Epson Event Manager kunt u de scaninstellingen toepassen, zoals het scanformaat, de map waarin wordt opgeslagen of de opslagindeling.
- ❏ Als de printer met een netwerk is verbonden, kunnen er tot 20 computers worden weergegeven op het bedieningspaneel van de printer.
- ❏ Als de computer waarop u het gescande bestand wilt opslaan, is gedetecteerd, worden de eerste 15 tekens van de computernaam weergegeven op het bedieningspaneel. Als u een netwerkscannaam instelt Epson Event Manager, wordt deze weergegeven op het bedieningspaneel.
- 5. Druk op de knop OK en selecteer dan de bestandsindeling.
- 6. Druk op de knop  $\hat{\mathcal{D}}$ .

### **Gerelateerde informatie**

- & ["Originelen op de Scannerglasplaat plaatsen" op pagina 41](#page-40-0)
- & ["Epson Event Manager" op pagina 100](#page-99-0)

### **Scannen naar een computer (WSD)**

#### *Opmerking:*

- ❏ Deze functie is uitsluitend beschikbaar voor computers met Windows 10/Windows 8.1/Windows 8/Windows 7/Windows Vista.
- ❏ Als u Windows 7/Windows Vistagebruikt, moet u eerst uw computer instellen voordat u deze functie kunt gebruiken.
- 1. Plaats de originelen.
- 2. Ga naar **Scannen** vanaf het hoofdscherm.
- 3. Selecteer **Computer (WSD)**.
- 4. Selecteer een computer.

5. Druk op de knop  $\hat{\Phi}$ .

### **Gerelateerde informatie**

& ["Originelen op de Scannerglasplaat plaatsen" op pagina 41](#page-40-0)

### **Een WSD-poort instellen**

In dit gedeelte wordt uitgelegd hoe u een WSD-poort instelt voor Windows 7/Windows Vista.

#### *Opmerking:*

Voor Windows 10/Windows 8.1/Windows 8 wordt de WSD-poort automatisch ingesteld.

Voor het instellen van een WSD-poort is het volgende nodig.

- ❏ De printer en de computer moeten verbinding hebben met het netwerk.
- ❏ De printerdriver moet op de computer zijn geïnstalleerd.
- 1. Zet de printer aan.
- 2. Klik op Start en vervolgens op **Netwerk** op de computer.
- 3. Klik met de rechtermuisknop op de printer en klik vervolgens op **Installeren**.

Klik op **Doorgaan** wanneer het dialoogvenster **Gebruikersaccountbeheer** wordt weergegeven. Klik op **Verwijderen** en begin opnieuw als het scherm **Verwijderen** wordt weergegeven.

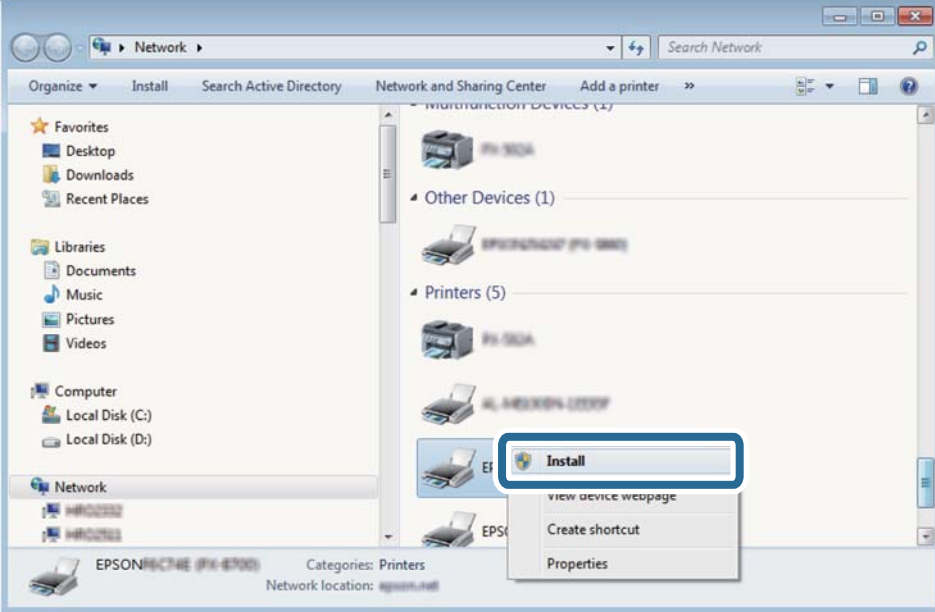

### *Opmerking:*

De printernaam die u instelt in het netwerk en de modelnaam (EPSON XXXXXX (XX-XXXX)) worden weergegeven in het venster Netwerk. U kunt de printernaam die in het netwerk is ingesteld controleren vanaf het bedieningspaneel van de printer of door een netwerkstatusvel af te drukken.

4. Klik op **Uw apparaat is gereed voor gebruik**.

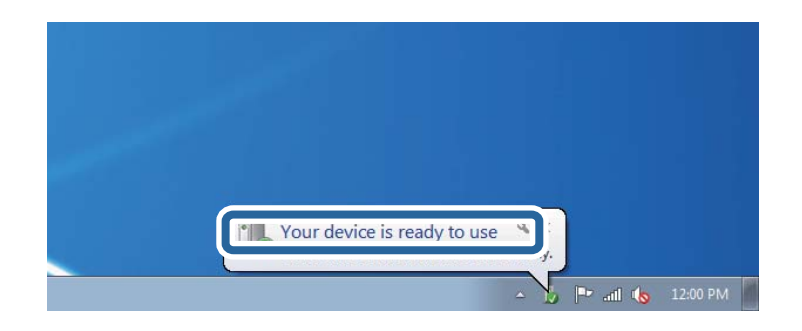

5. Controleer het bericht en klik op **Sluiten**.

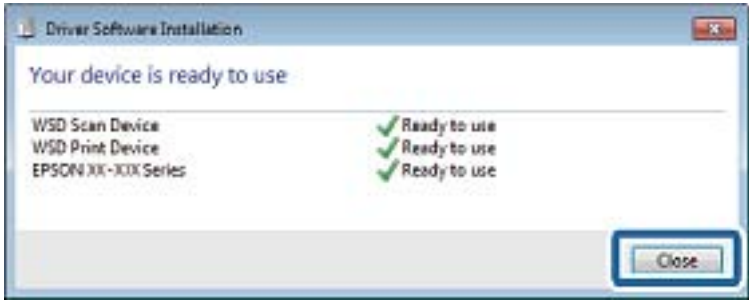

- 6. Open het venster **Apparaten en printers**.
	- ❏ Windows 7

Klik op Start > **Configuratiescherm** > **Hardware en geluiden** (of **Hardware**) > **Apparaten en printers**.

❏ Windows Vista

Klik op Start > **Configuratiescherm** > **Hardware en geluiden** > **Printers**.

7. Controleer of een pictogram met de naam van de printer in het netwerk wordt weergegeven.

Selecteer de printernaam wanneer u WSD gebruikt.

#### **Gerelateerde informatie**

& ["Een netwerkstatusvel afdrukken" op pagina 31](#page-30-0)

# **Scannen vanaf een computer**

### **Scannen met Epson Scan 2**

U kunt scannen met het scannerstuurprogramma "Epson Scan 2". U kunt originelen scannen met gebruik van gedetailleerde instellingen die geschikt zijn voor tekstdocumenten.

Raadpleeg de help van Epson Scan 2 voor een uitleg van de items voor instellingen.

- 1. Plaats het origineel.
- 2. Start Epson Scan 2.

3. Configureer de volgende instellingen op het tabblad **Hoofdinstellingen**.

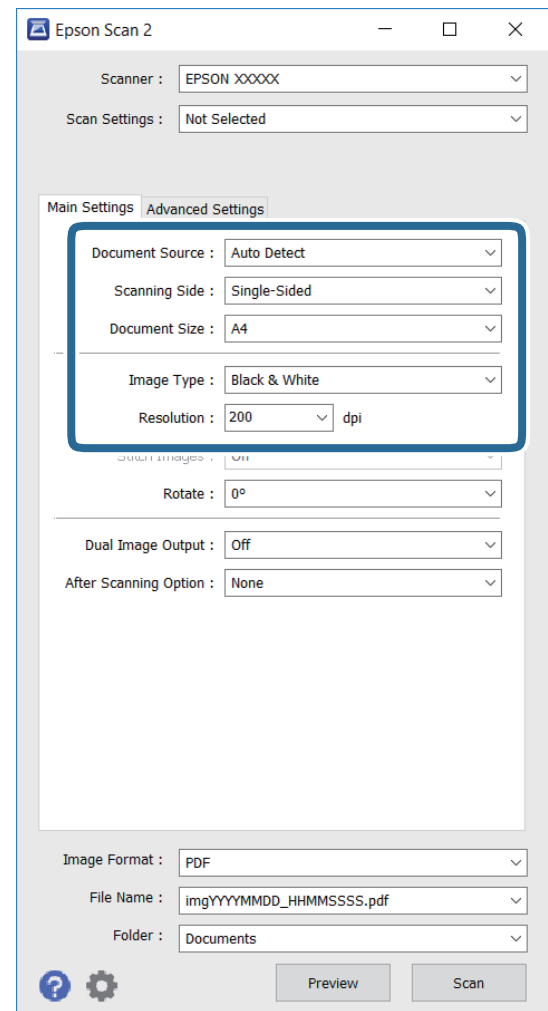

- ❏ **Documentformaat**: selecteer het formaat van het origineel dat u hebt geplaatst.
- ❏ **Beeldtype**: selecteer de kleur voor het opslaan van de gescande afbeelding.
- ❏ **Resolutie**: selecteer de resolutie.

#### *Opmerking:*

De instelling *Documentbron* staat vast op *Scannerglasplaat*. U kunt deze instelling niet wijzigen.

- 4. Maak indien nodig andere scaninstellingen.
	- ❏ U kunt een voorbeeld bekijken van de gescande afbeelding door te klikken op de knop **Voorbeeldscan**. Het voorbeeldvenster wordt geopend en de voorbeeldafbeelding wordt weergegeven.
	- ❏ In het tabblad **Geavanceerde instellingen** kunt u gedetailleerde instellingen voor beeldaanpassing maken die geschikt zijn voor tekstdocumenten, zoals de volgende.
		- ❏ **Verscherpen**: u kunt de omtrekken van de afbeelding verbeteren en verscherpen.
		- ❏ **Ontrasteren**: u kunt moiré-patronen (web-achtige schaduwen) verwijderen die verschijnen bij het scannen van gedrukt papier, zoals een tijdschrift.
		- ❏ **Tekst verbeteren**: u kunt wazige letters in het origineel helder en scherp maken.
		- ❏ **Gebieden autom. Scheiden**: u kunt letters duidelijk maken en afbeeldingen scherper maken bij het scannen in zwart/wit voor een document dat afbeeldingen bevat.

#### *Opmerking:*

Deze items zijn wellicht niet beschikbaar afhankelijk van andere instellingen die u hebt gemaakt.

5. Stel de instellingen voor bestanden opslaan in.

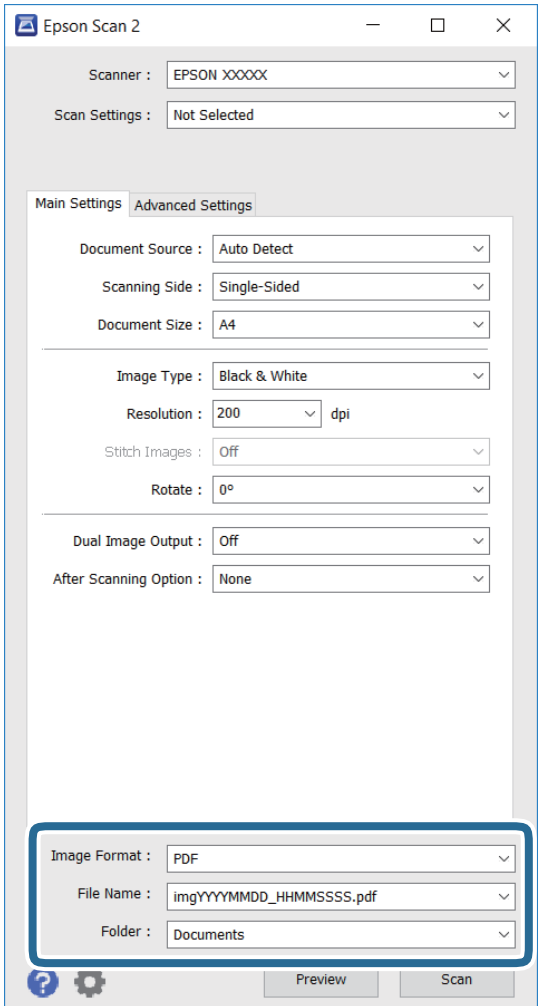

❏ **Beeldformaat**: selecteer bestandstype uit de lijst.

U kunt gedetailleerde instellingen maken voor elk bestandstype voor opslaan, behalve BITMAP en PNG. Selecteer **Opties** in de lijst na het selecteren van de indeling voor opslaan.

❏ **Bestandsnaam**: bevestig de weergegeven naam van het opgeslagen bestand.

U kunt instellingen voor de bestandsnaam wijzigen door het selecteren van **Instellingen** in de lijst.

❏ **Map**: selecteer uit de lijst de bestemmingsmap voor opslaan van de gescande afbeelding.

U kunt een andere map selecteren of een nieuwe map aanmaken door het selecteren van **Selecteren** in de lijst.

6. Klik op **Scannen**.

#### **Gerelateerde informatie**

- & ["Originelen op de Scannerglasplaat plaatsen" op pagina 41](#page-40-0)
- & ["Epson Scan 2 \(scannerstuurprogramma\)" op pagina 100](#page-99-0)
# **Scannen met smart-apparaten**

Epson iPrint is een toepassing waarmee u foto's en documenten kunt scannen vanaf een smart-apparaat, zoals een smartphone of tablet, dat verbonden is met hetzelfde draadloze netwerk als uw printer. U kunt gescande gegevens opslaan op een smart-apparaatof een Cloud-service, via e-mail versturen of afdrukken.

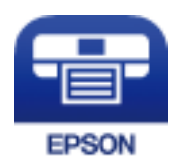

### **Epson iPrint installeren**

U kunt Epson iPrint op uw smart-apparaat installeren door op de volgende link te klikken of de QR-code te scannen.

<http://ipr.to/c>

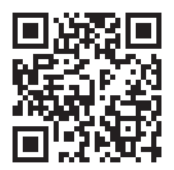

## **Scannen met Epson iPrint**

Voer Epson iPrint uit vanaf uw smart-apparaat en selecteer op het startscherm het item dat u wilt gebruiken.

### **Scannen**

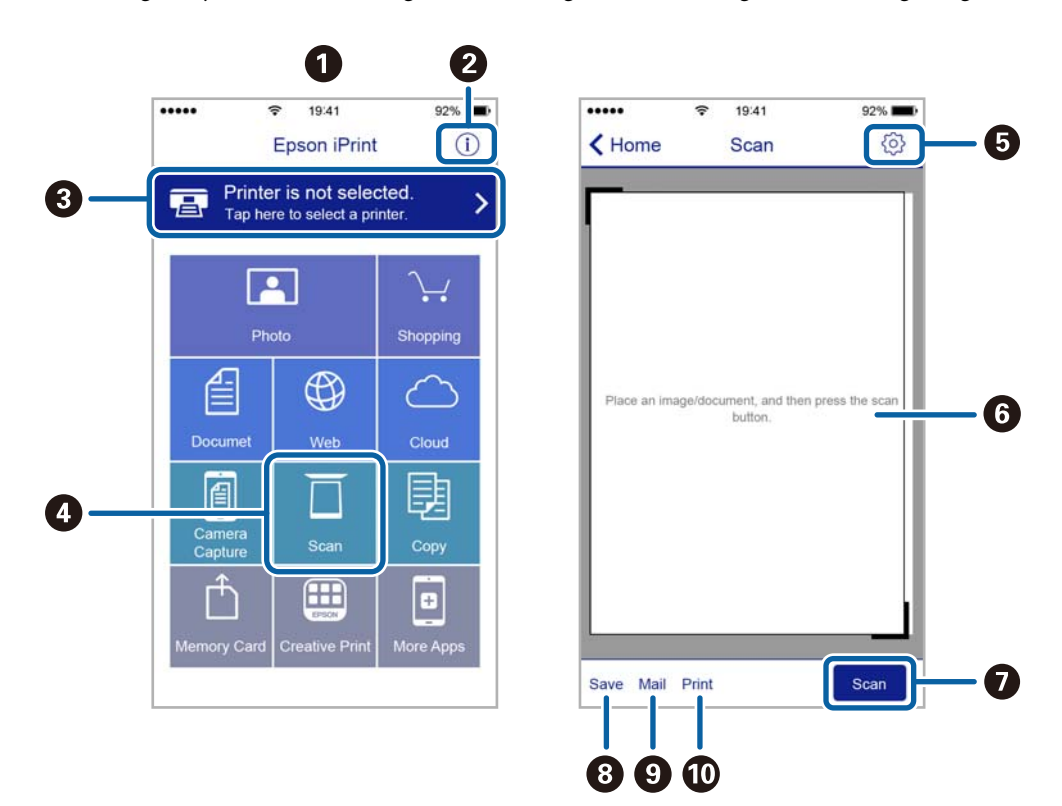

De volgende afbeeldingen zijn aan veranderingen onderhevig zonder voorafgaande kennisgeving.

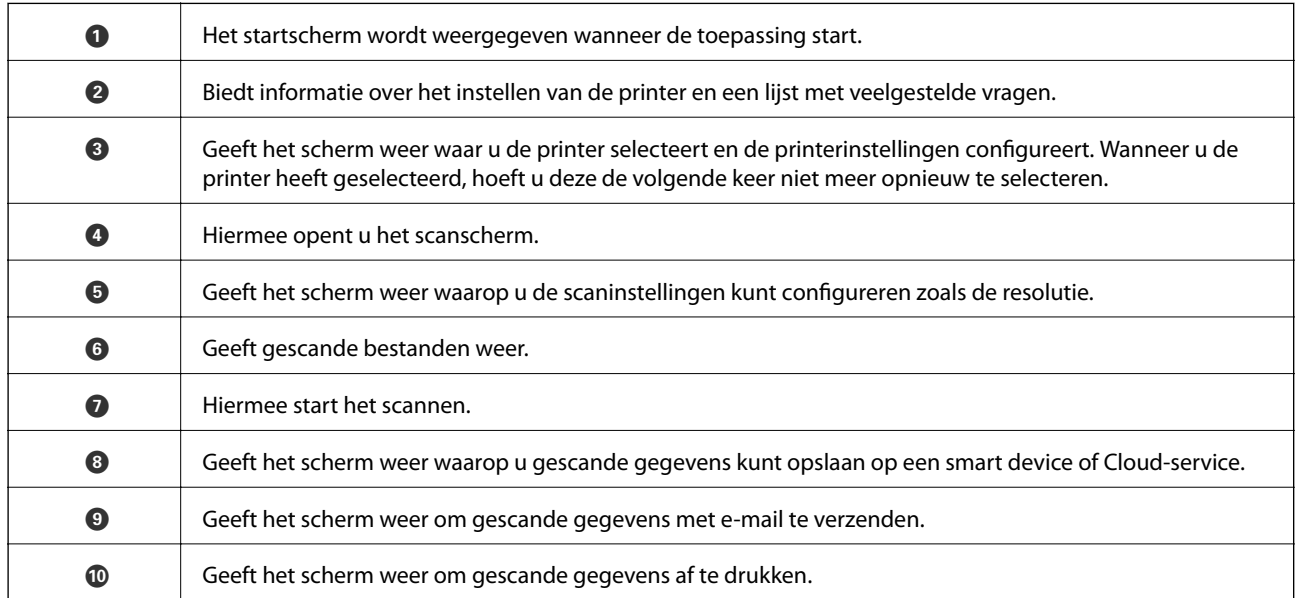

# <span id="page-74-0"></span>**Inkt bijvullen**

# **Het inktpeil controleren**

Als u wilt nagaan hoeveel inkt u nog hebt, kunt u zelf kijken hoeveel inkt er nog in de inkttanks van de printer zit. U kunt het inktpeil controleren via de computer.

### **Het inktpeil controleren - Windows**

- 1. Open het venster van de printerdriver.
- 2. Klik op **Inktniveau** op het tabblad **Hoofdgroep**.

#### *Opmerking:*

Als *EPSON Status Monitor 3* is uitgeschakeld, worden de inktniveaus niet weergegeven. Klik op *Extra instellingen* in het tabblad *Hulpprogramma's* en selecteer vervolgens *EPSON Status Monitor 3 inschakelen*.

### **Gerelateerde informatie**

& ["Windows-printerdriver" op pagina 97](#page-96-0)

### **Het inktpeil controleren - Mac OS X**

- 1. Selecteer **Systeemvoorkeuren** in het menu > **Printers en scanners** (of **Afdrukken en scannen**, **Afdrukken en faxen**), en selecteer dan de printer.
- 2. Klik op **Opties en toebehoren** > **Hulpprogramma** > **Open Printerhulpprogramma**.
- 3. Klik op **EPSON Status Monitor**.

# **Codes van de inktflessen**

Epson raadt het gebruik van originele Epson-inktflessen aan. De Epson-garantie dekt geen schade die is veroorzaakt door andere inkt dan aanbevolen, met inbegrip van elke originele inkt van Epson die niet ontworpen is voor deze printer en van elke inkt van derden.

Het gebruik van andere, niet door Epson gemaakte producten kan leiden tot schade die niet onder de garantie van Epson valt. Bovendien kan het gebruik van dergelijke producten er in bepaalde omstandigheden toe leiden dat de printer niet correct functioneert.

Hierna volgen de codes van originele Epson-inktflessen.

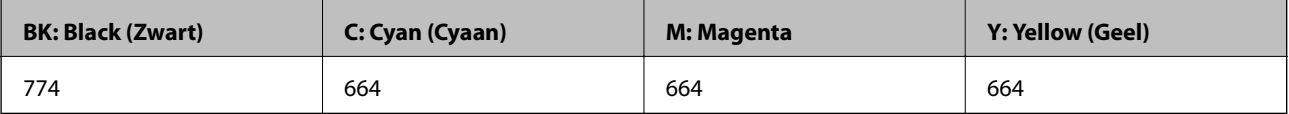

### <span id="page-75-0"></span>c*Belangrijk:*

Het gebruik van andere dan de aanbevolen Epson-inkt dan de inkt die hier is opgegeven, kan leiden tot schade die niet onder de garantie van Epson valt.

### *Opmerking:*

- ❏ Inktflescodes kunnen variëren per locatie. Neem contact op met Epson Support voor de juiste codes in uw regio.
- ❏ Gebruikers in Europa kunnen op de volgende website meer informatie vinden over de capaciteit van de Epson-inktfles. <http://www.epson.eu/pageyield>

### **Gerelateerde informatie**

 $\blacktriangleright$  ["Technische ondersteuning \(website\)" op pagina 143](#page-142-0)

# **Voorzorgsmaatregelen voor inktflessen**

Lees de volgende instructies voordat u inkt bijvult.

### **Voorzorgsmaatregelen**

- ❏ Gebruik inktflessen met de juiste artikelcode voor deze printer.
- ❏ Ga voorzichtig te werk bij het omgaan met inkt. Bij het (bij)vullen van de tanks kunnen er spetters inkt rondvliegen. Inkt die u op uw kleding of andere spullen krijgt, is soms moeilijk te verwijderen.
- ❏ Bewaar de inktflessen bij normale kamertemperatuur en houd ze uit de buurt van direct zonlicht.
- ❏ Epson raadt u aan de inktfles te gebruiken vóór de datum die op de verpakking wordt vermeld.
- ❏ Bewaar de inktflessen in dezelfde omgeving als de printer.
- ❏ Zorg er bij opslag of transport van een inktfles met verwijderde afdichting voor dat u de fles niet schuin houdt en niet blootstelt aan schokken en stoten of temperatuurschommelingen. Anders kan er lekkage optreden, zelfs als de dop goed op de fles is gedraaid. Houd de inktfles rechtop bij het vastdraaien van de dop en zorg ervoor dat er geen inkt kan weglekken bij het transport van de fles.
- ❏ Laat inktflessen vóór gebruik ten minste drie uur op kamertemperatuur komen.
- ❏ Open de verpakking van de inktfles pas op het moment dat u de inkttank wilt vullen. De inktfles is vacuümverpakt om de betrouwbaarheid te waarborgen. Als u een inktfles langere tijd buiten de verpakking bewaart en dan pas gebruikt, is normaal afdrukken misschien niet meer mogelijk.
- ❏ Voer een visuele controle uit van de inktniveaus in de huidige inkttanks. Wanneer u de printer blijft gebruiken wanneer de inkt op is, kunt u de printer beschadigen. Epson raadt u aan het inktpeil te resetten door de inkttank bij te vullen tot de bovenste lijn wanneer de printer verder niet actief is.
- ❏ Voor een optimale afdrukkwaliteit en bescherming van de printkop blijft een variabele inktreserve in de inkttank achter op het moment dat de printer aangeeft dat u inkt moet bijvullen. De opgegeven capaciteiten bevatten deze reserve niet.
- ❏ Voor optimale afdrukresultaten, vult u de inkttanks minstens één keer per jaar bij tot de bovenste lijn.
- ❏ De inktflessen kunnen gerecycled materiaal bevatten. Dit is niet van invloed op de functies of prestaties van de printer.
- ❏ Specificaties en uiterlijk van de inktfles zijn onderhevig aan wijziging en verbetering zonder voorafgaande kennisgeving.

<span id="page-76-0"></span>❏ De opgegeven capaciteit hangt af van de afbeeldingen die u afdrukt, het papier dat u gebruikt, hoe vaak u afdrukt en de omgeving (bijvoorbeeld temperatuur) waarin u de printer gebruikt.

### **Inktverbruik**

- ❏ Voor een optimale prestatie van de printkop wordt er niet alleen tijdens het afdrukken inkt uit alle inkttanks gebruikt, maar ook tijdens onderhoudsactiviteiten, zoals reiniging van de printkop.
- ❏ Wanneer u in monochroom of grijswaarden afdrukt, is het mogelijk kleureninkt te gebruiken in plaats van zwarte inkt, afhankelijk van de instellingen van de papiersoort of afdrukkwaliteit. Dit is omdat kleureninkt wordt gemengd om zwart te creëren.
- ❏ De inkt in de inktflessen die bij de printer zijn geleverd, worden deels verbruikt bij de installatie van de printer. De printkop in uw printer is volledig met inkt geladen om afdrukken van hoge kwaliteit te bezorgen. Bij dit eenmalige proces wordt een bepaalde hoeveelheid inkt verbruikt. Met de gebruikte inktflessen kunnen daarom wellicht minder pagina's worden afgedrukt dan met volgende inktflessen.

# **De inkttanks bijvullen**

- 1. Ga naar **Instellen** vanaf het hoofdscherm.
- 2. Selecteer **Onderhoud** > **Inktpeil resetten**.
- 3. Druk op de knop  $\hat{\Phi}$ .
- 4. Open de klep van de inkttankeenheid en verwijder de dop van de inkttank. Na het verwijderen van de dop, plaatst u dit op het uitstekende gedeelte van de inkttank als getoond in 3 in de onderstaande illustratie.

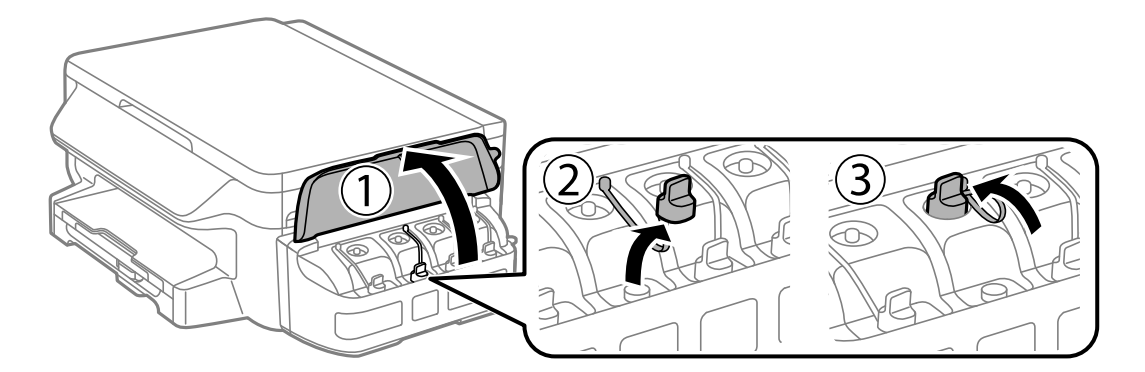

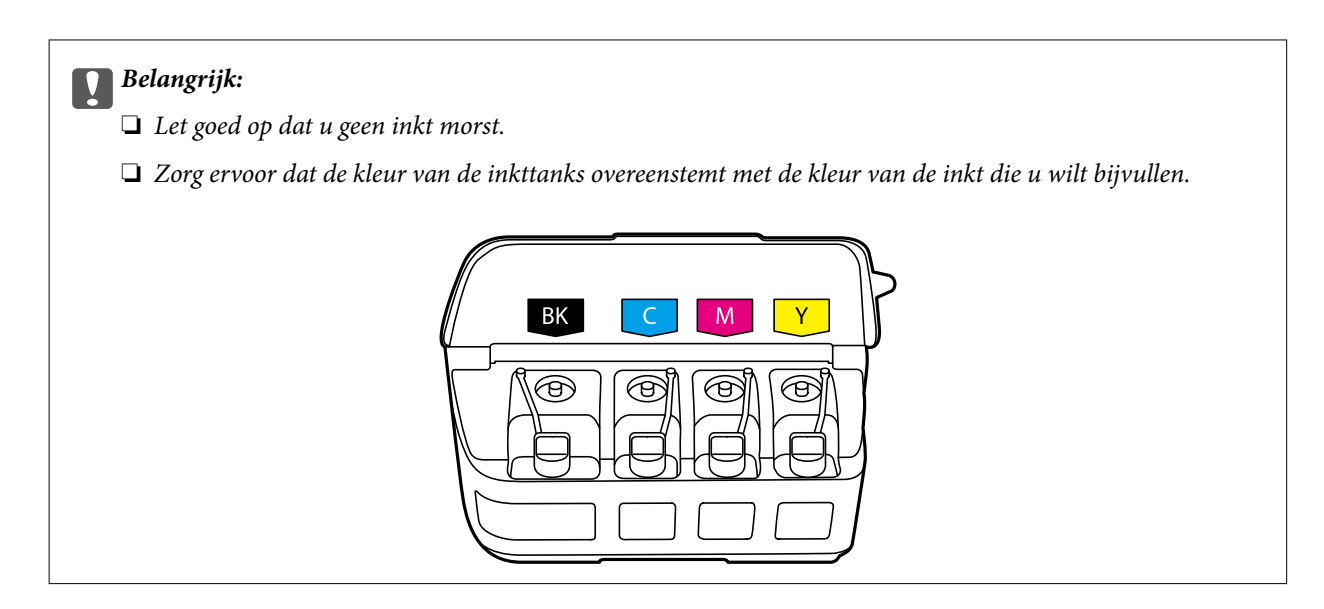

5. Verwijder het bovenste puntje van de dop, verwijder de dop van de inktfles, verwijder de afdichting van de fles en breng vervolgens de dop aan.

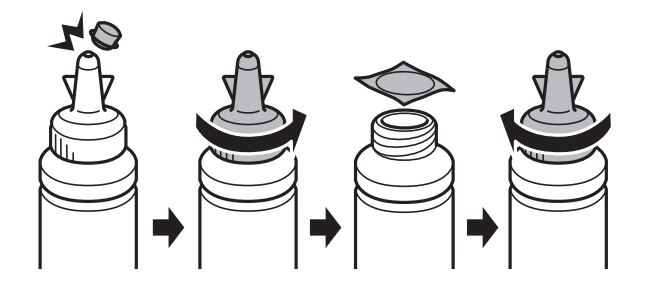

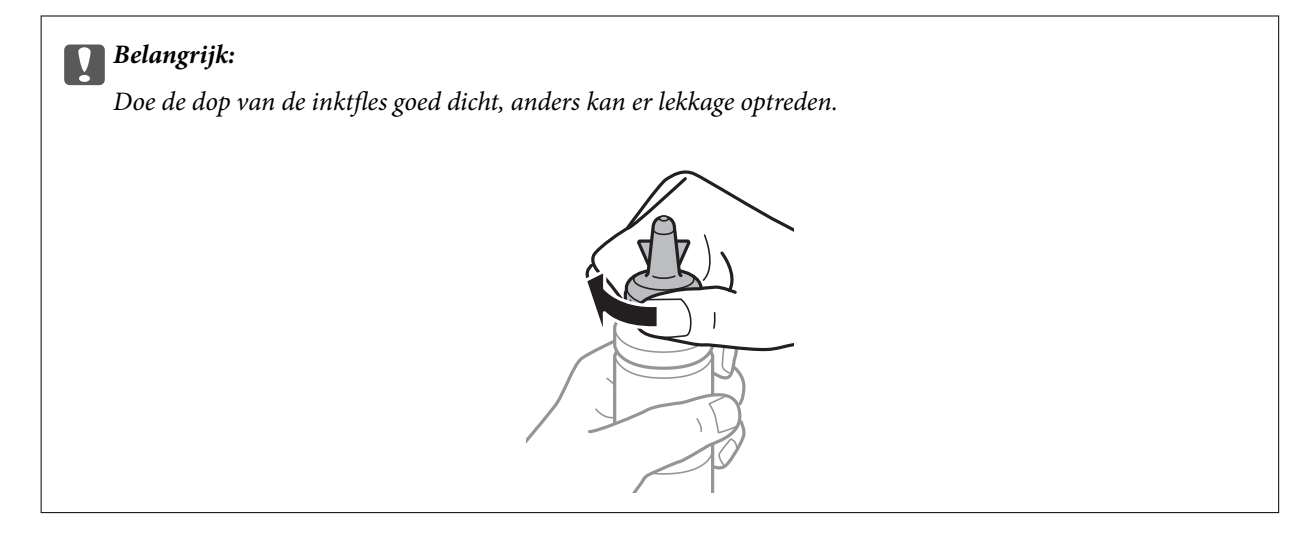

### *Opmerking:*

Gooi het bovenste puntje van de dop niet weg. Als er na het bijvullen van de tank inkt in de inktfles achterblijft, moet u de dop van de inktfles weer goed afsluiten met het bovenste puntje.

6. Vul de inkttank bij met de juiste kleur inkt tot aan de bovenste lijn op de inkttank.

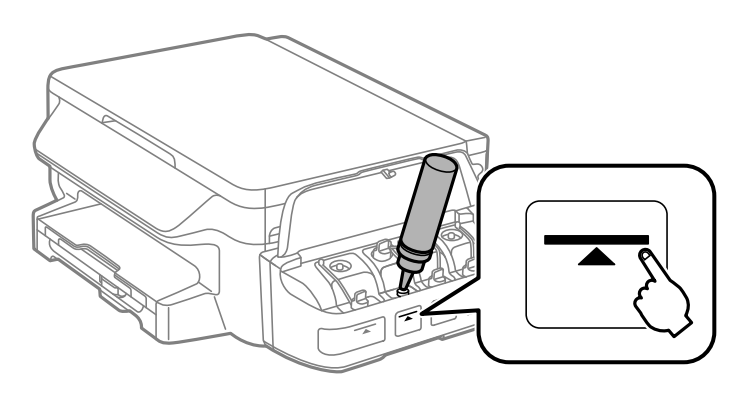

### c*Belangrijk:*

Het kan moeilijk zijn in de inkttank te kijken. Vul de inkttank zorgvuldig bij om te voorkomen dat er inkt wordt gemorst bij de inktingang.

### *Opmerking:*

Als er na het bijvullen van de inkttank tot aan de bovenste lijn inkt in de inktfles achterblijft, moet u de bovenkant van de dop weer goed aanbrengen en de fles rechtop opbergen voor later gebruik.

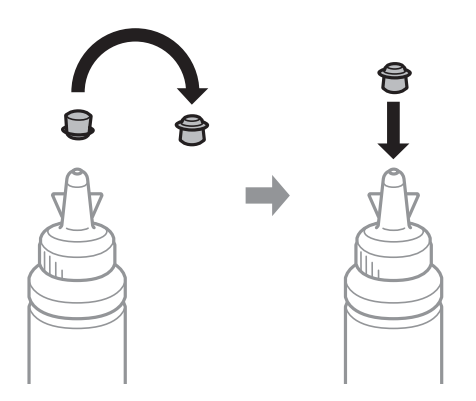

7. Breng de dop weer goed aan op de inkttank.

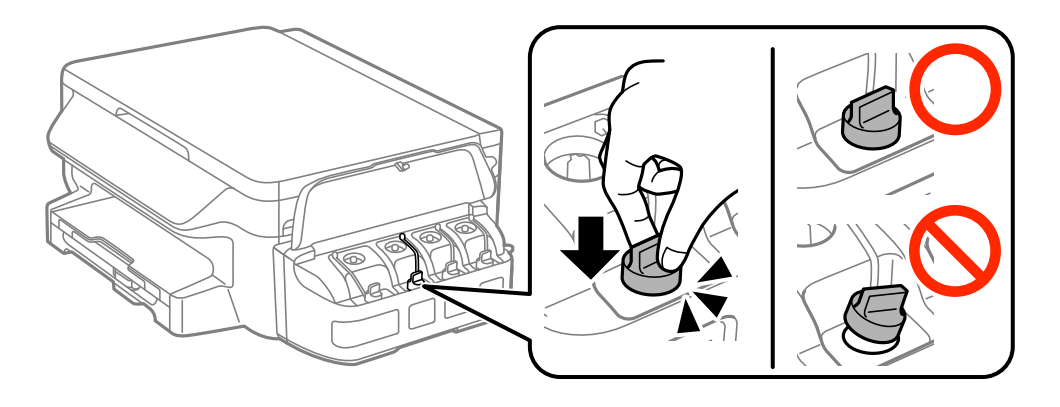

8. Sluit de klep van de inkttankeenheid.

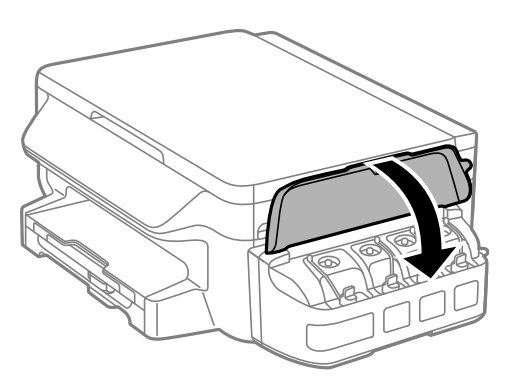

- 9. Druk op de knop OK.
- 10. Volg de instructies op het display om het inktpeil te resetten.

### *Opmerking:*

Ook als u niet hebt bijgevuld tot aan de bovenste lijn kunt u het inktpeil resetten. Als u dat doet kan er een verschil ontstaan tussen de inktniveaus bij benadering en de werkelijke inktniveaus. Om uw printer in optimale omstandigheden te blijven gebruiken, vult u de inkttanks bij tot de bovenste lijn en stelt u de inktniveaus opnieuw in.

### **Gerelateerde informatie**

- & ["Codes van de inktflessen" op pagina 75](#page-74-0)
- & ["Voorzorgsmaatregelen voor inktflessen" op pagina 76](#page-75-0)

# <span id="page-80-0"></span>**De printer onderhouden**

# **De printkop controleren en reinigen**

Als de spuitkanaaltjes verstopt zitten, worden de afdrukken vaag, en ziet u strepen of onverwachte kleuren. Wanneer de afdrukkwaliteit minder is geworden, gebruikt u de spuitstukcontrole om te kijken of de kanaaltjes verstopt zitten. Is dit zo, reinig dan de printkop.

### c*Belangrijk:*

- ❏ Open de scannereenheid niet of schakel de printer niet uit tijdens het reinigen van de printkop. Als het reinigen van de kop niet wordt voltooid, kunt u mogelijk niet afdrukken.
- ❏ Omdat bij reiniging van de printkop wat inkt wordt gebruikt, moet u de kop alleen reinigen als de kwaliteit verslechtert.
- ❏ Wanneer de inkt bijna op is kan de printkop mogelijk niet worden gereinigd. Nieuwe inktfles bij de hand houden.
- ❏ Als de afdrukkwaliteit niet verbeterd is na drie herhalingen van de printkopcontrole en -reiniging moet u ten minste twaalf uur wachten zonder afdrukken en vervolgens de printkopcontrole en -reiniging herhalen. We raden u aan om de printer uit te schakelen. Neem contact op met de klantenservice van Epson als de afdrukkwaliteit nog steeds niet is verbeterd.
- ❏ Voorkom dat de printkop uitdroogt en trek nooit de stekker van de printer uit het stopcontact wanneer de printer nog aan is.

### **De printkop controleren en schoonmaken - bedieningspaneel**

- 1. Laad gewoon A4-papier in de printer.
- 2. Ga naar **Instellen** vanaf het hoofdscherm.
- 3. Selecteer **Onderhoud** > **PrintkopControle spuitm.**.
- 4. Volg de instructies op het scherm om het testpatroon af te drukken.
- 5. Bekijk het afgedrukte patroon goed. Als er stukken van lijnen of segmenten ontbreken, zoals weergegeven in het patroon "NG", kan de printkop verstopt zijn. Ga naar de volgende stap. Als u geen ontbrekende segmenten of onderbroken lijnen ziet, zoals in het volgende patroon "OK", zijn de spuitkanaaltjes niet verstopt. Sluit de spuitstukcontrolefunctie.

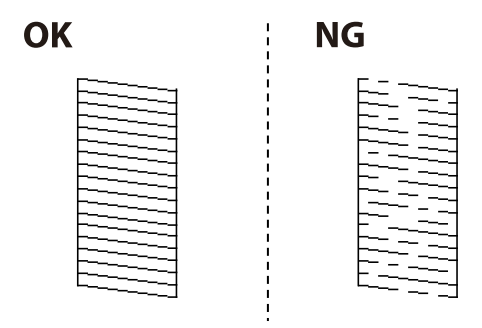

### *Opmerking:*

Het testpatroon kan per model variëren.

- 6. Volg de instructies op het scherm om de printkop te reinigen.
- 7. Als het reinigen beëindigd is, drukt u het testpatroon van het kanaal opnieuw af. Herhaal het reinigen en afdrukken van het testpatroon tot alle lijnen geheel afgedrukt worden.

### **Gerelateerde informatie**

& ["Papier in de Papiercassette laden" op pagina 37](#page-36-0)

### **De printkop controleren en schoonmaken - Windows**

- 1. Laad gewoon A4-papier in de printer.
- 2. Open het venster van de printerdriver.
- 3. Klik op **Spuitkanaaltjes controleren** op het tabblad **Hulpprogramma's**.
- 4. Volg de instructies op het scherm.

### **Gerelateerde informatie**

- & ["Papier in de Papiercassette laden" op pagina 37](#page-36-0)
- & ["Windows-printerdriver" op pagina 97](#page-96-0)

### **De printkop controleren en schoonmaken - Mac OS X**

- 1. Laad gewoon A4-papier in de printer.
- 2. Selecteer **Systeemvoorkeuren** in het menu **XIII > Printers en scanners** (of **Afdrukken en scannen**, **Afdrukken en faxen**), en selecteer dan de printer.
- 3. Klik op **Opties en toebehoren** > **Hulpprogramma** > **Open Printerhulpprogramma**.
- 4. Klik op **Spuitkanaaltjes controleren**.
- 5. Volg de instructies op het scherm.

### **Gerelateerde informatie**

& ["Papier in de Papiercassette laden" op pagina 37](#page-36-0)

# **De inkt in de inktbuisjes vervangen**

Als u de printer één of twee maanden niet hebt gebruikt en merkt dat er strepen zichtbaar zijn of kleuren ontbreken, dan kan het nodig zijn dat u de inkt binnen in de inktbuisjes vervangt om het probleem op te lossen. Met het hulpprogramma **Inkt spoelen extra** kunt u alle inkt in de inktbuisjes vervangen.

### <span id="page-82-0"></span>c*Belangrijk:*

- ❏ Deze functie verbruikt veel inkt. Controleer voordat u deze functie gebruikt of er genoeg inkt in de inkttanks van de printer zit. Als de inkttanks niet vol genoeg zijn, vul ze dan bij.
- ❏ Deze functie heeft gevolgen voor de levensduur van het inktkussentje. Als u deze functie gebruikt, is het inktkussentje eerder vol. Neem contact op met Epson of een erkende Epson-serviceprovider om dit onderdeel te laten vervangen voor het einde van de levensduur. Dit onderdeel kan niet door de gebruiker worden vervangen.
- ❏ Na gebruik van het hulpprogramma Inkt spoelen extra zet u de printer uit en wacht u minstens twaalf uur. Met deze functie verbetert u de afdrukkwaliteit na twaalf uur. Deze functie kan pas twaalf uur na het laatste gebruik opnieuw worden gebruikt. Als het probleem nog steeds niet is opgelost nadat u alle bovenstaande technieken hebt geprobeerd, neem dan contact op met de ondersteuning van Epson.

### **De inkt in de inktbuisjes vervangen - Windows**

- 1. Open het venster van de printerdriver.
- 2. Klik op **Inkt spoelen extra** op het tabblad **Hulpprogramma's**.
- 3. Volg de instructies op het scherm.

### **Gerelateerde informatie**

& ["Windows-printerdriver" op pagina 97](#page-96-0)

### **De inkt in de inktbuisjes vervangen - Mac OS X**

- 1. Selecteer **Systeemvoorkeuren** in het menu **behandlike Printers en scanners** (of **Afdrukken en scannen**, **Afdrukken en faxen**), en selecteer dan de printer.
- 2. Klik op **Opties en toebehoren** > **Hulpprogramma** > **Open Printerhulpprogramma**.
- 3. Klik op **Inkt spoelen extra**.
- 4. Volg de instructies op het scherm.

# **De printkop uitlijnen**

Als u een verkeerde uitlijning van verticale lijnen of onscherpe beelden ziet, lijn de printkop dan uit.

### **De printkop uitlijnen - Bedieningspaneel**

- 1. Laad gewoon A4-papier in de printer.
- 2. Ga naar **Instellen** vanaf het hoofdscherm.
- 3. Selecteer **Onderhoud** > **Printkop uitlijnen**.
- 4. Selecteer **Verticale uitlijning** of **Horizontale uitlijning** en volg dan de instructies op het scherm om het uitlijnpatroon af te drukken.
	- ❏ Verticale uitlijning: selecteer deze optie als uw afdrukken wazig zijn of verticale lijnen niet goed uitgelijnd zijn.
	- ❏ Horizontale uitlijning: selecteer deze optie als er op gelijke intervallen horizontale banden verschijnen.
- 5. Volg de instructies op het scherm om de printkop uit te lijnen.
	- ❏ Verticale uitlijning: voer het nummer in voor het meest solide patroon in elke groep.

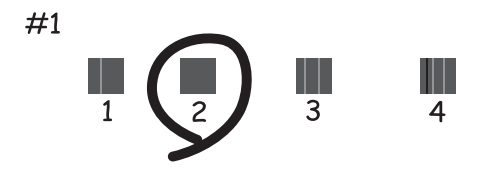

❏ Horizontale uitlijning: zoek het cijfer van het beste patroon en voer het cijfer in.

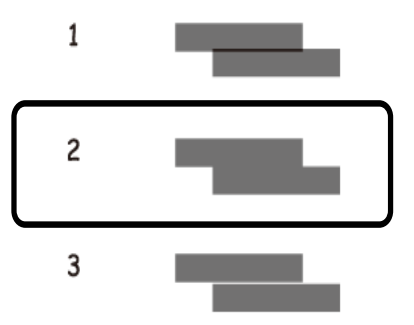

*Opmerking:* Het testpatroon kan per model variëren.

### **Gerelateerde informatie**

& ["Papier in de Papiercassette laden" op pagina 37](#page-36-0)

### **De printkop uitlijnen - Windows**

- 1. Laad gewoon A4-papier in de printer.
- 2. Open het venster van de printerdriver.
- 3. Klik op **Printkop uitlijnen** op het tabblad **Hulpprogramma's**.
- 4. Volg de instructies op het scherm.

### <span id="page-84-0"></span>**Gerelateerde informatie**

- & ["Papier in de Papiercassette laden" op pagina 37](#page-36-0)
- & ["Windows-printerdriver" op pagina 97](#page-96-0)

### **De printkop uitlijnen - Mac OS X**

- 1. Laad gewoon A4-papier in de printer.
- 2. Selecteer **Systeemvoorkeuren** in het menu > **Printers en scanners** (of **Afdrukken en scannen**, **Afdrukken en faxen**), en selecteer dan de printer.
- 3. Klik op **Opties en toebehoren** > **Hulpprogramma** > **Open Printerhulpprogramma**.
- 4. Klik op **Printkop uitlijnen**.
- 5. Volg de instructies op het scherm.

### **Gerelateerde informatie**

& ["Papier in de Papiercassette laden" op pagina 37](#page-36-0)

# **Het papiertraject vrijmaken van inktvlekken**

Als de afdrukken vlekken vertonen of bekrast zijn, reinig dan de roller binnenin.

### c*Belangrijk:*

Gebruik geen keukenpapier om de binnenkant van de printer te reinigen. Het kan zijn dat de spuitkanaaltjes van de printkop verstopt zitten met stof.

- 1. Laad gewoon A4-papier in de printer.
- 2. Ga naar **Instellen** vanaf het hoofdscherm.
- 3. Selecteer **Onderhoud** > **Papiergeleider reinigen**.
- 4. Volg de instructies op het scherm om het papiertraject te reinigen.

### *Opmerking:* Herhaal deze procedure tot er geen vegen meer op het papier zitten.

### **Gerelateerde informatie**

& ["Papier in de Papiercassette laden" op pagina 37](#page-36-0)

# **De Scannerglasplaat reinigen**

Wanneer de kopieën of gescande beelden vies zijn, moet u de scannerglasplaat reinigen.

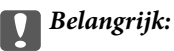

Maak de printer nooit schoon met alcohol of thinner. Deze chemicaliën kunnen de printer beschadigen.

1. Open het documentdeksel.

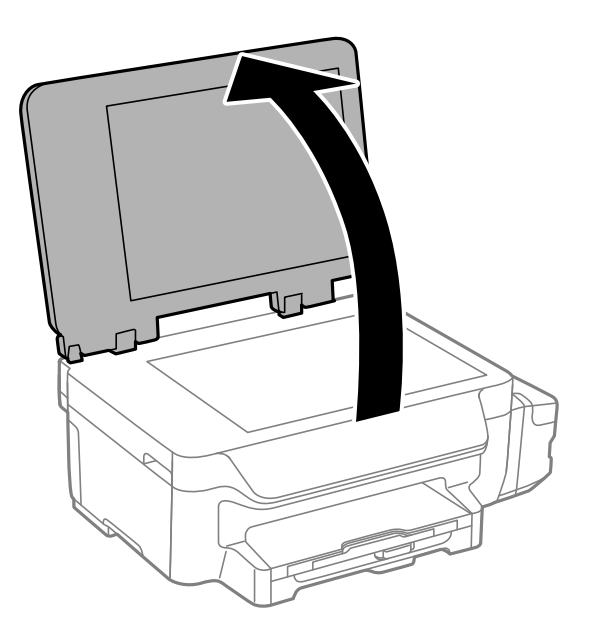

2. Maak het oppervlak van de scannerglasplaat schoon met een droge, zachte, schone doek.

### *Opmerking:*

- ❏ Als de glasplaat besmeurd is met vet of een andere hardnekkige substantie, veegt u de plaat schoon met een doek met daarop een klein beetje glasreiniger. Verwijder al het overtollige vocht.
- ❏ Druk niet te hard op het glasoppervlak.
- ❏ Zorg ervoor dat u het oppervlak van het glas niet krast of beschadigt. Een beschadigde glasplaat kan de scankwaliteit aantasten.

# **Controleren hoeveel pagina's in totaal door de printer zijn gegaan**

U kunt nagaan hoeveel pagina's in totaal door de printer zijn gegaan.

### **Controleren hoeveel pagina's in totaal door de printer zijn gegaan bedieningspaneel**

De informatie wordt afgedrukt bij het testpatroon.

- 1. Laad gewoon A4-papier in de printer.
- 2. Ga naar de modus **Instellen** via het hoofdscherm.
- 3. Selecteer **Onderhoud** > **PrintkopControle spuitm.**.

<span id="page-86-0"></span>4. Volg de instructies op het scherm om het testpatroon af te drukken.

### **Gerelateerde informatie**

& ["Papier in de Papiercassette laden" op pagina 37](#page-36-0)

### **Controleren hoeveel pagina's in totaal door de printer zijn gegaan - Windows**

- 1. Open het venster van de printerdriver.
- 2. Klik op **Printer- en optie-informatie** op het tabblad **Hulpprogramma's**.

### **Gerelateerde informatie**

& ["Windows-printerdriver" op pagina 97](#page-96-0)

### **Controleren hoeveel pagina's in totaal door de printer zijn gegaan - Mac OS X**

- 1. Selecteer **Systeemvoorkeuren** in het menu **behangte Systems (of Afdrukken en scannen**, **Afdrukken en faxen**), en selecteer dan de printer.
- 2. Klik op **Opties en toebehoren** > **Hulpprogramma** > **Open Printerhulpprogramma**.
- 3. Klik op **Printer- en optie-informatie**.

# **Stroom besparen**

De printer gaat in slaapstand of gaat automatisch uit als er een bepaalde tijd geen handelingen worden verricht. U kunt instellen hoelang het duurt voordat stroombeheer wordt toegepast. Elke verhoging is van invloed op de energiezuinigheid van het product. Denk aan het milieu voordat u wijzigingen doorvoert.

### **Stroom besparen - Bedieningspaneel**

- 1. Ga naar de modus **Instellen** via het hoofdscherm.
- 2. Selecteer **Algemene instellingen**.
- 3. Selecteer **Uitschakelingstimer** of **Slaaptimer** en configureer hier de instellingen.

# **Menuopties voor de modus Instellen**

U kunt printerinstellingen opgeven of printeronderhoud uitvoeren via **Instellen** op het startscherm van het bedieningspaneel.

## **Menuopties voor Onderhoud**

Selecteer de menu's op het bedieningspaneel zoals hierna beschreven.

**Instellen** > **Onderhoud**

### **PrintkopControle spuitm.**

Hiermee drukt u een patroon af om te controleren of de spuitkanaaltjes van de printkop verstopt zitten.

#### **Printkop reinigen**

Hiermee reinigt u de verstopte spuitkanaaltjes van de printkop.

### **Inktpeil resetten**

Hiermee reset u het inktpeil voordat u inkttanks bijvult.

### **Printkop uitlijnen**

Hiermee wordt de printkop bijgesteld om de afdrukkwaliteit te verbeteren.

Voer **Verticale uitlijning** uit als uw afdrukken wazig zijn of als tekst en lijnen niet goed uitgelijnd zijn.

Voer **Horizontale uitlijning** uit als uw afdrukken horizontale strepen bevatten.

### **Papiergeleider reinigen**

Gebruik deze functie om gewoon papier te laden voor het reinigen van het apparaat wanneer er zich inktvlekken op de interne rollers bevinden of als er een papierstoring opgetreden is.

#### **Gerelateerde informatie**

- & ["De printkop controleren en reinigen" op pagina 81](#page-80-0)
- & ["De printkop uitlijnen" op pagina 83](#page-82-0)
- & ["De inkttanks bijvullen" op pagina 77](#page-76-0)
- & ["Het papiertraject vrijmaken van inktvlekken" op pagina 85](#page-84-0)

## **Menuopties voor Papier instellen**

Selecteer de menu's op het bedieningspaneel zoals hierna beschreven.

#### **Instellen** > **Papier instellen**

Selecteer het formaat en type papier dat u in de papierbron hebt geplaatst.

### **Gerelateerde informatie**

& ["Papier in de Papiercassette laden" op pagina 37](#page-36-0)

# **Menuopties voor Statusv.afdrukk.**

Selecteer de menu's op het bedieningspaneel zoals hierna beschreven.

**Instellen** > **Statusv.afdrukk.**

### **Statusblad configuratie**

Hiermee drukt u een informatieblad af met de actuele status en instellingen van de printer.

### **Blad gebruiksgeschiedenis**

Hiermee drukt u een informatieblad af met de gebruiksgeschiedenis van de printer.

## **Menuopties voor Printerinstellingen**

Selecteer de menu's op het bedieningspaneel zoals hierna beschreven.

### **Instellen** > **Printerinstellingen**

### **Instellingen papierbron**

❏ Overschakelen tussen A4/Letter

Schakel deze functie in zodat foutmeldingen niet worden weergegeven, zelfs wanneer de papierformaatinsteling voor de afdruktaak en het geplaatste papier in de papierbron niet overeenkomen. Deze functie is alleen beschikbaar als het papierformaat op A4 of Letter staat.

❏ Foutmelding

Geeft een foutmelding weer als het papierformaat of de type-instellingen bij **Papier instellen** en de afdrukinstellingen niet overeenkomen.

### **Auto probleemopl.**

Selecteer welke actie moet worden uitgevoerd wanneer er een fout optreedt met dubbelzijdig afdrukken.

Ingeschakeld: als een taak voor dubbelzijdig afdrukken wordt verzonden terwijl er geen papier beschikbaar is voor dubbelzijdig afdrukken, wordt automatisch slechts één zijde van het papier bedrukt.

Uitgeschakeld: de printer geeft een foutmelding weer en de afdruktaak wordt geannuleerd

### **PC-verbinding via USB**

Selecteer of de printer al dan niet toegang verleent aan een via USB aangesloten computer. Schakel deze functie uit om afdrukken en scans te beperken die niet via een netwerkverbinding zijn verzonden.

# **Menuopties voor Algemene instellingen**

Selecteer de menu's op het bedieningspaneel zoals hierna beschreven.

### **Instellen** > **Algemene instellingen**

### **Slaaptimer**

Selecteer hoe lang het duurt voordat de printer naar de slaapstand gaat (energiezuinige modus) als er geen activiteiten worden uitgevoerd. Het display gaat uit als deze tijd verstreken is.

### **Uitschakelingstimer**

U kunt instellen hoelang het duurt voordat stroombeheer wordt toegepast. Elke verhoging is van invloed op de energiezuinigheid van het product. Denk aan het milieu voordat u wijzigingen doorvoert.

### **LCD-contrast**

Hiermee past u de helderheid van het display aan.

### **Datum/tijd instellen**

❏ Datum/tijd

Voer de actuele datum en tijd in.

❏ Zomertijd

Selecteer de zomertijdinstelling van uw regio.

❏ Tijdsverschil

Voer het tijdverschil in tussen uw plaatselijke tijd en de UTC (Coordinated Universal Time).

### **Land/regio**

Selecteer het weergaveland of -regio. Uw product heeft deze functie mogelijk niet afhankelijk van de plaats van aankoop.

### **Taal/Language**

Selecteer de taal van het display.

### **Scrollsnelheid**

Selecteer de bladersnelheid van het display.

### **Gerelateerde informatie**

& ["Stroom besparen" op pagina 87](#page-86-0)

# **Menuopties voor Netwerkinstellingen**

Selecteer de menu's op het bedieningspaneel zoals hierna beschreven.

### **Instellen** > **Netwerkinstellingen**

### **Netwerkstatus**

Hiermee worden de netwerkinstellingen en verbindingsstatus weergegeven of afgedrukt.

#### **Menuopties voor de modus Instellen**

### **Wi-Fi instellen**

❏ Wizard Wi-Fi instellen

Selecteer een SSID, voer een wachtwoord in en verbind de printer vervolgens met een draadloos (Wi-Fi) netwerk.

❏ Instellen met drukknop (WPS)

Verbind de printer met een draadloos netwerk met een druk op de WPS-knop op uw draadloze router.

❏ Instellen met PIN (WPS)

Voer in het hulpprogramma van de draadloze router de pincode in die wordt weergegeven op het scherm van de printer en verbind de printer met een draadloos (Wi-Fi-)netwerk.

❏ Wi-Fi autom. verbinden

Verbindt de printer gemakkelijk met een draadloos (Wi-Fi-)netwerk via een computer die op het toegangspunt aangesloten. Plaats de softwareschijf die met de printer is meegeleverd in de computer en volg verder de aanwijzingen op het scherm. Wanneer u wordt gevraagd de printer te bedienen, gaat u naar dit menu.

❏ Wi-Fi uitschakelen

Schakelt de verbinding uit door het draadloze signaal uit te schakelen zonder de netwerkgegevens te verwijderen. Als u de verbinding wilt inschakelen, stelt u het draadloze (Wi-Fi-)netwerk opnieuw in.

❏ Wi-Fi Direct instellen

Verbindt de printer met een draadloos (Wi-Fi-)netwerk zonder dat daarbij een draadloze router wordt gebruikt.

### **Verbinding controleren**

Controleert de status van de netwerkverbinding en drukt het netwerkverbindingsrapport af. Als er problemen zijn met de verbinding, kunt u het rapport raadplegen om het probleem te verhelpen.

### **Geavanceerde inst.**

Wijzigt de netwerkinstellingen, zoals de printernaam of TCP/IP-adres.

### **Gerelateerde informatie**

- & ["Een netwerkverbindingsrapport afdrukken" op pagina 27](#page-26-0)
- & ["Wi-Fi-instellingen maken met configuratie van drukknop" op pagina 23](#page-22-0)
- & ["Wi-Fi-instellingen maken met configuratie van pincode \(WPS\)" op pagina 24](#page-23-0)
- & ["Wi-Fi uitschakelen op het bedieningspaneel" op pagina 34](#page-33-0)
- & ["Instellingen voor Wi-Fi Direct \(Eenvoudig Toegangspunt\) maken" op pagina 25](#page-24-0)
- & ["Geavanceerde netwerkinstellingen maken" op pagina 25](#page-24-0)

# **Menuopties voor Epson Connect-services**

Selecteer de menu's op het bedieningspaneel zoals hierna beschreven.

**Instellen** > **Epson Connect-services**

### **Status**

Controleer of de printer al dan niet geregistreerd en verbonden is met Epson Connect.

### **Onderbreken/hervatten**

Selecteer of u Epson Connect wilt onderbreken of hervatten.

Raadpleeg de volgende portalwebsite voor registratie en gebruikshandleidingen.

[https://www.epsonconnect.com/](HTTPS://WWW.EPSONCONNECT.COM/)

[http://www.epsonconnect.eu](http://www.epsonconnect.eu/) (alleen Europa)

### **Standaardinst. herstellen**

Zet de instellingen terug op de standaardwaarden.

### **Gerelateerde informatie**

& ["De service van Epson Connect" op pagina 95](#page-94-0)

# **Menuopties voor Printservices Google Cloud**

Selecteer de menu's op het bedieningspaneel zoals hierna beschreven.

### **Instellen** > **Printservices Google Cloud**

### **Status**

Controleer of de printer al dan niet geregistreerd en verbonden is met Google Cloud Print.

### **Onderbreken/hervatten**

Selecteer of u de Google Cloud Print-services wilt onderbreken of hervatten.

### **Standaardinst. herstellen**

Registratie van Google Cloud Print-services opheffen.

Zie de volgende portalwebsite voor registratie en gebruikershandleidingen.

[https://www.epsonconnect.com/](HTTPS://WWW.EPSONCONNECT.COM/)

[http://www.epsonconnect.eu](http://www.epsonconnect.eu/) (alleen Europa)

# **Menuopties voor Algem. afdrukinst.**

Selecteer de menu's op het bedieningspaneel zoals hierna beschreven.

### **Instellen** > **Algem. afdrukinst.**

Deze afdrukinstellingen worden toegepast wanneer u afdrukt via een extern apparaat zonder gebruik te maken van de printerdriver.

### **Menuopties voor de modus Instellen**

### **Offset boven**

Hiermee past u de bovenmarge van het papier aan.

### **Offset links**

Hiermee past u de linkermarge van het papier aan.

### **Offset boven achter**

Hiermee past u de bovenmarge van de achterzijde van de pagina aan bij dubbelzijdig afdrukken.

### **Offset links achter**

Hiermee past u de linkermarge van het papier voor de achterzijde van de pagina aan bij dubbelzijdig afdrukken.

### **Controleer papierbreedte**

Hiermee controleert u de papierbreedte alvorens de afdruktaak te starten. Hierdoor voorkomt u dat er over de randen van het papier wordt afgedrukt als de papierformaatinstellingen niet juist zijn. De afdruktijd kan echter iets langer zijn.

### **Droogtijd**

Selecteer de droogtijd bij dubbelzijdig afdrukken.

### **Lege pagina overslaan**

Hiermee worden lege pagina's in de afdrukgegevens automatisch overgeslagen.

### **Menuopties voor Eco-modus**

Selecteer de menu's op het bedieningspaneel zoals hierna beschreven.

### **Instellen** > **Eco-modus**

Past de instellingen voor besparing van energie en hulpbronnen toe. Door deze functie in te schakelen, kunt u de volgende instellingen maken. Wanneer **Eco-modus** uitgeschakeld is, worden de instellingen uit **Algemene instellingen** toegepast.

### **Slaaptimer**

Selecteer hoe lang het duurt voordat de printer naar de slaapstand gaat (energiezuinige modus) als er geen activiteiten worden uitgevoerd. Het display gaat uit als deze tijd verstreken is.

#### **Uitschakelingstimer**

Hiermee gaat de printer automatisch uit als er een bepaalde tijd geen handelingen worden verricht. U kunt instellen hoelang het duurt voordat stroombeheer wordt toegepast. Elke verhoging is van invloed op de energiezuinigheid van het product. Denk aan het milieu voordat u wijzigingen doorvoert.

### **Dubblz.(kopie)**

Hiermee wordt dubbelzijdig afdrukken ingesteld als standaard.

### **Gerelateerde informatie**

& ["Stroom besparen" op pagina 87](#page-86-0)

# **Menuopties voor Stille modus**

Selecteer de menu's op het bedieningspaneel zoals hierna beschreven.

### **Instellen** > **Stille modus**

Hiermee maakt de printer minder geluid, maar de afdruksnelheid kan afnemen. Afhankelijk van de door u gekozen instellingen voor het papiertype en de afdrukkwaliteit, merkt u mogelijk niet veel verschil in het geluid dat de printer produceert.

# **Menuopties voor Standaardinst. herstellen**

Selecteer de menu's op het bedieningspaneel zoals hierna beschreven.

### **Instellen** > **Standaardinst. herstellen**

### **Netwerkinstellingen**

Zet de netwerkinstellingen terug op de standaardwaarden.

### **Alle gegevens en instellingen wissen**

Zet alle instellingen terug op de standaardwaarden.

# <span id="page-94-0"></span>**Netwerkservice en softwareinformatie**

In dit deel maakt u kennis met de netwerkservices en softwareproducten die beschikbaar zijn voor uw printer via de Epson-website of de meegeleverde cd.

# **De service van Epson Connect**

Dankzij Epson Connect (beschikbaar via het internet) kunt u via uw smartphone, tablet, pc of laptop, altijd en praktisch overal afdrukken.

De functies die via het internet beschikbaar zijn, zijn als volgt.

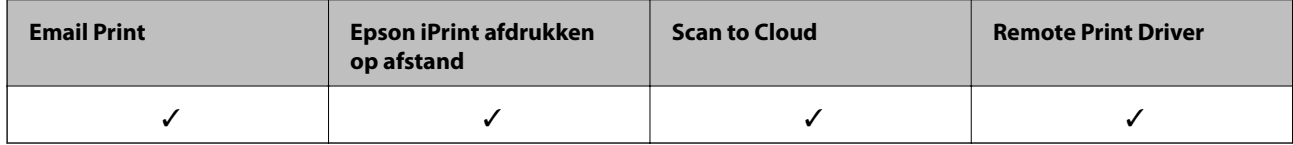

Raadpleeg de portaalsite van Epson Connect voor meer informatie.

<https://www.epsonconnect.com/>

[http://www.epsonconnect.eu](http://www.epsonconnect.eu/) (alleen Europa)

# **Web Config**

Web Config is een toepassing die draait in een webbrowser, zoals Internet Explorer of Safari, op een computer of smart device. U kunt de printerstatus controleren of de netwerkservice en de printerinstellingen aanpassen. Verbind de printer en de computer of het smart device met hetzelfde netwerk om Web Config te gebruiken.

#### *Opmerking:*

De volgende browsers worden ondersteund.

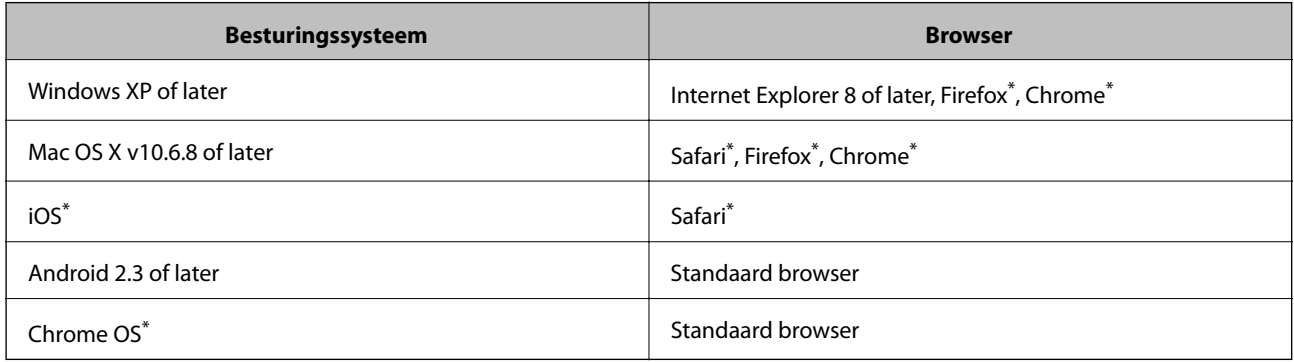

Gebruik de laatste versie.

### **Web Config uitvoeren op een browser**

1. Controleer het IP-adres van de printer.

Selecteer **Instellen** > **Netwerkinstellingen** > **Netwerkstatus** > **Bekabeld LAN/Wi-Fi-status** of **Wi-Fi-status** in het startscherm en controleer het IP-adres van de printer.

2. Start een browser op een computer of smart device en voer dan het IP-adres van de printer in.

Formaat:

IPv4: http://het IP-adres van de printer/

IPv6: http://[het IP-adres van de printer]/

Voorbeelden:

IPv4: http://192.168.100.201/

IPv6: http://[2001:db8::1000:1]/

*Opmerking:* Met het smart-apparaat kunt u Web Config ook uitvoeren via het onderhoudsscherm op Epson iPrint.

### **Gerelateerde informatie**

& ["Epson iPrint gebruiken" op pagina 61](#page-60-0)

### **Web Config uitvoeren op Windows**

Volg de onderstaande stappen om Web Config uit te voeren als u een computer aansluit op de printer met WSD.

- 1. Ga naar het scherm Apparaten en printers in Windows.
	- ❏ Windows 10

Rechtsklik op de knop Start en selecteer **Configuratiescherm** > **Apparaten en printers weergeven** in **Hardware en geluiden**.

❏ Windows 8.1/Windows 8/Windows Server 2012 R2/Windows Server 2012

Selecteer **Bureaublad** > **Instellingen** > **Configuratiescherm** > **Apparaten en printers weergeven** in **Hardware en geluiden** (of **Hardware**).

❏ Windows 7/Windows Server 2008 R2

Klik op de knop Start, selecteer **Configuratiescherm** > **Apparaten en printers weergeven** in **Hardware en geluiden**.

- ❏ Windows Vista/Windows Server 2008 Klik op de knop Start, selecteer **Configuratiescherm** > **Printers** in **Hardware en geluiden**.
- 2. Klik met de rechtermuisknop op uw printer en selecteer **Eigenschappen**.
- 3. Selecteer het tabblad **Webservice** en klik op de URL.

### <span id="page-96-0"></span>**Web Config uitvoeren op Mac OS X**

- 1. Selecteer **Systeemvoorkeuren** in het menu > **Printers en scanners** (of **Afdrukken en scannen**, **Afdrukken en faxen**), en selecteer dan de printer.
- 2. Klik op **Opties en toebehoren**> **Toon webpagina printer**.

# **Windows-printerdriver**

Het printerstuurprogramma bestuurt de printer op basis van de opdrachten van een toepassing. Door instellingen op te geven in de printerdriver krijgt u het beste afdrukresultaat. Met het hulpprogramma voor de printerdriver kunt u de status van de printer controleren en de printer in optimale conditie houden.

### *Opmerking:*

U kunt de taal van de printerdriver naar wens instellen. Selecteer de gewenste taal bij *Taal* op het tabblad *Hulpprogramma's*.

### **De printerdriver openen vanuit een toepassing**

Als u instellingen wilt opgeven die alleen moeten gelden voor de toepassing waarmee u aan het werk bent, opent u de printerdriver vanuit de toepassing in kwestie.

Selecteer **Afdrukken** of **Afdrukinstelling** in het menu **Bestand**. Selecteer uw printer en klik vervolgens op **Voorkeuren** of **Eigenschappen**.

#### *Opmerking:*

De werking varieert naargelang de toepassing. Zie de Help van de toepassing voor meer informatie.

### **De printerdriver openen via het bedieningspaneel**

Wilt u instellingen configureren voor alle toepassingen, dan kunt u dit via het bedieningspaneel doen.

❏ Windows 10

Rechtsklik op de knop Start en selecteer **Configuratiescherm** > **Apparaten en printers weergeven** in **Hardware en geluiden**. Klik met de rechtermuisknop op uw printer, of houd de printer ingedrukt en selecteer **Voorkeursinstellingen voor afdrukken**.

❏ Windows 8.1/Windows 8/Windows Server 2012 R2/Windows Server 2012

Selecteer **Bureaublad** > **Instellingen** > **Configuratiescherm** > **Apparaten en printers weergeven** in **Hardware en geluiden**. Klik met de rechtermuisknop op uw printer, of houd de printer ingedrukt en selecteer **Voorkeursinstellingen voor afdrukken**.

❏ Windows 7/Windows Server 2008 R2

Klik op de knop Start, selecteer **Configuratiescherm** > **Apparaten en printers weergeven** in **Hardware en geluiden**. Klik met de rechtermuisknop op uw printer en selecteer **Voorkeursinstellingen voor afdrukken**.

❏ Windows Vista/Windows Server 2008

Klik op de knop Start, selecteer **Configuratiescherm** > **Printers** in **Hardware en geluiden**. Klik met de rechtermuisknop op uw printer en selecteer **Voorkeursinstellingen selecteren**.

❏ Windows XP/Windows Server 2003 R2/Windows Server 2003

Klik op de knop Start, selecteer **Configuratiescherm** > **Printers en andere hardware** > **Printers en faxapparaten**. Klik met de rechtermuisknop op uw printer en selecteer **Voorkeursinstellingen voor afdrukken**.

### **Het printerstuurprogramma openen via het printerpictogram op de taakbalk**

Het printerpictogram op de taakbalk van het bureaublad is een snelkoppeling waarmee u snel de printerdriver kunt openen.

Als u op het printerpictogram klikt en **Printerinstellingen** selecteert, kunt u hetzelfde venster met printerinstellingen openen als het venster dat u opent via het bedieningspaneel. Als u op dit pictogram dubbelklikt, kunt u de status van de printer controleren.

### *Opmerking:*

Als het printerpictogram niet op de taakbalk wordt weergegeven, open dan het venster van de printerdriver, klik op *Controlevoorkeursinstellingen* op het tabblad *Hulpprogramma's* en selecteer vervolgens *Snelkoppelingspictogram registreren op taakbalk*.

### **De toepassing starten**

Open het venster van de printerdriver. Selecteer het tabblad **Hulpprogramma's**.

### **Instellingen voor de Windows-printerdriver beperken**

U kunt sommige instellingen van de printerdriver vergrendelen, zodat andere gebruikers ze niet kunnen wijzigen.

### *Opmerking:*

Meld u aan op uw computer als beheerder.

- 1. Open de **Optionele instellingen** in de printereigenschappen.
	- ❏ Windows 10

Rechtsklik op de knop Start en selecteer **Configuratiescherm** > **Apparaten en printers weergeven** in **Hardware en geluiden**. Klik met de rechtermuisknop op uw printer, of houd de printer ingedrukt en selecteer **Printereigenschappen**. Selecteer het tabblad **Optionele instellingen**.

❏ Windows 8.1/Windows 8/Windows Server 2012R2/Windows Server 2012

Selecteer **Bureaublad** > **Instellingen** > **Configuratiescherm** > **Apparaten en printers weergeven** in **Hardware en geluiden**. Klik met de rechtermuisknop op uw printer, of houd de printer ingedrukt en selecteer **Printereigenschappen**. Selecteer het tabblad **Optionele instellingen**.

❏ Windows 7/Windows Server 2008 R2

Klik op de knop Start, selecteer **Configuratiescherm** > **Apparaten en printers weergeven** in **Hardware en geluiden**. Klik met de rechtermuisknop op uw printer en selecteer **Printereigenschappen**. Selecteer het tabblad **Optionele instellingen**.

❏ Windows Vista/Windows Server 2008

Klik op de knop Start, selecteer **Configuratiescherm** > **Printers** in **Hardware en geluiden**. Klik met de rechtermuisknop op uw printer en selecteer **Eigenschappen**. Selecteer het tabblad **Optionele instellingen**.

❏ Windows XP/Windows Server 2003 R2/Windows Server 2003

Klik op de knop Start, selecteer **Configuratiescherm** > **Printers en andere hardware** > **Printers en faxapparaten**. Klik met de rechtermuisknop op uw printer en selecteer **Eigenschappen**. Selecteer het tabblad **Optionele instellingen**.

- 2. Klik op **Driverinstellingen**.
- 3. Selecteer de functie die u wilt beveiligen.

Zie de online-Help voor een uitleg van de items voor instellingen.

4. Klik op **OK**.

### **Bedieningsinstellingen voor Windows-printerdriver configureren**

U kunt instellingen configureren zoals het inschakelen van **EPSON Status Monitor 3**.

- 1. Open het venster van de printerdriver.
- 2. Klik op **Extra instellingen** op het tabblad **Hulpprogramma's**.
- 3. Configureer de gewenste instellingen en klik vervolgens op **OK**. Zie de online-Help voor een uitleg van de items voor instellingen.

### **Gerelateerde informatie**

& ["Windows-printerdriver" op pagina 97](#page-96-0)

# **Mac OS X-printerdriver**

De printerdriver bestuurt de printer op basis van de opdrachten van een toepassing. Door instellingen op te geven in de printerdriver krijgt u het beste afdrukresultaat. Met het hulpprogramma voor de printerdriver kunt u de status van de printer controleren en de printer in optimale conditie houden.

### **De printerdriver openen vanuit toepassingen**

Klik op **Pagina-instelling** of **Afdrukken** in het menu **File** van uw toepassing. Klik indien nodig op **Toon details**

(of  $\blacktriangledown$ ) om het afdrukvenster te vergroten.

#### *Opmerking:*

Afhankelijk van de toepassing die wordt gebruikt, wordt *Pagina-instelling* mogelijk niet weergegeven in het menu *Bestand* en kunnen de bewerkingen voor het weergeven van het afdrukscherm verschillen. Zie de Help van de toepassing voor meer informatie.

#### **De toepassing starten**

Selecteer **Systeemvoorkeuren** in het menu > **Printers & Scanners** (of **Afdrukken & scanne**, **Afdrukken & fax**) en selecteer de printer. Klik op **Opties en toebehoren** > **Hulpprogramma** > **Open Printerhulpprogramma**.

### **Bedieningsinstellingen voor Mac OS X-printerdriver configureren**

### **Het venster Bedieningsinstellingen van de Mac OS X-printerdriver openen**

Selecteer **Systeemvoorkeuren** in het menu > **Printers en scanners** (of **Afdrukken en scannen**, **Afdrukken en faxen**) en selecteer vervolgens de printer. Klik op **Opties en toebehoren** > **Opties** (of **Besturingsbestand**).

### **Bedieningsinstellingen van de Mac OS X-printerdriver**

❏ Lege pagina overslaan: Hiermee wordt voorkomen dat lege pagina's worden afgedrukt.

❏ Stille modus: Hiermee wordt stil afgedrukt. Maar het kan zijn dat de afdruksnelheid daalt.

- ❏ Afdrukken met hoge snelheid: Hiermee drukt de printkop in beide richtingen af. Het afdrukken verloopt sneller, maar de kwaliteit kan afnemen.
- ❏ Waarschuwingen: Wanneer deze optie is ingesteld, kan de printerdriver waarschuwingen weergeven.
- ❏ Bidirectionele communicatie gebruiken: Dit moet normaliter ingesteld zijn op **Aan**. Selecteer **Uit** omdat het openen van de printerinformatie niet mogelijk is omdat de printer gedeeld wordt met Windows computers op een netwerk.

# **Epson Scan 2 (scannerstuurprogramma)**

Epson Scan 2 is een toepassing waarmee het scanproces geregeld kan worden. U kunt formaat, resolutie, helderheid, contrast en kwaliteit van de gescande afbeelding aanpassen.

### *Opmerking:*

U kunt Epson Scan 2 ook vanuit een TWAIN-scantoepassing starten.

### **Beginnen met Windows**

#### *Opmerking:*

U moet voor Windows Server de functie *Bureaubladervaring* installeren.

❏ Windows 10

Klik op de knop Start en selecteer vervolgens **EPSON** > **Epson Scan 2**.

❏ Windows 8.1/Windows 8/Windows Server 2012 R2/Windows Server 2012

Voer de naam van de software in het zoekvenster in en selecteer vervolgens het weergegeven pictogram.

❏ Windows 7/Windows Vista/Windows XP/Windows Server 2008 R2/Windows Server 2008/Windows Server 2003 R2/Windows Server 2003

Klik op de knop Start en selecteer dan **Alle programma's** of **programma's** > **EPSON** > **Epson Scan 2**> **Epson Scan 2**.

### **Beginnen met Mac OS X**

### *Opmerking:*

Epson Scan 2 biedt geen ondersteuning voor de Mac OS X-functie voor snelle gebruikersoverschakeling. Schakel snelle gebruikersoverschakeling uit.

Selecteer **Start** > **Toepassingen** > **Epson Software** > **Epson Scan 2**.

# **Epson Event Manager**

Epson Event Manager is een toepassing waarmee u vanuit het configuratiescherm het scannen kunt beheren en bestanden kunt opslaan op een computer. U kunt uw eigen instellingen als presets toevoegen zoals het documenttype, de locatie voor de opslagmap en het formaat van het bestand. Zie de Help van de toepassing voor meer informatie.

### *Opmerking:*

Windows Server besturingssystemen worden niet ondersteund.

### **Beginnen met Windows**

❏ Windows 10

Klik op de knop Start en selecteer vervolgens **Epson Software** > **Event Manager**.

❏ Windows 8.1/Windows 8

Voer de naam van de software in het zoekvenster in en selecteer vervolgens het weergegeven pictogram.

❏ Windows 7/Windows Vista/Windows XP

Klik op de knop Start en selecteer vervolgens **Alle programma's** of **Programma's** > **Epson Software** > **Event Manager**.

### **Beginnen met Mac OS X**

Selecteer **Start** > **Toepassingen** > **Epson Software** > **Event Manager**.

### **Gerelateerde informatie**

& ["Scannen naar een computer" op pagina 68](#page-67-0)

# **Epson Easy Photo Print**

Epson Easy Photo Print is een toepassing waarmee u gemakkelijk foto's met verschillende lay-outs kunt afdrukken. U kunt het voorbeeld van het foto-bestand bekijken en het bestand of de positie aanpassen. U kunt ook foto's met een rand afdrukken. Zie de Help van de toepassing voor meer informatie.

### *Opmerking:*

- ❏ Windows Server besturingssystemen worden niet ondersteund.
- ❏ De printerdriver moet geïnstalleerd zijn om deze toepassing te gebruiken.

### **Beginnen met Windows**

❏ Windows 10

Klik op de knop Start en selecteer vervolgens **Epson Software** > **Epson Easy Photo Print**.

❏ Windows 8.1/Windows 8

Voer de naam van de software in het zoekvenster in en selecteer vervolgens het weergegeven pictogram.

❏ Windows 7/Windows Vista/Windows XP

Klik op de knop Start en selecteer vervolgens **Alle programma's** of **Programma's** > **Epson Software** > **Epson Easy Photo Print**.

### **Beginnen met Mac OS X**

Selecteer **Start** > **Toepassingen** > **Epson Software** > **Epson Easy Photo Print**.

# **E-Web Print (alleen voor Windows)**

E-Web Print is een toepassing waarmee u gemakkelijk webpagina's met verschillende lay-outs kunt afdrukken. Zie de Help van de toepassing voor meer informatie. U kunt de help openen in het menu **E-Web Print** op de werkbalk **E-Web Print**.

### **Netwerkservice en softwareinformatie**

#### <span id="page-101-0"></span>*Opmerking:*

- ❏ Windows Server besturingssystemen worden niet ondersteund.
- ❏ Controleer op ondersteunde browsers en de laatste versie van de downloadsite.

### **Starten**

Wanneer u E-Web Printinstalleert, wordt dit weergegeven in uw browser. Klik op **Afdrukken** of **Clippen**.

# **EPSON Software Updater**

EPSON Software Updater is een toepassing die controleert op nieuwe of bijgewerkte software op internet en deze vervolgens installeert. U kunt ook de firmware en de handleiding van de printer bijwerken.

#### *Opmerking:*

Windows Server besturingssystemen worden niet ondersteund.

### **Beginnen met Windows**

❏ Windows 10

Klik op de knop Start en selecteer vervolgens **Epson Software** > **EPSON Software Updater**.

❏ Windows 8.1/Windows 8

Voer de naam van de software in het zoekvenster in en selecteer vervolgens het weergegeven pictogram.

❏ Windows 7/Windows Vista/Windows XP

Klik op de knop Start en selecteer dan **Alle Programma's** (of **Programma's**) > **Epson Software** > **EPSON Software Updater**.

#### *Opmerking:*

U kunt EPSON Software Updater ook starten door te klikken op het printerpictogram op de taakbalk van het bureaublad en vervolgens *Software-update* te selecteren.

### **Beginnen met Mac OS X**

Selecteer **Start** > **Toepassingen** > **Epson Software** > **EPSON Software Updater**.

# **EpsonNet Config**

EpsonNet Config is een toepassing waarmee u de netwerkinterface-adressen en -protocollen kunt configureren. Zie de gebruikershandleiding voor EpsonNet Config of de help van de toepassing voor meer informatie.

#### **Beginnen met Windows**

- ❏ Windows 10
	- Klik op de knop Start en selecteer vervolgens **EpsonNet** > **EpsonNet Config**.
- ❏ Windows 8.1/Windows 8/Windows Server 2012 R2/Windows Server 2012

Voer de naam van de software in het zoekvenster in en selecteer vervolgens het weergegeven pictogram.

❏ Windows 7/Windows Vista/Windows XP/Windows Server 2008 R2/Windows Server 2008/Windows Server 2003 R2/Windows Server 2003

Klik op de knop Start en selecteer **Alle programma's** of **Programma's** > **EpsonNet** > **EpsonNet Config V4** > **EpsonNet Config**.

### <span id="page-102-0"></span>**Beginnen met Mac OS X**

Selecteer **Start** > **Toepassingen** > **Epson Software** > **EpsonNet** > **EpsonNet Config V4** > **EpsonNet Config**.

# **Toepassingen verwijderen**

### *Opmerking:*

Meld u aan op uw computer als beheerder. Voer het beheerderswachtwoord in als u hierom wordt gevraagd.

### **Toepassingen verwijderen - Windows**

- 1. Druk op de knop  $\bigcup$  om de printer uit te zetten.
- 2. Sluit alle actieve toepassingen.
- 3. **Configuratiescherm** openen:
	- ❏ Windows 10

Rechtsklik op de knop Start en selecteer **Configuratiescherm**.

❏ Windows 8.1/Windows 8/Windows Server 2012 R2/Windows Server 2012

Selecteer **Bureaublad** > **Instellingen** > **Configuratiescherm**.

❏ Windows 7/Windows Vista/Windows XP/Windows Server 2008 R2/Windows Server 2008/Windows Server 2003 R2/Windows Server 2003

Klik op de startknop en selecteer **Configuratiescherm**.

- 4. Open **Een programma verwijderen** (of **Programma's installeren of verwijderen**):
	- ❏ Windows 10/Windows 8.1/Windows 8/Windows 7/Windows Vista/Windows Server 2012 R2/Windows Server 2012/Windows Server 2008 R2/Windows Server 2008

Selecteer **Een programma verwijderen** in **Programma's**.

❏ Windows XP/Windows Server 2003 R2/Windows Server 2003

Klik op **Programma's installeren of verwijderen**.

- 5. Selecteer de software die u wilt verwijderen.
- 6. De toepassingen verwijderen:
	- ❏ Windows 10/Windows 8.1/Windows 8/Windows 7/Windows Vista/Windows Server 2012 R2/Windows Server 2012/Windows Server 2008 R2/Windows Server 2008

Klik op **Verwijderen/wijzigen** of **Verwijderen**.

❏ Windows XP/Windows Server 2003 R2/Windows Server 2003

Klik op **Wijzigen/Verwijderen** of **Verwijderen**.

### *Opmerking:*

Als het venster *Gebruikersaccountbeheer* wordt weergegeven, klikt u op *Doorgaan*.

7. Volg de instructies op het scherm.

### <span id="page-103-0"></span>**Toepassingen verwijderen - Mac OS X**

1. Download de Uninstaller met EPSON Software Updater.

Als u de Uninstaller hebt gedownload, hoeft u deze niet telkens opnieuw te downloaden wanneer u de toepassing verwijdert.

- 2. Druk op de knop  $\bigcup$  om de printer uit te schakelen.
- 3. Om de printerdriver te deïnstalleren, selecteer **Systeemvoorkeuren** in het menu > **Printers & Scanners** (of **Afdrukken & scannen**, **Afdrukken & fax**) en verwijder de printer uit de printerlijst.
- 4. Sluit alle actieve toepassingen.
- 5. Selecteer **Start** > **Toepassingen** > **Epson Software** > **Uninstaller**.
- 6. Selecteer de toepassing die u wilt verwijderen en klik vervolgens op **Maak installatie ongedaan**.

### c*Belangrijk:*

De Uninstaller verwijdert alle Epson-inktjetprinterdrivers van de computer. Als u meerdere Epson inktjetprinters gebruikt en u enkel bepaalde drivers wenst te verwijderen, verwijder ze dan eerst allemaal en installeer dan enkel de vereiste drivers.

### *Opmerking:*

Als u de toepassing die u wilt verwijderen niet kunt vinden in de lijst, kunt u deze niet verwijderen met de Uninstaller. Selecteer in dat geval *Start* > *Toepassingen* > *Epson Software*, kies de toepassing die wilt verwijderen en sleep deze vervolgens naar het prullenmandpictogram.

### **Gerelateerde informatie**

& ["EPSON Software Updater" op pagina 102](#page-101-0)

# **Toepassingen installeren**

Verbind uw computer met het netwerk en installeer de nieuwste versie van toepassingen vanaf de website.

### *Opmerking:*

- ❏ Meld u aan op uw computer als beheerder. Voer het beheerderswachtwoord in als u hierom wordt gevraagd.
- ❏ U moet een toepassing eerst verwijderen voordat u deze opnieuw kunt installeren.
- 1. Sluit alle actieve toepassingen.
- 2. Koppel de printer en computer tijdelijk los als u de printerdriver of Epson Scan 2 installeert.

### *Opmerking:*

Verbindt de printer en computer pas als de instructies dit zeggen.

3. Open de volgende website en voer de productnaam in.

### <http://epson.sn>

4. Selecteer **Instellen** en klik dan op **Downloaden**.

<span id="page-104-0"></span>5. Klik of dubbelklik op het gedownloade bestand en volg vervolgens de instructies op het scherm.

#### *Opmerking:*

Als u een Windows-computer gebruikt en de toepassingen niet kunt downloaden vanaf de website, installeert u deze van de software-cd die met de printer is geleverd.

### **Gerelateerde informatie**

& ["Toepassingen verwijderen" op pagina 103](#page-102-0)

# **Toepassingen en firmware bijwerken**

Bepaalde problemen kunnen worden opgelost door de toepassingen en firmware opnieuw te installeren. Zorg ervoor dat u de nieuwste versie van de toepassingen en firmware gebruikt.

- 1. Controleer of de printer en de computer zijn aangesloten, en of de computer met internet is verbonden.
- 2. Start EPSON Software Updater en werk de toepassingen of de firmware bij.

### c*Belangrijk:*

Schakel de computer of printer niet uit tijdens de update.

#### *Opmerking:*

Als u de toepassing die u wilt bijwerken niet kunt vinden in de lijst, kunt u deze niet bijwerken met de EPSON Software Updater. Kijk op uw lokale Epson-website voor de nieuwste versies van de toepassingen.

<http://www.epson.com>

#### **Gerelateerde informatie**

& ["EPSON Software Updater" op pagina 102](#page-101-0)

# **Problemen oplossen**

# **De printerstatus controleren**

### **Berichten op het display bekijken**

Als er een foutmelding op het display wordt weergegeven, volgt u de instructies op het scherm of de onderstaande oplossingen om het probleem op te lossen.

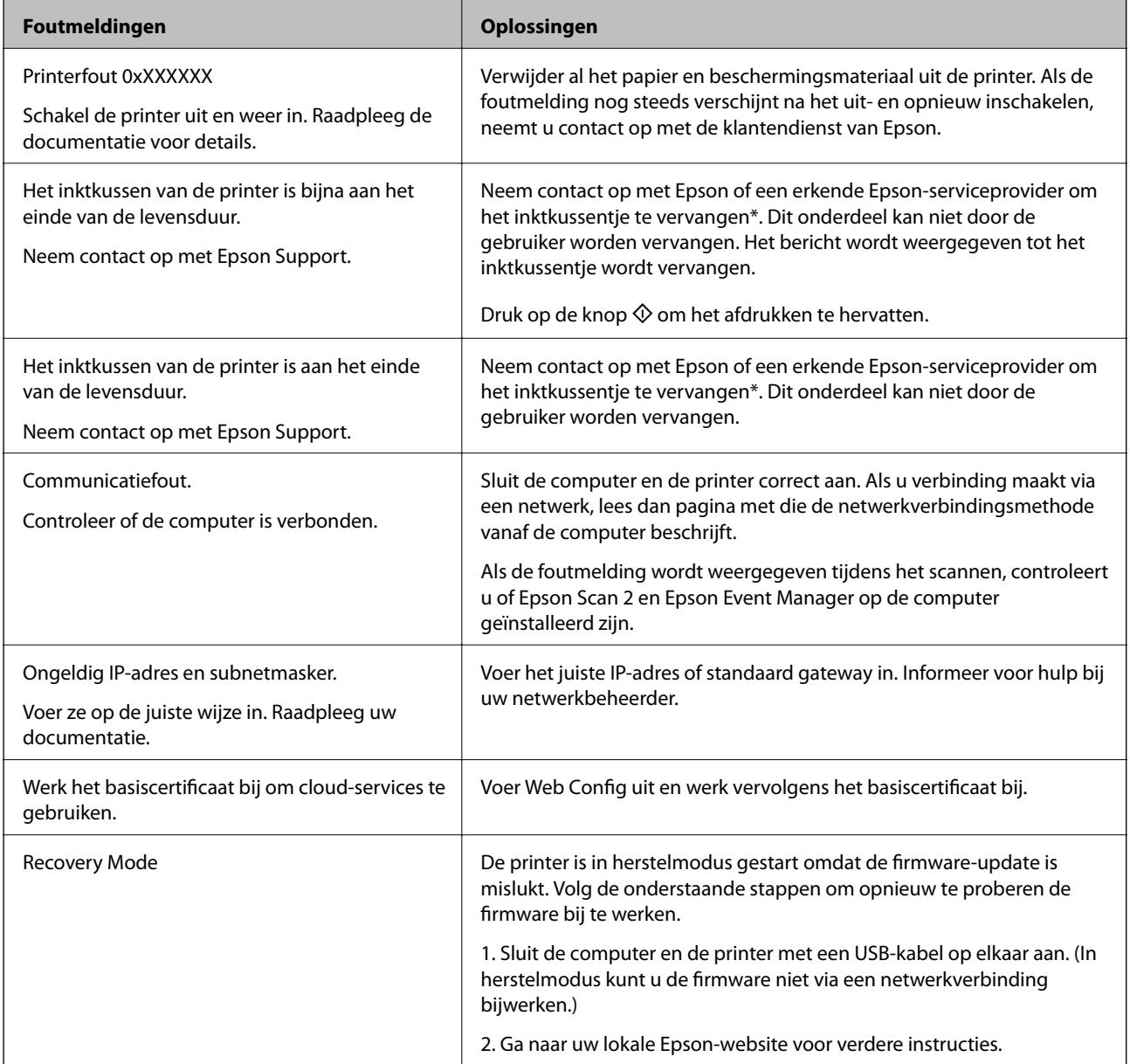

\* Bij sommige afdrukcycli komt een heel kleine hoeveelheid overtollige inkt op het inktkussentje terecht. Om te voorkomen dat er inkt uit het kussentje lekt, is de printer ontworpen om het afdrukken te stoppen wanneer het kussentje de limiet bereikt. Of en hoe vaak dit nodig is, hangt af van het aantal pagina's dat u afdrukt, het soort materiaal waarop u afdrukt en het aantal reinigingsprocedures dat door het apparaat wordt uitgevoerd. Dat het

### **Problemen oplossen**

kussentje moet worden vervangen, wil niet zeggen dat uw printer niet meer volgens de specificaties functioneert. De printer brengt u op de hoogte wanneer het kussentje moet worden vervangen. Dit kan alleen worden gedaan door een erkende Epson-serviceprovider. De kosten voor deze vervanging vallen niet onder de garantie van Epson.

### **Gerelateerde informatie**

- & ["Contact opnemen met de klantenservice van Epson" op pagina 143](#page-142-0)
- & ["Een computer verbinden" op pagina 20](#page-19-0)
- & ["Toepassingen installeren" op pagina 104](#page-103-0)
- & ["Toepassingen en firmware bijwerken" op pagina 105](#page-104-0)
- & ["Web Config" op pagina 95](#page-94-0)

### **De printerstatus controleren - Windows**

- 1. Open het venster van de printerdriver.
- 2. Klik op **EPSON Status Monitor 3** op het tabblad **Hulpprogramma's**.

### *Opmerking:*

- ❏ U kunt de printerstatus ook controleren door te dubbelklikken op het printerpictogram op de taakbalk. Als het printerpictogram niet aan de taakbalk is toegevoegd, klik dan op *Controlevoorkeursinstellingen* op het tabblad *Hulpprogramma's* en selecteer vervolgens *Snelkoppelingspictogram registreren op taakbalk*.
- ❏ Als *EPSON Status Monitor 3* is uitgeschakeld, klikt u op *Extra instellingen* op het tabblad *Hulpprogramma's* en selecteert u *EPSON Status Monitor 3 inschakelen*.

### **Gerelateerde informatie**

& ["Windows-printerdriver" op pagina 97](#page-96-0)

### **De printerstatus controleren - Mac OS X**

- 1. Selecteer **Systeemvoorkeuren** in het menu > **Printers en scanners** (of **Afdrukken en scannen**, **Afdrukken en faxen**), en selecteer dan de printer.
- 2. Klik op **Opties en toebehoren** > **Hulpprogramma** > **Open Printerhulpprogramma**.
- 3. Klik op **EPSON Status Monitor**.

# **Vastgelopen papier verwijderen**

Controleer de foutmelding die op het bedieningspaneel wordt weergegeven en volg de instructies om het vastgelopen papier, inclusief afgescheurde stukjes, te verwijderen. Verwijder hierna de foutmelding.

### c*Belangrijk:*

Verwijder voorzichtig het vastgelopen papier. Het papier krachtdadig verwijderen kan de printer beschadigen.

### **Vastgelopen papier binnen in de printer verwijderen**

# !*Let op:*

- ❏ Pas bij het sluiten van de scannereenheid op dat uw vingers niet klem komen te zitten. Anders kunt u zich verwonden.
- ❏ Raak nooit de knoppen van het bedieningspaneel aan als u met uw hand in de printer zit. Als de printer begint te werken, kunt u zich verwonden. Raak de uitstekende delen niet aan om verwondingen te voorkomen.
- 1. Open de scannereenheid met het documentdeksel gesloten.

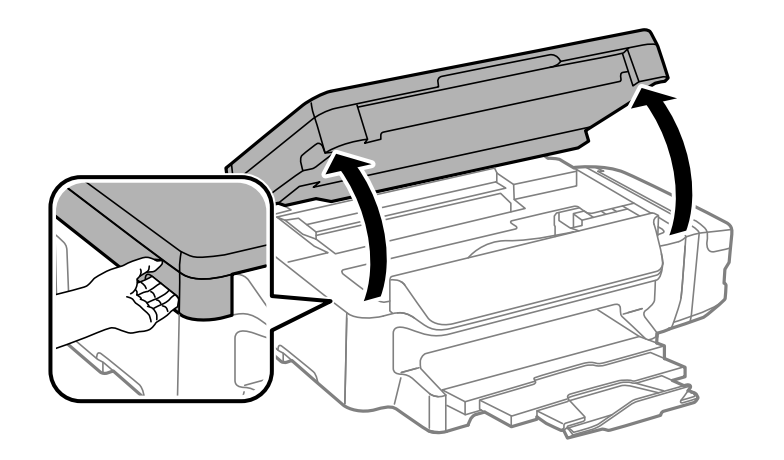

2. Verwijder het vastgelopen papier.

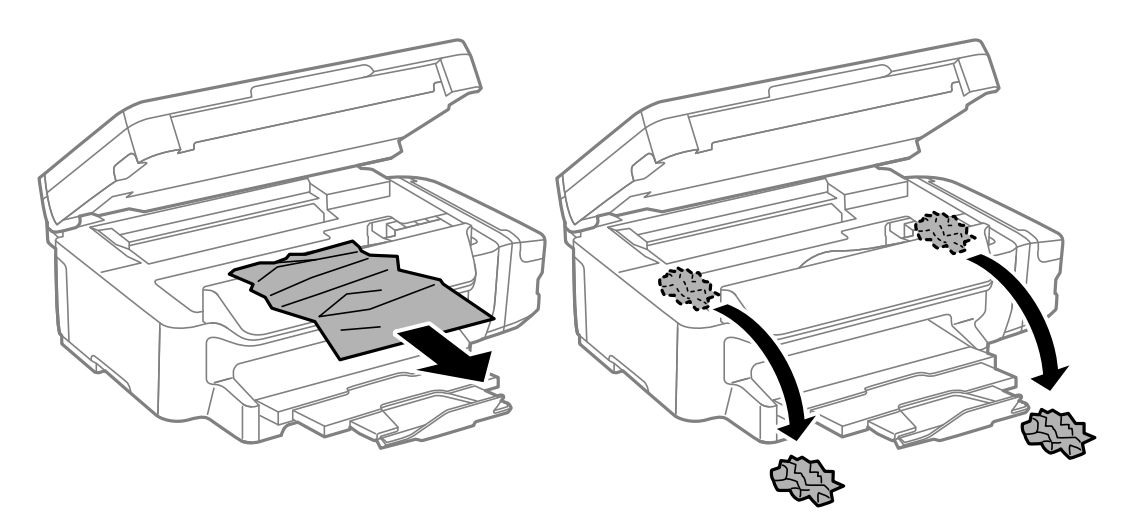
#### **Problemen oplossen**

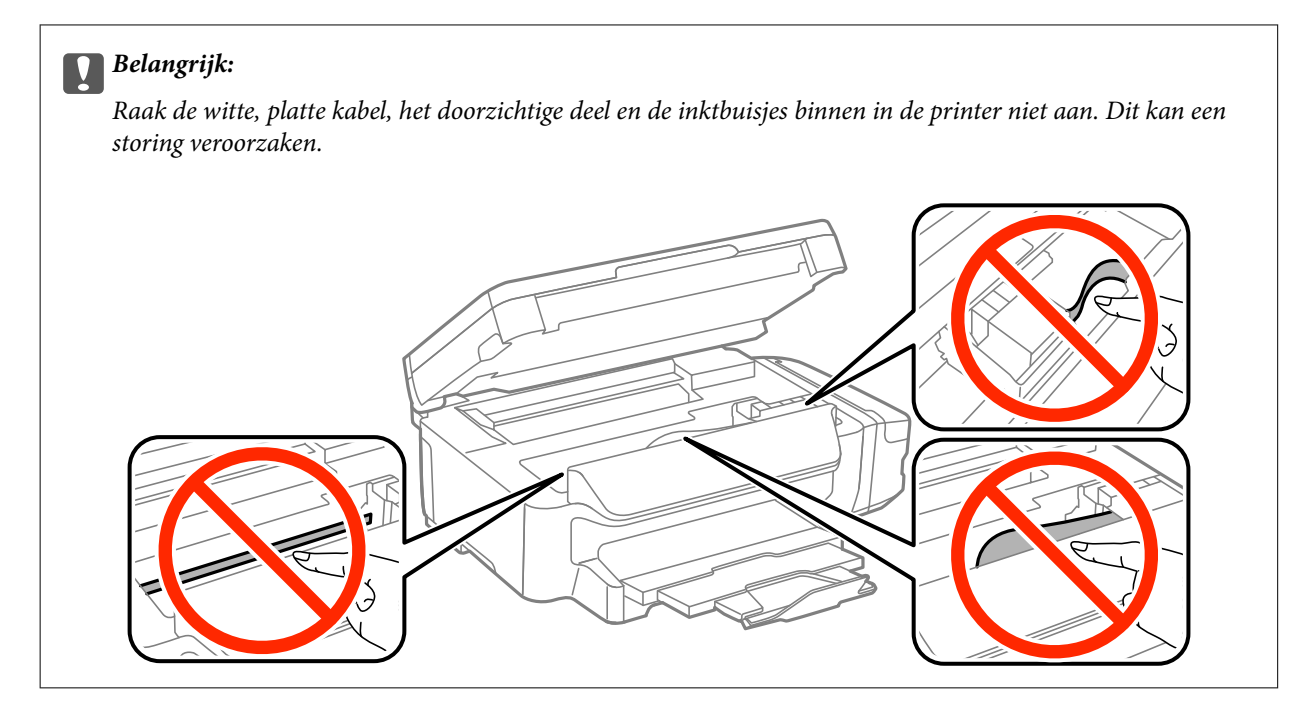

3. Sluit de scannereenheid.

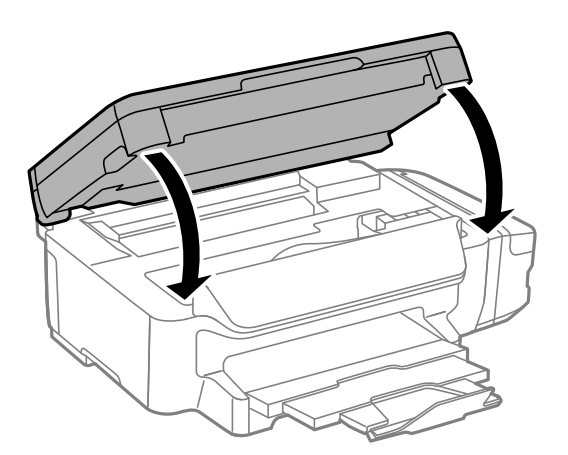

### **Vastgelopen papier verwijderen uit de Papiercassette**

1. Sluit de uitvoerlade.

2. Trek de papiercassette uit de printer.

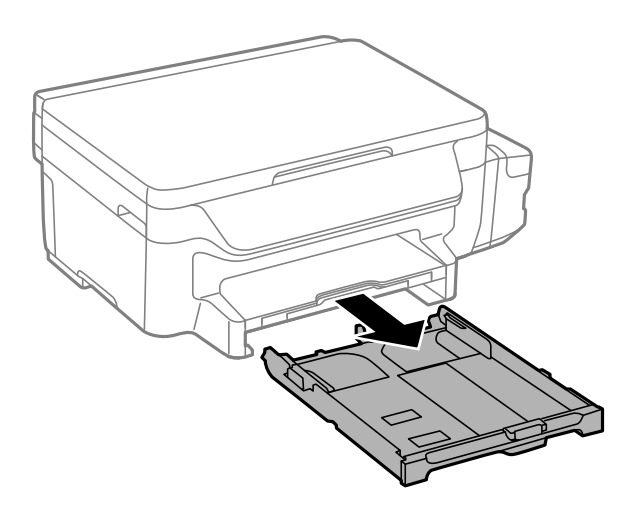

3. Verwijder het vastgelopen papier.

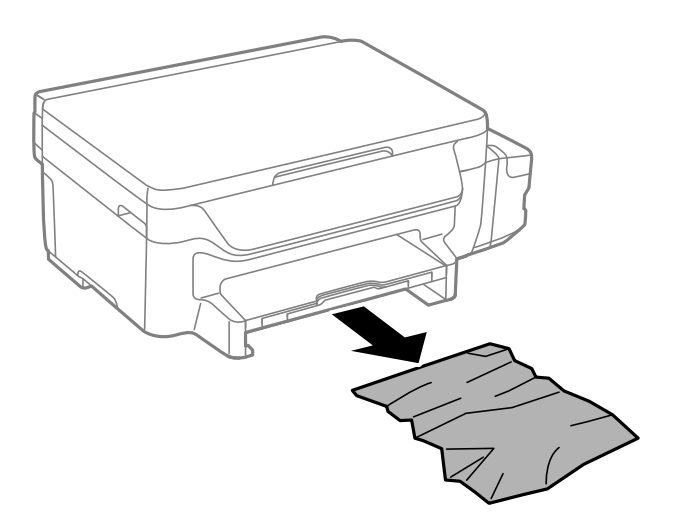

4. Lijn de randen van het papier uit en schuif de zijgeleiders tegen de randen van het papier aan.

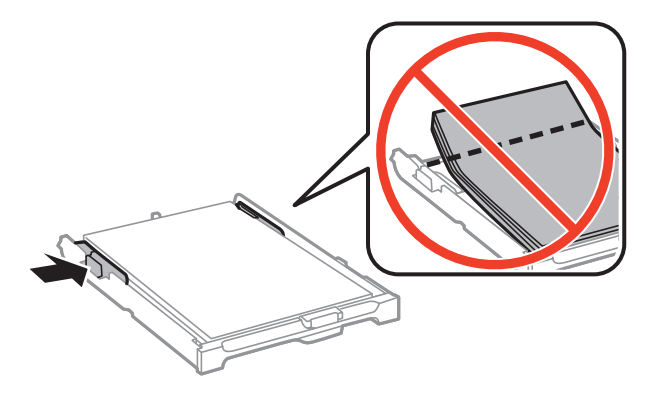

5. Laad de papiercassette in de printer.

### **Vastgelopen papier verwijderen uit de Achterpaneel**

1. Verwijder de achterpaneel.

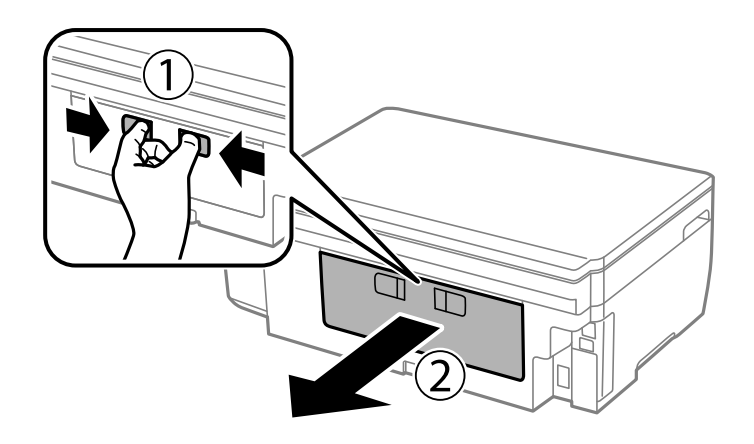

2. Verwijder het vastgelopen papier.

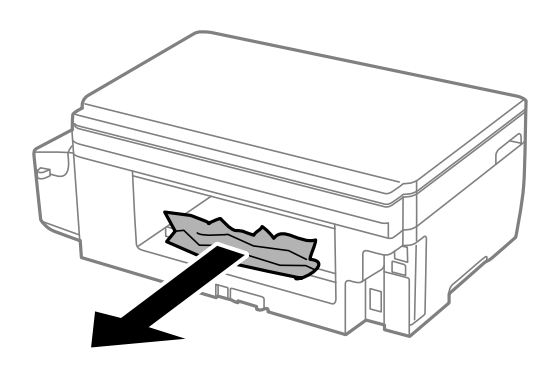

3. Verwijder het vastgelopen papier uit de achterpaneel

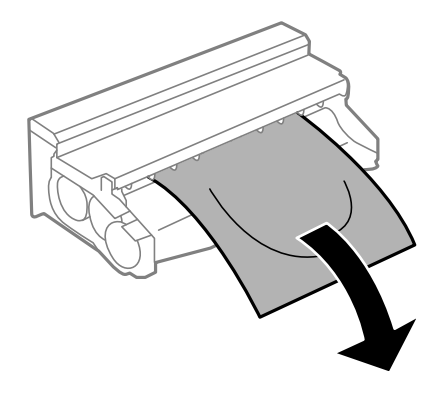

Gebruikershandleiding

4. Open het deksel van de achterpaneel.

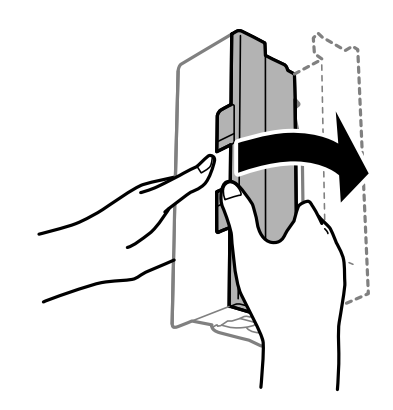

5. Verwijder het vastgelopen papier.

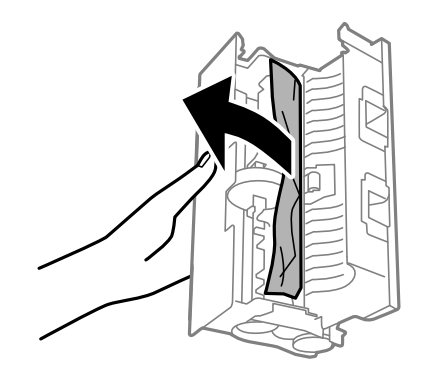

6. Sluit het deksel van de achterpaneel en laad de achterpaneel in de printer.

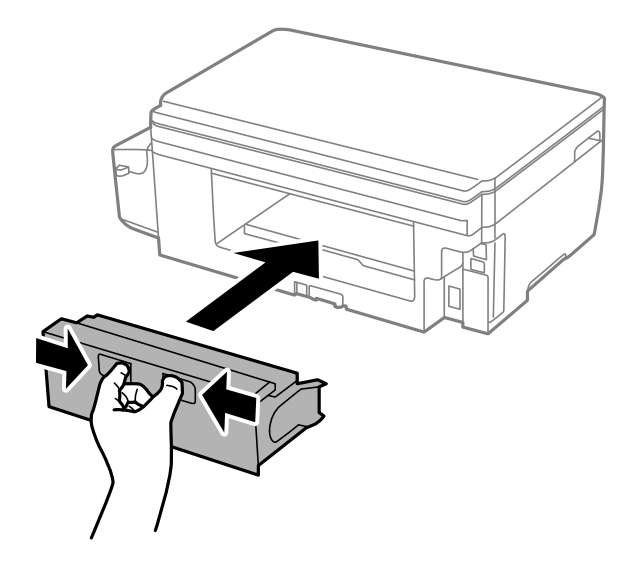

## **Papier wordt niet goed ingevoerd**

Controleer de volgende punten en voer de toepasselijke acties uit om het probleem op te lossen.

- ❏ Plaats de printer op een vlakke ondergrond en gebruik deze in de aanbevolen omgevingsomstandigheden.
- ❏ Gebruik papier dat door deze printer wordt ondersteund.
- ❏ Volg de voorzorgsmaatregelen voor papierverwerking.
- ❏ Laad niet meer dan het maximale aantal pagina's voor de specifieke papiersoort. Let er bij gewoon papier op dat het niet boven de streep met het driehoekje op de zijgeleider komt.
- ❏ Controleer of de instellingen voor het papierformaat en -type overeenkomen met het werkelijke papierformaat en -type dat in de printer is geladen.

#### **Gerelateerde informatie**

- & ["Omgevingsspecificaties" op pagina 138](#page-137-0)
- & ["Voorzorgsmaatregelen voor papierverwerking" op pagina 35](#page-34-0)
- & ["Beschikbaar papier en capaciteiten" op pagina 36](#page-35-0)
- & ["Lijst met papiertypes" op pagina 37](#page-36-0)

### **Papier loopt vast**

Laad het papier in de juiste richting en schuif de zijgeleiders tegen de randen van het papier aan.

#### **Gerelateerde informatie**

- & ["Vastgelopen papier verwijderen" op pagina 107](#page-106-0)
- & ["Papier in de Papiercassette laden" op pagina 37](#page-36-0)

### **Papier wordt schuin ingevoerd**

Laad het papier in de juiste richting en schuif de zijgeleiders tegen de randen van het papier aan.

#### **Gerelateerde informatie**

& ["Papier in de Papiercassette laden" op pagina 37](#page-36-0)

### **Er worden meerdere vellen papier tegelijk uitgevoerd**

Wanneer er verschillende bladen tegelijk worden ingevoerd tijdens handmatig dubbelzijdig afdrukken, haalt u al het papier uit de printer voordat u het opnieuw laadt.

## **Problemen met stroomtoevoer en bedieningspaneel**

### **De stroom wordt niet ingeschakeld**

❏ Controleer of het netsnoer goed in het stopcontact zit.

**□** Houd de knop  $\bigcup$  iets langer ingedrukt.

### **De stroom wordt niet uitgeschakeld**

Houd de knop  $\bigcup$  iets langer ingedrukt. Als de printer ook hiermee niet uitgaat, haalt u de stekker uit het stopcontact. Zet de printer weer aan en zet deze vervolgens uit door op de knop  $\circ$  te drukken om te voorkomen dat de printkop uitdroogt.

### **Het display wordt donker**

De printer staat in slaapstand. Druk op een willekeurige knop op het bedieningspaneel om het display weer te activeren.

## **Kan niet afdrukken vanaf een computer**

- ❏ Installeer de printerdriver.
- ❏ Sluit de USB-kabel goed aan tussen printer en computer.
- ❏ Als u een USB-hub gebruikt, sluit u de printer direct op de computer aan.
- ❏ Als u niet kunt afdrukken via een netwerk, raadpleegt u de pagina waarin de netwerkverbinding vanaf de computer wordt beschreven.
- ❏ Als u een afbeelding afdrukt die uit een grote hoeveelheid gegevens bestaat, kan de computer een tekort aan geheugen ondervinden. Druk de afbeelding af op een lagere resolutie of een kleiner formaat.
- ❏ In Windows, klik op **Wachtrij** op het tabblad **Hulpprogramma's** van de printerdriver en controleer het volgende.
	- ❏ Controleer of er gepauzeerde afdruktaken zijn.

Annuleer het afdrukken indien nodig.

❏ Zorg ervoor dat de printer niet offline of in wachtstand staat.

Als de printer offline is of in wachtstand staat, schakel de relevante instelling dan uit via het menu **Printer**.

❏ Zorg ervoor dat de printer is geselecteerd als standaardprinter via het menu **Printer** (er moet een vinkje op het item staan).

Als de printer niet als standaardprinter is geselecteerd, stelt u deze in als de standaardprinter.

❏ Zorg ervoor dat de printerpoort goed is geselecteerd in **Eigenschappen** > **Poort** in het menu **Printer**. Dit gaat als volgt.

Selecteer "**USBXXX**" voor een USB-verbinding of "**EpsonNet Print Port**" voor een netwerkverbinding.

❏ Zorg er bij Mac OS X voor dat de printerstatus niet **Pauze** is.

Selecteer **Systeemvoorkeuren** in het menu > **Printers en scanners** (of **Afdrukken en scannen**, **Afdrukken en faxen**), en dubbelklik dan op de printer. Als de printer is gepauzeerd, klikt u op **Hervatten** (of **Doorgaan met afdrukken**).

#### **Gerelateerde informatie**

- & ["Een computer verbinden" op pagina 20](#page-19-0)
- $\blacktriangleright$  ["Toepassingen installeren" op pagina 104](#page-103-0)
- & ["Afdrukken annuleren" op pagina 63](#page-62-0)

## <span id="page-114-0"></span>**Wanneer u geen netwerkinstellingen kunt maken**

- ❏ Schakel de apparaten uit die u wilt verbinden met het netwerk. Wacht ongeveer 10 seconden en schakel de apparaten vervolgens in dezevolgorde in: toegangspunt, computer of smart device, en dan de printer. Verplaats de printer en computer of smart device dichter bij het toegangspunt om te helpen bij radiogolfcommunicatie en probeer vervolgens opnieuw om netwerkinstellingen te maken.
- ❏ Selecteer **Instellen** > **Netwerkinstellingen** > **Verbinding controleren** en druk vervolgens het netwerkverbindingsrapport af. Als er een fout is opgetreden, controleer dan het netwerkverbindingsrapport en volg de afgedrukte oplossingen.

#### **Gerelateerde informatie**

- & "Kan geen verbinding maken vanaf apparaten terwijl de netwerkinstellingen correct zijn" op pagina 115
- & ["Berichten en oplossingen op het netwerkverbindingsrapport" op pagina 28](#page-27-0)

### **Kan geen verbinding maken vanaf apparaten terwijl de netwerkinstellingen correct zijn**

Als u geen verbinding kunt maken tussen de computer of het smart device en de printer terwijl er geen fouten worden weergegeven in het netwerkverbindingsrapport, controleert u het volgende.

❏ Wanneer u tegelijkertijd meerdere toegangspunten gebruikt, kunt u de printer mogelijk niet gebruiken vanaf de computer of het smart device vanwege de instellingen van de toegangspunten. Verbind de computer of het smart device met hetzelfde toegangspunt als de printer.

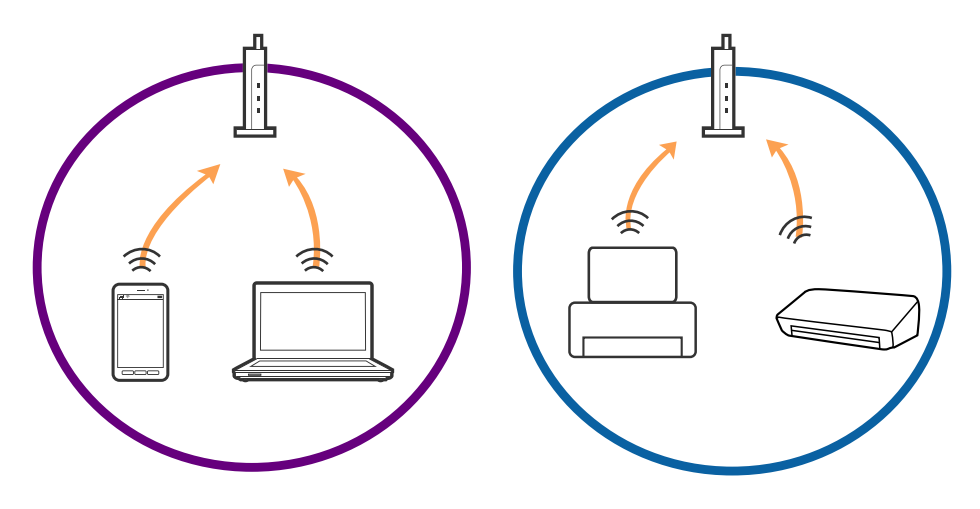

❏ Mogelijk kunt u geen verbinding maken met het toegangspunt wanneer dit meerdere SSID's heeft en de apparaten zijn verbonden met andere SSID's op hetzelfde toegangspunt. Verbind de computer of het smart device via hetzelfde SSID als de printer.

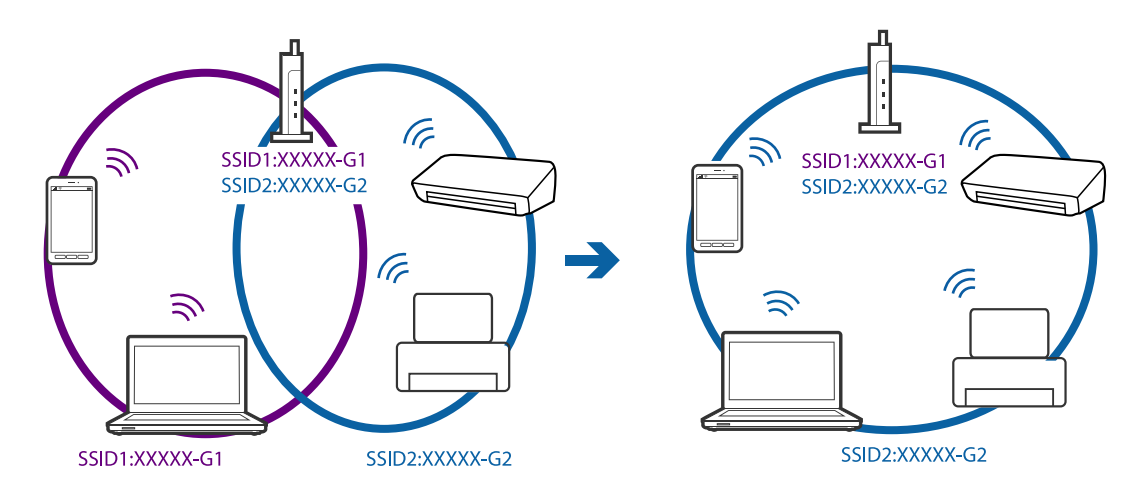

❏ Een toegangspunt dat compatibel is met zowel IEEE802.11a als IEEE802.11g heeft een SSID voor 2,4 GHz en 5 GHz. Als u de computer of het smart device verbindt via een 5GHz-SSID, kunt u geen verbinding maken met de printer omdat deze alleen communicatie via 2,4 GHz ondersteunt. Verbind de computer of het smart device via hetzelfde SSID als de printer.

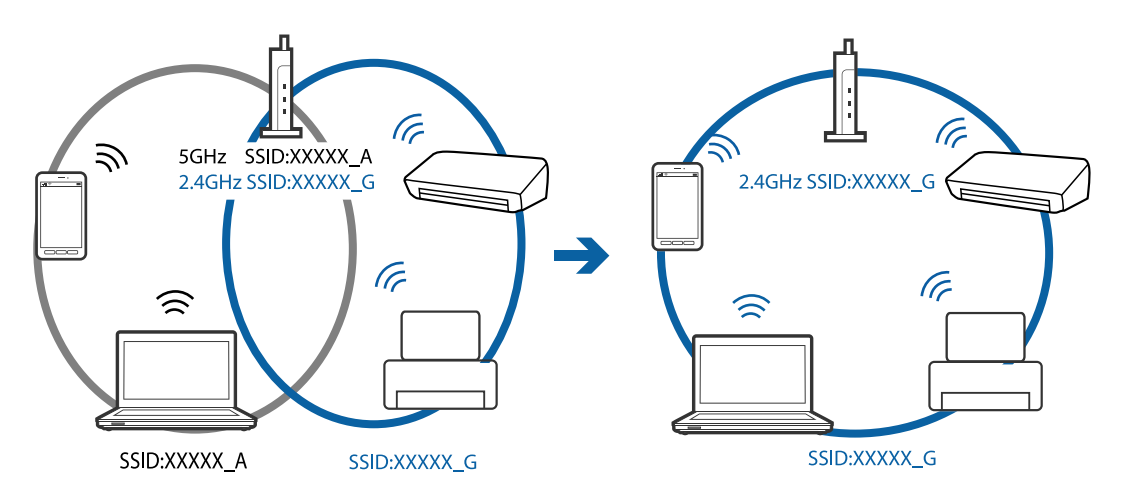

❏ De meeste toegangspunten hebben een functie voor privacyscheiding waarmee communicatie vanaf niet geautoriseerde apparaten wordt geblokkeerd. Als u geen verbinding kunt maken met het netwerk terwijl de apparaten en het toegangspunt zijn verbonden via hetzelfde SSID, schakelt u de privacyscheiding op het toegangspunt uit. Zie voor meer informatie de bij het toegangspunt geleverde handleiding.

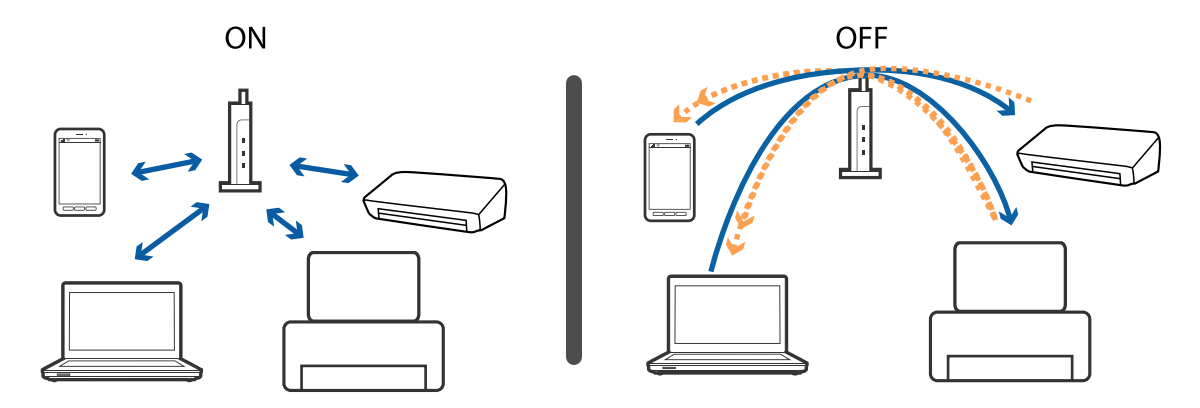

#### <span id="page-116-0"></span>**Gerelateerde informatie**

- & "De SSID controleren waarmee de printer is verbonden" op pagina 117
- & "De SSID voor de computer controleren" op pagina 117

### **De SSID controleren waarmee de printer is verbonden**

U kunt de SSID controleren door een netwerkverbindingsrapport of netwerkstatusvel af te drukken of in Web Config.

### **De SSID voor de computer controleren**

#### **Windows**

Selecteer **Bedieningspaneel** > **Netwerk en internet** > **Netwerkcentrum**.

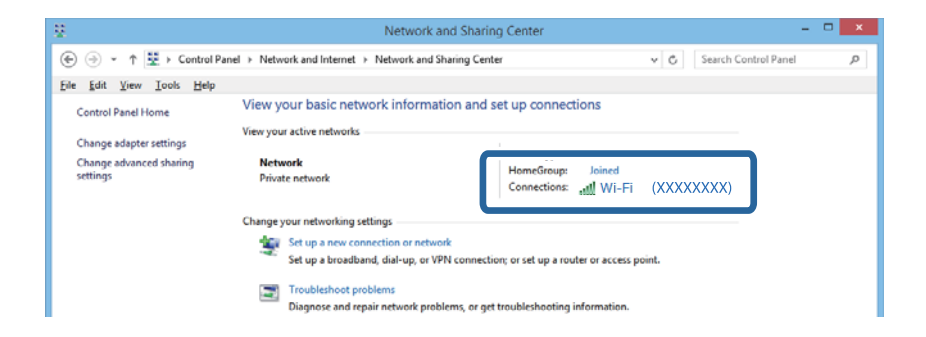

#### **Mac OS X**

Klik op het Wi-Fi-pictogram boven in het computerscherm. Er wordt een lijst met SSID's weergegeven en de verbonden SSID is gemarkeerd met een vinkje.

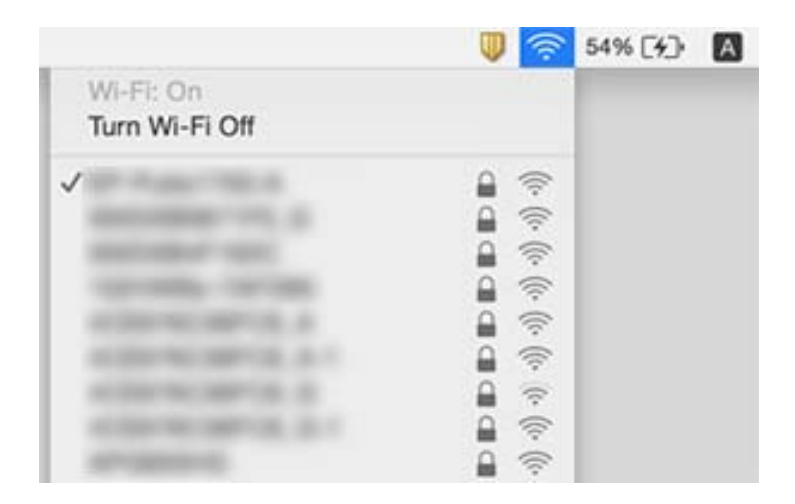

## **De printer kan plotseling niet afdrukken via een netwerkverbinding**

- ❏ Wanneer u uw toegangspunt of provider hebt gewijzigd, probeer dan om nogmaals netwerkinstellingen voor de printer te maken. De computer of het smart device moet met dezelfde SSID verbonden zijn als de printer.
- ❏ Schakel de apparaten uit die u wilt verbinden met het netwerk. Wacht ongeveer 10 seconden en schakel de apparaten vervolgens in dezevolgorde in: toegangspunt, computer of smart device, en dan de printer. Verplaats de printer en computer of smart device dichter bij het toegangspunt om te helpen bij radiogolfcommunicatie en probeer vervolgens opnieuw om netwerkinstellingen te maken.
- ❏ In Windows, klikt u op **Wachtrij** op het tabblad **Hulpprogramma's** van de printerdriver en controleer het volgende.
	- ❏ Controleer of er gepauzeerde afdruktaken zijn. Annuleer het afdrukken indien nodig.
	- ❏ Zorg ervoor dat de printer niet offline of in wachtstand staat. Als de printer offline is of in wachtstand staat, schakel de relevante instelling dan uit via het menu **Printer**.
	- ❏ Zorg ervoor dat de printer is geselecteerd als standaardprinter via het menu **Printer** (er moet een vinkje op het item staan).

Als de printer niet als standaardprinter is geselecteerd, stelt u deze in als de standaardprinter.

- ❏ Controleer of de geselecteerde poort correct is in **Printereigenschappen** > **Poort**
- ❏ Selecteer **Instellen** > **Netwerkinstellingen** > **Verbinding controleren** en druk vervolgens het netwerkverbindingsrapport af. Als het rapport laat zien dat de netwerkverbinding is mislukt, controleert u het netwerkverbindingsrapport en volg vervolgens de gedrukte oplossingen.
- ❏ Probeer om een website te openen vanaf uw computer om te controleren of de netwerkinstellingen van uw computer correct zijn. Als u geen website kunt openen, is er een probleem op de computer. Raadpleeg de handleiding van uw computer voor meer informatie.

#### **Gerelateerde informatie**

- & ["De SSID controleren waarmee de printer is verbonden" op pagina 117](#page-116-0)
- & ["De SSID voor de computer controleren" op pagina 117](#page-116-0)
- & ["Berichten en oplossingen op het netwerkverbindingsrapport" op pagina 28](#page-27-0)
- & ["Kan geen verbinding maken vanaf apparaten terwijl de netwerkinstellingen correct zijn" op pagina 115](#page-114-0)

## **De printer kan opeens niet afdrukken via een USBverbinding**

- ❏ Koppel de USB-kabel los van de computer. Klik met de rechtermuisknop op het printerpictogram op de computer en selecteer **Apparaat verwijderen**. Sluit vervolgens de USB-kabel aan op de computer en druk een testpagina af. Als het afdrukken lukt, is de installatie voltooid.
- ❏ Stel de USB-verbinding opnieuw in door de stappen in [Een verbindingsmethode met een computer wijzigen] in deze handleiding te volgen.

#### **Gerelateerde informatie**

& ["De verbindingsmethode met een computer wijzigen" op pagina 32](#page-31-0)

## **Kan niet afdrukken vanaf een iPhone of iPad**

- ❏ Verbind de iPhone of iPad met hetzelfde netwerk (SSID) als de printer.
- ❏ Schakel de instelling AirPrint in Web Config in.

#### **Gerelateerde informatie**

- & ["Een smart device verbinden" op pagina 22](#page-21-0)
- & ["Web Config" op pagina 95](#page-94-0)

## **Afdrukproblemen**

### **De afdruk is gekrast of er ontbreken kleuren**

Als u de printer langere tijd niet hebt gebruikt, kunnen de spuitkanaaltjes van de printkop verstopt raken en worden inktdruppels mogelijk niet doorgelaten. Voer een spuitstukcontrole uit en reinig dan de printkop als er spuitkanaaltjes van de printkop verstopt zitten.

#### **Gerelateerde informatie**

& ["De printkop controleren en reinigen" op pagina 81](#page-80-0)

### **Er verschijnen strepen of onverwachte kleuren**

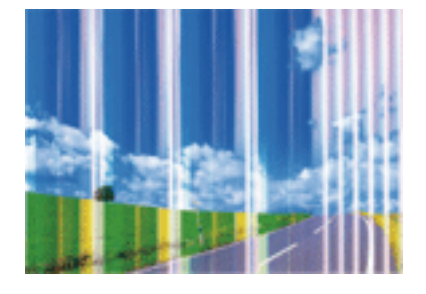

De spuitkanaaltjes van de printkop zijn mogelijk verstopt. Voer een spuitkanaaltjescontrole uit om na te gaan of de printkoppen verstopt zijn. Reinig de printkop als er spuitkanaaltjes van de printkop verstopt zijn.

#### **Gerelateerde informatie**

& ["De printkop controleren en reinigen" op pagina 81](#page-80-0)

### **Gekleurde streepvorming zichtbaar met een tussenafstand van ongeveer 3.3 cm**

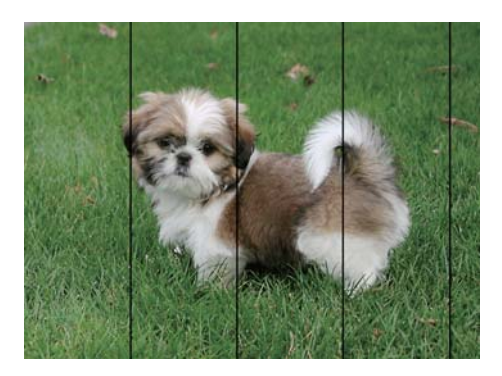

- ❏ Selecteer de geschikte papiertype-instelling voor het papiertype dat in de printer is geladen.
- ❏ Lijn de printkop uit met gebruik van de functie **Horizontale uitlijning**.
- ❏ Wanneer u afdrukt op gewoon papier, drukt u af met een hogere kwaliteitsinstelling.

#### **Gerelateerde informatie**

- $\blacktriangleright$  ["Lijst met papiertypes" op pagina 37](#page-36-0)
- & ["De printkop uitlijnen Bedieningspaneel" op pagina 83](#page-82-0)

### **Onscherpe afdrukken, verticale strepen of verkeerde uitlijning**

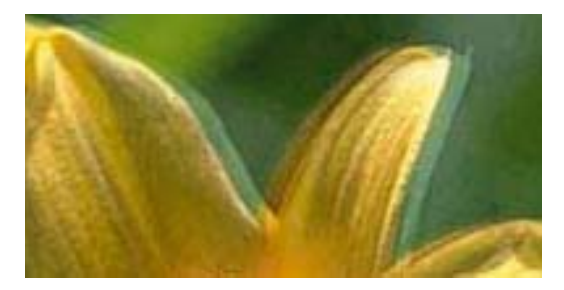

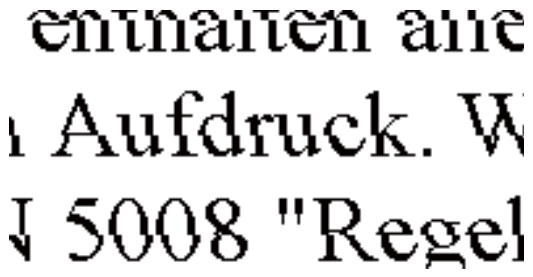

Lijn de printkop uit met gebruik van de functie **Verticale uitlijning**.

#### **Gerelateerde informatie**

& ["De printkop uitlijnen - Bedieningspaneel" op pagina 83](#page-82-0)

### **De afdrukkwaliteit verbetert niet, zelfs na het uitlijnen van de printkop**

Tijdens bidirectioneel afdrukken (of afdrukken met hoge snelheid), drukt de printkop in beide richtingen af en worden verticale lijnen mogelijk niet goed uitgelijnd. Als de afdrukkwaliteit niet verbetert, schakel dan de instelling voor bidirectioneel afdrukken (of afdrukken met hoge snelheid) uit. Als u deze instelling uitschakelt, kan de afdruksnelheid afnemen.

❏ Windows

Hef de selectie op van **Hoge snelheid** in het tabblad **Meer opties** van de printerdriver.

❏ Mac OS X

Selecteer **Systeemvoorkeuren** in het menu > **Printers en scanners** (of **Afdrukken en scannen**, **Afdrukken en faxen**), en selecteer dan de printer. Klik op **Opties en toebehoren** > **Opties** (of **Driver**). Selecteer **Uit** voor **Afdrukken met hoge snelheid**.

### **Afdrukkwaliteit is slecht**

Controleer het volgende als de afdrukkwaliteit slecht is vanwege wazige afdrukken, zichtbare strepen, ontbrekende kleuren, vervaagde kleuren en verkeerde uitlijning op de afdrukken.

- ❏ Zorg ervoor dat de eerste keer de inkt volledig wordt geladen.
- ❏ Voer een spuitstukcontrole uit en reinig dan de printkop als er spuitkanaaltjes van de printkop verstopt zitten.
- ❏ Als u de printer een of twee maanden niet hebt gebruikt, vervang dan de inkt die zich in de inktbuisjes bevindt.
- ❏ Lijn de printkop uit.
- ❏ Gebruik papier dat door deze printer wordt ondersteund.
- ❏ Selecteer de geschikte papiertype-instelling voor het papiertype dat in de printer is geladen.
- ❏ Niet afdrukken op papier dat vochtig, beschadigd of te oud is.
- ❏ Druk het papier of de enveloppe plat als het papier gekruld is of de enveloppe lucht bevat.
- ❏ Druk af met een hogere kwaliteit als instelling.
- ❏ Als u **Standaard Levendig** selecteerde als kwaliteitsinstelling voor de printerdriver van Windows, wijzig dit dan naar **Standaard**. Als u **Normaal - Levendig** selecteerde als kwaliteitsinstelling voor de printerdriver van Mac OS X, wijzig dit dan naar **Normaal**.
- ❏ Het papier niet meteen stapelen na het afdrukken.
- ❏ Laat de afdrukken volledig drogen voor u ze wegsteekt of uitstalt. Vermijd direct zonlicht, gebruik geen droger en raak de afgedrukte zijde van het papier niet aan tijdens het drogen van de afdrukken.
- ❏ Epson raadt aan om origineel Epson-papier te gebruik in plaats van gewoon papier voor het afdrukken van afbeeldingen of foto's. Druk op de afdrukbare zijde van het originele Epson-papier.
- ❏ Gebruik bij voorkeur originele Epson-inktflessen. De kleuraanpassing van dit apparaat is gebaseerd op het gebruik van originele Epson-inktflessen. Wanneer u niet-originele inktflessen gebruikt, kan de afdrukkwaliteit afnemen.
- ❏ Gebruik inktflessen met de juiste artikelcode voor deze printer.
- ❏ Epson raadt u aan de inktfles te gebruiken vóór de datum die op de verpakking wordt vermeld.

#### **Gerelateerde informatie**

- & ["De inkttanks bijvullen" op pagina 77](#page-76-0)
- $\blacktriangleright$  ["De inkt in de inktbuisjes vervangen" op pagina 82](#page-81-0)
- & ["Beschikbaar papier en capaciteiten" op pagina 36](#page-35-0)
- $\blacktriangleright$  ["Lijst met papiertypes" op pagina 37](#page-36-0)
- & ["Voorzorgsmaatregelen voor papierverwerking" op pagina 35](#page-34-0)
- & ["De printkop controleren en reinigen" op pagina 81](#page-80-0)
- & ["De printkop uitlijnen" op pagina 83](#page-82-0)

### **Papier vertoont vlekken of is bekrast**

❏ Wanneer u horizontale streepvorming ziet of wanneer u vlekken krijgt op de boven- of onderkant van het papier, laad het papier dan in de juiste richting en schuif de zijgeleiders tegen het papier.

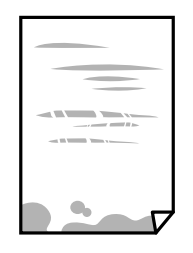

❏ Wanneer u verticale streepvorming ziet, reinig dan het papiertraject.

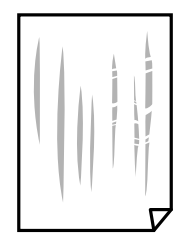

- ❏ Plaats het papier op een vlakke ondergrond om te controleren of het is opgekruld. Maak het plat indien dit het geval is.
- ❏ Zorg ervoor dat de inkt volledig gedroogd is voordat u het papier opnieuw laadt bij het handmatig dubbelzijdig afdrukken.

#### **Gerelateerde informatie**

- & ["Papier in de Papiercassette laden" op pagina 37](#page-36-0)
- & ["Het papiertraject vrijmaken van inktvlekken" op pagina 85](#page-84-0)

### **Vlekken op het papier bij automatisch dubbelzijdig afdrukken**

Wanneer u automatisch dubbelzijdig afdrukt en gegevens met een hoge dichtheid wilt afdrukken, zoals afbeeldingen en grafieken, verlaag dan de afdrukdichtheid en verhoog de droogtijd.

#### **Gerelateerde informatie**

- & ["Dubbelzijdig afdrukken" op pagina 47](#page-46-0)
- & ["Menuopties voor de modus Kopiëren" op pagina 65](#page-64-0)

### **Afbeeldingen of foto's worden afgedrukt met de verkeerde kleuren**

Bij het afdrukken vanuit het Windows-printerstuurprogramma, wordt de automatische fotoaanpassingsinstelling van Epson standaard toegepast, afhankelijk van de papiersoort. Pas de instelling eventueel aan.

Selecteer op het tabblad **Meer opties Aangepast** in **Kleurcorrectie**, en klik vervolgens op **Geavanceerd**. Wijzig de instelling **Scènecorrectie** in **Automat. correctie** naar een van de andere opties. Als aanpassing van deze instelling niet werkt, gebruik dan een andere kleurcorrectiemethode dan **PhotoEnhance** in **Kleurenbeheer**.

#### **Gerelateerde informatie**

& ["De afdrukkleur aanpassen" op pagina 59](#page-58-0)

### **Afgedrukte foto's zijn plakkerig**

Mogelijk drukt u af op de verkeerde zijde van het papier. Controleer of u op de afdrukzijde afdrukt. Wanneer u op de verkeerde zijde van fotopapier afdrukt, moet u de papierbaan reinigen.

#### **Gerelateerde informatie**

& ["Het papiertraject vrijmaken van inktvlekken" op pagina 85](#page-84-0)

### **Positie, formaat of marges van de afdruk zijn niet juist**

- ❏ Laad het papier in de juiste richting en schuif de zijgeleiders tegen de randen van het papier aan.
- ❏ Bij het plaatsen van de originelen op het scannerglasplaat moet u de hoek van het origineel uitlijnen met de hoek die aangeduid is d.m.v. een symbool op de rand van het scannerglasplaat. Als de randen van de kopie bijgesneden zijn, verschuift u het origineel wat weg van de hoek.
- ❏ Wanneer u de originelen op de scannerglasplaat legt, reinig dan de scannerglasplaat en het documentdeksel. Vlekken en stof op het glas kunnen in het kopieergedeelte worden opgenomen, wat een verkeerde kopieerpositie of kleine afbeelding tot gevolg kan hebben.
- ❏ Selecteer het juiste **Documentformaat** in de kopieerinstellingen.
- ❏ Selecteer de juiste instelling voor het papierformaat.
- ❏ Pas de marge-instelling in de toepassing aan zodat deze binnen het afdrukgebied valt.

#### **Gerelateerde informatie**

- & ["Papier in de Papiercassette laden" op pagina 37](#page-36-0)
- & ["Originelen op de Scannerglasplaat plaatsen" op pagina 41](#page-40-0)
- & ["De Scannerglasplaat reinigen" op pagina 85](#page-84-0)
- $\blacktriangleright$  ["Afdrukgebied" op pagina 133](#page-132-0)

### **Afgedrukte tekens zijn niet juist of onleesbaar**

- ❏ Sluit de USB-kabel goed aan tussen de printer en de computer.
- ❏ Annuleer gepauzeerde afdruktaken.
- ❏ Zet de computer niet handmatig in de **Stand-by** of **Slaap**-stand tijdens het afdrukken. Als u de computer terug opstart, worden er mogelijk onleesbare pagina's afgedrukt.

#### **Gerelateerde informatie**

& ["Afdrukken annuleren" op pagina 63](#page-62-0)

### **De afgedrukte afbeelding is omgekeerd**

Hef de selectie van instellingen voor het spiegelen van afbeeldingen op in de printerdriver of de toepassing.

- ❏ Windows
	- Hef de selectie op van **Spiegel afbeelding** op het tabblad **Meer opties** van de printerdriver.
- ❏ Mac OS X

Hef de selectie op van **Spiegel afbeelding** in het menu **Printerinstellingen** van het afdrukdialoog.

### **Mozaïekachtige patronen op de afdrukken**

Gebruik gegevens met een hoge resolutie als u afbeeldingen of foto's afdrukt. Afbeeldingen op websites gebruiken meestal een lage resolutie terwijl ze goed lijken op de display. Hierdoor kan de afdrukkwaliteit afnemen.

### **Op de gekopieerde afdruk verschijnen ongelijke kleuren, vegen, vlekken of rechte lijnen**

- ❏ Reinig het papiertraject.
- ❏ Reinig de scannerglasplaat.
- ❏ Druk niet te hard op het originele bestand of het documentdeksel wanneer u de originelen op de scannerglasplaat legt.
- ❏ Wanneer er vlekken op het papier zijn, verlaagt u de instelling voor de kopieerdichtheid.

#### **Gerelateerde informatie**

- & ["Het papiertraject vrijmaken van inktvlekken" op pagina 85](#page-84-0)
- & ["De Scannerglasplaat reinigen" op pagina 85](#page-84-0)
- & ["Menuopties voor de modus Kopiëren" op pagina 65](#page-64-0)

### **Er verschijnt een webachtig patroon (ook wel "moiré" genoemd) op de gekopieerde afbeelding**

Verander de instelling voor vergroten en verkleinen of plaats het origineel onder een iets andere hoek.

#### **Gerelateerde informatie**

& ["Menuopties voor de modus Kopiëren" op pagina 65](#page-64-0)

### **De achterkant van het origineel is te zien op de gekopieerde afbeelding**

- ❏ Plaats een dun origineel op de scannerglasplaat en leg hier vervolgens een vel zwart papier overheen.
- ❏ Verlaag de instelling voor de kopieerdichtheid op het bedieningspaneel.

#### **Gerelateerde informatie**

& ["Menuopties voor de modus Kopiëren" op pagina 65](#page-64-0)

### **Het probleem kon niet worden opgelost**

Als u alle onderstaande oplossingen hebt geprobeerd en het probleem is nog steeds niet opgelost, verwijder dan de printerdriver en installeer deze opnieuw.

#### **Gerelateerde informatie**

- & ["Toepassingen verwijderen" op pagina 103](#page-102-0)
- $\blacktriangleright$  ["Toepassingen installeren" op pagina 104](#page-103-0)

## **Overige afdrukproblemen**

### **Afdrukken verloopt te traag**

- ❏ Sluit alle onnodige toepassingen.
- ❏ Verlaag de kwaliteitsinstelling. Afdrukken met hoge kwaliteit duurt langer.
- ❏ Schakel de bidirectionele (of hogesnelheids-)instelling in. Wanneer deze instelling is geselecteerd, drukt de printkop in beide richtingen af, en verhoogt de afdruksnelheid.
	- ❏ Windows

Selecteer **Hoge snelheid** in het tabblad **Meer opties** van de printerdriver.

❏ Mac OS X

Selecteer **Systeemvoorkeuren** in het menu **de systemation in scanners** (of **Afdrukken en scannen**, **Afdrukken en faxen**), en selecteer dan de printer. Klik op **Opties en toebehoren** > **Opties** (of **Driver**). Selecteer **Aan** voor **Afdrukken met hoge snelheid**.

- ❏ Schakel **Stille modus** uit.
	- ❏ Windows

Selecteer **Uit** bij **Stille modus** op het tabblad **Hoofdgroep** van de printerdriver.

❏ Mac OS X

Selecteer **Systeemvoorkeuren** in het menu > **Printers en scanners** (of **Afdrukken en scannen**, **Afdrukken en faxen**), en selecteer dan de printer. Klik op **Opties en toebehoren** > **Opties** (of **Driver**). Selecteer **Uit** voor **Stille modus**.

### **Afdrukken vertraagt aanzienlijk tijdens het continu afdrukken**

Het afdrukken wordt vertraagd om te voorkomen dat het printermechanisme oververhit en beschadigd raakt. Het afdrukken kan echter worden voortgezet. Als u de normale afdruksnelheid wilt herstellen, laat u de printer minstens 30 minuten afkoelen. De afdruksnelheid gaat niet terug naar normale snelheid als de printer is uitgeschakeld.

### **Kan het afdrukken niet annuleren vanaf een computer met Mac OS X 10.6.8**

Geef de volgende instellingen op als u het afdrukken vanaf de computer wilt stoppen.

Voer Web Config uit en selecteer vervolgens **Port9100** als instelling bij **Protocol Topprioriteit** in **AirPrint**

**instellen**. Selecteer **Systeemvoorkeuren** in het menu > **Printers en scanners** (of **Afdrukken en scannen**, **Afdrukken en scannen**), verwijder de printer en voeg de printer opnieuw toe.

#### **Gerelateerde informatie**

& ["Web Config" op pagina 95](#page-94-0)

### **Kan niet beginnen met scannen**

- ❏ Sluit de USB-kabel goed aan tussen printer en computer.
- ❏ Als u een USB-hub gebruikt, sluit u de printer direct op de computer aan.
- ❏ Als u op een hoge resolutie scant via een netwerk, kan een communicatiefout optreden. Verlaag de resolutie.
- ❏ Zorg ervoor dat u de juiste printer (scanner) selecteert als een lijst met scanners verschijnt wanneer u Epson Scan 2 start.
- ❏ Controleer of de juiste printer (scanner) is geselecteerd in Epson Scan 2.
- ❏ Als u TWAIN-toepassingen gebruikt, selecteert u de printer (scanner) die u gebruikt.
- ❏ Controleer in Windows of de printer (scanner) in **Scanner en camera's** wordt weergegeven. De printer (scanner) moet worden weergegeven als "EPSON XXXXX (printernaam)". Als de printer (scanner) niet wordt weergegeven, verwijdert u Epson Scan 2 en installeert u de toepassing opnieuw. Zie het volgende om **Scanners en camera's** te openen.
	- ❏ Windows 10

Rechtsklik op de knop Start en selecteer **Configuratiescherm**, voer "Scanner en Camera" in het zoekvak in, klik op **Scanners en camera's weergeven** en controleer vervolgens of de printer wordt weergegeven.

❏ Windows 8.1/Windows 8/Windows Server 2012 R2/Windows Server 2012

Selecteer **Bureaublad** > **Instellingen** > **Configuratiescherm**, voer "Scanner en camera's" in het zoekvak in, klik op **Scanners en camera's weergeven** en controleer vervolgens of de printer wordt weergegeven.

❏ Windows 7/Windows Server 2008 R2

Klik op de knop Start en selecteer **Configuratiescherm**, voer "Scanners en camera's" in het zoekvak **Scanners en camera's weergeven** in en controleer vervolgens of de printer wordt weergegeven.

❏ Windows Vista/Windows Server 2008

Klik op de knop Start, selecteer **Configuratiescherm** > **Hardware en geluiden** > **Scanners en camera's** en controleer vervolgens of de printer wordt weergegeven.

❏ Windows XP/Windows Server 2003 R2/Windows Server 2003

Klik op de knop Start, selecteer **Configuratiescherm** > **Printers en andere hardware** > **Scanners en camera's** en controleer vervolgens of de printer wordt weergegeven.

❏ Als u niet kunt scannen met TWAIN-toepassingen, verwijdert u de TWAIN-toepassing en installeert u deze opnieuw.

#### **Gerelateerde informatie**

- & ["Toepassingen verwijderen" op pagina 103](#page-102-0)
- & ["Toepassingen installeren" op pagina 104](#page-103-0)

### **Kan scannen niet starten via bedieningspaneel**

- ❏ Controleer of Epson Scan 2 en Epson Event Manager goed zijn geïnstalleerd.
- ❏ Controleer de scaninstelling die in Epson Event Manager is toegewezen.

#### **Gerelateerde informatie**

- $\rightarrow$  ["Epson Scan 2 \(scannerstuurprogramma\)" op pagina 100](#page-99-0)
- & ["Epson Event Manager" op pagina 100](#page-99-0)

## **Problemen met gescande afbeeldingen**

### **Ongelijke kleuren, vuil, vlekken, enzovoort worden weergegeven bij scannen vanaf de glasplaat van de scanner**

- ❏ Reinig de glasplaat van de scanner.
- ❏ Verwijder al het afval of vuil dat blijft kleven aan het origineel.
- ❏ Druk niet met teveel kracht op het origineel of de documentklep. Als u met teveel kracht drukt, kunnen vervagingen, vegen en vlekken optreden.

#### **Gerelateerde informatie**

& ["De Scannerglasplaat reinigen" op pagina 85](#page-84-0)

### **De afbeeldingskwaliteit is ruw**

- ❏ Pas in Epson Scan 2 de afbeelding aan met de items op het tabblad **Geavanceerde instellingen** en scan het document.
- ❏ Als de resolutie te laag is, verhoogt u de resolutie en scant u opnieuw.

#### **Gerelateerde informatie**

& ["Scannen met Epson Scan 2" op pagina 70](#page-69-0)

### **De offset schijnt door in de achtergrond van afbeeldingen**

Afbeeldingen op de achterzijde van het origineel kunnen zichtbaar zijn in de gescande afbeelding.

❏ Selecteer in Epson Scan 2 het tabblad **Geavanceerde instellingen** en pas vervolgens de **Helderheid** aan.

Deze functie is mogelijk niet beschikbaar, afhankelijk van de instellingen op het tabblad **Hoofdinstellingen** > **Beeldtype** of andere instellingen op het tabblad **Geavanceerde instellingen**.

- ❏ Selecteer In Epson Scan 2 het tabblad **Geavanceerde instellingen** en vervolgens **Beeldoptie** > **Tekst verbeteren**.
- ❏ Wanneer u scant vanaf de glasplaat, plaatst u dan een vel zwart papier of een schrijfblok op het origineel.

#### **Gerelateerde informatie**

- & ["Originelen op de Scannerglasplaat plaatsen" op pagina 41](#page-40-0)
- & ["Scannen met Epson Scan 2" op pagina 70](#page-69-0)

### **De tekst is onscherp**

- ❏ Selecteer In Epson Scan 2 het tabblad **Geavanceerde instellingen** en vervolgens **Beeldoptie** > **Tekst verbeteren**.
- ❏ Wanneer in Epson Scan 2 de optie **Beeldtype** op het tabblad **Hoofdinstellingen** is ingesteld op **Zwart-wit**, past u de **Drempelwaarde** op het tabblad **Geavanceerde instellingen** aan. Wanneer u de **Drempelwaarde** verhoogt, wordt zwart dieper.
- ❏ Als de resolutie te laag is, verhoogt u de resolutie en scant u opnieuw.

#### **Gerelateerde informatie**

& ["Scannen met Epson Scan 2" op pagina 70](#page-69-0)

### **Er verschijnt moiré (webachtige schaduwen)**

Als het origineel een afgedrukt document is, verschijnt in de gescande afbeelding mogelijk moiré (webachtige schaduwen).

❏ Stel op het tabblad **Geavanceerde instellingen** tab in Epson Scan 2 de optie **Ontrasteren** in.

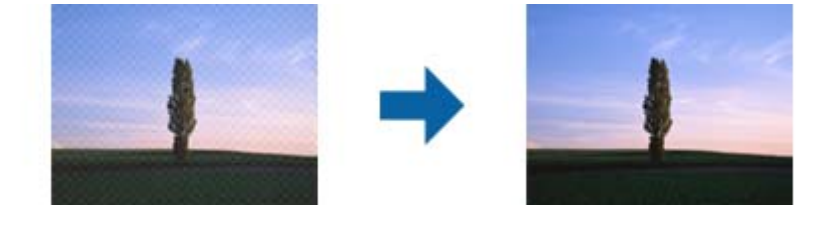

❏ Wijzig de resolutie en scan de afbeelding opnieuw.

#### **Gerelateerde informatie**

& ["Scannen met Epson Scan 2" op pagina 70](#page-69-0)

### **Kan het juiste gebied niet scannen op de glasplaat**

- ❏ Zorg dat het origineel correct tegen het uitlijningsteken is geplaatst.
- ❏ Als de rand van de gescande afbeelding ontbreekt, verplaatst u het origineel iets naar het midden van de glasplaat.

❏ Wanneer u vanaf het bedieningspaneel scant en de functie voor automatisch bijsnijden selecteert, verwijder dan eventueel aanwezig stof of vuil van de glasplaat en het deksel. Als zich rond het origineel stof of vuil bevindt, wordt het scanbereik zodanig vergroot dat het stof of vuil ook wordt gescand.

#### **Gerelateerde informatie**

& ["Originelen op de Scannerglasplaat plaatsen" op pagina 41](#page-40-0)

### **Tekst wordt niet correct herkend wanneer ik opsla als een Searchable PDF**

- ❏ Controleer in het venster **Afbeeldingsformaatopties** in Epson Scan 2 of de **Taal** correct is ingesteld op het tabblad **Tekst**.
- ❏ Controleer of het origineel recht is geplaatst.
- ❏ Gebruik een origineel met duidelijk leesbare tekst. Tekstherkenning kan bij de volgende soorten originelen weigeren.
	- ❏ Originelen die een aantal keer zijn gekopieerd
	- ❏ Originelen die per fax zijn ontvangen (met een lage resolutie)
	- ❏ Originelen waarvan de letter- of regelafstand te klein is
	- ❏ Originelen met lijnen of onderstreping
	- ❏ Originelen met handgeschreven tekst
	- ❏ Originelen met vouwen of kreukels
- ❏ Wanneer in Epson Scan 2 de optie **Beeldtype** op het tabblad **Hoofdinstellingen** is ingesteld op **Zwart-wit**, past u de **Drempelwaarde** op het tabblad **Geavanceerde instellingen** aan. Wanneer u de **Drempelwaarde** verhoogt, worden zwarte gedeelten groter.
- ❏ Selecteer In Epson Scan 2 het tabblad **Geavanceerde instellingen** en vervolgens **Beeldoptie** > **Tekst verbeteren**.

#### **Gerelateerde informatie**

& ["Scannen met Epson Scan 2" op pagina 70](#page-69-0)

### **Problemen in gescande afbeelding kunnen niet worden opgelost**

Als u alle oplossingen al hebt geprobeerd, maar het probleem nog steeds niet hebt opgelost, herstelt u de standaardinstellingen van Epson Scan 2 met Epson Scan 2 Utility.

#### *Opmerking:*

Epson Scan 2 Utility is een toepassing die bij Epson Scan 2 wordt geleverd.

- 1. Start Epson Scan 2 Utility.
	- ❏ Windows 10

Klik op de knop Start en selecteer vervolgens **Alle apps** > **EPSON** > **Epson Scan 2 Utility**.

❏ Windows 8.1/Windows 8/Windows Server 2012 R2/Windows Server 2012

Voer de naam van de toepassing in de charm Zoeken in en selecteer vervolgens het weergegeven pictogram.

#### **Problemen oplossen**

❏ Windows 7/Windows Vista/Windows XP/Windows Server 2008 R2/Windows Server 2008/Windows Server 2003 R2/Windows Server 2003

Klik op de knop Start en selecteer vervolgens **Alle programma's** of **Programma's** > **EPSON** > **Epson Scan 2** > **Epson Scan 2 Utility**.

❏ Mac OS X

Selecteer **Ga** > **Toepassingen** > **Epson Software** > **Epson Scan 2 Utility**.

- 2. Selecteer het tabblad **Andere**.
- 3. Klik op **Reset**.

#### *Opmerking:*

Als het probleem niet wordt opgelost door het herstellen van de standaardinstellingen, verwijdert u Epson Scan 2 en installeert u het programma opnieuw.

#### **Gerelateerde informatie**

- & ["Toepassingen verwijderen" op pagina 103](#page-102-0)
- $\blacktriangleright$  ["Toepassingen installeren" op pagina 104](#page-103-0)

## **Andere scanproblemen**

### **Scansnelheid is laag**

- ❏ Verlaag de resolutie en scan vervolgens opnieuw. Wanneer de resolutie hoog is, kan het scannen enige tijd duren.
- ❏ De scansnelheid kan lager zijn afhankelijk van de gekozen functies voor beeldaanpassing in Epson Scan 2.
- ❏ Op het scherm **Configuratie** dat wordt weergegeven door te klikken op de knop in Epson Scan 2, kunt u de scansnelheid verlagen als u **Stille modus** instelt in het tabblad **Scannen**.

#### **Gerelateerde informatie**

& ["Scannen met Epson Scan 2" op pagina 70](#page-69-0)

### **Scannen stopt bij het scannen naar een PDF/Multi-TIFF**

- ❏ Wanneer u scant met Epson Scan 2, kunt u continu maximaal 999 pagina's in PDF-indeling en 200 pagina's in Multi-TIFF-indeling scannen.
- ❏ We raden aan om in grijstinten te scannen bij het scannen van grote hoeveelheden.
- ❏ Zorg voor genoeg beschikbare ruimte op de harde schijf van de computer. Het scannen kan ophouden als er niet genoeg beschikbare ruimte is.
- ❏ Probeer op een lagere resolutie te scannen. Het scannen stopt als de maximaal toegelaten gegevensgrootte wordt overschreden.

#### **Gerelateerde informatie**

& ["Scannen met Epson Scan 2" op pagina 70](#page-69-0)

## **Overige problemen**

### **Lichte elektrische schok wanneer u de printer aanraakt**

Als er vele randapparaten op de computer zijn aangesloten, kunt u een lichte elektrische schok krijgen wanneer u de printer aanraakt. Installeer een aardingskabel naar de computer die op de printer is aangesloten.

### **Printer maakt veel lawaai tijdens werking**

Als de printer te veel lawaai maakt, schakel dan **Stille modus** in. Met deze functie ingeschakeld ligt de afdruksnelheid mogelijk lager.

❏ Windows-printerdriver

Schakel **Stille modus** in op het tabblad **Hoofdgroep**.

❏ Mac OS X-printerdriver

Selecteer **Systeemvoorkeuren** in het menu > **Printers en scanners** (of **Afdrukken en scannen**, **Afdrukken en faxen**) en selecteer dan de printer. Klik op **Opties en toebehoren** > **Opties** (of **Driver**). Selecteer **Aan** voor **Stille modus**.

❏ Bedieningspaneel

In het startscherm selecteert u **Instellen** > **Stille modus** en schakelt u deze functie vervolgens in.

❏ Epson Scan 2

Klik op de knop om het venster **Configuratie** te openen. Stel vervolgens de **Stille modus** in op het tabblad **Scannen**.

### **Datum en tijd zijn verkeerd**

Stel de datum en tijd goed in op het bedieningspaneel. Na een stroomonderbreking door blikseminslag, of als de stroom langere tijd uitgeschakeld was, kan de klok de verkeerde tijd aangeven.

#### **Gerelateerde informatie**

& ["Menuopties voor Algemene instellingen" op pagina 89](#page-88-0)

### **Software wordt geblokkeerd door een firewall (alleen Windows)**

Maak van de toepassing een door Windows Firewall toegelaten programma in de beveiligingsinstellingen in het **Configuratiescherm**.

### **Een bericht over het resetten van het inktpeil wordt weergegeven**

Vul alle of alleen de aangegeven inkttanks bij, selecteer op het display de kleur die u hebt bijgevuld en druk vervolgens op de knop  $\Diamond$  om het inktpeil te resetten.

Afhankelijk van de gebruiksomstandigheden kan het bericht worden weergegeven wanneer er nog inkt in de tank zit.

Als het bericht wordt weergegeven, zelfs als er meer dan de helft van de inkt achterblijft in de inkttanks, is de printer mogelijk defect. Neem contact op met de klantenservice van Epson.

#### **Gerelateerde informatie**

& ["De inkttanks bijvullen" op pagina 77](#page-76-0)

# <span id="page-132-0"></span>**Bijlage**

## **Technische specificaties**

### **Printer specificaties**

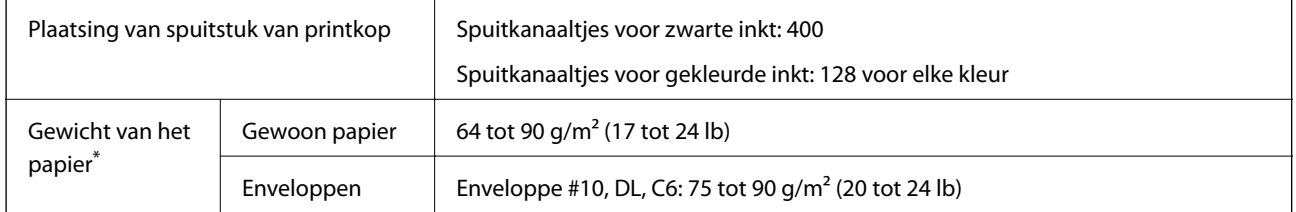

\* Zelfs als de papierdikte zich binnen dit bereik bevindt, wordt het papier mogelijk niet in de printer ingevoerd of kan de afdrukkwaliteit verminderen, afhankelijk van de papiereigenschappen of -kwaliteit.

### **Afdrukgebied**

#### *Afdrukgebied voor losse vellen*

Afdrukkwaliteit kan afnemen in de gearceerde gedeelten vanwege het printermechanisme.

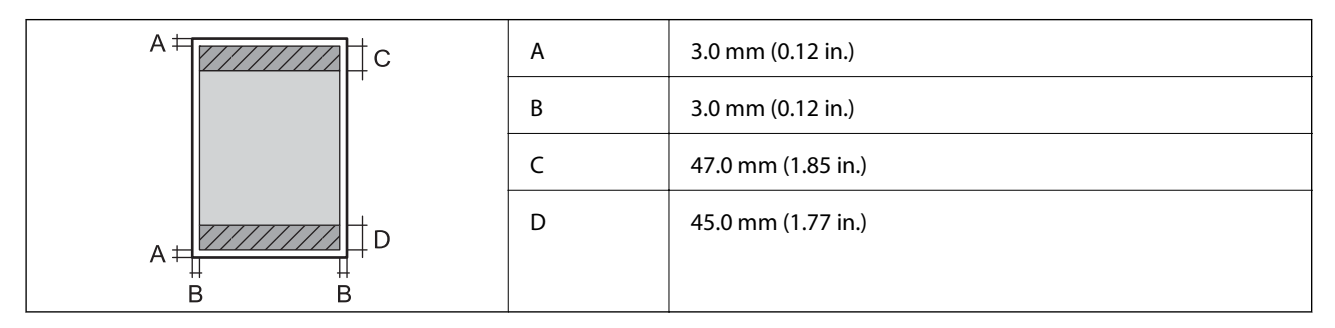

#### *Afdrukgebied voor enveloppen*

Afdrukkwaliteit kan afnemen in de gearceerde gedeelten vanwege het printermechanisme.

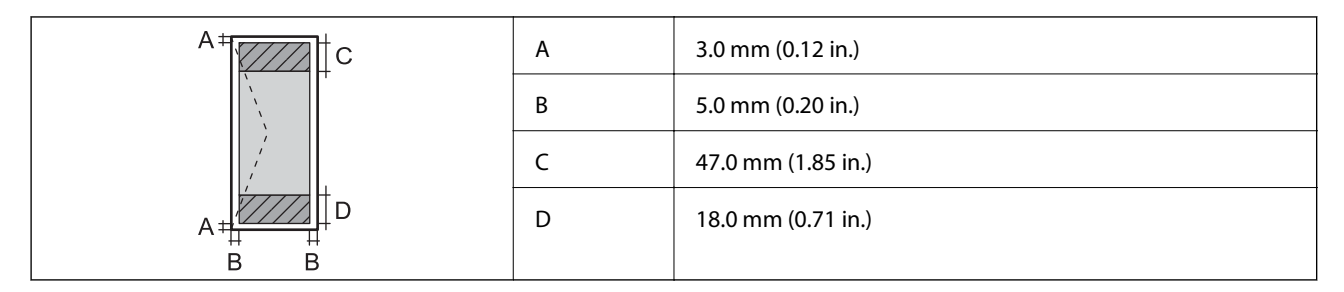

### **Scannerspecificaties**

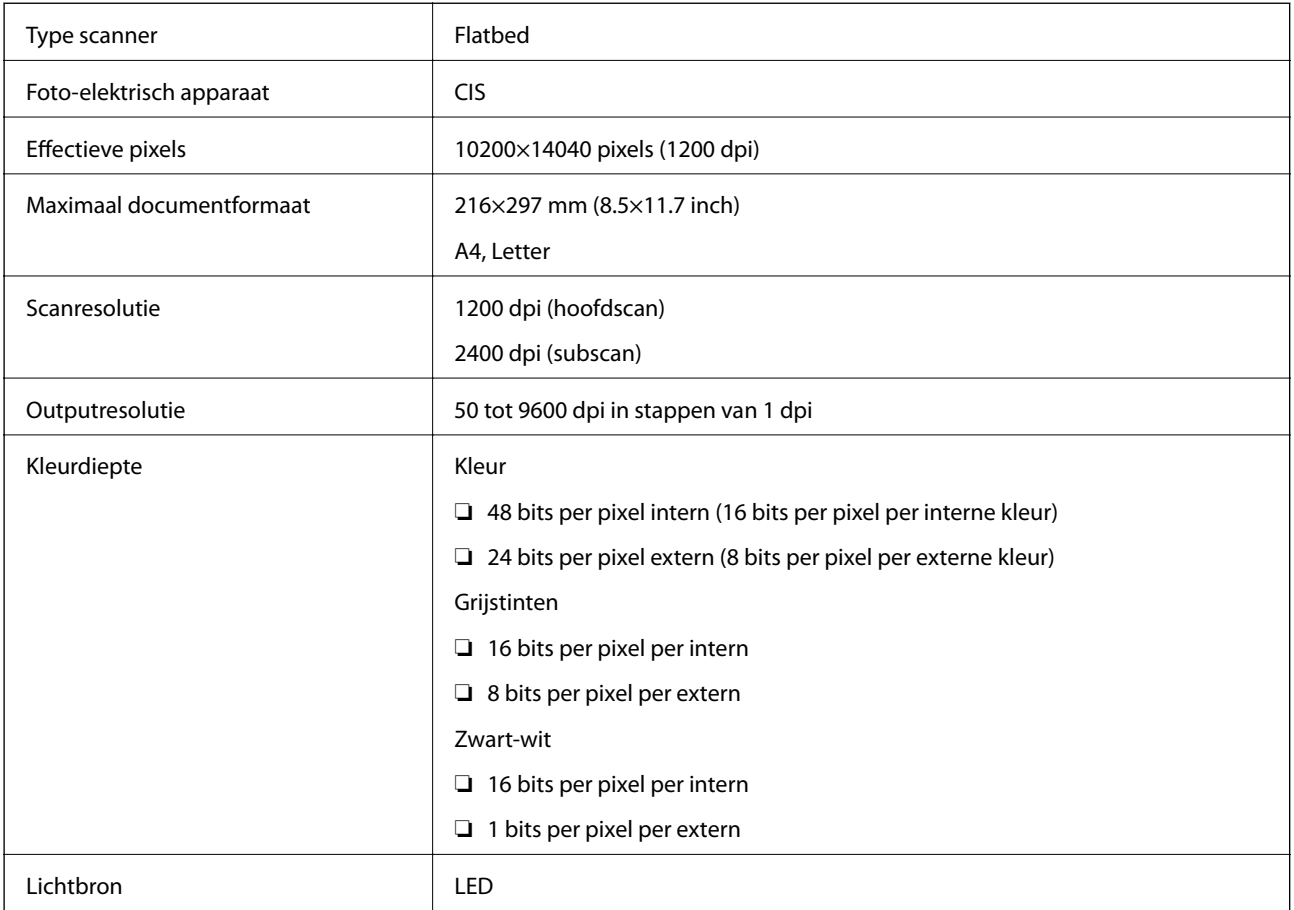

## **Interface-specificaties**

Voor computer and USB Hi-Speed

## **Lijst met netwerkfuncties**

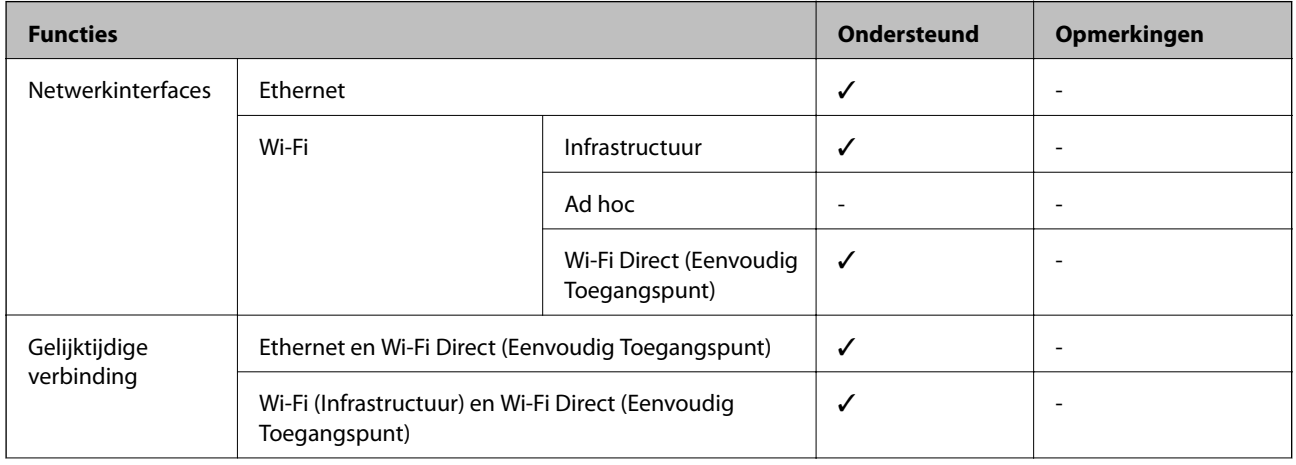

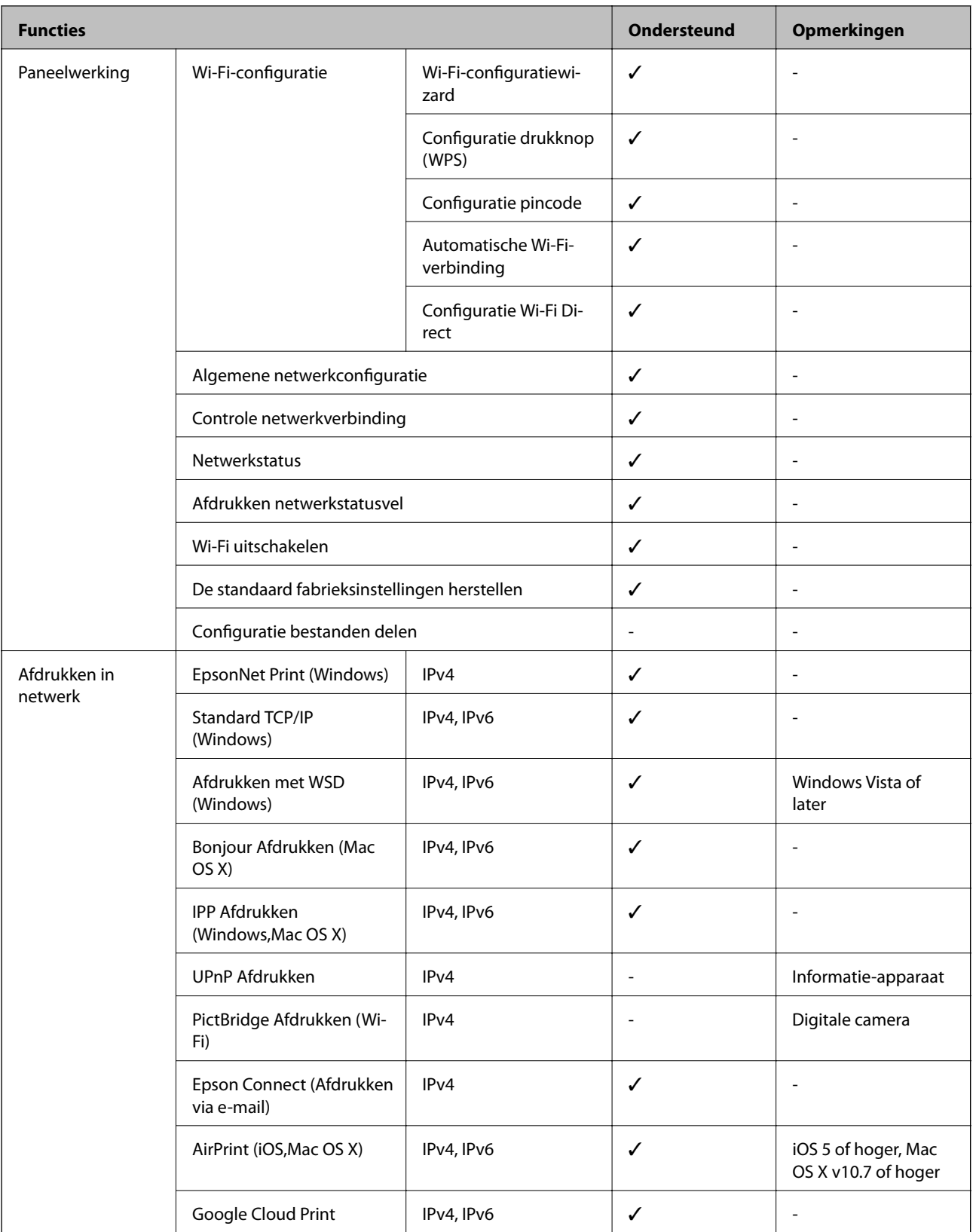

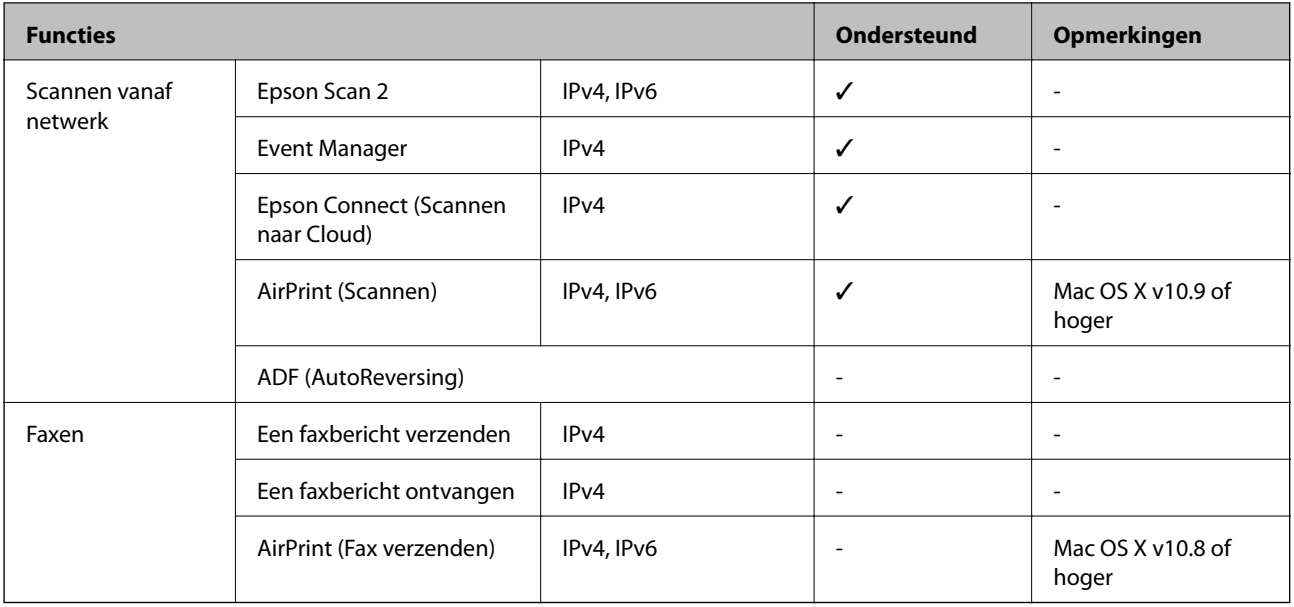

### **Wifi-specificaties**

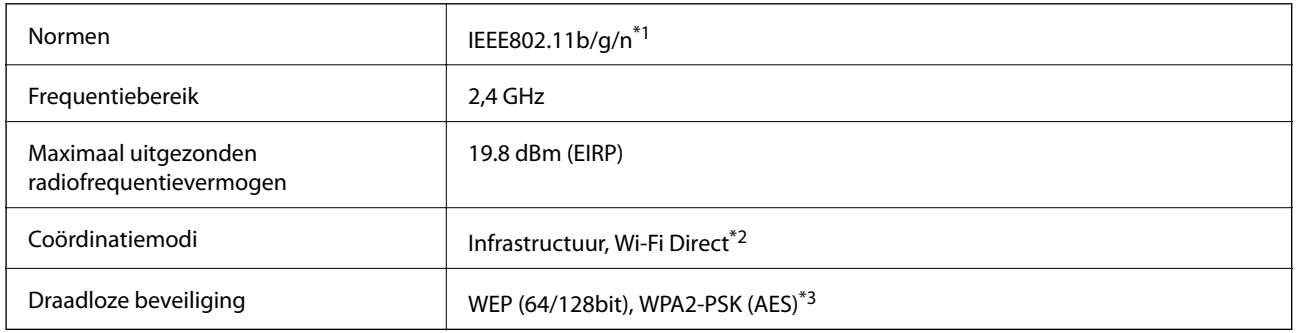

\*1 In overeenstemming met IEEE 802.11b/g/n of IEEE 802.11b/g afhankelijk van de aankooplocatie.

\*2 Niet ondersteund voor IEEE 802.11b.

\*3 Voldoet aan WPA2-standaarden met ondersteuning voor WPA/WPA2 Personal.

### **Ethernetspecificaties**

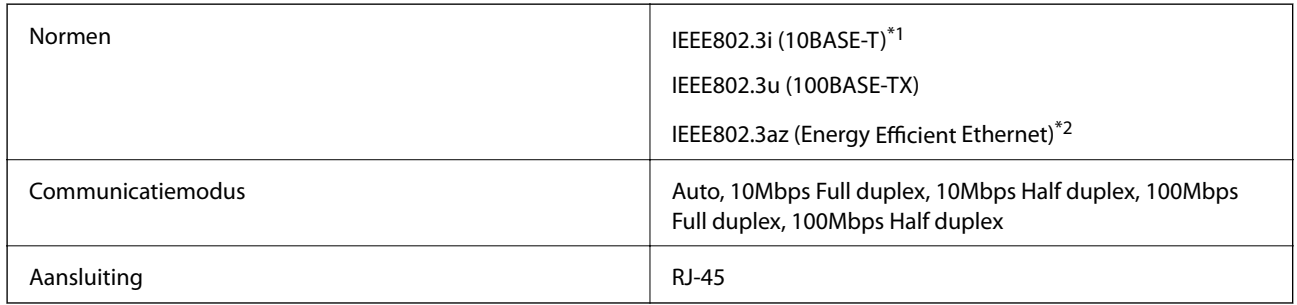

\*1 Gebruik een STP-kabel (Shielded Twisted Pair) van categorie 5e of hoger om radiostoring te voorkomen.

\*2 Het verbonden apparaat moet voldoen aan de IEEE802.3az-normen.

## **Beveiligingsprotocol**

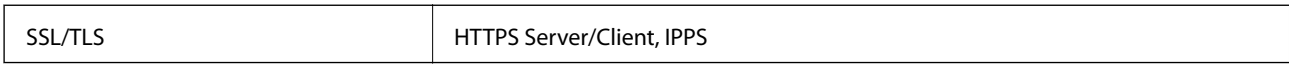

### **Ondersteunde diensten van derden**

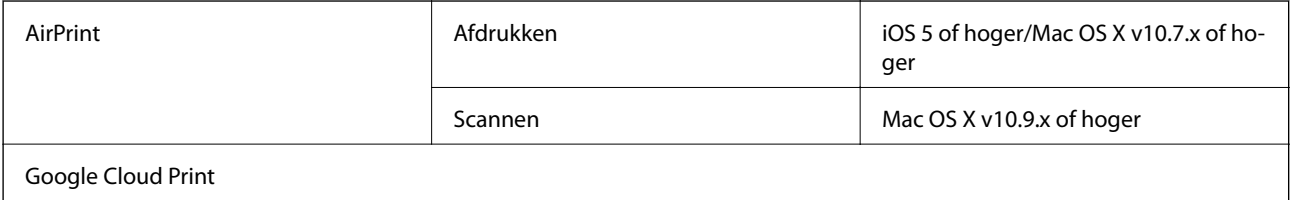

### **Dimensies**

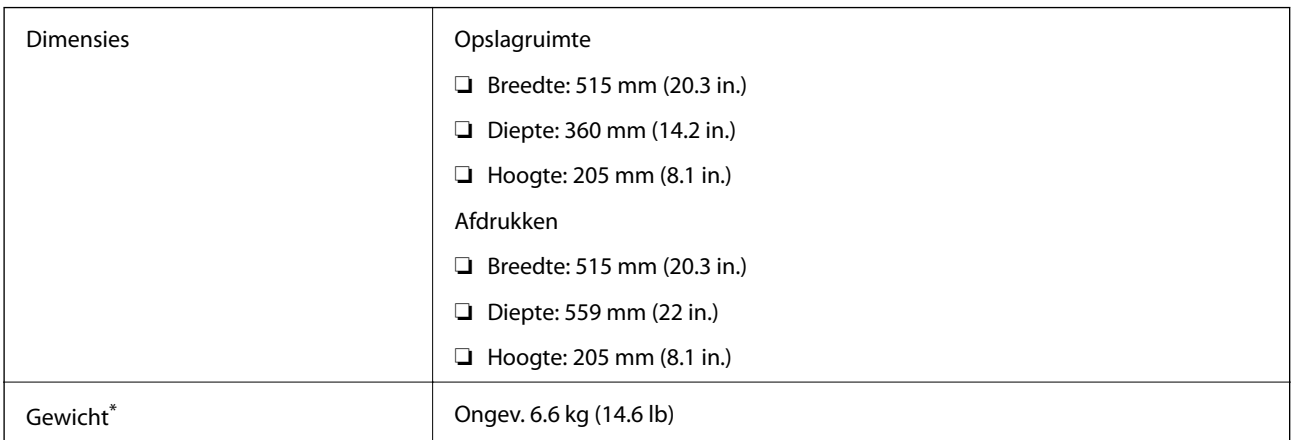

\* Zonder inkt en stroomkabel.

### **Elektrische specificaties**

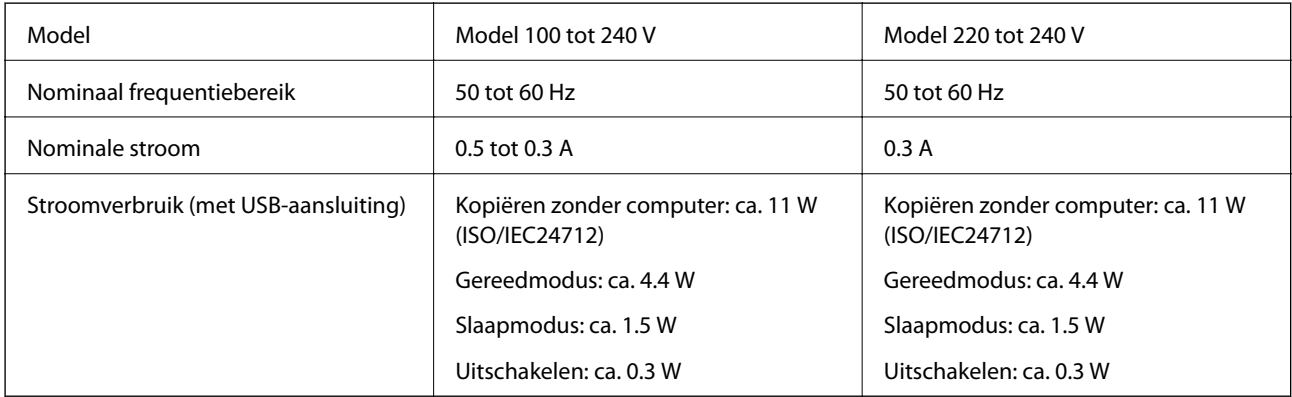

#### *Opmerking:*

❏ Controleer het label op de printer voor de juiste spanning.

### <span id="page-137-0"></span>**Omgevingsspecificaties**

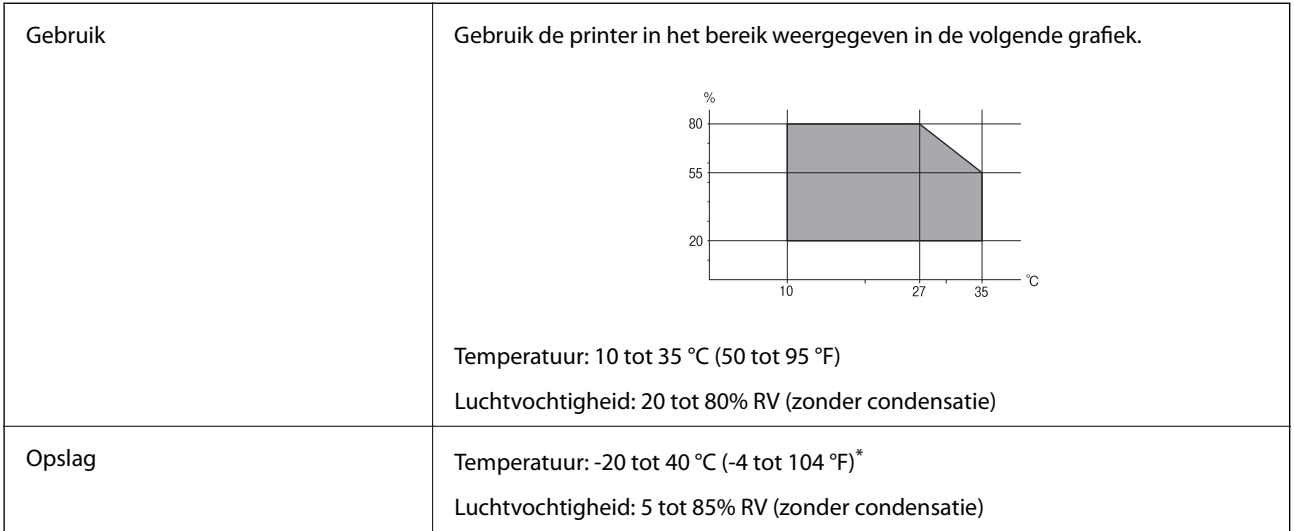

Opslag bij 40 °C (104 °F) is mogelijk voor één maand.

### **Milieuspecificaties voor de inktflessen**

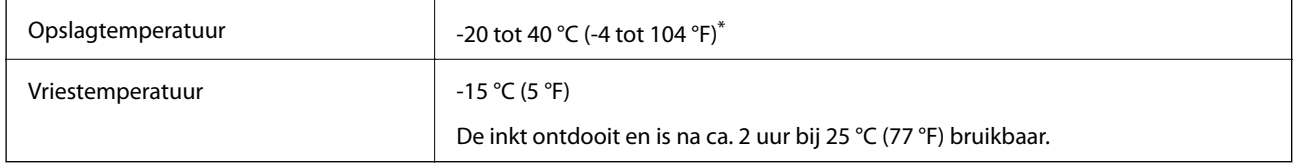

Opslag bij 40 °C (104 °F) is mogelijk voor één maand.

### **Systeemvereisten**

- ❏ Windows 10 (32-bit, 64-bit)/Windows 8.1 (32-bit, 64-bit)/Windows 8 (32-bit, 64-bit)/Windows 7 (32-bit, 64 bit)/Windows Vista (32-bit, 64-bit)/Windows XP SP3 of later (32-bit)/Windows XP Professional x64 Edition SP2 of later/Windows Server 2012 R2/Windows Server 2012/Windows Server 2008 R2/Windows Server 2008/ Windows Server 2003 R2/Windows Server 2003 SP2 of later
- ❏ Mac OS X v10.11.x/Mac OS X v10.10.x/Mac OS X v10.9.x/Mac OS X v10.8.x/Mac OS X v10.7.x/Mac OS X v10.6.8

#### *Opmerking:*

- ❏ Mac OS X biedt mogelijk geen ondersteuning voor sommige toepassingen en functies.
- ❏ Het UNIX-bestandssysteem (UFS) voor Mac OS X wordt niet ondersteund.

## **Regelgevingsinformatie**

### **Normen en goedkeuringen**

#### **Normen en goedkeuringen voor VS-model**

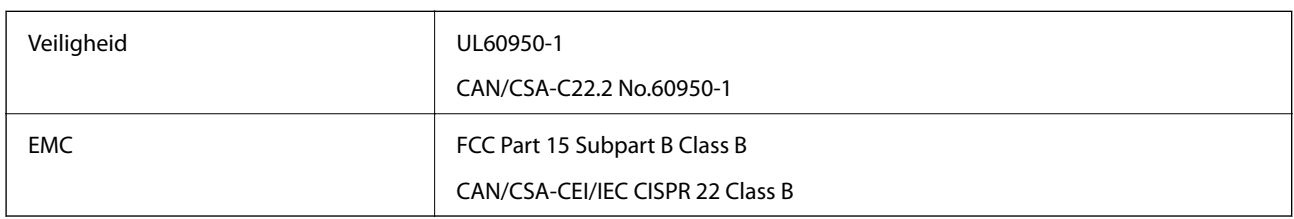

In dit apparaat is de volgende draadloze module ingebouwd.

Fabrikant: Askey Computer Corporation

Type: WLU6320-D69 (RoHS)

Dit product voldoet aan lid 15 van de FCC-regelgeving en RSS-210 van de IC-regelgeving. Epson aanvaardt geen enkele verantwoordelijkheid wanneer aan de beschermingsvereisten afbreuk wordt gedaan ten gevolge van een niet-geautoriseerde wijziging aan de producten. De werking is onderworpen aan de volgende twee voorwaarden: (1) het apparaat mag geen schadelijke interferentie veroorzaken, en (2) het apparaat moet elke ontvangen interferentie accepteren, inclusief interferentie die een ongewenste werking van het apparaat kan veroorzaken.

Om radio-interferentie tijdens regulier gebruik te voorkomen, moet dit toestel voor een maximale afscherming binnenshuis en op voldoende afstand van de ramen worden gebruikt. Voor buitenshuis geïnstalleerde onderdelen (of de zendantennes ervan) moet een vergunning worden aangevraagd.

Deze apparatuur voldoet aan de FCC/IC-stralingslimieten die zijn vastgesteld voor een niet-gecontroleerde omgeving en voldoet aan de FCC-blootstellingsrichtlijnen voor radiofrequentie (RF) in Supplement C bij OET65 en RSS-102 van de IC-blootstellingsregels voor radiofrequentie (RF). Deze apparatuur moet zodanig worden geïnstalleerd en bediend dat de radiator zich op een afstand van ten minste 20 cm (7,9 inch) van het menselijk lichaam bevindt (met uitzondering van ledematen: handen, polsen, voeten en enkels).

#### **Normen en goedkeuringen voor Europees model**

#### Voor gebruikers in Europa

Seiko Epson Corporation verklaart hierbij dat de volgende radioapparatuur voldoet aan Richtlijn 2014/53/EU. De volledige tekst van de Verklaring van conformiteit met EU-richtlijnen is beschikbaar via de volgende website.

#### <http://www.epson.eu/conformity>

#### C532B

Alleen voor gebruik in Ierland, Verenigd Koninkrijk, Oostenrijk, Duitsland, Liechtenstein, Zwitserland, Frankrijk, België, Luxemburg, Nederland, Italië, Portugal, Spanje, Denemarken, Finland, Noorwegen, Zweden, IJsland, Kroatië, Cyprus, Griekenland, Slovenië, Malta, Bulgarije, Tsjechië, Estland, Hongarije, Letland, Litouwen, Polen, Roemenië en Slowakije.

#### **Bijlage**

Epson aanvaardt geen enkele verantwoordelijkheid wanneer aan de beschermingsvereisten afbreuk wordt gedaan ten gevolge van een niet-geautoriseerde wijziging aan de producten.

# $\epsilon$

#### **Normen en goedkeuringen voor Australisch model**

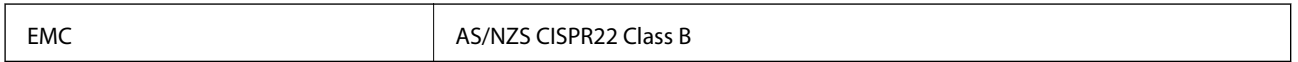

Epson verklaart hierbij dat volgende modellen van dit apparaat voldoen aan de essentiële vereisten en andere relevante bepalingen in AS/NZS4268:

C532B

Epson aanvaardt geen enkele verantwoordelijkheid wanneer aan de beschermingsvereisten afbreuk wordt gedaan ten gevolge van een niet-geautoriseerde wijziging aan de producten.

### **Beperkingen op het kopiëren**

Voor een verantwoord en legaal gebruik van de printer moet eenieder die ermee werkt rekening houden met de volgende beperkingen.

Het kopiëren van de volgende zaken is wettelijk verboden:

- ❏ Bankbiljetten, muntstukken en door (lokale) overheden uitgegeven effecten.
- ❏ Ongebruikte postzegels, reeds van een postzegel voorziene briefkaarten en andere officiële, voorgefrankeerde poststukken.
- ❏ Belastingzegels en effecten uitgegeven volgens de geldende voorschriften.

Pas op bij het kopiëren van de volgende zaken:

- ❏ Privé-effecten (zoals aandelen, waardepapieren en cheques), concessiebewijzen enzovoort.
- ❏ Paspoorten, rijbewijzen, pasjes, tickets enzovoort.

#### *Opmerking:*

Het kopiëren van deze zaken kan ook wettelijk verboden zijn.

Verantwoord gebruik van auteursrechtelijk beschermd materiaal:

Misbruik van printers is mogelijk door auteursrechtelijk beschermd materiaal zomaar te kopiëren. Tenzij u op advies van een geïnformeerd advocaat handelt, dient u verantwoordelijkheidsgevoel en respect te tonen door eerst toestemming van de copyrighteigenaar te verkrijgen voordat u gepubliceerd materiaal kopieert.

### **De printer vervoeren**

Als u de printer moet vervoeren voor een verhuis of reparaties, volg de onderstaande stappen om de printer in te pakken.

### !*Let op:*

Pas bij het sluiten van de scannereenheid op dat uw vingers niet klem komen te zitten. Anders kunt u zich verwonden.

#### c*Belangrijk:*

❏ Zorg er bij opslag of transport van de printer voor dat deze niet gekanteld, verticaal of ondersteboven wordt gehouden, anders kan er inkt lekken.

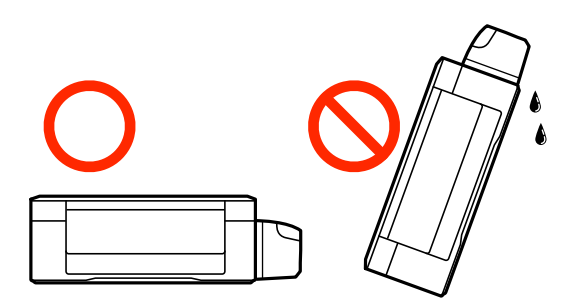

- ❏ Zorg er bij opslag of transport van een inktfles met verwijderde afdichting voor dat u de fles niet schuin houdt en niet blootstelt aan schokken en stoten of temperatuurschommelingen. Anders kan er lekkage optreden, zelfs als de dop goed op de fles is gedraaid. Houd de inktfles rechtop bij het vastdraaien van de dop en zorg ervoor dat er geen inkt kan weglekken bij het transport van de fles.
- ❏ Plaats geen geopende inktflessen in de doos bij de printer.
- 1. Druk op  $\bigcup$  om de printer uit te zetten.
- 2. Zorg ervoor dat het aan/uit-lampje uit staat en haal dan het netsnoer uit het stopcontact.

#### c*Belangrijk:*

Haal het netsnoer uit het stopcontact als het aan/uit-lampje uit staat. Als u dit niet doet gaat de printkop niet terug naar de uitgangspositie waardoor de inkt opdroogt en afdrukken niet meer mogelijk is.

- 3. Koppel alle kabels los zoals het netsnoer en de USB-kabel.
- 4. Verwijder al het papier uit de printer.
- 5. Zorg dat er geen originelen in de printer steken.

#### **Bijlage**

6. Open de scannereenheid met het documentdeksel gesloten. Bevestig de printkop met tape aan het omhulsel.

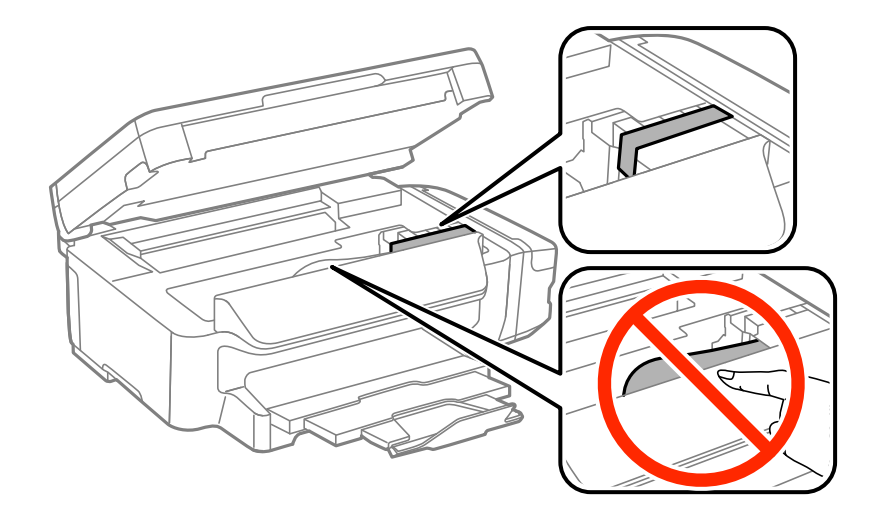

7. Sluit de scannereenheid.

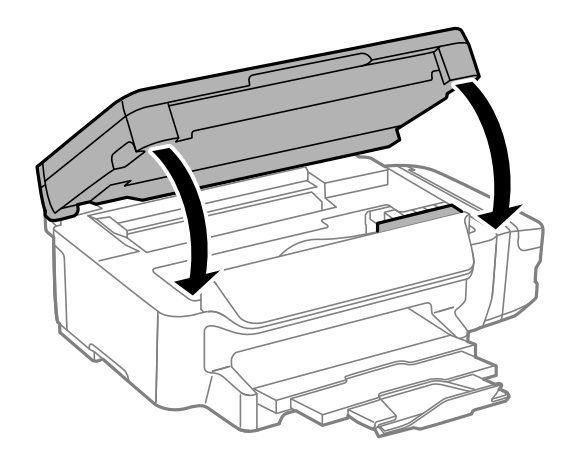

8. Verpak de printer zoals hieronder weergegeven.

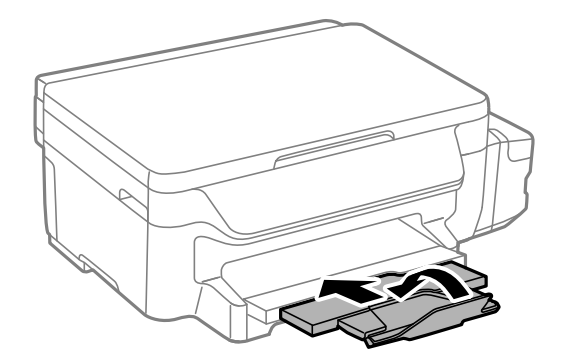

**Bijlage**

9. Zorg dat u de dop weer goed aanbrengt op de inkttank.

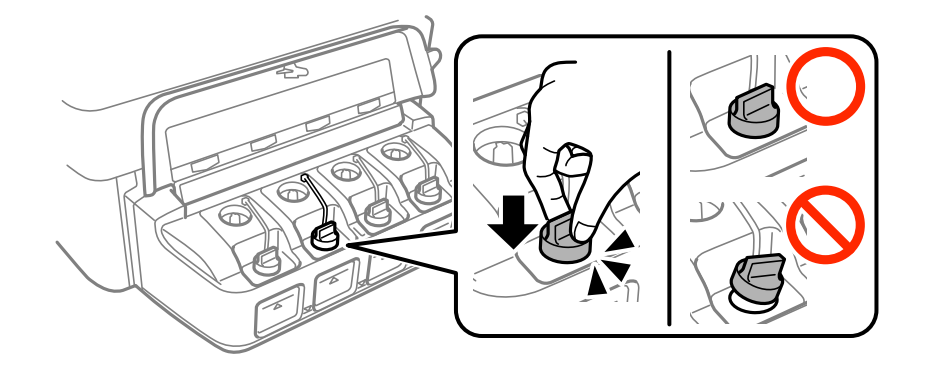

10. Plaats de printer in de doos met de beschermende materialen.

Verwijder de tape die de printkop vasthoudt voordat u de printer opnieuw gebruikt. Reinig en lijn de printkop uit als de afdrukkwaliteit lager is wanneer u opnieuw afdrukt.

#### **Gerelateerde informatie**

- & ["Namen en functies van onderdelen" op pagina 14](#page-13-0)
- & ["De printkop controleren en reinigen" op pagina 81](#page-80-0)
- & ["De printkop uitlijnen" op pagina 83](#page-82-0)

## **Hulp vragen**

### **Technische ondersteuning (website)**

Als u verdere hulp nodig hebt, kunt u naar de onderstaande ondersteuningswebsite van Epson gaan. Selecteer uw land of regio, en ga naar de ondersteuningssectie van uw lokale Epson-website. Op de site vindt u ook de nieuwste drivers, veelgestelde vragen en ander downloadbare materialen.

<http://support.epson.net/>

<http://www.epson.eu/Support> (Europa)

Als uw Epson-product niet goed functioneert en u het probleem niet kunt verhelpen, neemt u contact op met de klantenservice van Epson.

### **Contact opnemen met de klantenservice van Epson**

#### **Voordat u contact opneemt met Epson**

Als uw Epson-product niet goed functioneert en u het probleem niet kunt verhelpen met de informatie in de producthandleidingen, neem dan contact op met de klantenservice van Epson. Als hierna voor uw land geen klantondersteuning van Epson wordt vermeld, neemt u contact op met de leverancier bij wie u het apparaat hebt aangeschaft.

De klantenservice van Epson kan u sneller helpen als u de volgende informatie bij de hand hebt:

❏ Het serienummer van de printer

(Het etiket met het serienummer vindt u meestal aan de achterzijde van de printer.)

- ❏ Het model van de printer
- ❏ De versie van de printersoftware

(Klik op **About**, **Version Info** of een vergelijkbare knop in uw toepassing.)

- ❏ Het merk en het model van uw computer
- ❏ Naam en versie van het besturingssysteem op uw computer
- ❏ Naam en versie van de toepassingen die u meestal met de printer gebruikt

#### *Opmerking:*

Afhankelijk van het apparaat kunnen de netwerkinstellingen worden opgeslagen in het geheugen van het apparaat. Als een apparaat defect raakt of wordt hersteld is het mogelijk dat instellingen verloren gaan. Epson is niet verantwoordelijk voor gegevensverlies, voor de back-up of het ophalen van instellingen, zelfs niet tijdens een garantieperiode. Wij raden u aan zelf een back-up te maken of notities te nemen.

#### **Hulp voor gebruikers in Europa**

In het pan-Europese garantiebewijs leest u hoe u contact kunt opnemen met de klantenservice van Epson.

#### **Hulp voor gebruikers in Taiwan**

Voor informatie, ondersteuning en service:

#### **Internet**

#### [http://www.epson.com.tw](http://www.epson.com.tw/)

Informatie over productspecificaties, drivers om te downloaden, antwoorden op vragen met betrekking tot het gebruik van producten.

#### **Epson-helpdesk**

Telefoon: +886-2-80242008

Ons helpdeskteam kan u telefonisch helpen met het volgende:

- ❏ Verkoopvragen en productinformatie
- ❏ Vragen over het gebruik van of problemen met producten
- ❏ Vragen over reparaties en garantie

#### **Servicecentrum voor reparaties:**

#### <http://www.tekcare.com.tw/branchMap.page>

TekCare corporation is een erkend servicecentrum voor Epson Taiwan Technology & Trading Ltd.

#### **Hulp voor gebruikers in Australië**

Epson Australia staat voor u klaar als u hulp nodig hebt. Naast de producthandleidingen beschikt u over de volgende informatiebronnen:
### **Internet-URL**

### [http://www.epson.com.au](http://www.epson.com.au/)

Raadpleeg de website van Epson Australia. Hier vindt u ongetwijfeld wat u zoekt: een downloadgedeelte voor drivers, Epson-adressen, informatie over nieuwe producten en technische ondersteuning (e-mail).

### **Epson-helpdesk**

Telefoon: 1300-361-054

In laatste instantie kunt u voor advies altijd terecht bij de Epson-helpdesk. Onze medewerkers kunnen u helpen bij de installatie, de configuratie en het gebruik van uw Epson-product. Ook kunt u hier documentatie over nieuwe Epson-producten of het adres van de dichtstbijzijnde leverancier of onderhoudsmonteur aanvragen. Op tal van vragen vindt u hier het antwoord.

Zorg ervoor dat u alle relevante informatie bij de hand hebt wanneer u belt. Hoe meer informatie u kunt geven, des te sneller we u kunnen helpen: handleidingen van uw Epson-product, het type computer, het besturingssysteem, toepassingen en alle informatie die u verder belangrijk lijkt.

### **Producttransport**

Epson adviseert om de productverpakking te behouden voor toekomstig transport. Ook wordt aangeraden om de inkttank met plakband vast te maken en het product rechtop te houden.

## **Hulp voor gebruikers in Nieuw-Zeeland**

Epson Nieuw-Zeeland staat voor u klaar met het hoogste niveau van klantenservice. Naast de productdocumentatie beschikt u over de volgende informatiebronnen:

### **Internet-URL**

### [http://www.epson.co.nz](http://www.epson.co.nz/)

Raadpleeg de website van Epson Nieuw-Zeeland. Hier vindt u ongetwijfeld wat u zoekt: een downloadgedeelte voor drivers, Epson-adressen, informatie over nieuwe producten en technische ondersteuning (e-mail).

### **Epson-helpdesk**

### Telefoon: 0800 237 766

In laatste instantie kunt u voor advies altijd terecht bij de Epson-helpdesk. Onze medewerkers kunnen u helpen bij de installatie, de configuratie en het gebruik van uw Epson-product. Ook kunt u hier documentatie over nieuwe Epson-producten of het adres van de dichtstbijzijnde leverancier of onderhoudsmonteur aanvragen. Op tal van vragen vindt u hier het antwoord.

Zorg ervoor dat u alle relevante informatie bij de hand hebt wanneer u belt. Hoe meer informatie u kunt geven, des te sneller we u kunnen helpen: Deze informatie omvat Epson-productdocumentatie, het type computer, het besturingssysteem, toepassingen en alle informatie die u verder belangrijk lijkt.

### **Producttransport**

Epson adviseert om de productverpakking te behouden voor toekomstig transport. Ook wordt aangeraden om de inkttank met plakband vast te maken en het product rechtop te houden.

### **Bijlage**

# **Hulp voor gebruikers in Singapore**

Epson Singapore biedt de volgende informatiebronnen, ondersteuning en diensten:

### **Internet**

### [http://www.epson.com.sg](http://www.epson.com.sg/)

Informatie over productspecificaties, drivers om te downloaden, veelgestelde vragen, verkoopvragen en technische ondersteuning via e-mail.

### **Epson-helpdesk**

Gratis nummer: 800-120-5564

Ons helpdeskteam kan u telefonisch helpen met betrekking tot:

- ❏ Verkoopvragen en productinformatie
- ❏ Vragen over het gebruik van of het oplossen van problemen met producten
- ❏ Vragen over reparaties en garantie

# **Hulp voor gebruikers in Thailand**

Voor informatie, ondersteuning en service:

### **Internet**

### [http://www.epson.co.th](http://www.epson.co.th/)

Informatie over productspecificaties, drivers om te downloaden, veelgestelde vragen en ondersteuning via e-mail.

### **Epson Hotline**

Telefoon: 66-2685-9899 E-mail: support@eth.epson.co.th Ons hotlineteam kan u telefonisch helpen met betrekking tot: ❏ Verkoopvragen en productinformatie ❏ Vragen over het gebruik van of problemen met producten ❏ Vragen over reparaties en garantie

# **Hulp voor gebruikers in Vietnam**

Voor informatie, ondersteuning en service:

### **Epson Hotline**

Telefoon (Ho Chi Minhstad): 84-8-823-9239 Telefoon (Hanoi): 84-4-3978-4785, 84-4-3978-4775

### **Epson-servicecentrum**

65 Truong Dinh Street, District 1, Hochiminh City, Vietnam.

29 Tue Tinh, Quan Hai Ba Trung, Hanoi City, Vietnam

# **Hulp voor gebruikers in Indonesië**

Voor informatie, ondersteuning en service:

### **Internet**

[http://www.epson.co.id](http://www.epson.co.id/)

- $\hfill\Box$  Informatie over product<br>specificaties, drivers om te downloaden
- ❏ Veelgestelde vragen, verkoopvragen, vragen via e-mail

### **Epson Hotline**

Telefoon: 62-1500-766

Fax: 62-21-808-66-799

Ons hotlineteam kan u telefonisch of per fax helpen met betrekking tot:

- ❏ Verkoopvragen en productinformatie
- ❏ Technische ondersteuning

### **Epson-servicecentrum**

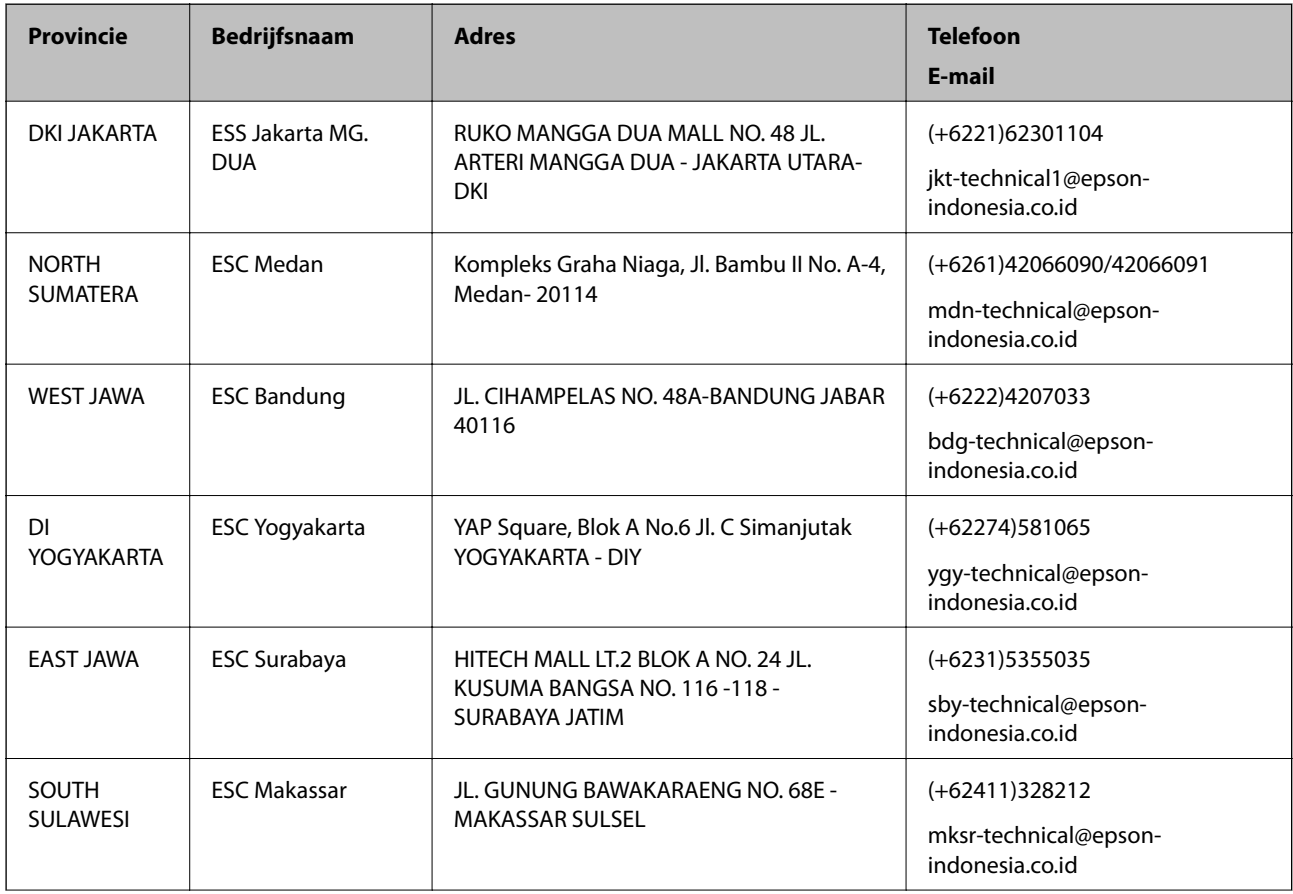

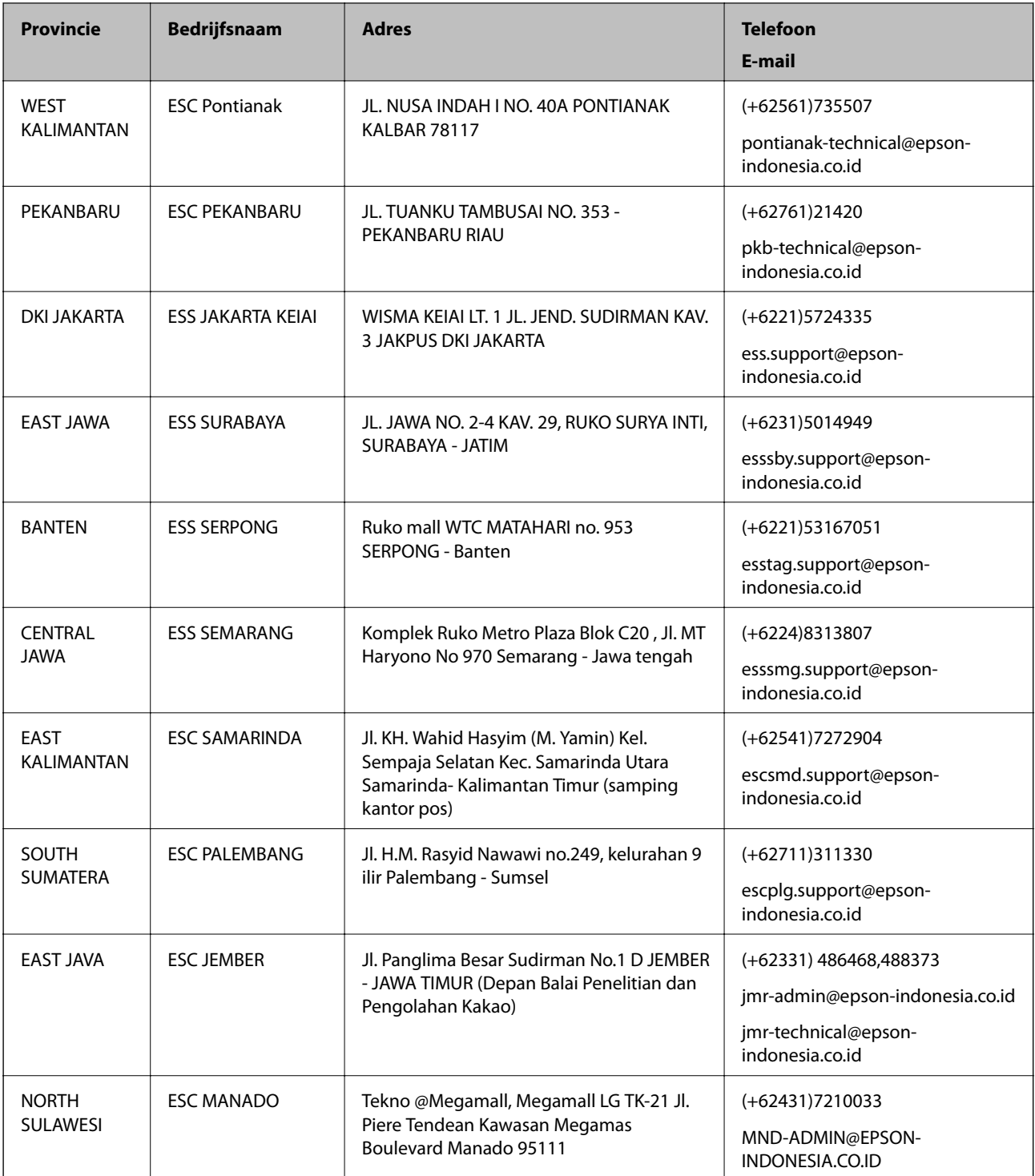

Voor overige, hier niet genoemde steden belt u de hotline: 08071137766.

# **Hulp voor gebruikers in Maleisië**

Voor informatie, ondersteuning en service:

### **Internet**

[http://www.epson.com.my](http://www.epson.com.my/)

### **Bijlage**

❏ Informatie over productspecificaties, drivers om te downloaden

❏ Veelgestelde vragen, verkoopvragen, vragen via e-mail

### **Epson-callcenter**

Telefoon: +60 1800-8-17349

- ❏ Verkoopvragen en productinformatie
- ❏ Vragen over het gebruik van of problemen met producten
- ❏ Vragen over reparaties en garantie

### **Hoofdkantoor**

Telefoon: 603-56288288 Fax: 603-5628 8388/603-5621 2088

## **Hulp voor gebruikers in India**

Voor informatie, ondersteuning en service:

### **Internet**

### [http://www.epson.co.in](http://www.epson.co.in/)

Informatie over productspecificaties, drivers om te downloaden, antwoorden op vragen met betrekking tot het gebruik van producten.

### **Helpdesk**

❏ Service, productinformatie en verbruiksartikelen bestellen (BSNL-lijnen)

Gratis nummer: 18004250011

Bereikbaar van 9.00 tot 18.00 uur, van maandag tot en met zaterdag (feestdagen uitgezonden)

❏ Voor service (CDMA en mobiele gebruikers)

Gratis nummer: 186030001600

Bereikbaar van 9.00 tot 18.00 uur, van maandag tot en met zaterdag (feestdagen uitgezonden)

# **Hulp voor gebruikers in de Filippijnen**

Voor technische ondersteuning en aftersales-services kunnen gebruikers contact opnemen met Epson Philippines Corporation via de telefoon- en faxnummers en het e-mailadres hieronder:

### **Internet**

### [http://www.epson.com.ph](http://www.epson.com.ph/)

Informatie over productspecificaties, stuurprogramma's om te downloaden, veelgestelde vragen en ondersteuning via e-mail.

### **Klantondersteuning Epson Philippines**

Gratis nummer: (PLDT) 1800-1069-37766

### **Bijlage**

Gratis nummer: (digitaal) 1800-3-0037766 Metro in het Manila-district: (+632)441-9030 Website: <https://www.epson.com.ph/contact> E-mail: customercare@epc.epson.som.ph Onze klantenzorg kan u telefonisch helpen met betrekking tot: ❏ Verkoopvragen en productinformatie ❏ Vragen over het gebruik van of problemen met producten

❏ Vragen over reparaties en garantie

### **Epson Philippines Corporation**

Telefoon: +632-706-2609

Fax: +632-706-2665